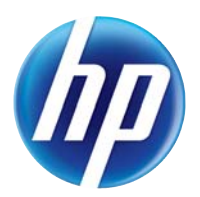

# LASERJET PRO 100 COLOR MFP M175

Ръководство за потребителя,

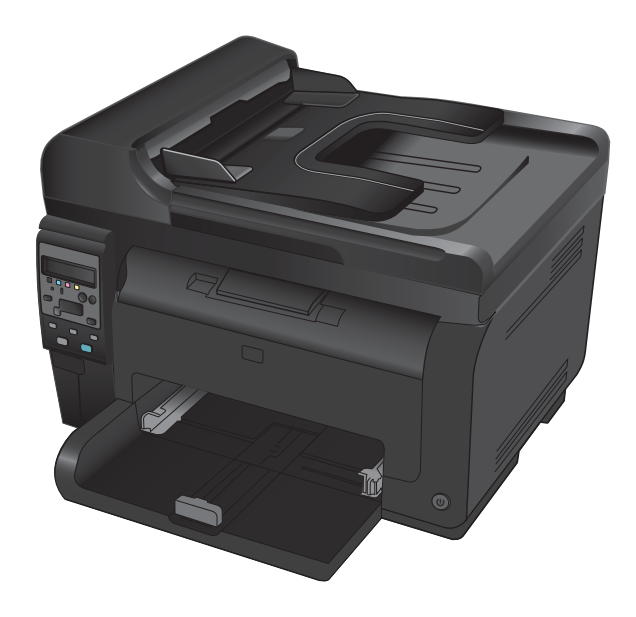

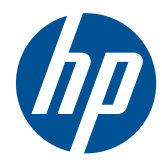

# HP LaserJet Pro 100 color MFP M175

Ръководство за потребителя

#### **Авторски права и лиценз**

© 2012 Copyright Hewlett-Packard Development Company, L.P.

Възпроизвеждане, адаптация или превод без предварително писмено разрешение е забранено, освен каквото е разрешено според авторските права.

Информацията, която се съдържа вътре е обект на промяна без забележка.

Единствените гаранции на продуктите HP и услуги са посочени в дадените декларации за гаранция, придружаващи такива продукти и услуги. Нищо в тях не трябва да бъде тълкувано като съставна част на допълнителна гаранция. HP не носят отговорност за технически или редакторски грешки или съдържащи се вътре пропуски.

Edition 1, 7/2012

Част номер: CE866-90931

#### **Търговски марки**

Adobe<sup>®</sup>, Acrobat<sup>®</sup> и PostScript<sup>®</sup> са търговски марки на Adobe Systems Incorporated.

Intel® Core™ е търговска марка на Intel Corporation в САЩ и други страни/ региони.

Java™ е търговска марка на Sun Microsystems, Inc. в САЩ

Microsoft®, Windows®, Windows® XP и Windows Vista® са регистрирани в САЩ търговски марки на Microsoft Corporation.

UNIX® е регистрирана търговска марка на The Open Group.

ENERGY STAR и марката ENERGY STAR са регистрирани в САЩ марки.

### **Конвенции, използвани в това ръководство**

- **СЪВЕТ:** Съветите предоставят полезни напътствия или клавишни комбинации.
- **ЗАБЕЛЕЖКА:** Бележките предоставят важна информация, обясняваща някакво понятие, или за завършване на задача.
- **ВНИМАНИЕ:** Предупрежденията за внимание показват процедури, които трябва да следвате, за да избегнете загуба на данни или повреждане на устройството.
- **ПРЕДУПРЕЖДЕНИЕ!** Предупрежденията ви информират за конкретни процедури, които трябва да следвате, за да избегнете лични наранявания, катастрофална загуба на данни или сериозна повреда на устройството.

# Съдържание

 $\overline{a}$ 

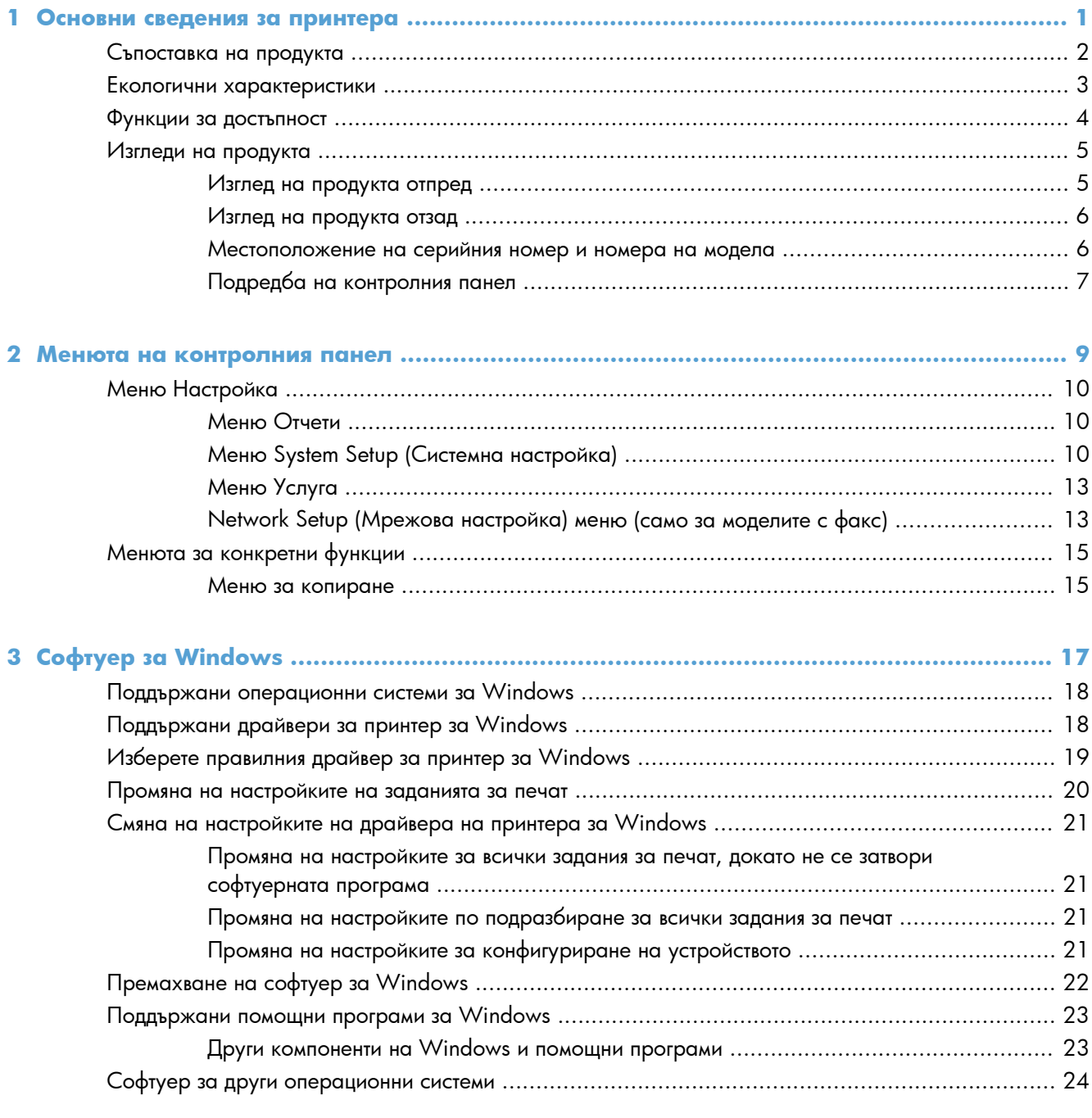

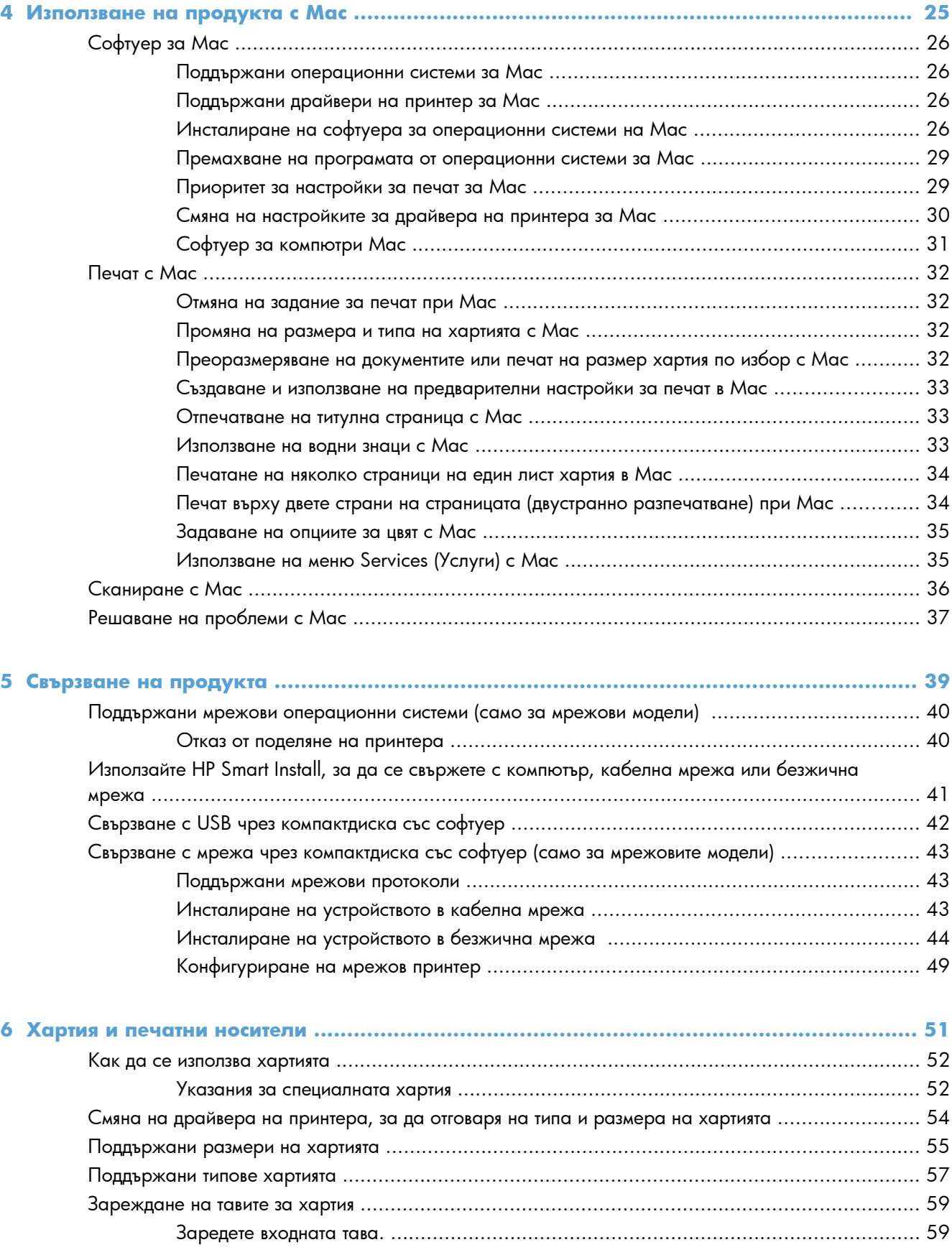

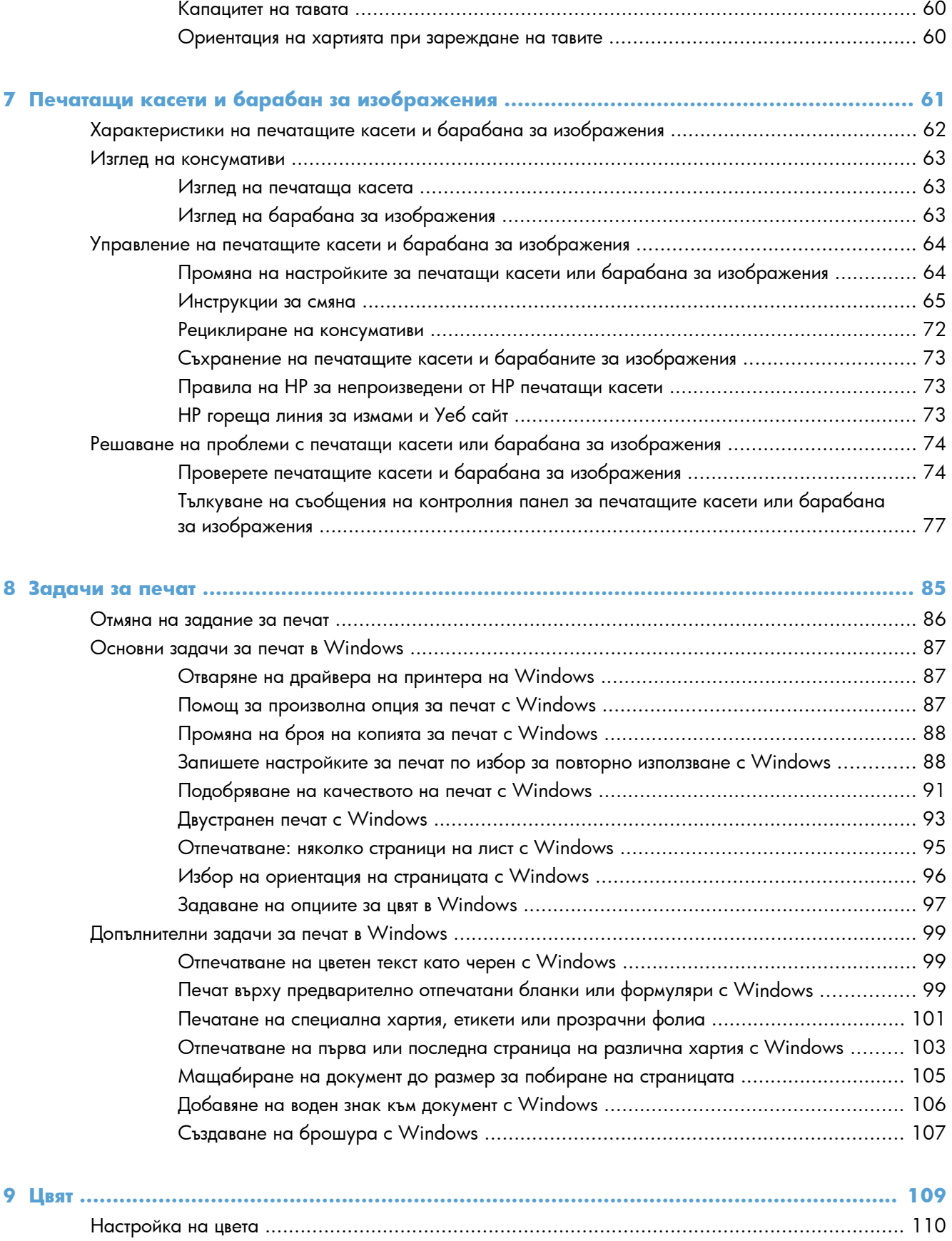

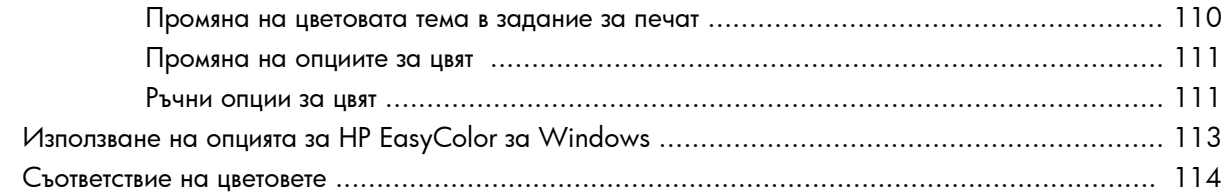

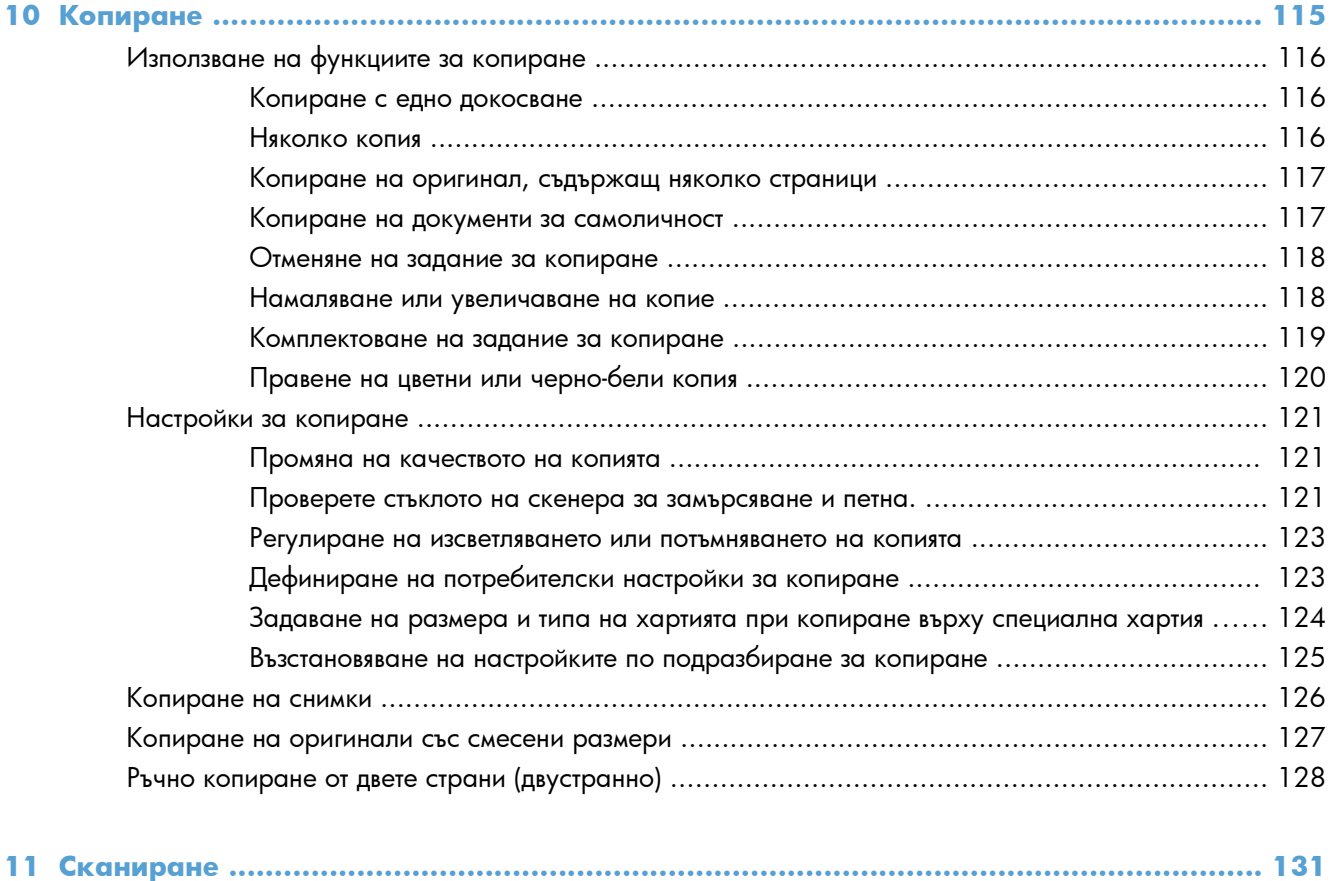

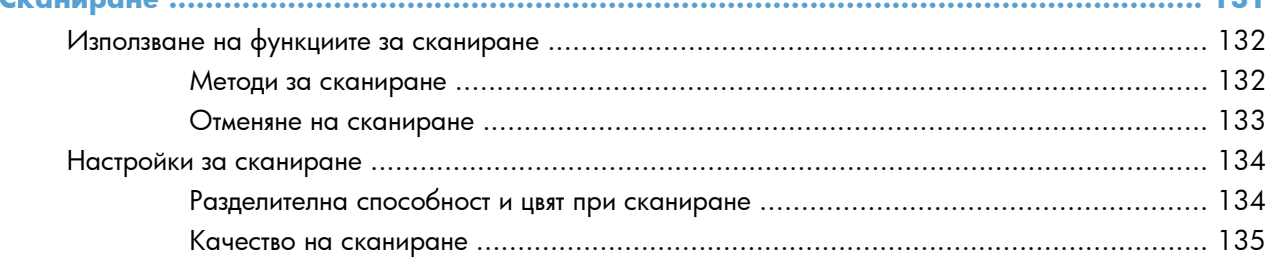

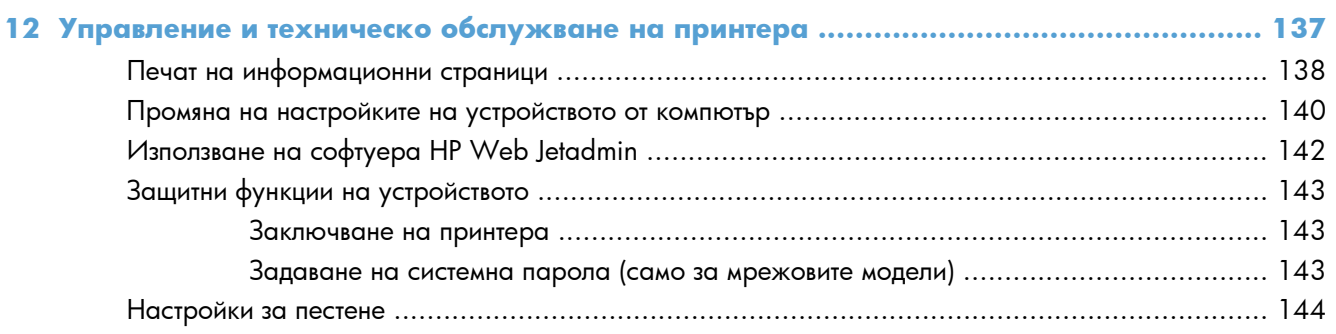

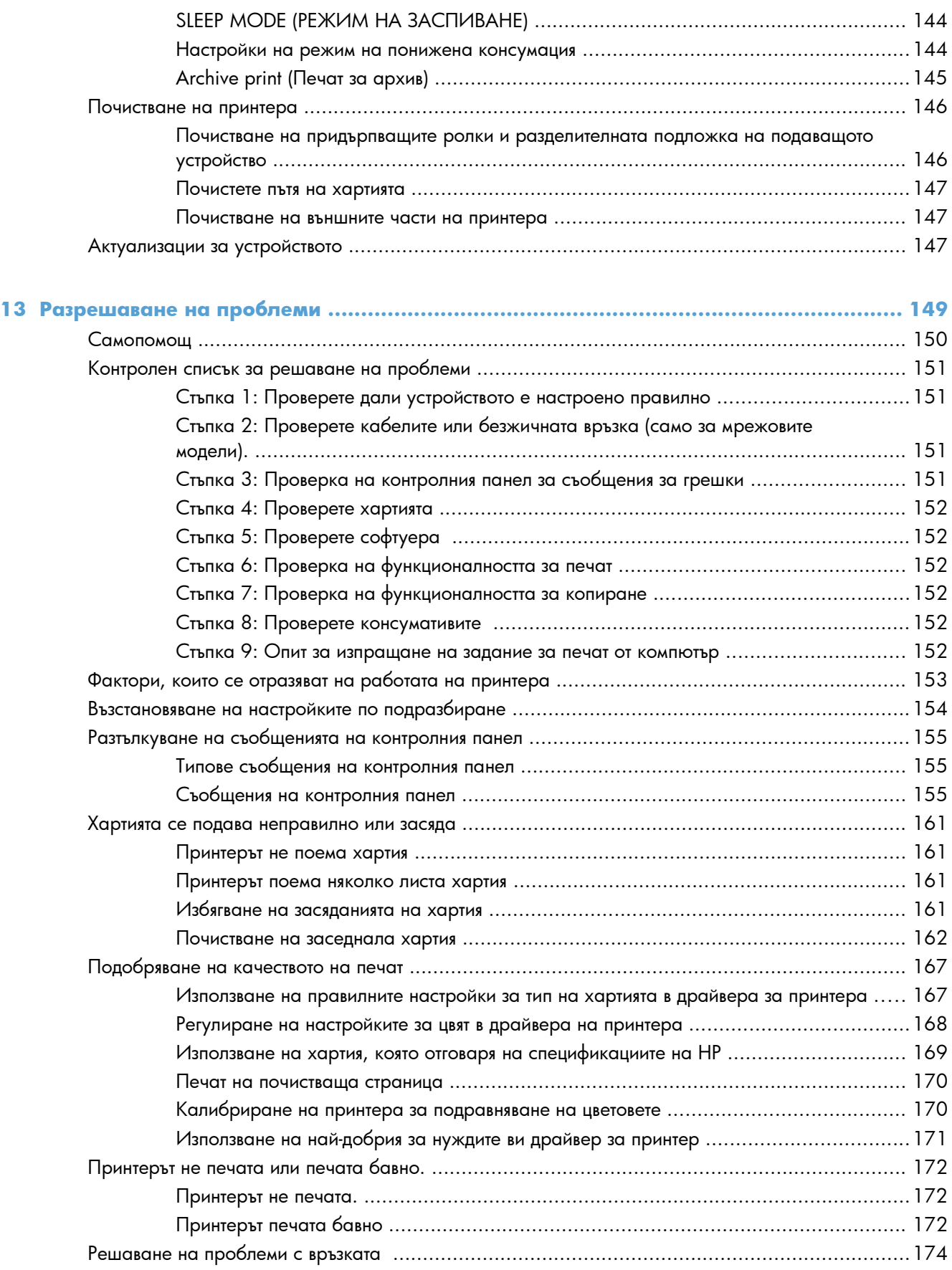

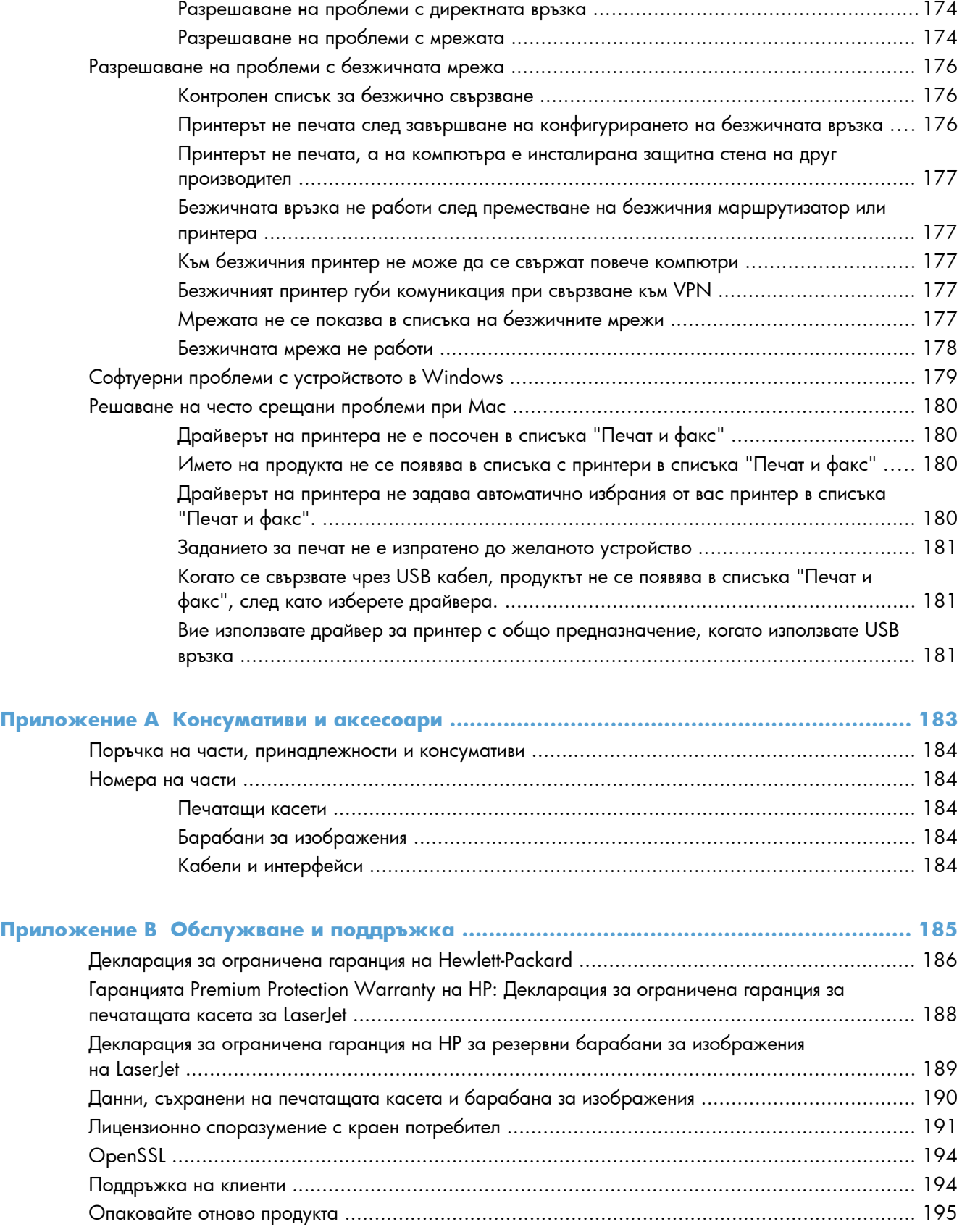

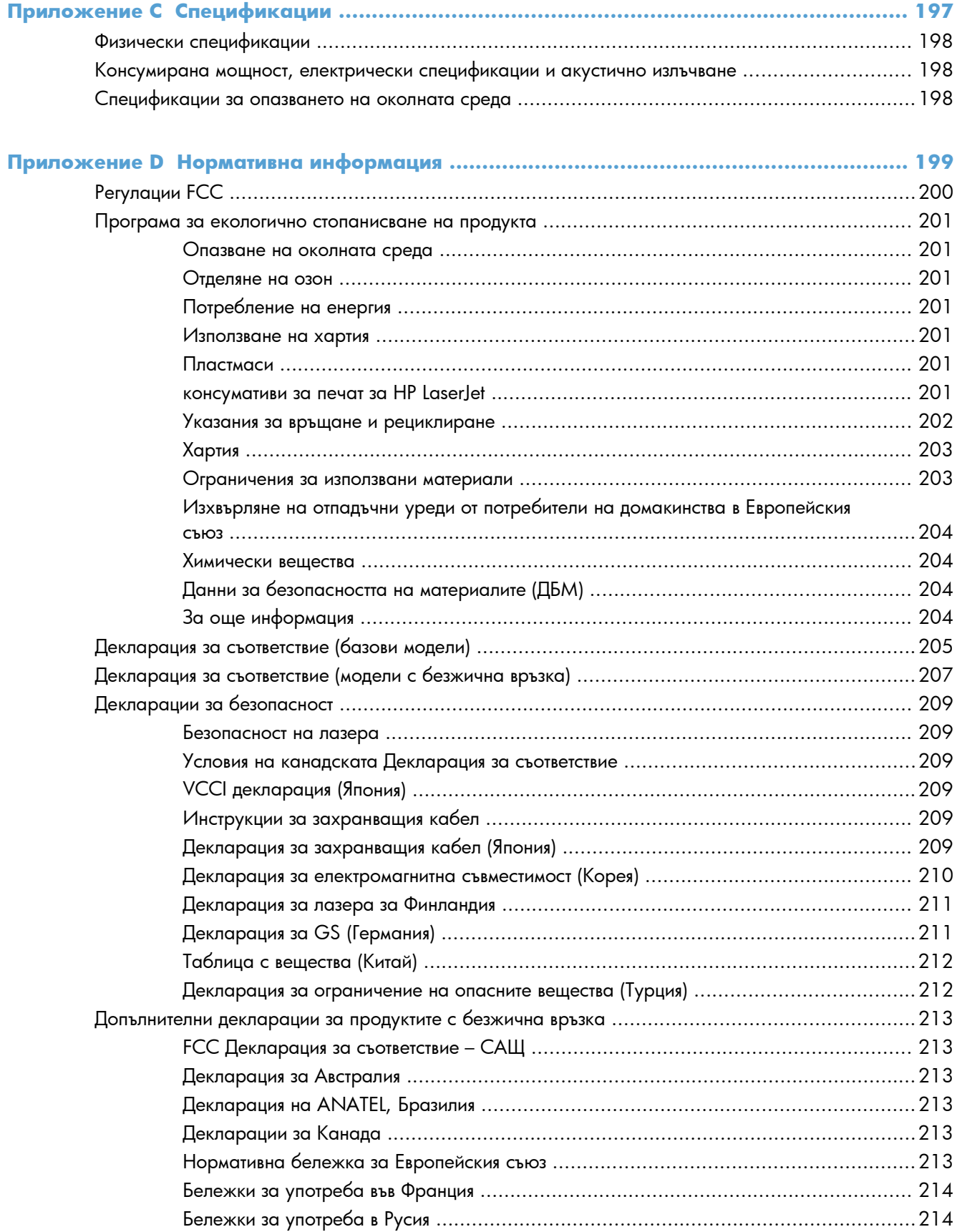

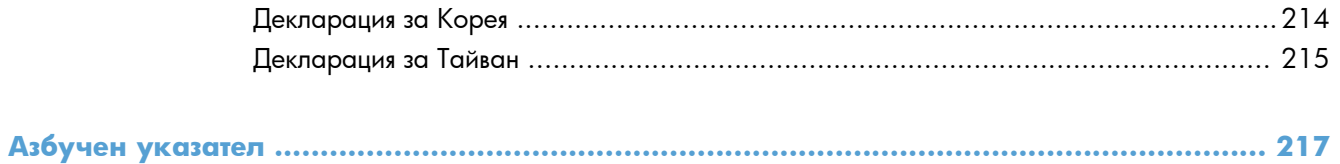

# <span id="page-14-0"></span>**1 Основни сведения за принтера**

- [Съпоставка](#page-15-0) на продукта
- Екологични [характеристики](#page-16-0)
- Функции за [достъпност](#page-17-0)
- Изгледи на [продукта](#page-18-0)

# <span id="page-15-0"></span>**Съпоставка на продукта**

#### **Основни модели Мрежови модели**

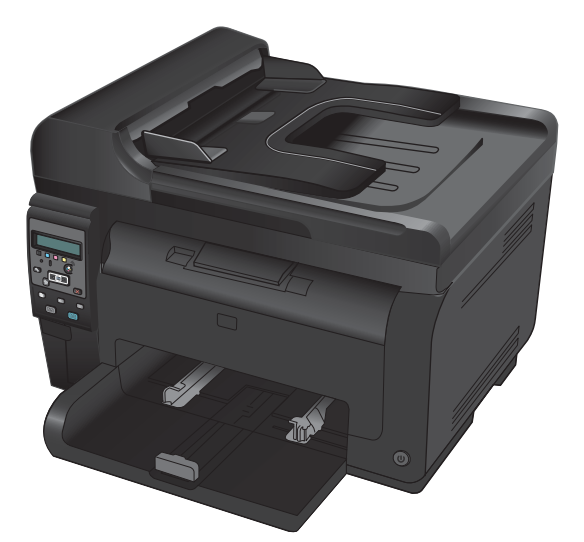

- **Скорост**: Отпечатва до 16 страници в минута (ppm) на хартия с размер A4 или 17 ppm на хартия с размер Letter чернобяло или 4 ppm цветно
- **Тава**: 150 листа от 75 г/м<sup>2</sup>
- **Изходна тава** 50 листа от 75 г/м<sup>2</sup>
- **Свързване**: Високоскоростен USB 2.0 порт
- **Двустранен печат** Ръчен двустранен печат (с помощта на драйвера за принтера)
- **Начална печатаща касета**: Предоставя се с продукта

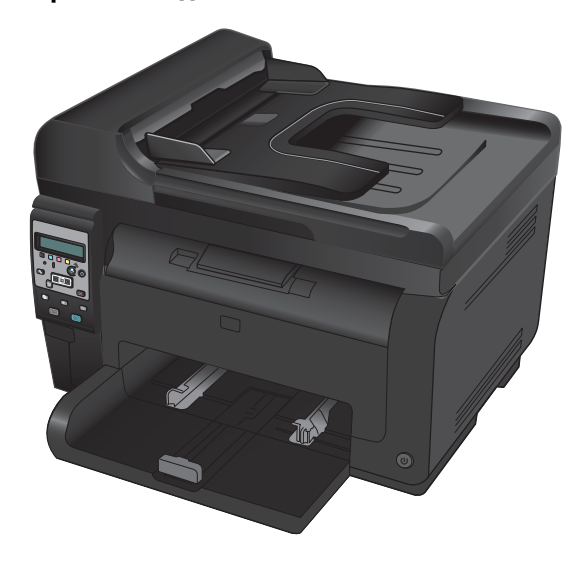

HP LaserJet Pro 100 color MFP M175 плюс:

● **Свързване**: Възможност за работа в 802.11b/g/n безжична мрежа, вградена възможност за работа в 10Base-T/ 100Base-TX мрежи

# <span id="page-16-0"></span>**Екологични характеристики**

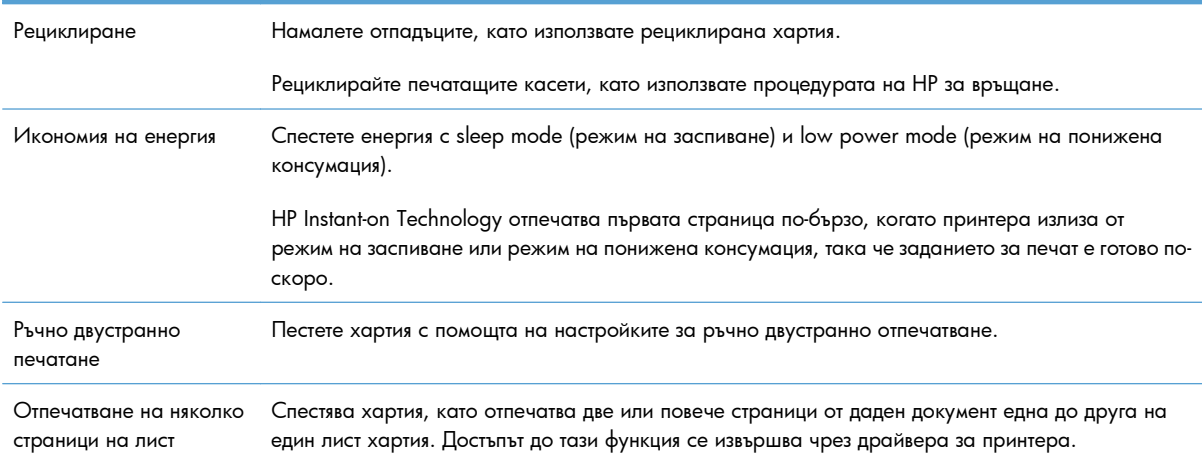

## <span id="page-17-0"></span>**Функции за достъпност**

Устройството включва няколко функции, имащи за цел да подпомогнат потребители със затруднен достъп.

- Ръководство за потребителя онлайн, което е съвместимо с екранните четци на текст.
- Всички вратички и капаци могат да се отварят с една ръка.

# <span id="page-18-0"></span>**Изгледи на продукта**

## **Изглед на продукта отпред**

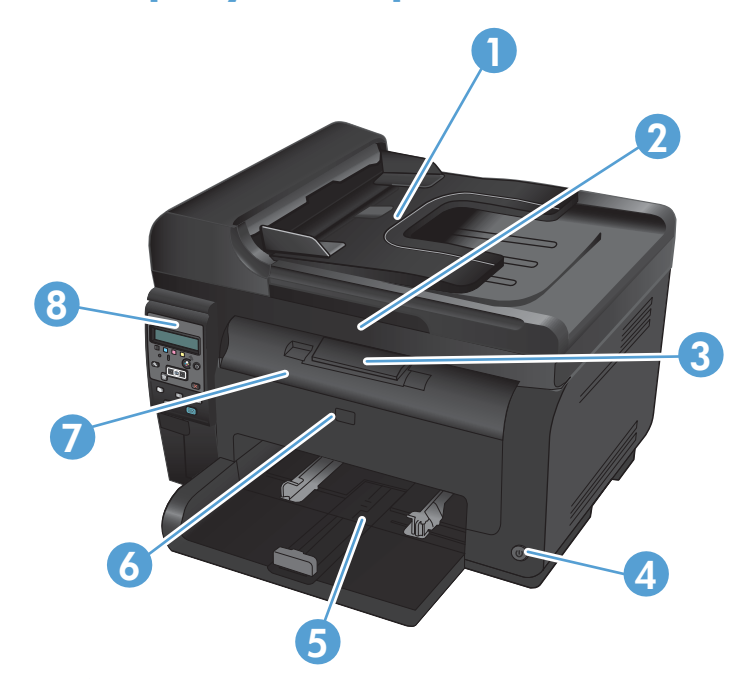

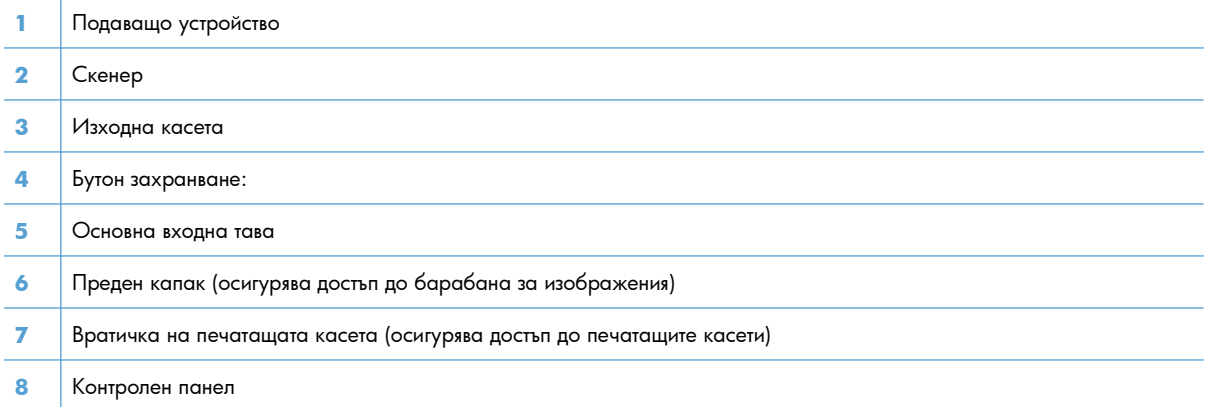

## <span id="page-19-0"></span>**Изглед на продукта отзад**

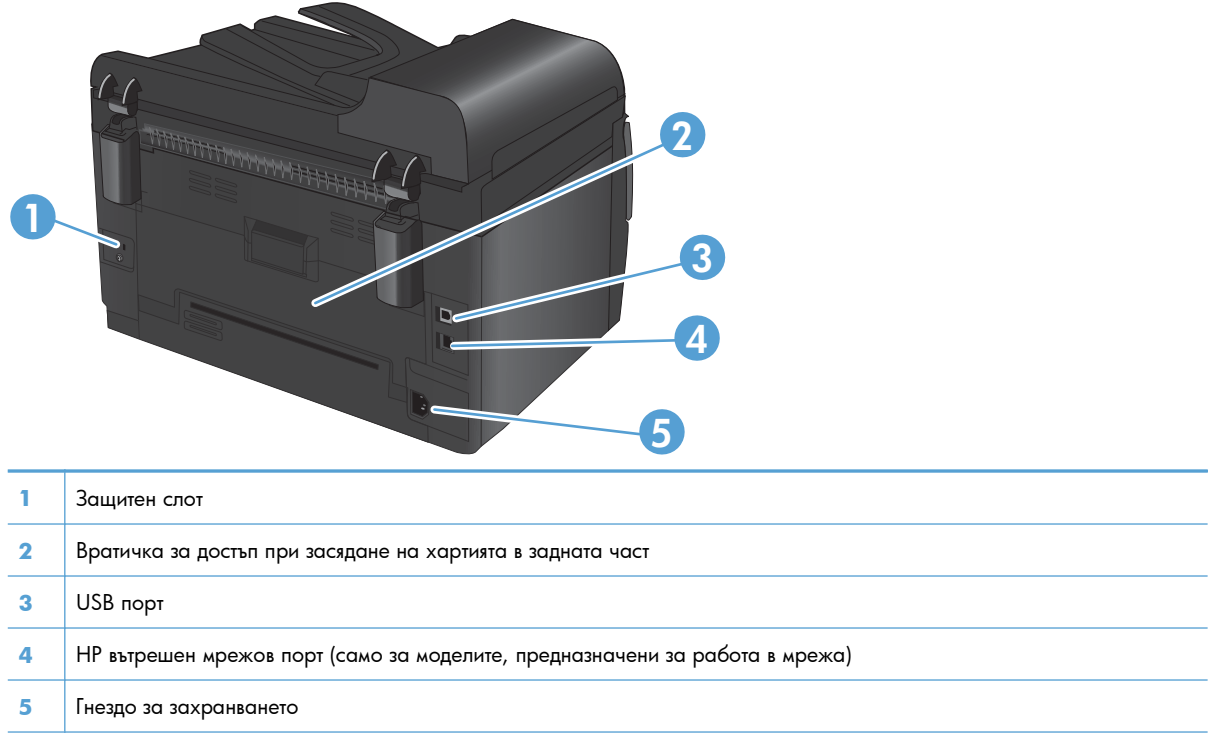

### **Местоположение на серийния номер и номера на модела**

Етикетът, съдържащ устройството и серийния номер, се намира от вътрешната страна на предния капак.

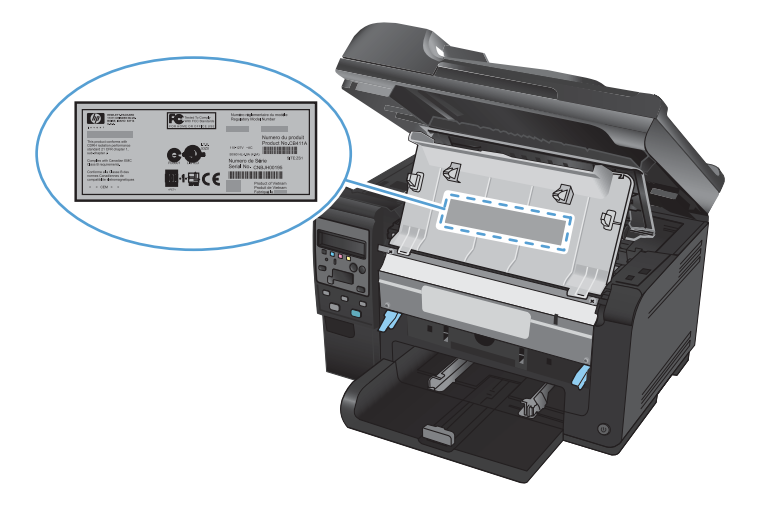

## <span id="page-20-0"></span>**Подредба на контролния панел**

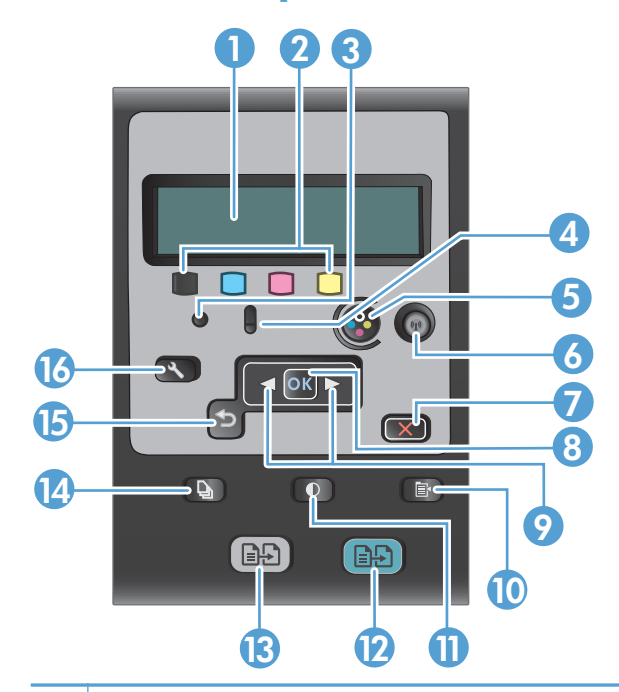

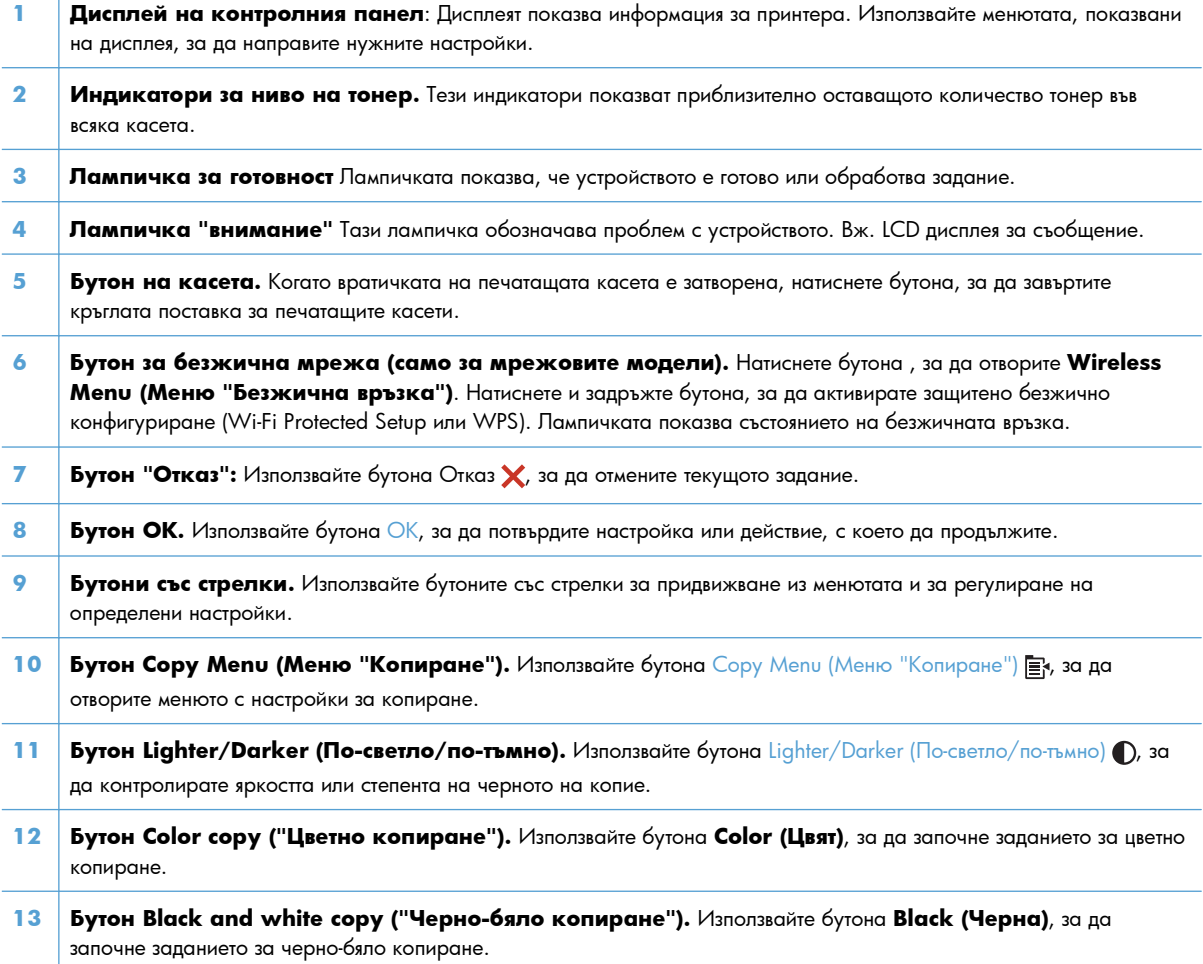

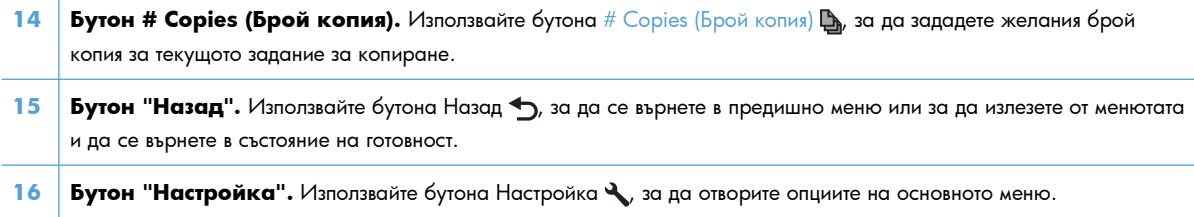

# <span id="page-22-0"></span>**2 Менюта на контролния панел**

- Меню [Настройка](#page-23-0)
- Менюта за [конкретни](#page-28-0) функции

# <span id="page-23-0"></span>**Меню Настройка**

За да отворите това меню, натиснете бутона Настройка . Достъпни са следните подменюта:

- **•** Отчети
- **System Setup (Системна настройка)**
- **Услуга**
- **Network Setup (Мрежова настройка)**

### **Меню Отчети**

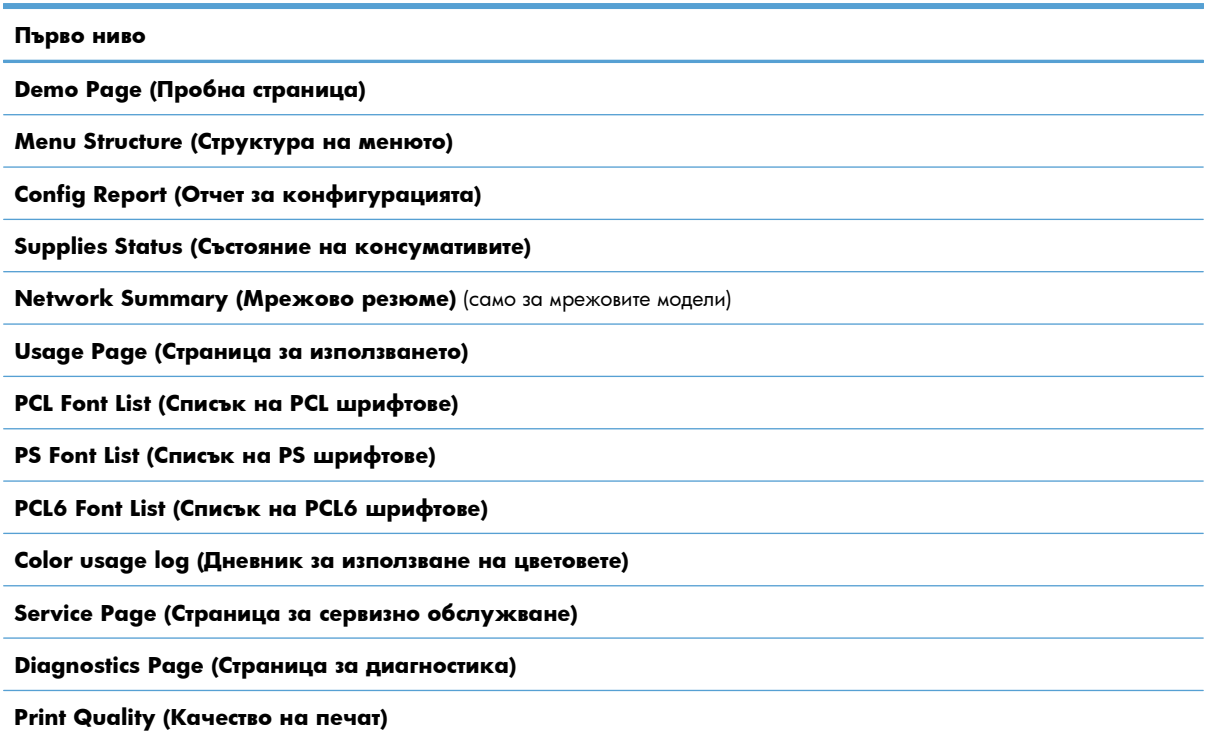

## **Меню System Setup (Системна настройка)**

В следната таблица, елементите, отбелязани със звездичка (\*), са фабричните настройки по подразбиране.

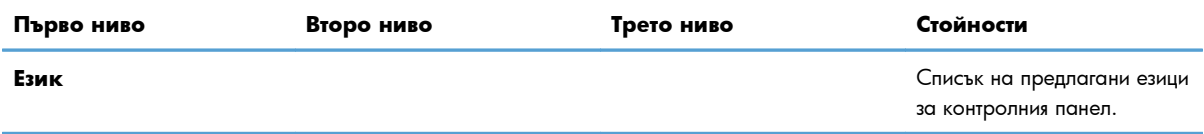

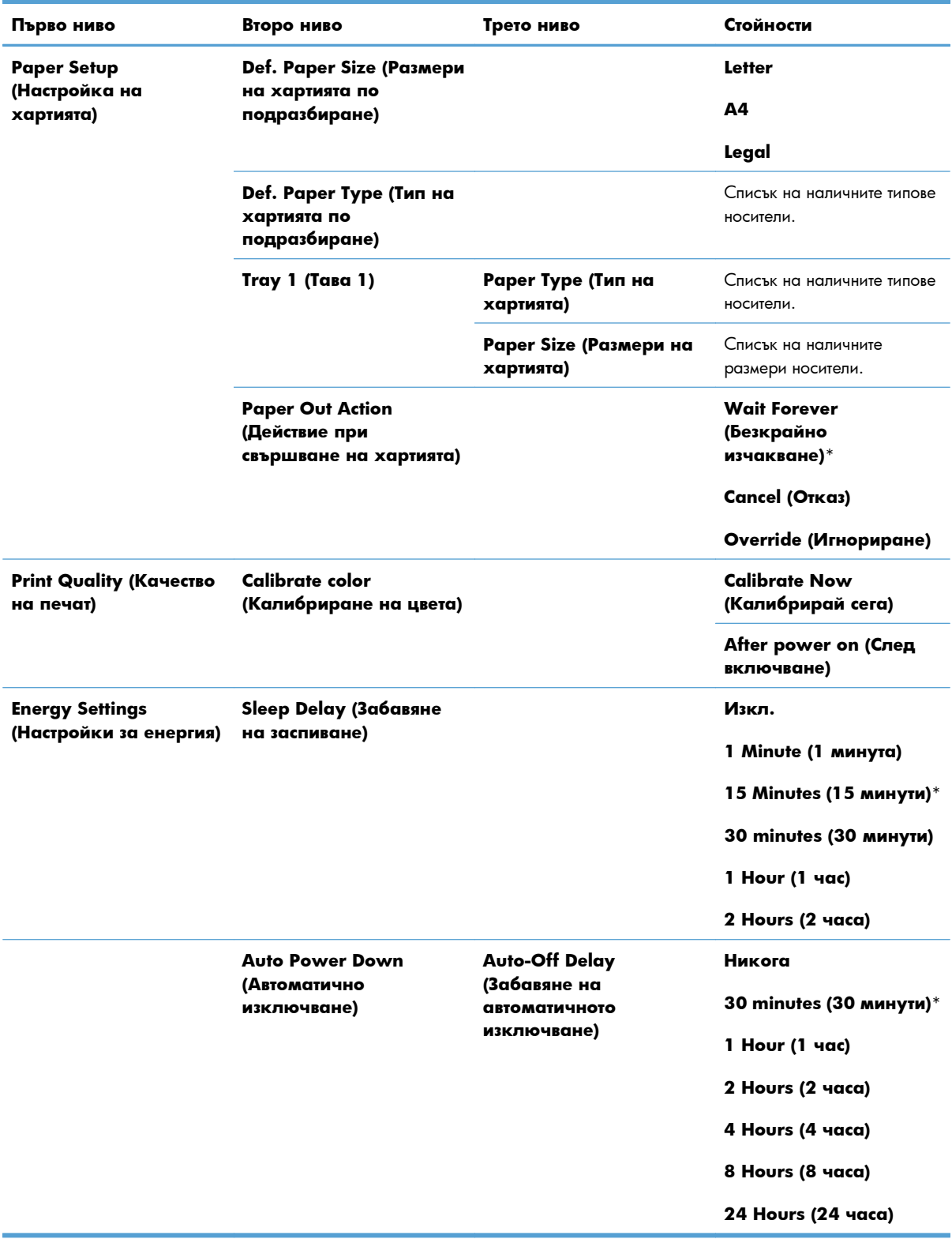

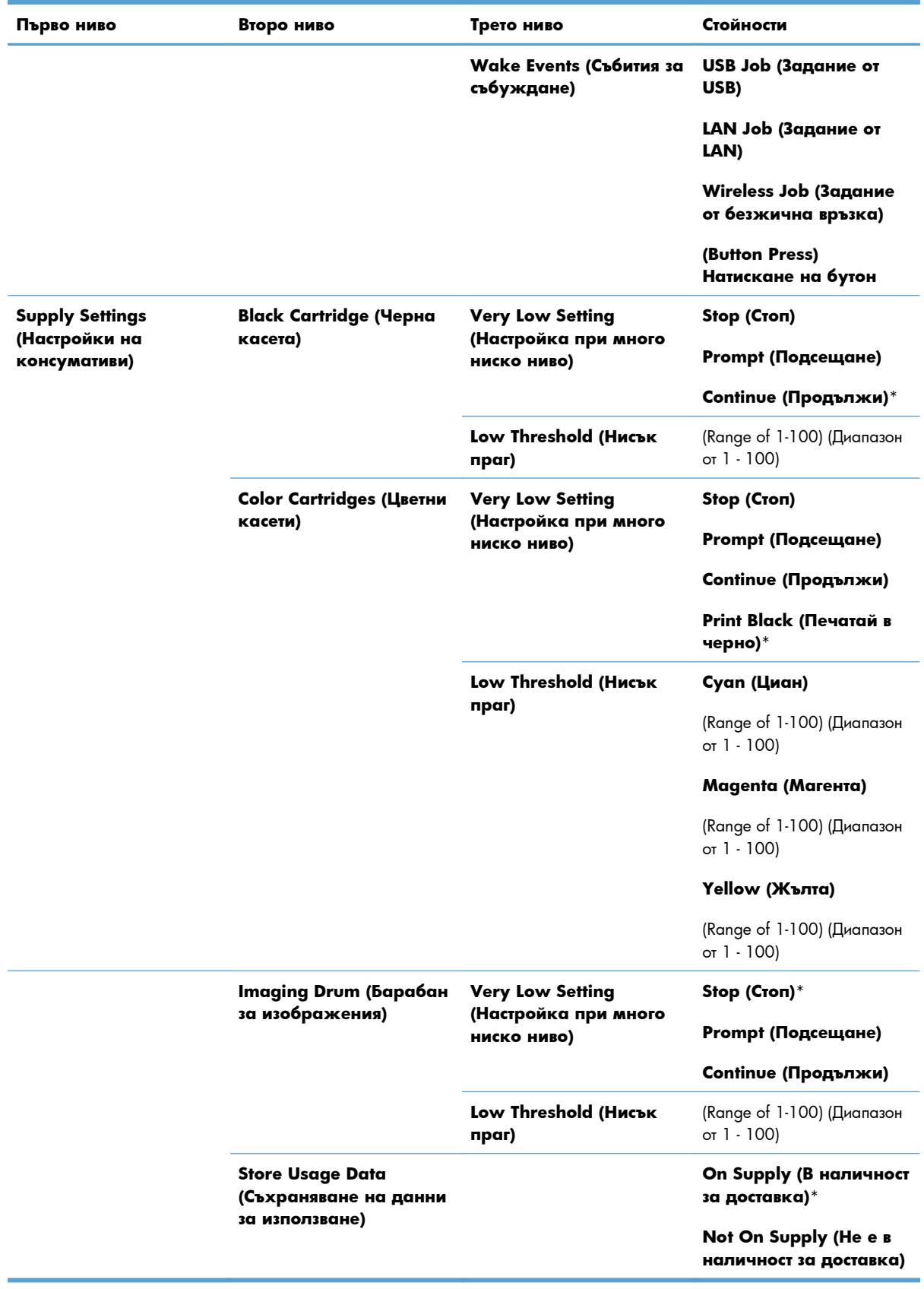

<span id="page-26-0"></span>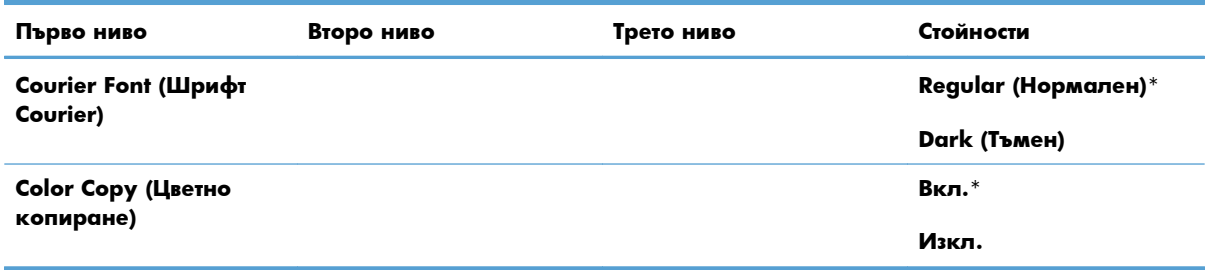

## **Меню Услуга**

В следната таблица, елементите, отбелязани със звездичка (\*), са фабричните настройки по подразбиране.

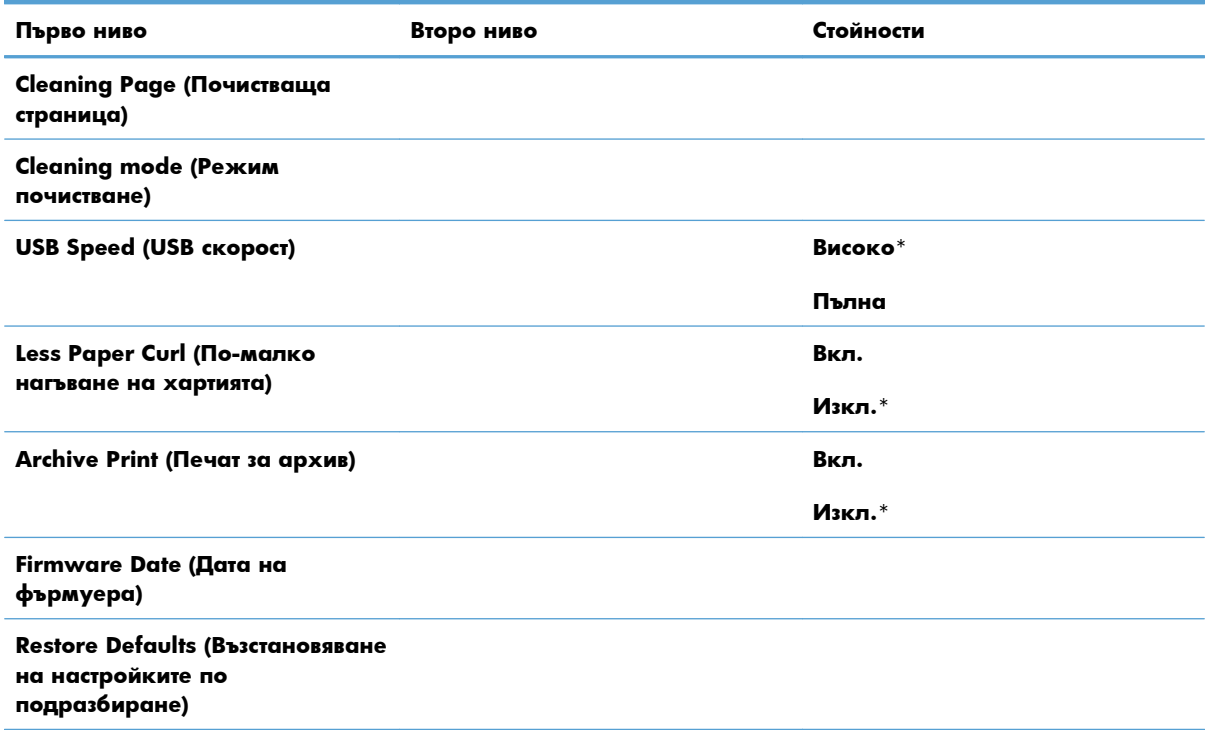

### **Network Setup (Мрежова настройка) меню (само за моделите с факс)**

В следната таблица, елементите, отбелязани със звездичка (\*), са фабричните настройки по подразбиране.

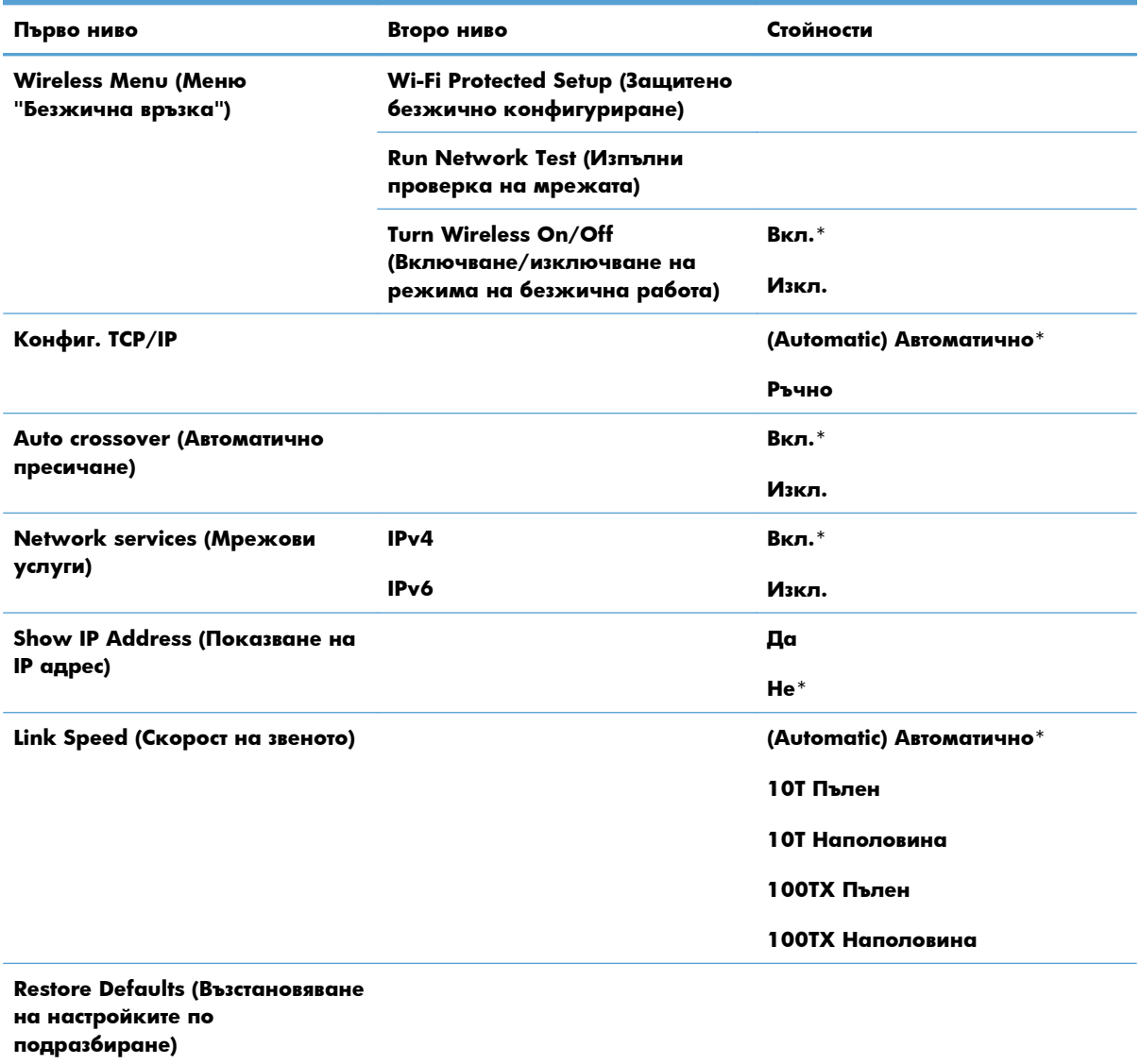

# <span id="page-28-0"></span>**Менюта за конкретни функции**

Устройството има менюта за конкретни функции за копиране. За да отворите това меню, натиснете бутона Copy Menu (Меню "Копиране") на контролния панел.

### **Меню за копиране**

В следната таблица, елементите, отбелязани със звездичка (\*), са фабричните настройки по подразбиране.

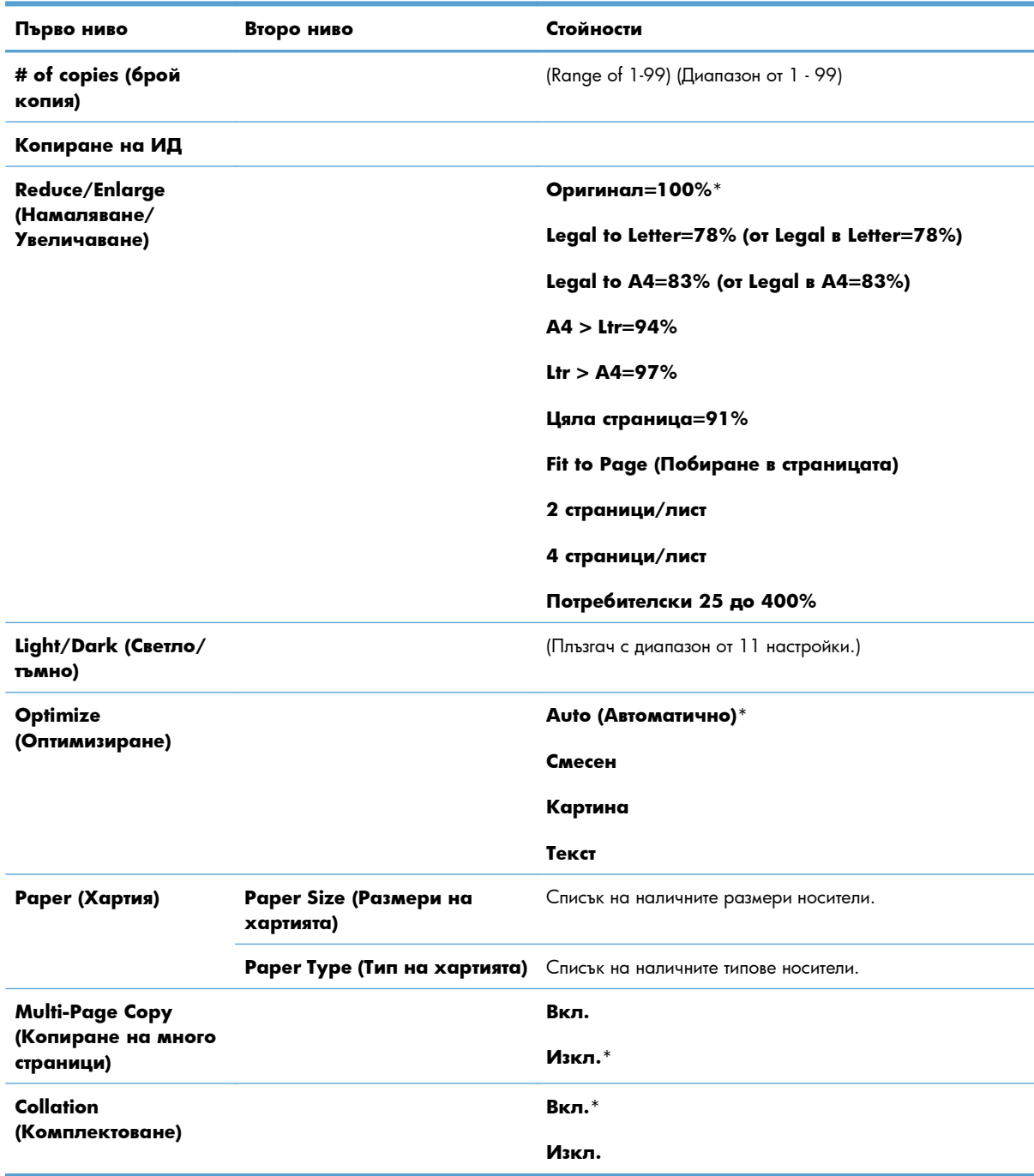

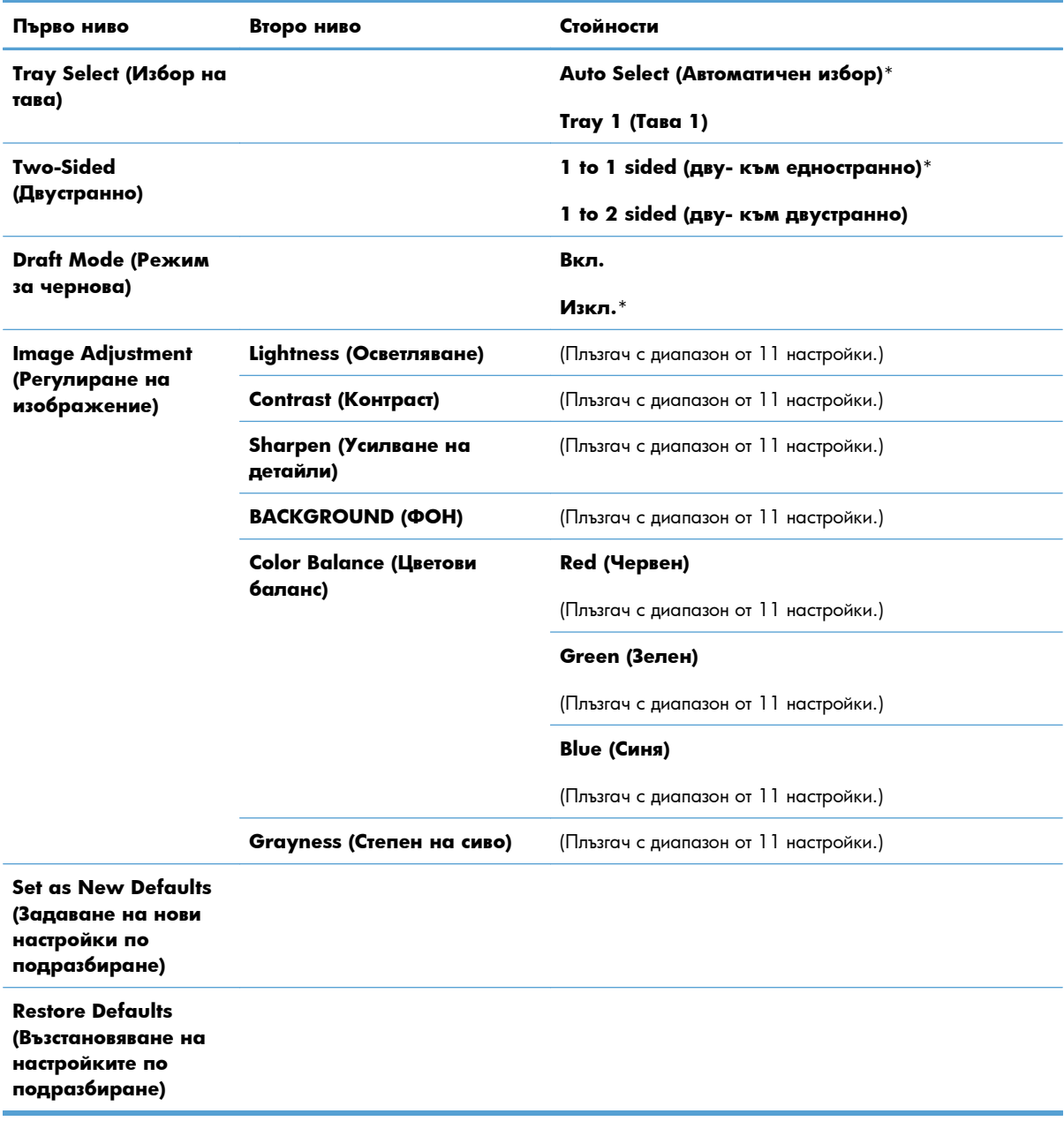

# <span id="page-30-0"></span>**3 Софтуер за Windows**

- Поддържани [операционни](#page-31-0) системи за Windows
- [Поддържани](#page-31-0) драйвери за принтер за Windows
- Изберете [правилния](#page-32-0) драйвер за принтер за Windows
- Промяна на [настройките](#page-33-0) на заданията за печат
- Смяна на [настройките](#page-34-0) на драйвера на принтера за Windows
- [Премахване](#page-35-0) на софтуер за Windows
- [Поддържани](#page-36-0) помощни програми за Windows
- Софтуер за други [операционни](#page-37-0) системи

## <span id="page-31-0"></span>**Поддържани операционни системи за Windows**

Продуктът се доставя със софтуер за следните операционни системи Windows®:

- $\bullet$  Windows 7 (32-битова и 64-битова версия)
- Windows Vista (32 битова и 64 битова версия)
- Windows XP (32-битова, Service Pack 2)
- Windows Server 2003 (32-битова версия, Service Pack 3)
- Windows Server 2008 (32-битова и 64-битова)

# **Поддържани драйвери за принтер за Windows**

Продуктът идва със софтуер за Windows, който позволява на компютъра да комуникира с продукта. Този софтуер се нарича драйвер на принтера. Драйверите на принтера осигуряват достъп до характеристики на продукта, като отпечатване върху хартия със специален размер, преоразмеряване на документи и поставяне на водни знаци.

**ЗАБЕЛЕЖКА:** Най-новите драйвери са достъпни на [www.hp.com/support/LJColorMFPM175](http://h20180.www2.hp.com/apps/CLC?h_pagetype=s-001&h_lang=en&h_product=4208019&h_client=s-h-e009-1&h_page=hpcom&lang=en).

# <span id="page-32-0"></span>**Изберете правилния драйвер за принтер за Windows**

Драйверите за принтер осигуряват достъп до функциите на устройството и позволяват на компютъра да комуникира с устройството (на езика на принтера). Проверете бележките за инсталиране и readme файловете на компактдиска за устройството за допълнителен софтуер и езици.

#### **Описание на драйвера HP PCL 6**

- Инсталира се с помощта на съветника за добавяне на принтер
- Предоставя се като драйвер по подразбиране
- Препоръчва се за печат от всички поддържани Windows платформи
- Осигурява максимални скорост, качество на печат и поддръжка на функциите на устройството за повечето потребители
- Разработен е да съвпада с Windows Graphic Device Interface (GDI) (Графически интерфейс за устройства под Windows) с цел постигане на максимална скорост в среда на Windows)
- Възможно е да не бъде напълно съвместим с приложни програми на трети производители и потребителски приложни програми, базирани на PCL 5

#### **Описание на драйвера HP UPD PS**

- Предлага се за изтегляне от Интернет на адрес www.hp.com/support/UColorMFPM175
- Препоръчва се за печат от програми на Adobe® или от други програми, основно предназначени за работа с графика
- Осигурява поддръжка на печат чрез емулация на postscript или поддръжка на postscript flash шрифтове

#### **Описание на драйвера HP UPD PCL 5**

- Предлага се за изтегляне от Интернет на адрес [www.hp.com/support/LJColorMFPM175](http://h20180.www2.hp.com/apps/CLC?h_pagetype=s-001&h_lang=en&h_product=4208019&h_client=s-h-e009-1&h_page=hpcom&lang=en)
- Съвместим с предишните версии на PCL и по-старите устройства HP LaserJet
- Най-добрият избор при печат от приложни програми на други производители или от потребителски приложни програми.
- Предназначен за употреба в корпоративни среди с Windows, като предоставя единствен драйвер за работа с различни модели принтери
- Предпочита се, когато се печата на различни модели принтери от мобилен компютър с Windows

# <span id="page-33-0"></span>**Промяна на настройките на заданията за печат**

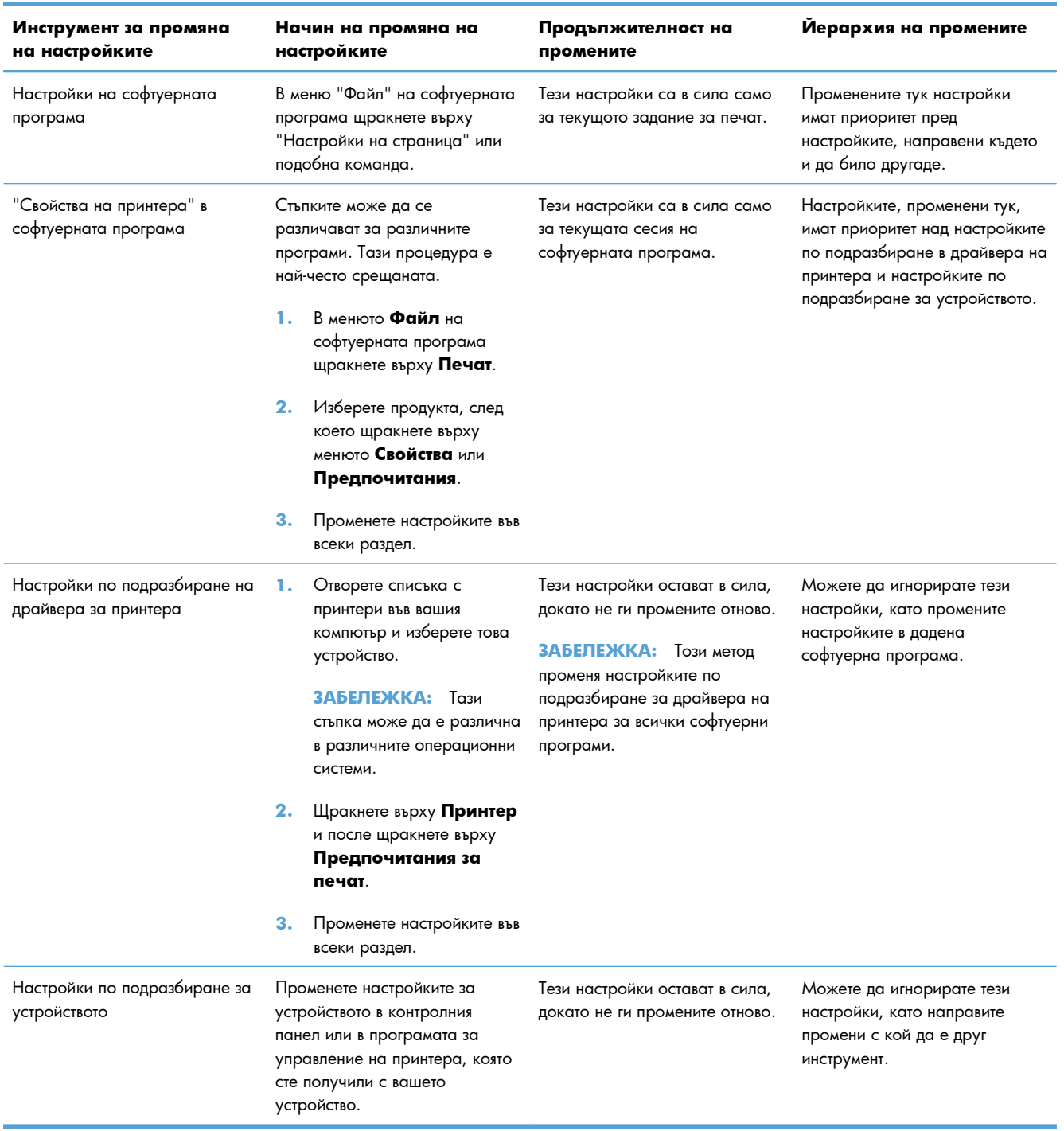

## <span id="page-34-0"></span>**Смяна на настройките на драйвера на принтера за Windows**

### **Промяна на настройките за всички задания за печат, докато не се затвори софтуерната програма**

- **1.** В менюто **Файл** на софтуерната програма щракнете върху **Печат**.
- **2.** Изберете драйвера, след което щракнете върху **Свойства** или **Предпочитания**.

Стъпките могат да се различават, но тази процедура е най-често прилаганата.

### **Промяна на настройките по подразбиране за всички задания за печат**

**1. Windows XP, Windows Server 2003 и Windows Server 2008 (при изглед по подразбиране на менюто Старт)**: Щракнете върху **Старт**, а след това върху **Принтери и факсове**.

**Windows XP, Windows Server 2003 и Windows Server 2008 (при класически изглед на менюто Старт)**: Щракнете върху **Старт**, **Настройки** и след това върху **Принтери**.

**Windows Vista**: Щракнете върху **Старт**, **Контролен панел** и след това от **Хардуер и звук** изберете **Принтер**.

**Windows 7**: Щракнете върху **Старт**, след което изберете **Устройства и принтери**.

**2.** Щракнете с десния бутон върху иконата на драйвера и след това изберете **Предпочитания за печат**.

### **Промяна на настройките за конфигуриране на устройството**

**1. Windows XP, Windows Server 2003 и Windows Server 2008 (при изглед по подразбиране на менюто Старт)**: Щракнете върху **Старт**, а след това върху **Принтери и факсове**.

**Windows XP, Windows Server 2003 и Windows Server 2008 (при класически изглед на менюто Старт)**: Щракнете върху **Старт**, **Настройки** и след това върху **Принтери**.

**Windows Vista**: Щракнете върху **Старт**, **Контролен панел** и след това от **Хардуер и звук** изберете **Принтер**.

**Windows 7**: Щракнете върху **Старт**, след което изберете **Устройства и принтери**.

- **2.** Щракнете с десния бутон върху иконата на драйвера и след това изберете **Свойства** или **Свойства на принтера**.
- **3.** Щракнете върху раздел **Настройки на устройството**.

# <span id="page-35-0"></span>**Премахване на софтуер за Windows**

#### **Windows XP**

- **1.** Щракнете върху **Старт** и после изберете **Програми**.
- **2.** Щракнете върху **HP**, след което щракнете върху името на принтера.
- **3.** Щракнете върху **Деинсталиране**, а след това следвайте указанията на екрана, за да премахнете софтуера.

#### **Windows Vista и Windows 7**

- **1.** Щракнете върху **Старт** и след това върху **Всички програми**.
- **2.** Щракнете върху **HP**, след което щракнете върху името на принтера.
- **3.** Щракнете върху **Деинсталиране**, а след това следвайте указанията на екрана, за да премахнете софтуера.
# **Поддържани помощни програми за Windows**

**•** HP Web Jetadmin

### **Други компоненти на Windows и помощни програми**

- Инсталираща програма на софтуера автоматизира инсталирането на печатащата система
- Онлайн Уеб регистрация
- HP LaserJet Scan

# **Софтуер за други операционни системи**

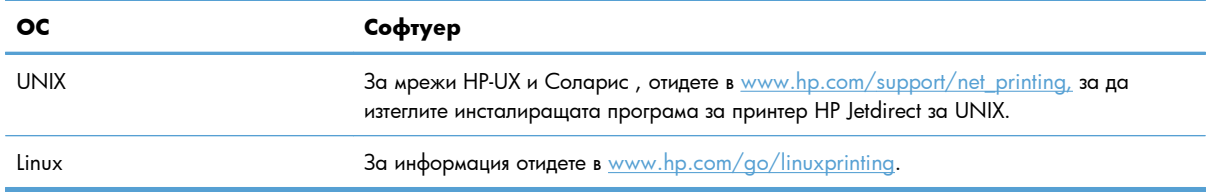

# **4 Използване на продукта с Mac**

- $\bullet$   $Co\phi$ туер за Мас
- [Печат](#page-45-0) с Mac
- [Сканиране](#page-49-0) с Mac
- [Решаване](#page-50-0) на проблеми с Mac

# <span id="page-39-0"></span>**Софтуер за Mac**

### **Поддържани операционни системи за Mac**

Продуктът поддържа следните операционни системи за Mac:

- Mac OS X 10.5 и 10.6
- $\mathbb{\ddot{B}}$  **ЗАБЕЛЕЖКА:** За Mac OS Х 10.5 и по-нови се поддържат РРС и Intel® Core™ Processor Macs. За Mac OS X10.4 и по-нови се поддържат PPC и Intel Core Processor Macs.

### **Поддържани драйвери на принтер за Mac**

Програмата за инсталиране на софтуера за HP LaserJet предоставя PostScript® Printer Description (PPD) файлове и Printer Dialog Extensions (PDE) за използване от компютри с Mac OS X. PPD и PDE файловете за принтери HP в комбинация с вградените Apple PostScript драйвери за принтери осигуряват пълни функционални възможности за печат и достъп до специфичните възможности на принтерите на HP.

### **Инсталиране на софтуера за операционни системи на Mac**

### **Инсталиране на програмата за компютри Mac, директно свързани с принтера**

Това устройство поддържа връзка USB 2.0. Използвайте USB кабел, тип A-to-B. HP препоръчва да използвате кабел не по-дълъг от 2 метра.

**1.** Свържете USB кабел между принтера и компютъра.

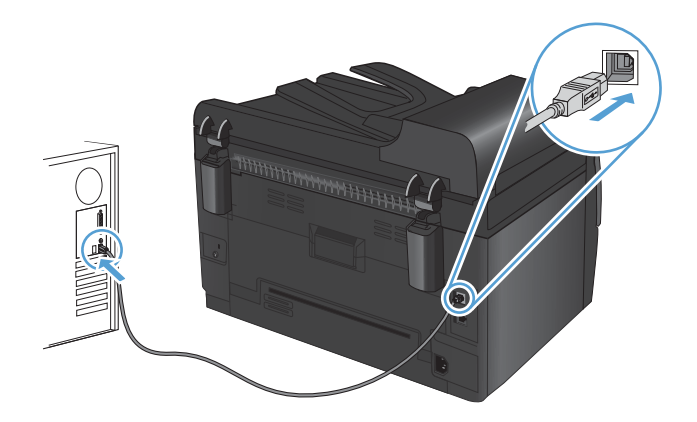

- **2.** Инсталирайте софтуера от компактдиска.
- **3.** Щракнете върху иконата на инсталиращата програма на HP и следвайте инструкциите на екрана.
- **4.** На приветстващия екран натиснете бутона **OK**.
- **5.** Отпечатайте страница от произволна програма, за да се уверите, че софтуерът за печат е инсталиран правилно.

### **Инсталиране на софтуера за Mac компютри в кабелна мрежа**

### **Конфигуриране на IP адреса**

IP адресът на продукта може да бъде зададен ръчно, или може да бъде конфигуриран автоматично чрез DHCP, BootP или AutoIP.

### **Ръчно конфигуриране**

Само протоколът IPv4 може да бъде конфигуриран ръчно.

- 1. От контролния панел натиснете бутона Настройка .
- **2.** Използвайте бутоните със стрелки, за да изберете **Network Setup (Мрежова настройка)**, и след това натиснете бутона OK.
- **3.** Използвайте бутоните със стрелки, за да изберете **Конфиг. TCP/IP**, и след това натиснете бутона OK.
- **4.** Използвайте бутоните със стрелки, за да изберете **Ръчно**, и след това натиснете бутона OK.
- **5.** Използвайте бутоните стрелки за задаване на IP адрес и след това натиснете бутона OK.
- **6.** Ако IP адресът е неправилен, използвайте бутоните със стрелки, за да изберете **Не**, и след това натиснете бутона OK. Повторете стъпка 5 с правилен IP адрес, и след това повторете стъпка 5 за настройките на подмрежовата маска и шлюза по подразбиране.

### **Автоматично конфигуриране**

- 1. От контролния панел натиснете бутона Настройка .
- **2.** Използвайте бутоните със стрелки, за да изберете **Network Setup (Мрежова настройка)**, и след това натиснете бутона OK.
- **3.** Използвайте бутоните със стрелки, за да изберете **Конфиг. TCP/IP**, и след това натиснете бутона OK.
- **4.** Използвайте бутоните със стрелки, за да изберете **(Automatic) Автоматично**, и след това натиснете бутона OK.

Възможно е да изминат няколко минути преди автоматично зададеният IP адрес да е готов за използване.

**3АБЕЛЕЖКА:** Ако искате да деактивирате или да активирате конкретни режими за задаване на IP адрес (например чрез BOOTP, DHCP или AutoIP), тези настройки могат да бъдат сменени чрез HP Utility.

### **Инсталиране на софтуера**

- **1.** Затворете всички програми на компютъра.
- **2.** Инсталирайте софтуера от компактдиска.
- **3.** Щракнете върху иконата на инсталиращата програма на HP и следвайте инструкциите на екрана.
- **4.** На приветстващия екран натиснете бутона **OK**.
- **5.** Отпечатайте страница от произволна програма, за да се уверите, че софтуерът за печат е инсталиран правилно.

### **Инсталиране на софтуера за Mac компютри в безжична мрежа**

Преди да инсталирате софтуер за устройството и да го настроите за свързване с безжична мрежа, уверете се, че не е свързан към мрежата чрез мрежов кабел.

### **Свързване на принтера към безжична мрежа чрез WPS**

Ако безжичният ви маршрутизатор подържа защитено безжично конфигуриране (Wi-Fi Protected Setup или WPS), това е най-простият начин да конфигурирате принтера в безжична мрежа.

- **1.** Натиснете WPS бутона на безжичния ви маршрутизатор.
- **2.** Натиснете и задръжте за две секунди бутона Безжична мрежа «» на контролния панел на принтера. Отпуснете бутона, когато индикаторът за безжична връзка започне да мига.
- **3.** Изчакайте до две минути, докато принтерът установи мрежова връзка с безжичния ви маршрутизатор.
- **Э ЗАБЕЛЕЖКА:** Ако този начин е безуспешен, опитайте да използвате безжичната мрежа по метода с USB кабел.

### **Свържете принтера към безжична мрежа посредством USB кабел.**

Ако безжичният ви маршрутизатор не поддържа защитено безжично конфигуриране (WiFi-Protected Setup или WPS), използвайте този метод, за да конфигурирате принтера в безжична мрежа. Използването на USB кабел за прехвърляне на настройки облекчава конфигурирането на безжична връзка. След като завършите конфигурирането, можете да разкачите USB кабела и да използвате безжичната връзка.

- **1.** Поставете компактдиска за инсталиране на софтуера в CD устройството на компютъра.
- **2.** Следвайте инструкциите на екрана. Когато бъдете подканени, изберете опцията **Свързване чрез безжична мрежа**. Когато бъдете подканени, свържете USB кабела към устройството.
	- **ВНИМАНИЕ:** Не свързвайте USB кабела, преди да ви подкани инсталиращата програма.
- **3.** Когато инсталирането завърши, отпечатайте страницата с конфигурацията и се уверете, че принтерът има SSID име.
- **4.** След завършване на инсталацията разкачете USB кабела.

### **Премахване на програмата от операционни системи за Mac**

Трябва да имате права на администратор, за да премахвате софтуер.

- **1.** Изключете устройството от компютъра.
- **2.** Отворете **Приложения**.
- **3.** Изберете **Hewlett Packard**.
- **4.** Изберете **Деинсталираща програма на HP**.
- **5.** Намерете продукта в списъка с устройства и щракнете върху бутона **Деинсталирай**.
- **6.** След деинсталирането на софтуера рестартирайте компютъра и изпразнете кошчето.

### **Приоритет за настройки за печат за Mac**

Промените в настройките за печат са с различен приоритет в зависимост от това, къде са направени промените:

- **3АБЕЛЕЖКА:** Имената на командите и диалоговите прозорци може да варират в зависимост от софтуерната програма.
	- **Диалогов прозорец Page Setup (Настройка на страница)**: Щракнете върху **Page Setup (Настройка на страница)** или подобна команда от менюто **File (Файл)** на програмата, в която работите, за да отворите този диалогов прозорец. Променените тук настройки имат приоритет пред промените на настройки, направени където и да било другаде.
	- **Диалогов прозорец Print (Печатане)**: Щракнете върху **Print (Печатане)**, **Print Setup (Настройки на печат)** или подобна команда от менюто **File (Файл)** на програмата, в която работите, за да отворите този диалогов прозорец. Настройките, променени в диалоговия прозорец **Print (Печатане)**, имат по-нисък приоритет и *не* получават предпочитание спрямо промените, направени в диалоговия прозорец **Page Setup (Настройки за печат)**.
	- **Настройки по подразбиране на драйверите на принтера**: Настройките по подразбиране на драйвера на принтера определят настройките, използвани във всички задания за печат *освен ако* настройките не са променени в диалоговите прозорци **Page Setup (Настройка на страница)**, **Print (Печатане)** или **Printer Properties (Свойства на принтера)**.
	- **Настройки на контролния панел на принтера**: Настройките, променени от контролния панел на принтера, имат по-нисък приоритет от настройките, направени където и да било другаде.

### **Смяна на настройките за драйвера на принтера за Mac**

**Промяна на настройките за всички задания за печат, докато не се затвори софтуерната програма**

**Промяна на настройките по подразбиране за всички задания за печат**

- **1.** В менюто **File (Файл)** натиснете бутона **Print (Печат)**.
- **2.** Променете желаните настройки в различните менюта.

**1.** В менюто **File (Файл)** натиснете бутона **Print (Печат)**.

- **2.** Променете желаните настройки в различните менюта.
- **3.** В менюто **Предварителни настройки** щракнете върху опцията **Запиши като...** и въведете името на предварителната настройка.

Тези настройки се запаметяват в менюто **Предварителни настройки**. За да използвате новите настройки, трябва да избирате записаната предварителна настройка всеки път, когато отваряте програма и отпечатвате.

**Промяна на настройките за конфигуриране на устройството**

#### **Mac OS X 10.5 и 10.6**

- 1. В менюто на Apple <sup>6</sup>, щракнете върху менюто **Системни предпочитания**, след което щракнете върху иконата **Печат и Факс**.
- **2.** Изберете устройството в лявата част на прозореца.
- **3.** Щракнете върху бутона **Опции и консумативи**.
- **4.** Щракнете върху раздела **Драйвер**.
- **5.** Конфигурирайте инсталираните опции.

## **Софтуер за компютри Mac**

### **Поддържани помощни устройства за Mac (само за мрежови модели)**

### **HP Utility за Mac**

Използвайте HP Utility (Помощна програма на HP) за настройване на функциите на устройството, които не са налични в драйвера на принтера.

Можете да се възползвате от HP Utility (Помощна програма на HP), когато устройството използва USB кабел или е свързано към мрежа, базирана на TCP/IP.

### **Отворете помощната програма HP Utility**

**▲** На екрана щракнете върху **HP Utility**.

**или**

В **Applications** (Приложения) щракнете върху **Hewlett Packard** и после върху **HP Utility**.

### **Функции на HP Utility**

Използвайте програмата HP Utility за извършване на следните задачи:

- Получаване на информация за състоянието на консумативите.
- Получаване на информация за принтера, напр. версията на фърмуера и серийния номер.
- Отпечатване на страница с конфигурацията.
- Конфигуриране на типа и размера на хартията за тавата.
- Прехвърляне на файлове и шрифтове от компютъра към принтера.
- Актуализиране на фърмуера на принтера.
- Показване на страница за използване на цветовете.

# <span id="page-45-0"></span>**Печат с Mac**

### **Отмяна на задание за печат при Mac**

- 1. Ако заданието за печат се изпълнява в момента, отменете го, като натиснете бутона Отказ **Х** от контролния панел на устройството.
- <u><sup>2</sup> ЗАБЕЛЕЖКА</u>: Натискането на бутона Отказ Х изтрива заданието, което устройството обработва в момента. Ако се изпълняват няколко процеса, натискането на Отказ **X** изтрива процеса, който в момента се вижда на контролния панел на продукта.
- **2.** Можете да отмените задание за печат и от софтуерна програма или опашка за печат.
	- **Софтуерна програма:** Обикновено за кратко на екрана на компютъра се появява диалогов прозорец, който ви позволява да отмените заданието за печат.
	- **Опашка за печат в Mac:** Отворете опашката за печат, като щракнете два пъти върху иконата на продукта на екрана. Маркирайте заданието за печат и след това щракнете върху **Delete** (Изтрий).

### **Промяна на размера и типа на хартията с Mac**

- **1.** В менюто **File (Файл)** в софтуерната програма щракнете върху опцията **Print (Печат)**.
- **2.** В менюто **Копия и страници** натиснете бутона **Настройка на страница**.
- **3.** Изберете размер от падащия списък **Размер на хартията** и след това щракнете върху бутона OK.
- **4.** Отворете менюто **Завършване**.
- **5.** Изберете тип от падащия списък **Тип носител**.
- **6.** Щракнете върху бутона **Print (Печат)**.

### **Преоразмеряване на документите или печат на размер хартия по избор с Mac**

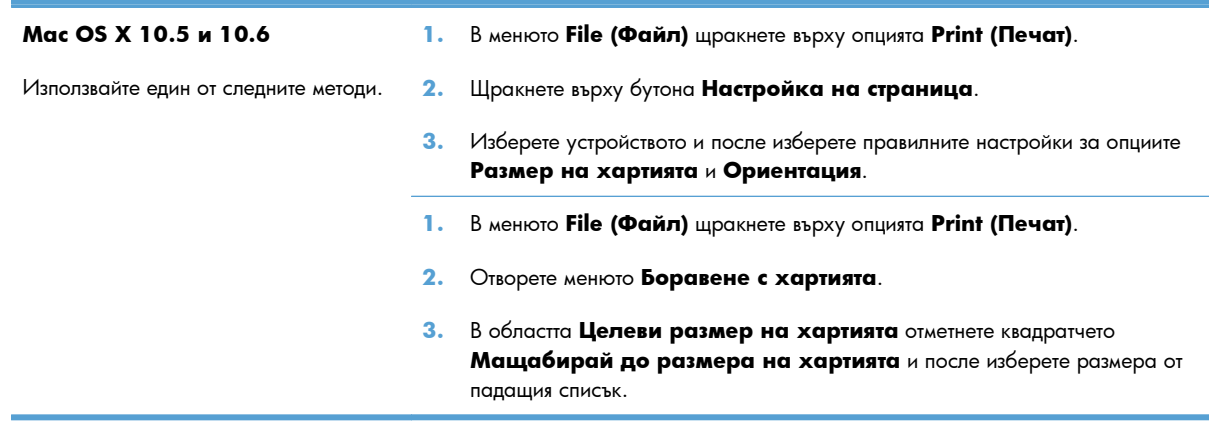

### **Създаване и използване на предварителни настройки за печат в Mac**

Използвайте предварителни настройки за печат, за да запаметите текущите настройки на драйвера за принтера за повторна употреба.

#### **Създаване на предварителни настройки за печат**

- **1.** В менюто **File (Файл)** щракнете върху опцията **Print (Печат)**.
- **2.** Изберете драйвера.
- **3.** Изберете настройките за печат, които искате да запишете за повторно използване.
- **4.** В менюто **Предварителни настройки** щракнете върху опцията **Запиши като...** и въведете името на предварителната настройка.
- **5.** Щракнете върху бутона **OK**.

#### **Използване на готови типове за печат**

- **1.** В менюто **File (Файл)** щракнете върху опцията **Print (Печат)**.
- **2.** Изберете драйвера.
- **3.** В менюто **Предварителни настройки** изберете предварителната настройка за печат.
- $\mathbb{B}^{\prime}$  **ЗАБЕЛЕЖКА:** Може да използвате настройките по подразбиране на драйвера за принтера, като изберете опцията **стандартно**.

### **Отпечатване на титулна страница с Mac**

- **1.** В менюто **File (Файл)** щракнете върху опцията **Print (Печат)**.
- **2.** Изберете драйвера.
- **3.** Отворете менюто **Титулна страница** и после изберете къде да отпечатате титулната страница. Натиснете или бутона **Преди документа**, или бутона **След документа**.
- **4.** В менюто **Титулна страница** изберете съобщението, което искате да отпечатате на титулната страница.
- **ЗАБЕЛЕЖКА:** Може да отпечатате празна титулна страница, като изберете опцията **стандартно** от менюто **Титулна страница**.

### **Използване на водни знаци с Mac**

- **1.** В менюто **File (Файл)** щракнете върху опцията **Print (Печат)**.
- **2.** Отворете менюто **Водни знаци**.
- **3.** От менюто **Режим** изберете водния знак, който ще използвате. Изберете опцията **Воден знак**, за да отпечатате полупрозрачно съобщение. Изберете опцията **Вложка**, за да отпечатате изображение, което не е прозрачно.
- **4.** От менюто **Стр.** изберете дали да печатате водния знак на всички страници, или само на първата.
- **5.** От менюто **Текст** изберете едно от стандартните съобщения или изберете опцията **Custom (Потребителски)** и въведете ново съобщение в прозореца.
- **6.** Изберете стойности на останалите настройки.

### **Печатане на няколко страници на един лист хартия в Mac**

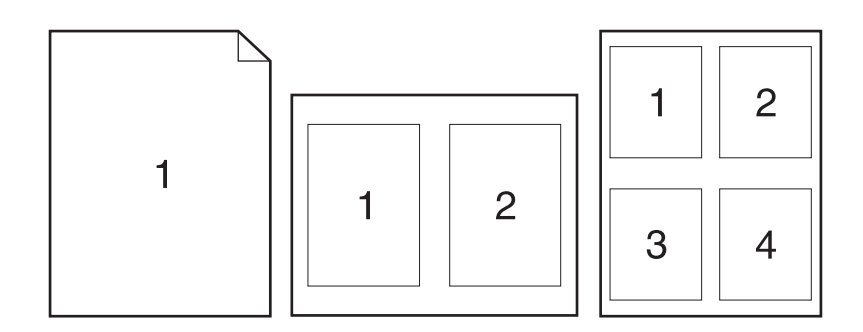

- **1.** В менюто **File (Файл)** щракнете върху опцията **Print (Печат)**.
- **2.** Изберете драйвера.
- **3.** Отворете менюто **Оформление**.
- **4.** От менюто **Страници на лист** изберете броя на страниците, които искате да отпечатате на всеки лист (1, 2, 4, 6, 9 или 16).
- **5.** В областта **Посока на оформлението** изберете реда и разполагането на страниците върху листа.
- **6.** От менюто **Граници** изберете типа на рамката, в която да отпечатате всяка страница на листа.

### **Печат върху двете страни на страницата (двустранно разпечатване) при Mac**

- **1.** Поставете достатъчно хартия в една от тавите за поемане на заданието за печат.
- **2.** В менюто **File (Файл)** щракнете върху опцията **Print (Печат)**.
- **3.** Отворете менюто **Copies & Pages** (Копиране и страници) и щракнете върху раздела **Ръчен дуплекс** или отворете менюто **Ръчен дуплекс**.
- **4.** Щракнете в полето **Ръчен дуплекс** и изберете опция за подвързване.
- **5.** Щракнете върху бутона **Print (Печат)**.
- **6.** Отидете до принтера и махнете празната хартия от тава 1, ако има такава.
- **7.** Вземете отпечатаното тесте от изходната касета, завъртете го на 180 градуса, и го поставете с отпечатаната страна надолу във входната тава.
- **8.** От контролния панел натиснете бутона OK.

### **Задаване на опциите за цвят с Mac**

Използвайте менюто **Опции за цвета** или менюто **Опции за цвета/качеството**, за да контролирате как се интерпретират и отпечатват цветовете от софтуерните програми.

- **1.** В менюто **File (Файл)** щракнете върху опцията **Print (Печат)**.
- **2.** Изберете драйвера.
- **3.** Отворете менюто **Опции за цвета** или менюто **Опции за цвета/качеството**.
- **4.** Отворете менюто **Разширени** или изберете подходящия раздел.
- **5.** Коригирайте индивидуалните настройки за текст, графика и снимки.

### **Използване на меню Services (Услуги) с Mac**

Ако продуктът е свързан към мрежа, използвайте менюто **Services** (Услуги), за да получите информация за продукта и състоянието на консумативите.

- **1.** В менюто **File (Файл)** щракнете върху опцията **Print (Печат)**.
- **2.** Отворете менюто **Услуги**.
- **3.** За дейности по поддръжката, направете следното:
	- **a.** Изберете раздела **Поддръжка на устройството**.
	- **b.** Изберете задача от падащия списък.
	- **c.** Щракнете върху бутона **Стартиране**.
- **4.** За да отидете на различни уеб сайтове с информация за това устройство, направете следното:
	- **a.** Изберете раздела **Услуги по Интернет**.
	- **b.** Изберете опция от менюто.
	- **c.** Щракнете върху бутона **Отиди!**.

# <span id="page-49-0"></span>**Сканиране с Mac**

Използвайте софтуера HP Scan, за да сканирате изображения в компютър Mac.

- **1.** Поставете документа върху стъклото на скенера или в подаващото устройство.
- **2.** Отворете папката **Приложения** и след това щракнете върху **Hewlett-Packard**. Щракнете двукратно върху **HP Scan**.
- **3.** Отворете менюто на **HP Scan** и щракнете върху **Preferences** (Предпочитания). От изскачащото меню **Scanner** (Скенер) изберете това устройство от списъка и щракнете върху **Continue** (Продължи).
- **4.** За да използвате стандартните предварително зададени настройки, които дават приемливи резултати за изображения и текст, щракнете върху бутона **Scan** (Сканирай).

За да използвате предварително зададени настройки, които са оптимизирани за документи с картини или текст, изберете предварително зададена настройка от изскачащото меню **Scanning Presets** (Предварително зададени настройки за сканиране). За да регулирате настройките, щракнете върху бутона **Edit** (Редактиране). Когато сте готови за сканиране, щракнете върху бутона **Scan** (Сканирай).

- **5.** За да сканирате още страници, заредете следващата страница и щракнете върху **Scan** (Сканирай). Щракнете върху **Append to List** (Добавяне към списък), за да добавите новите страници към текущия списък. Повторете, докато сканирате всички страници.
- **6.** Щракнете върху бутона **Save** (Запиши) и след това отидете до папката на вашия компютър, в която искате да запишете файла.
- **3АБЕЛЕЖКА:** За да отпечатате веднага сканираните изображения, щракнете върху бутона **Print** (Печат).

# <span id="page-50-0"></span>**Решаване на проблеми с Mac**

За информация за решаване на [проблеми](#page-193-0) с Мас, вижте <u>Решаване на често срещани проблеми при</u> <u>Мас на [страница](#page-193-0) 180</u>.

# **5 Свързване на продукта**

- Поддържани мрежови [операционни](#page-53-0) системи (само за мрежови модели)
- Използайте [HP Smart Install,](#page-54-0) за да се свържете с компютър, кабелна мрежа или безжична мрежа
- Свързване с USB чрез [компактдиска](#page-55-0) със софтуер
- Свързване с мрежа чрез [компактдиска](#page-56-0) със софтуер (само за мрежовите модели)

## <span id="page-53-0"></span>**Поддържани мрежови операционни системи (само за мрежови модели)**

Продуктът поддържа следните операционни системи за отпечатване по безжична мрежа:

- Windows 7 (32-битова и 64-битова версия)
- Windows Vista (32 битова и 64 битова версия)
- Windows XP (32-битова, Service Pack 2)
- Windows Server 2003 (32-битова версия, Service Pack 3)
- Windows Server 2008 (32-битова и 64-битова)
- Mac OS X v10.5 и v10.6

### **Отказ от поделяне на принтера**

HP не поддържа мрежово свързване "peer-to-peer", тъй като това е функция на операционната система на Microsoft, а не на драйверите за принтери на НР. Отидете на сайта на Microsoft [www.microsoft.com.](http://www.microsoft.com)

# <span id="page-54-0"></span>**Използайте HP Smart Install, за да се свържете с компютър, кабелна мрежа или безжична мрежа**

**ЗАБЕЛЕЖКА:** Този тип инсталация се поддържа само за Windows.

Функцията HP Smart Install ви позволява да инсталирате драйвера и софтуера за продукта, като свържете продукта с компютър чрез USB кабел.

- **<sup>3</sup> ЗАБЕЛЕЖКА:** При HP Smart Install не се изисква инсталационен компактдиск. Не поставяйте компактдиска за инсталиране на софтуера в компактдисковото устройство на компютъра.
	- **1.** Включете продукта.
	- **2.** Свържете USB кабела.
	- **3.** Програмата HP Smart Install трябва да се стартира автоматично. Следвайте указанията за инсталиране на екрана, за да инсталирате софтуера за принтера.
		- Ако програмата HP Smart Install не стартира автоматично, е възможно функцията AutoPlay на компютъра ви да е забранена. Прегледайте компютъра и щракнете двукратно върху устройството HP Smart Install, за да стартирате програмата.
		- Ако програмата ви подкани да изберете типа свързване, изберете правилната опция.

# <span id="page-55-0"></span>**Свързване с USB чрез компактдиска със софтуер**

**ВНИМАНИЕ:** Не свързвайте USB кабела, преди да ви подкани инсталиращата програма.

Това устройство поддържа връзка USB 2.0. Използвайте USB кабел, тип A-to-B. HP препоръчва да използвате кабел не по-дълъг от 2 метра.

- **1.** Затворете всички отворени програми на компютъра.
- **2.** Инсталирайте софтуера от компактдиска и следвайте екранните инструкции.
- **3.** Когато бъдете подканени, изберете опцията **Директно свързване с този компютър с USB кабел** и след това натиснете бутона **Напред**.
- **4.** Когато програмата ви подкани, свържете USB кабела между устройството и компютъра.

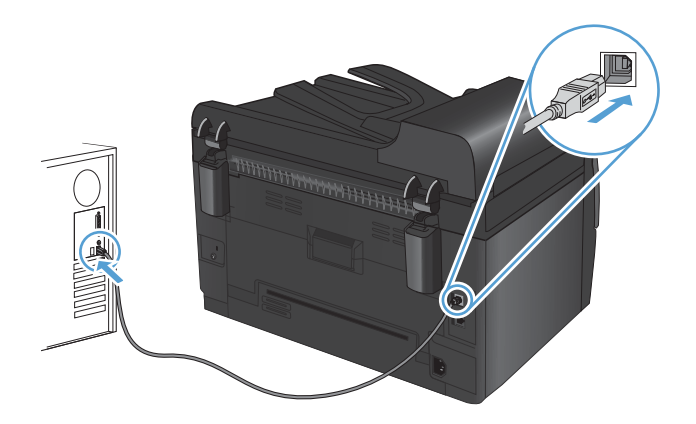

- **5.** В края на инсталирането щракнете върху бутона **Готово**.
- **6.** От екрана **Още опции** можете да инсталирате още софтуер или да щракнете върху бутона **Готово**.
- **7.** Отпечатайте страница от произволна програма, за да се уверите, че софтуерът за печат е инсталиран правилно.

## <span id="page-56-0"></span>**Свързване с мрежа чрез компактдиска със софтуер (само за мрежовите модели)**

Устройството може да се свърже към кабелни или безжични мрежи.

 $\mathbb{B}^n$  **ЗАБЕЛЕЖКА:** Не може да се свържете едновременно към кабелна и безжична мрежа. Кабелните мрежи са с приоритет.

### **Поддържани мрежови протоколи**

Мрежовите модели поддържат протокола TCP/IP, най-широко използвания и общоприет мрежов протокол. Много мрежови услуги използват този протокол. Този продукт също така поддържа IPv4 и IPv6. Следващите таблици изброяват мрежовите услуги/протоколи, които се поддържат от продукта.

- TCP/IP (IPv4 или IPv6)
- Порт 9100
- LPR
- **DHCP**
- **AutoIP**
- **SNMP**
- **Bonjour**
- SLP
- **WSD**
- **NBNS**

### **Инсталиране на устройството в кабелна мрежа**

### **Конфигуриране на IP адреса**

IP адресът на продукта може да бъде зададен ръчно, или може да бъде конфигуриран автоматично чрез DHCP, BootP или AutoIP.

### **Ръчно конфигуриране**

Само протоколът IPv4 може да бъде конфигуриран ръчно.

- 1. От контролния панел натиснете бутона Настройка .
- **2.** Използвайте бутоните със стрелки, за да изберете **Network Setup (Мрежова настройка)**, и след това натиснете бутона OK.
- **3.** Използвайте бутоните със стрелки, за да изберете **Конфиг. TCP/IP**, и след това натиснете бутона OK.
- **4.** Използвайте бутоните със стрелки, за да изберете **Ръчно**, и след това натиснете бутона OK.
- **5.** Използвайте бутоните стрелки за задаване на IP адрес и след това натиснете бутона OK.
- **6.** Ако IP адресът е неправилен, използвайте бутоните със стрелки, за да изберете **Не**, и след това натиснете бутона OK. Повторете стъпка 5 с правилен IP адрес, и след това повторете стъпка 5 за настройките на подмрежовата маска и шлюза по подразбиране.

### **Автоматично конфигуриране**

- 1. От контролния панел натиснете бутона Настройка .
- **2.** Използвайте бутоните със стрелки, за да изберете **Network Setup (Мрежова настройка)**, и след това натиснете бутона OK.
- **3.** Използвайте бутоните със стрелки, за да изберете **Конфиг. TCP/IP**, и след това натиснете бутона OK.
- **4.** Използвайте бутоните със стрелки, за да изберете **(Automatic) Автоматично**, и след това натиснете бутона OK.

Възможно е да изминат няколко минути преди автоматично зададеният IP адрес да е готов за използване.

**3АБЕЛЕЖКА:** Ако искате да деактивирате или да активирате конкретни режими за задаване на IP адрес (например чрез BOOTP, DHCP или AutoIP), тези настройки могат да бъдат сменени чрез HP Device Toolbox.

### **Инсталиране на софтуера**

- **1.** Затворете всички програми на компютъра.
- **2.** Инсталирайте софтуера от компактдиска.
- **3.** Следвайте инструкциите на екрана.
- **4.** Когато бъдете подканени, изберете опцията **Свързване чрез кабелна мрежа** и след това натиснете бутона **Напред**.
- **5.** Изберете от списъка с наличните принтери онзи принтер, който има правилния IP адрес.
- **6.** Щракнете върху бутона **Готово**.
- **7.** От екрана **Още опции** можете да инсталирате още софтуер или да щракнете върху бутона **Готово**.
- **8.** Отпечатайте страница от произволна програма, за да се уверите, че софтуерът за печат е инсталиран правилно.

### **Инсталиране на устройството в безжична мрежа**

Преди да инсталирате софтуера на принтера се уверете, че устройството не е свързано с мрежата посредством мрежов кабел.

Ако безжичният ви маршрутизатор не поддържа защитено безжично конфигуриране (Wi-Fi Protected Setup или WPS), вземете от системния ви администратор мрежовите настройки на безжичния маршрутизатор или изпълнете следното:

- Получете името на безжичната мрежа или мрежовото име (т.н. SSID).
- Определете паролата за защита или ключа за шифроване за безжичната мрежа.

### **Свързване на принтера към безжична мрежа чрез WPS**

Ако безжичният ви маршрутизатор подържа защитено безжично конфигуриране (Wi-Fi Protected Setup или WPS), това е най-простият начин да конфигурирате принтера в безжична мрежа.

- **1.** Натиснете WPS бутона на безжичния ви маршрутизатор.
- **2.** Натиснете и задръжте за две секунди бутона Безжична мрежа «» на контролния панел на принтера. Отпуснете бутона, когато индикаторът за безжична връзка започне да мига.
- **3.** Изчакайте до две минути, докато принтерът установи мрежова връзка с безжичния ви маршрутизатор.
- $\mathbb{B}^n$  **ЗАБЕЛЕЖКА:** Ако този начин е безуспешен, опитайте да използвате конфигуриране на безжичната мрежа по метода с USB кабел.

### **Свържете принтера към безжична мрежа посредством USB кабел.**

Ако безжичният ви маршрутизатор не поддържа защитено безжично конфигуриране (WiFi-Protected Setup или WPS), използвайте този метод, за да конфигурирате принтера в безжична мрежа. Използването на USB кабел за прехвърляне на настройки облекчава конфигурирането на безжична връзка. След като завършите конфигурирането, можете да разкачите USB кабела и да използвате безжичната връзка.

- **1.** Поставете компактдиска за инсталиране на софтуера в CD устройството на компютъра.
- **2.** Следвайте инструкциите на екрана. Когато бъдете подканени, изберете опцията **Свързване чрез безжична мрежа**. Когато бъдете подканени, свържете USB кабела към устройството.
- **ВНИМАНИЕ:** Не свързвайте USB кабела, преди да ви подкани инсталиращата програма.
- **3.** Когато инсталирането завърши, отпечатайте страницата с конфигурацията и се уверете, че принтерът има SSID име.
- **4.** След завършване на инсталацията разкачете USB кабела.

### **Инсталиране на софтуера за безжичен продукт, който в момента е свързан в мрежата**

Ако принтерът има IP адрес в безжична мрежа и искате да инсталирате софтуера за него на компютър, следвайте следните стъпки.

- **1.** От контролния панел на принтера отпечатайте конфигурационната страница, за да научите от нея IP адреса на принтера.
- **2.** Инсталирайте софтуера от компактдиска.
- **3.** Следвайте инструкциите на екрана.
- **4.** Когато бъдете подканени, изберете опцията **Свързване чрез безжична мрежа** и след това натиснете бутона **Напред**.
- **5.** Изберете от списъка с наличните принтери онзи принтер, който има правилния IP адрес.

### **Прекъсване на връзката с безжичната мрежа**

Ако искате да прекъснете връзката на компютъра с безжична мрежа, можете да изключите компонента за безжична връзка в продукта.

- **1.** На контролния панел на устройството натиснете и отпуснете бутона Безжична мрежа (\*).
- **2.** За да потвърдите, че компонентът за безжична връзка е изключен, отпечатайте конфигурационна страница, а след това се уверете, че състоянието е зададено като "деактивиран" на конфигурационната страница.

### **Намаляване на електромагнитните смущения в безжичната мрежа**

Следните съвети могат да ви помогнат да намалите смущенията в дадена безжична мрежа:

- Дръжте безжичните устройства далече от големи метални предмети, като шкафове за документация, и други електромагнитни устройства, напр. микровълнови печки и безжични телефони. Тези предмети могат да разстроят радиосигналите.
- Дръжте безжичните устройства далече от големи зидани постройки и други сгради. Подобни обекти могат да поглъщат радиовълните и да намаляват силата на сигнала.
- Разположете безжичния маршрутизатор на централно място, така че между него и безжичните устройства в мрежата да има пряка видимост.

### **Разширено конфигуриране на безжичната връзка**

#### **Режими на безжична комуникация**

Можете да използвате един от следните два режима на безжична комуникация: инфраструктура или равноправна.

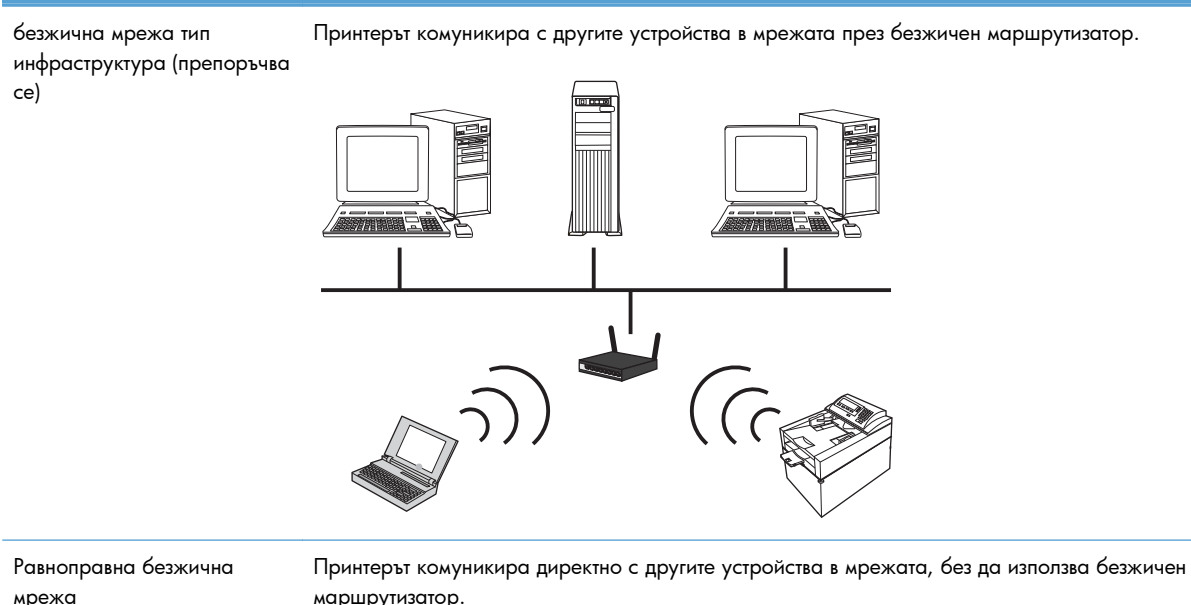

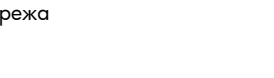

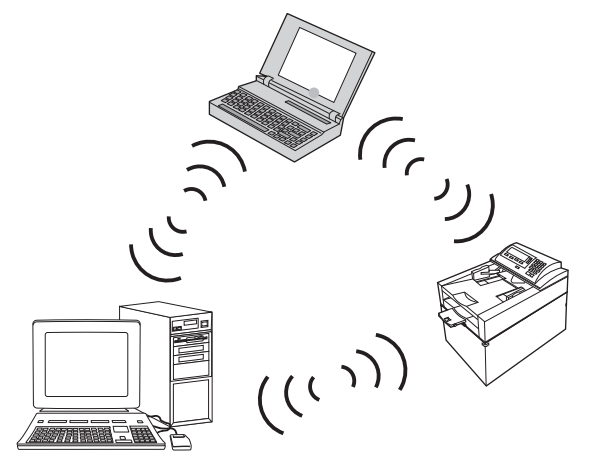

За всички устройства в равноправната безжична мрежа трябва да е изпълнено следното:

- Да са съвместими със стандарта 802.11b/g
- Да има едно и също мрежово име (SSID)
- Да принадлежат към една и съща подмрежа и да използват един и същи канал
- Да има еднакви настройки за защита на 802.11b/g

### **Защита на безжичната мрежа**

За да направите безжичната си мрежа по-лесно различима от другите безжични мрежи, използвайте уникално име на мрежата (SSID) за вашия безжичен маршрутизатор. Безжичният ви маршрутизатор може да има мрежово име по подразбиране, което в типичния случай е името на производителя. За информация как да промените мрежовото име направете справка в документацията, получена с безжичния маршрутизатор.

За да предотвратите използването на мрежата ви от други потребители, включете шифроване на данни с WPA или WEP.

- Протокол WEP (Wired Equivalent Privacy): WEP е оригиналният вътрешно присъщ механизъм за защита в стандарта 802.11. Трябва да създадете уникален ключ, съдържащ шестнайсетични или буквено-цифрови знаци, който трябва да бъде въведен от другите потребители, за да имат достъп до мрежата ви.
- Протокол WPA (Wi-Fi Protected Access): WPA използва протокол за шифроване с използване на временни ключове (temporal key integrity protocol или съкратено TKIP) и реализира удостоверяване 802.1X. Това отстранява всички известни слабости на WEP. Трябва да създадете уникална фраза за достъп, съдържаща букви и цифри, която трябва да бъде въведена от другите потребители, за да имат достъп до мрежата ви.
- WPA2 предлага разширения Стандарта за усъвършенствано шифроване (Advanced encryption standard или съкратено AES) и представлява подобрение на WPA.

#### **Инсталиране на устройството в равноправна безжична мрежа**

Принтерът може да се свърже безжично с компютър в равноправна (специализирана) инсталация.

- **ЗАБЕЛЕЖКА:** За да изпълните тази задача, трябва *временно* да свържете устройството към мрежата чрез мрежов кабел.
	- **1.** Свържете мрежовия кабел към принтера и към мрежата.
	- **2.** Изчакайте 60 секунди, преди да продължите. През това време мрежата ще разпознае принтера и ще му присвои IP адрес или име на хост.
	- **3.** Отпечатайте страницата с конфигурацията и страницата със състоянието на консумативите.
	- **4.** Намерете IP адреса в конфигурационната страница.
	- **5.** Отворете уеб браузър и въведете ІР адреса в реда за адрес. Отваря се HP Device Toolbox.
	- **6.** Щракнете върху раздела **Работа в мрежа** и изберете връзката **Wireless Configuration** ("Конфигурация на безжичната мрежа") от левия екран.
	- **7.** Изберете опцията за разрешаване на безжични мрежи и след това извадете мрежовия кабел.
	- **8.** В областта **Configuration Method** ("Метод на конфигуриране"), изберете опцията **Create a new Ad hoc wireless network (peer-to-peer)** ("Създаване на нова равноправна безжична мрежа")
	- **9.** Въведете уникално име на мрежата, изберете канал, и тип на защита.
	- **10.** Щракнете върху бутона **Приложи**.

### **Конфигуриране на мрежов принтер**

### **Преглед или промяна на мрежови настройки**

Използвайте HP Device Toolbox, за да прегледате или смените настройките на IP конфигурацията.

- **1.** Отпечатайте страница с конфигурацията и намерете IP адреса.
	- Ако използвате IPv4, IP адресът съдържа само цифри. Той има следния формат:

xxx.xxx.xxx.xxx

● Ако използвате IPv6, IP адресът е шестнадесетична комбинация от знаци и цифри. Той има формат от вида:

xxxx::xxx:xxxx:xxxx:xxxx

- **2.** Отворете HP Device Toolbox като щракнете върху бутона **Start** ("Старт"), групата **Programs** ("Програми") или **All Programs** ("Всички програми"), **HP**, групата продукти и след това **HP Product Settings** ("Настройки за HP продукти").
- **3.** Щракнете върху раздела **Networking** (Работа в мрежа), за да получите информация за мрежата. При необходимост може да промените настройките.

# **6 Хартия и печатни носители**

- Как да се [използва](#page-65-0) хартията
- Смяна на [драйвера](#page-67-0) на принтера, за да отговаря на типа и размера на хартията
- [Поддържани](#page-68-0) размери на хартията
- [Поддържани](#page-70-0) типове хартията
- [Зареждане](#page-72-0) на тавите за хартия

# <span id="page-65-0"></span>**Как да се използва хартията**

Това устройство поддържа различни видове хартия и печатни носители в съответствие с указанията в това ръководство за потребителя. Хартия или печатни носители, които не отговарят на тези указания може да доведат до лошо качество на печата, повече засядания и преждевременно износване на устройството.

За най-добри резултати използвайте само хартия и печатни носители с марка HP, предназначени за лазерни принтери или за универсална употреба. Не използвайте хартия и печатни носители за мастилено-струйни принтери. Hewlett-Packard Company не препоръчва използването на други марки носители, тъй като HP не може да контролира тяхното качество.

Възможни са случаи, когато хартията отговаря на всички изисквания, приведени в това ръководство за потребителя, и въпреки това пак да не се получат задоволителни резултати. Това може да е в резултат от неправилно боравене, недопустими температури и/или нива на влажност или други променливи, върху които компанията Hewlett-Packard няма контрол.

**ВНИМАНИЕ:** Използването на хартия или печатни носители, които не отговарят на спецификациите на компанията Hewlett-Packard, може да причини проблеми на продукта, изискващи ремонт. Такъв ремонт не се покрива от гаранцията на Hewlett-Packard или от договорите за обслужване.

### **Указания за специалната хартия**

Това устройство поддържа печат на специални носители. Използвайте следните указания, за да получите удовлетворителни резултати. Когато използвате специална хартия или печатни носители, проверете дали сте задали типа и размера в драйвера за принтера, за да постигнете най-добри резултати.

**ВНИМАНИЕ:** Устройствата HP LaserJet използват фюзери, за да се свържат частиците на сухия тонер към хартията в абсолютно точните места. Хартията на HP за лазерни принтери е предвидена да издържа много висока температура. Използването на хартия за мастиленоструйни принтери може да повреди устройството.

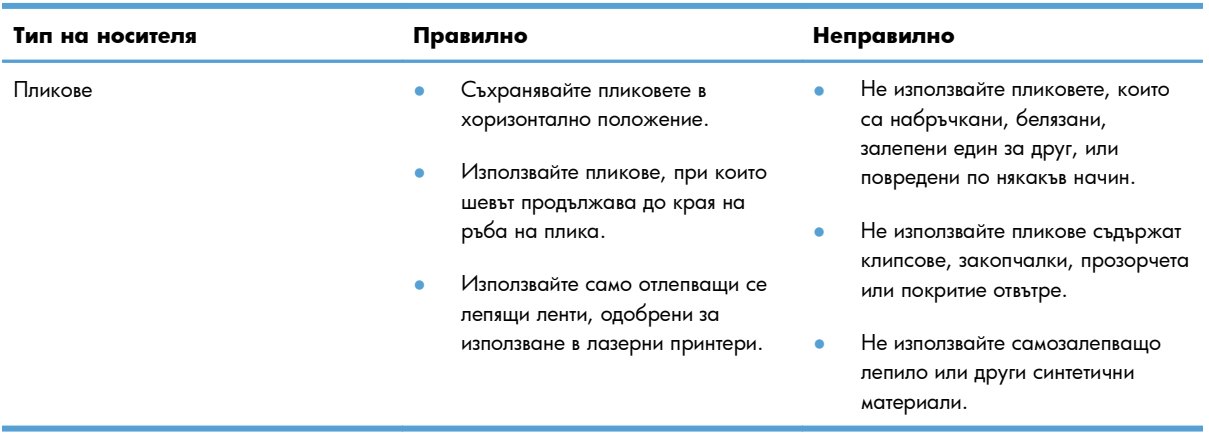

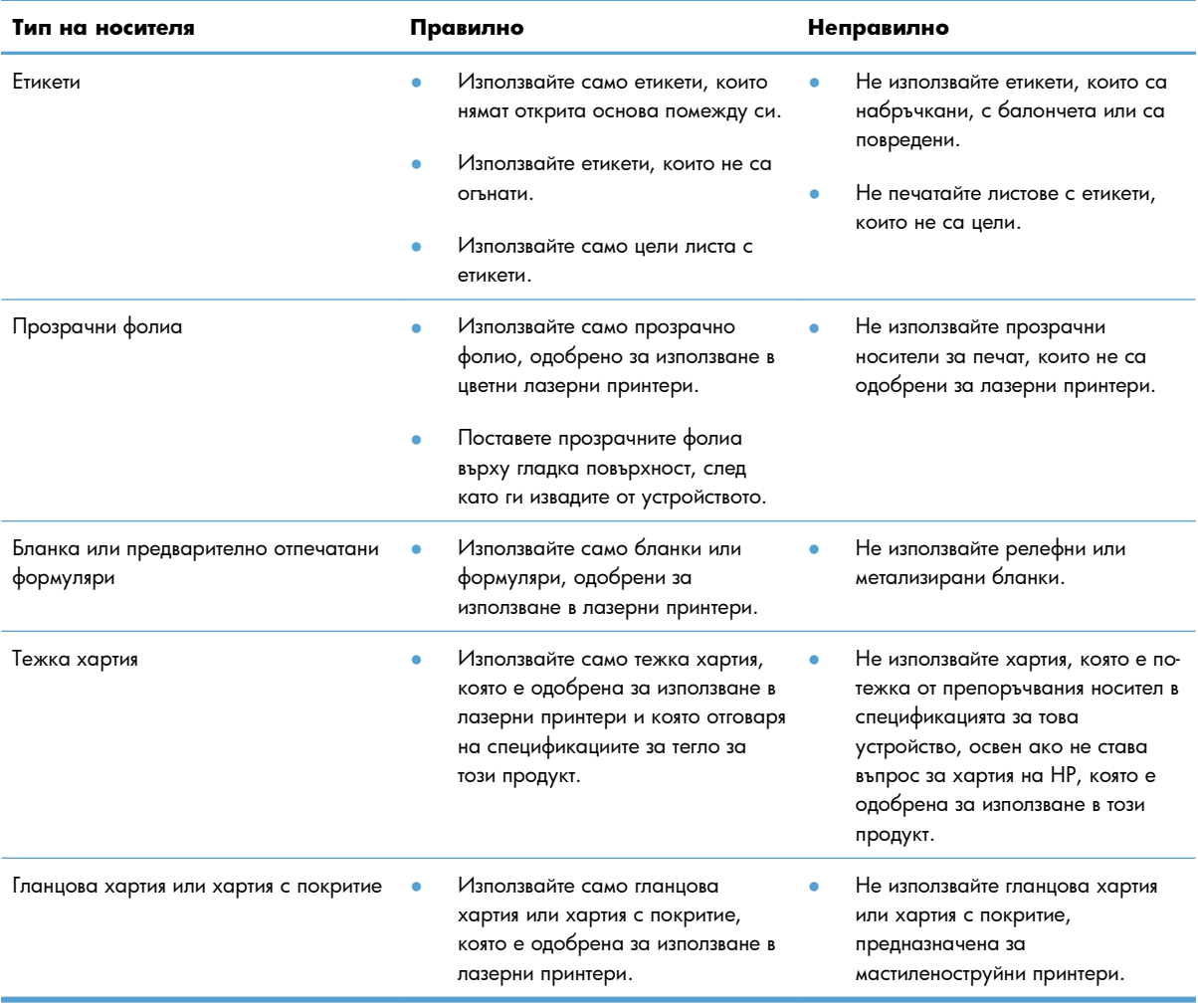

# <span id="page-67-0"></span>**Смяна на драйвера на принтера, за да отговаря на типа и размера на хартията**

- $\mathbb{B}^{\prime}$  **ЗАБЕЛЕЖКА:** Ако промените настройките на страницата в приложната програма, тези настройки ще имат приоритет пред всякакви настройки в драйвера на принтера.
	- **1.** В менюто **File (Файл)** на софтуерната програма щракнете върху **Print (Печат)**.
	- **2.** Изберете устройството, след което натиснете бутона **Свойства** или **Предпочитания**.
	- **3.** Щракнете върху раздела **Хартия/Качество**.
	- **4.** Изберете размер от падащия списък **Size is (Размерът е)**.
	- **5.** Изберете тип на хартията от падащия списък **(Type is) Типът е**.
	- **6.** Щракнете върху бутона **OK**.

# <span id="page-68-0"></span>**Поддържани размери на хартията**

Този продукт поддържа различни размери хартия и се приспособява за различни носители.

**345 ЕЛЕЖКА:** За да получите най-добри резултати при печат, изберете съответния размер хартия и го въведете в драйвера ви за печат преди печатането.

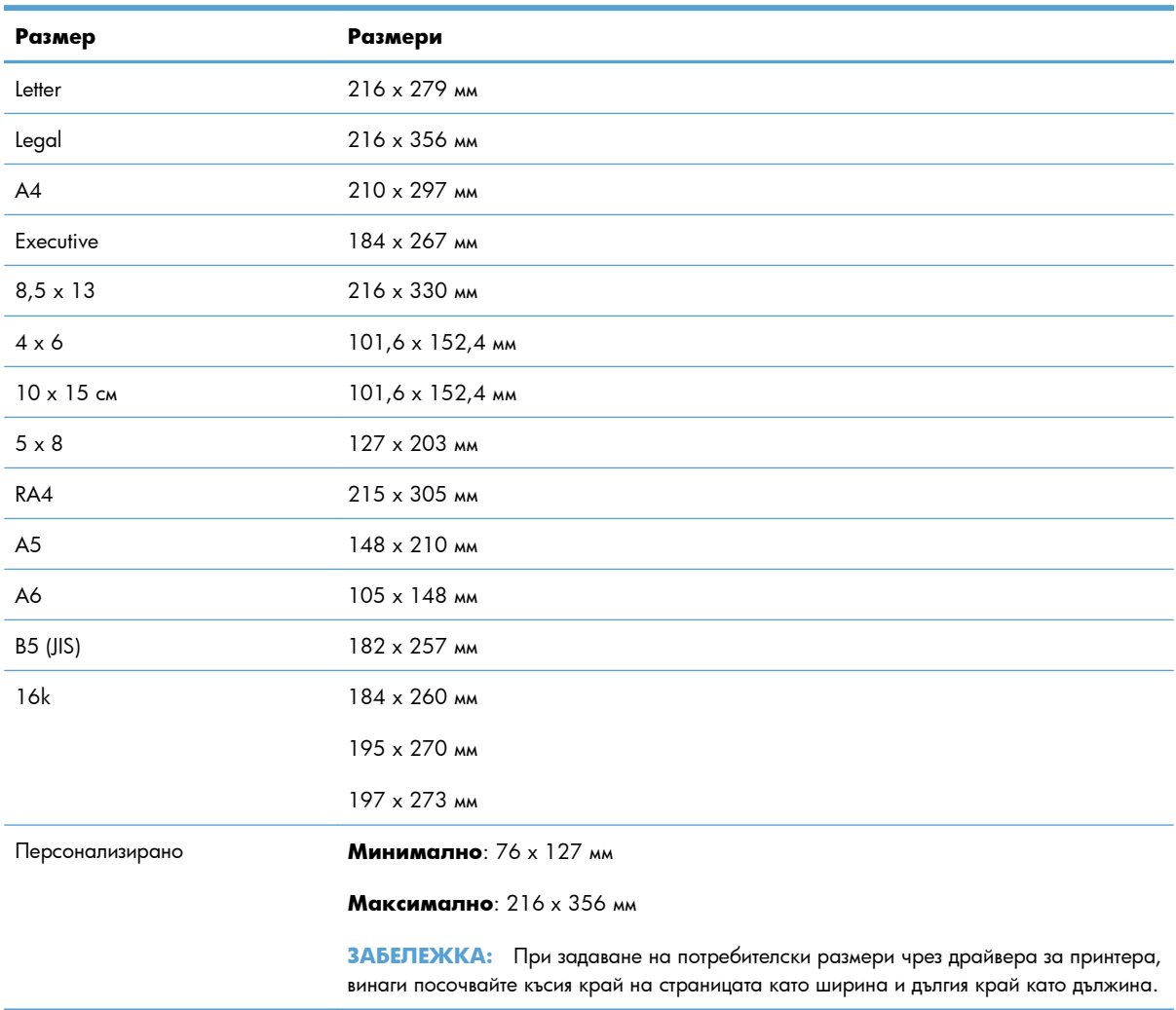

#### **Таблица 6-1 Поддържани размери на хартия и носители за печат**

#### **Таблица 6-2 Поддържани пликове и пощенски картички**

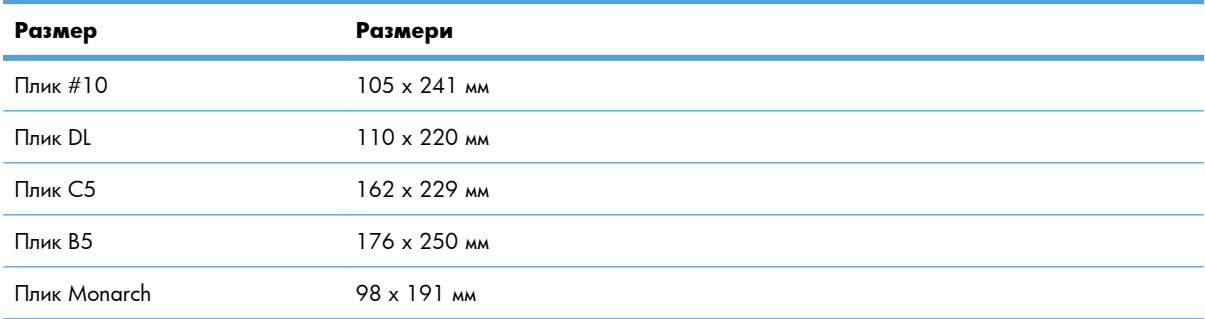

### **Таблица 6-2 Поддържани пликове и пощенски картички (продължение)**

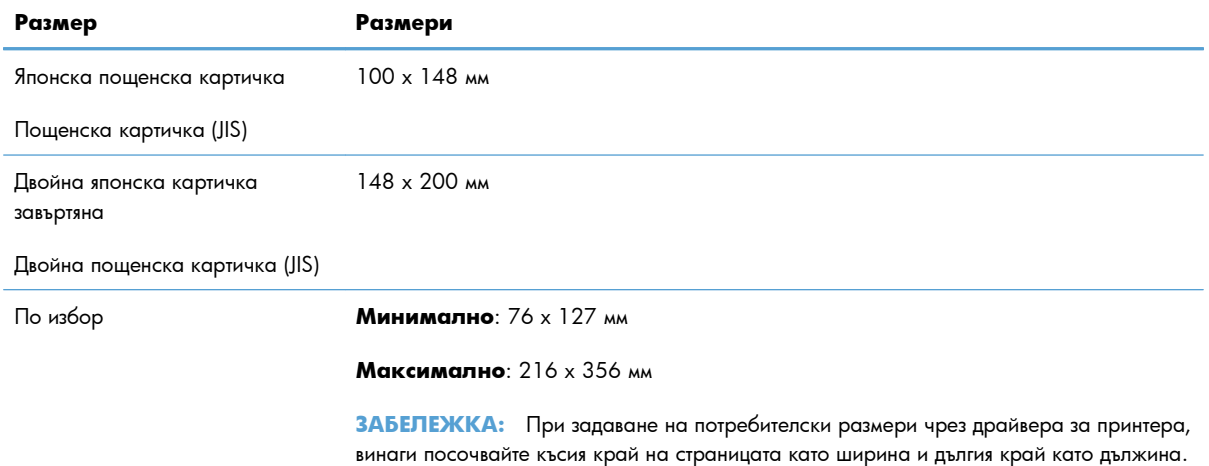

## <span id="page-70-0"></span>**Поддържани типове хартията**

За пълен списък на конкретните типове хартии с марката на HP, поддържани от този принтер, посетете [www.hp.com/support/LJColorMFPM175](http://h20180.www2.hp.com/apps/CLC?h_pagetype=s-001&h_lang=en&h_product=4208019&h_client=s-h-e009-1&h_page=hpcom&lang=en).

- Ежедневна
	- Обикновена
	- Лека
	- Документна
	- Рециклирана
- Презентация
	- Матова хартия
	- Гланцова хартия
	- Тежка хартия
	- Тежка гланцова хартия
- **Брошура** 
	- Матова хартия
	- Гланцова хартия
	- Трипластова хартия
	- Много тежка хартия
	- Много тежка гланцова хартия
- Фото/заглавна страница
	- Матова хартия за заглавна страница
	- Матова фотохартия
	- Фото гланцова хартия
	- Гланцови картички
- Други
	- Прозрачно фолио за цветни лазерни принтери
	- Етикети
	- Бланки
	- Плик
	- Тежък плик
- Предварително отпечатана
- Предварително перфорирана
- Цветна
- Груба
- Тежка здрава
- Здрава хартия на HP
# **Зареждане на тавите за хартия**

## **Заредете входната тава.**

**ЗАБЕЛЕЖКА:** Когато добавяте нова хартия, уверете се, че сте махнали изцяло старата от входната тава, и подравнете тестето с новата хартия. Не разлиствайте хартията. Това намалява случаите на засядане чрез предотвратяване на поемането на няколко листа наведнъж.

**ЗАБЕЛЕЖКА:** При печатане на хартия с малки размери или на хартия с потребителски размери, първо заредете късия край (ширината) в устройството.

**1.** Поставете хартията във входната тава с лицевата страна нагоре и с горния край напред.

**2.** Регулирайте водачите докато опрат плътно до хартията.

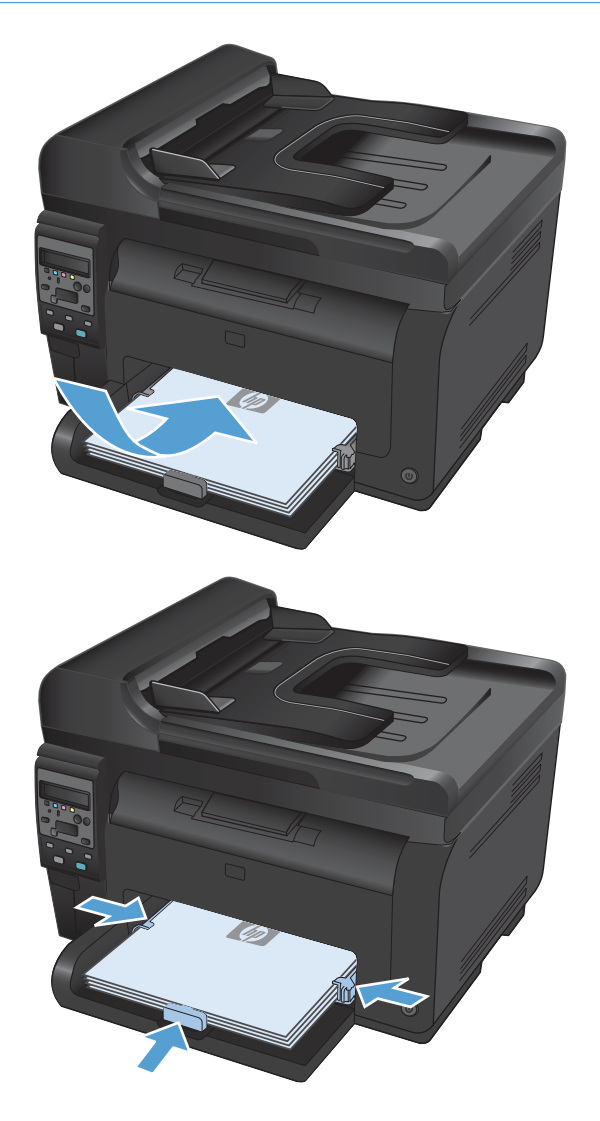

# **Капацитет на тавата**

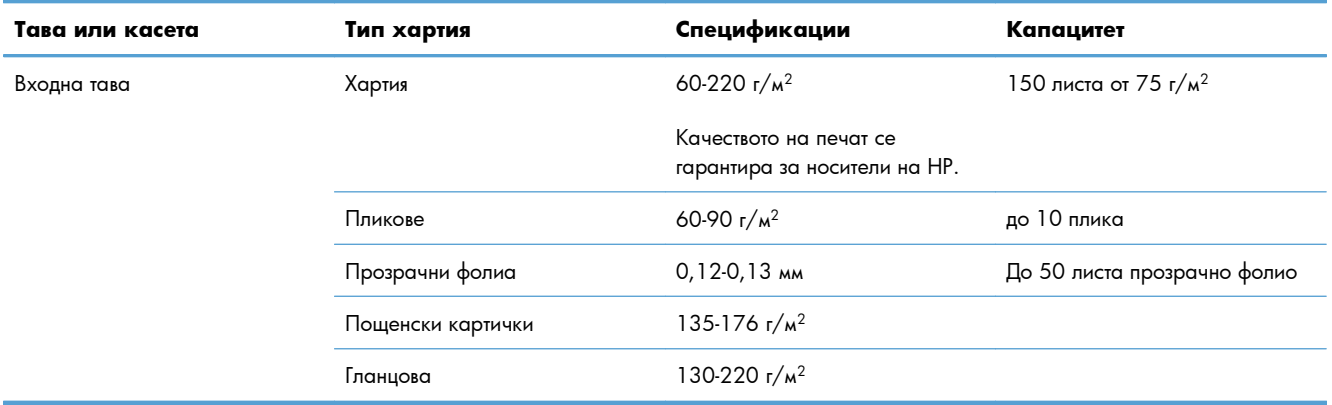

# **Ориентация на хартията при зареждане на тавите**

Ако използвате хартия, която изисква специфична ориентация, поставете я съгласно информацията в следната таблица:

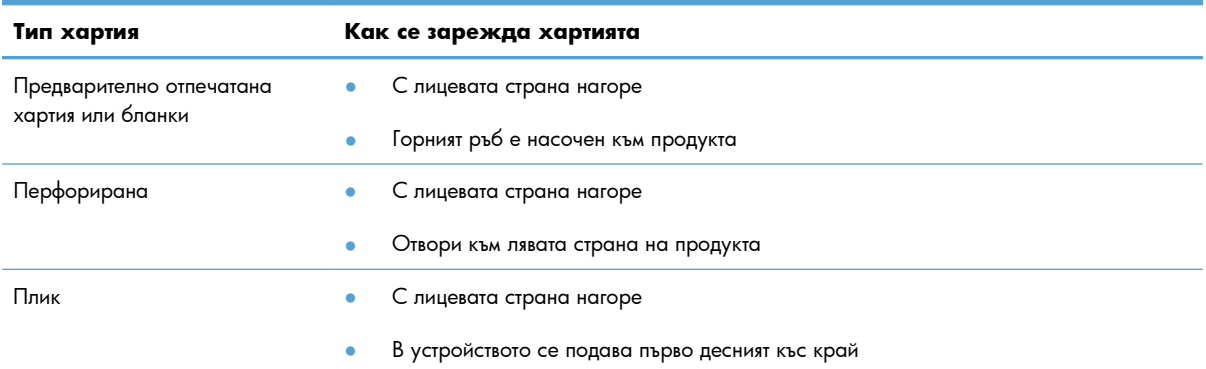

# **7 Печатащи касети и барабан за изображения**

- [Характеристики](#page-75-0) на печатащите касети и барабана за изображения
- Изглед на [консумативи](#page-76-0)
- Управление на печатащите касети и барабана за [изображения](#page-77-0)
- Решаване на проблеми с печатащи касети или барабана за [изображения](#page-87-0)

# <span id="page-75-0"></span>**Характеристики на печатащите касети и барабана за изображения**

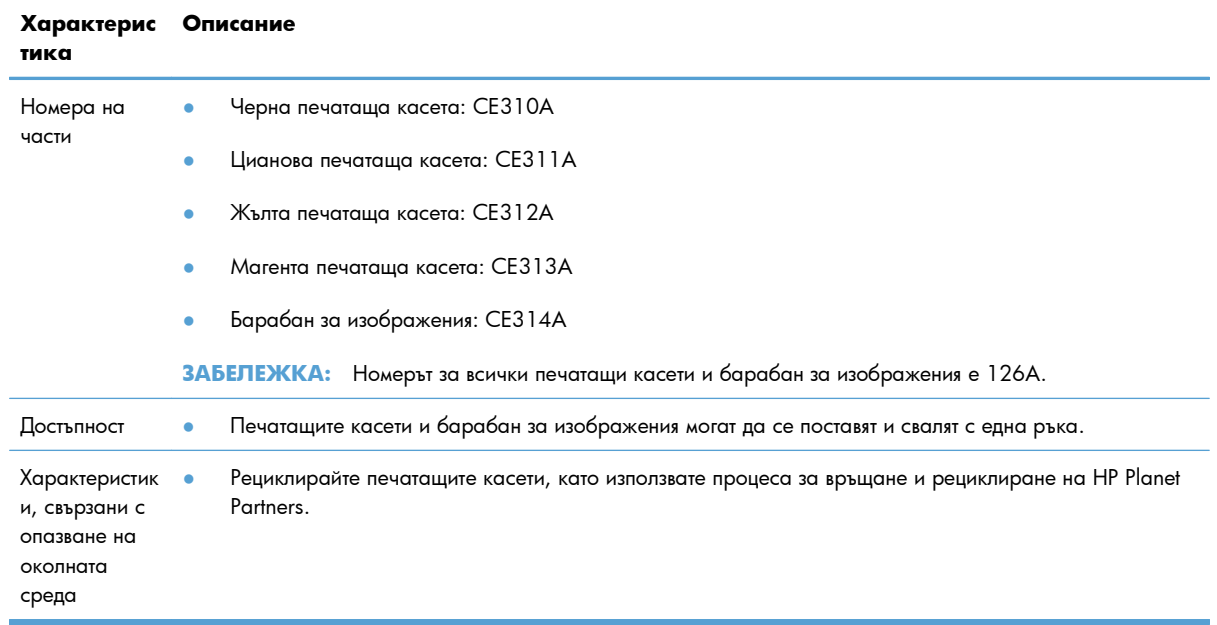

За повече информация относно консумативите, вж. [www.hp.com/go/learnaboutsupplie.](http://www.hp.com/go/learnaboutsupplies)

# <span id="page-76-0"></span>**Изглед на консумативи**

# **Изглед на печатаща касета**

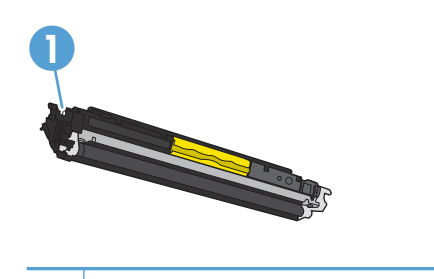

**1** Чип с памет на печатащата касета

# **Изглед на барабана за изображения**

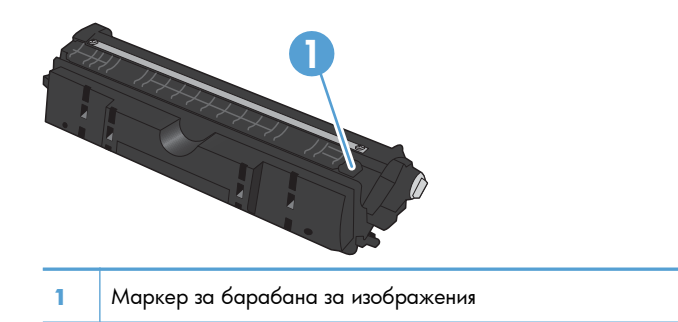

# <span id="page-77-0"></span>**Управление на печатащите касети и барабана за изображения**

Правилното използване, съхранение и следене на печатащата касета и барабана за изображения могат да помогнат да се осигури висококачествено отпечатване.

## **Промяна на настройките за печатащи касети или барабана за изображения**

#### **Печат, когато печатащата касета или барабанът за изображения наближи изчисления край на живота си**

Съобщение **<Supply> Low** (Ниско ниво на <консуматив>), където <Supply> е цветната печатаща касета или барабанът за изображения: Устройството показва кога нивото на даден консуматив е ниско. Действителният оставащ живот на касетата може да варира. Имайте предвид да си подготвите резервна, в случай че качеството на печат стане неприемливо. Не е нужно консумативът да се сменя сега.

Съобщението **Много ниско ниво на <консуматив>**, където <консуматив> е цветната печатаща касета, барабана за изображения или комбинация от няколко печатащи касети и/или барабана за изображения: Устройството показва кога нивото на даден консуматив е много ниско. Действителният оставащ живот на консуматива може да варира. Имайте предвид да си подготвите резервна, в случай че качеството на печат стане неприемливо. Не е необходимо да се подменя консумативът, освен ако качеството на печат вече не е приемливо.

Когато дадена печатаща касета на HP достигне ниво "много ниско", гаранцията Premium Protection Warranty на HP за тази касета свършва.

Барабанът за изображения, инсталиран в това устройство, се покрива от гаранцията на устройството. Резервните барабани за изображения имат една година ограничена гаранция от датата на инсталиране. Датата на инсталиране на барабана за изображения се показва на страницата за състоянието на консумативите.

#### **Промяна на настройките при много ниско ниво на консумативи от контролния панел**

Можете да промените настройката по всяко време и не се налага да я променяте повторно при инсталиране на нова печатаща касета или барабан за изображения.

- 1. От контролния панел натиснете бутона Настройка .
- **2.** Използвайте бутоните със стрелки, за да изберете менюто **System Setup (Системна настройка)**, и след това натиснете бутона OK.
- **3.** Използвайте бутоните със стрелки, за да изберете менюто **Supply Settings (Настройки на консумативи)** , и след това натиснете бутона OK.
- **4.** Използвайте бутоните със стрелките, за да изберете менюто **Black Cartridge (Черна касета)**, менюто**Color Cartridges (Цветни касети)** или менюто **Imaging Drum (Барабан за изображения)**, и после натиснете бутона OK.
- **5.** Използвайте бутоните със стрелки, за да изберете менюто **Very Low Setting (Настройка при много ниско ниво)**, и след това натиснете бутона OK.
- **6.** Изберете една от следните опции.
	- Изберете опцията **Continue (Продължи)**, за да укажете на принтера да ви уведомява при много ниско ниво на печатащата касета или барабана за изображения, но да продължава да печата.
	- Изберете опцията **Stop (Стоп)**, за да укажете на принтера да спре печатането, докато не смените печатащата касета или барабана за изображения.
	- Изберете опцията **Prompt (Подсещане)**, за да укажете на принтера да спре печатането и да ви подкани да смените печатащата касета или барабана за изображения. Можете да приемете съобщението и да продължите да печатате.
	- Само в менюто **Color Cartridges (Цветни касети)** изберете **Print Black (Печатай в черно)**, за да бъдете уведомявани при много ниско ниво в печатащата касета, но принтерът да продължи да печата само в черно.

#### **Инструкции за смяна**

#### **Смяна на печатащите касети.**

Когато печатаща касета наближи края на полезния си живот, може да продължите да печатате с текущата касета, докато качество на отпечатване е приемливо.

Когато дадена печатаща на HP достигне ниво "много ниско", гаранцията Premium Protection Warranty на HP за тази касета свършва. Всички печатни дефекти или откази на печатащите касети, които се появяват, когато един консуматив на HP се използва в полуизчерпано състояние, няма да се считат за дефекти в материалите и изработката на консумативите според HP Print Cartridge Warranty Statement (Декларация за гаранция на печатащите касети на HP).

**1.** Някои съобщения за грешка или състояние могат да накарат продукта автоматично да завърти кръглата поставка за печатащите касети към засегнатата касета. Ако печатащата касета, имаща нужда от смяна, не е в подходящата позиция, натиснете бутона Касета , за да завъртите кръглата поставка за печатащите касети към цвета, който искате да замените.

**ЗАБЕЛЕЖКА:** Всички вратички трябва да са затворени, когато натиснете бутона Касета Също така, барабанът за изображения трябва да е инсталиран, за да може бутонът Касета да работи.

**ЗАБЕЛЕЖКА:** Изчакайте, докато съобщението **Rotating** (завъртане) и звукът от завъртането спре да се чува, преди да отворите вратичката на печатащата касета.

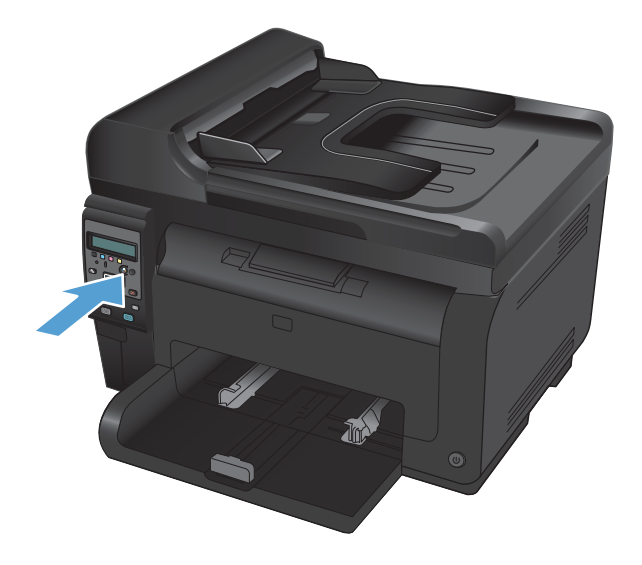

**2.** Отворете вратичката за печатащата касета.

**3.** Хванете старата печатаща касета за централната дръжка и я извадете.

**4.** Извадете новата печатаща касета от опаковката. Поставете използваната печатащата касета в торбичката и в кутията за рециклиране.

**ВНИМАНИЕ:** За да предотвратите повреда на печатащата касета, я хванете от двете страни. Не докосвайте ролката на печатащата касета.

**5.** Хванете двете страни на печатащата касета и я разклатете леко, за да разпределите равномерно тонера вътре в печатащата .<br>касета.

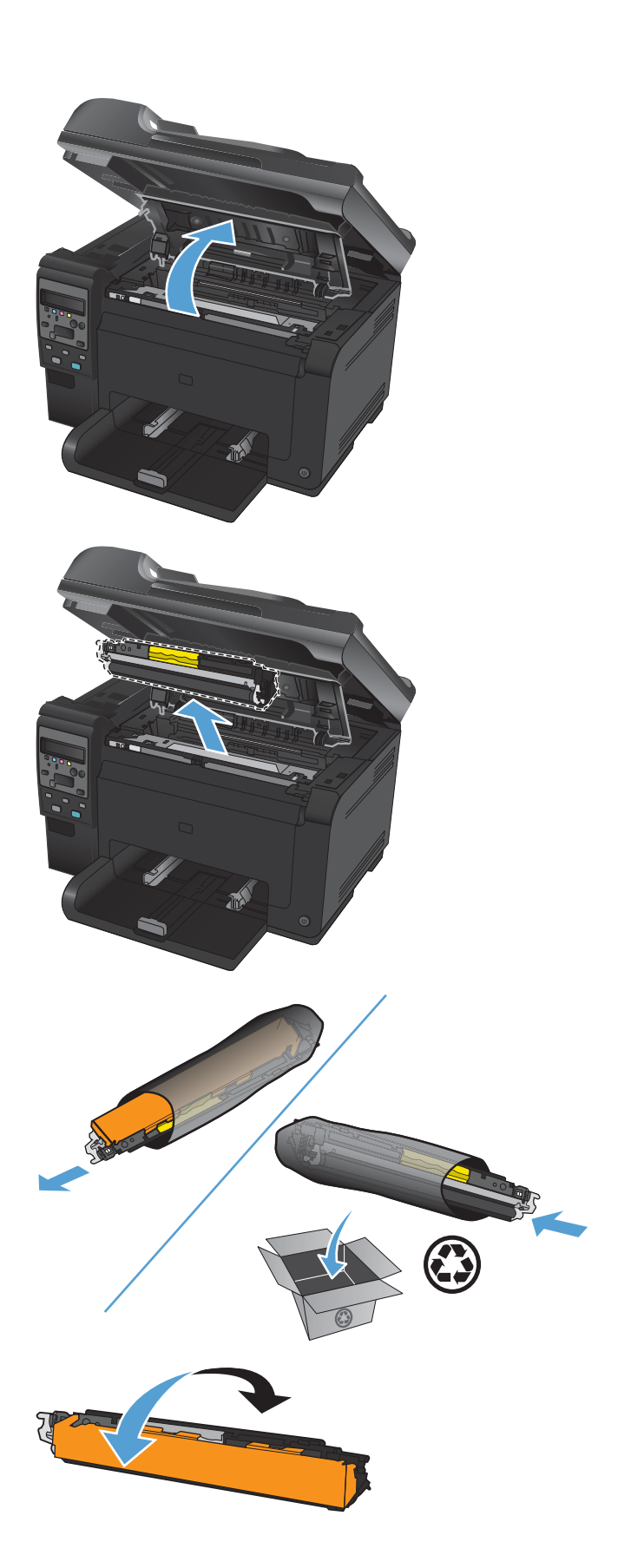

**6.** Хванете печатащата касета за централната дръжка и свалете пластмасовия защитен слой.

**ЗАБЕЛЕЖКА:** Не докосвайте ролката на печатащата касета. Отпечатъците от пръсти върху барабана за изображения може да причинят проблеми с качеството на печат.

**7.** Свалете лентата от печатащата касета. Поставете лентата в кутията от печатащата касета, за да я върнете за рециклиране.

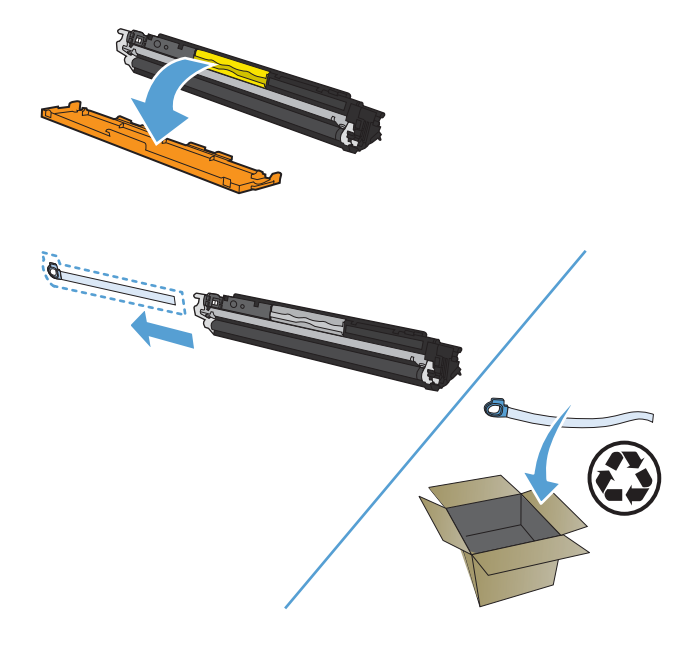

**8.** Хванете печатащата касета за централната дръжка и я поставете в устройството.

**ЗАБЕЛЕЖКА:** Сравнете цветния етикет на печатащата касета с цветния етикет на отвора в кръглата поставка, за да се уверите, че цветът на печатащата касета отговаря на положението на кръглата поставка.

**ВНИМАНИЕ:** Ако по дрехите ви попадне тонер, избършете го със суха кърпа и изперете дрехата в студена вода. *Горещата вода фиксира тонера върху тъканта*.

**9.** Затворете вратичката на печатащата касета.

**ЗАБЕЛЕЖКА:** След като сте затворили вратичката на печатащата касета, контролният панел показва съобщението **Calibrating...** (Калибриране...). Дайте няколко минути на устройството да се калибрира.

**ЗАБЕЛЕЖКА:** Ако заменяте друга печатаща касета, трябва да затворите вратичката на печатащата касета, преди да натиснете бутона Касета • на следващата печатаща касета

Не е нужно да чакате устройството да се калибрира, когато сменяте втората печатна касета. Вместо това натиснете бутона Касета , за да завъртите кръглата поставка за печатащите касети в позиция. След смяна на печатащите касети, устройството се калибрира.

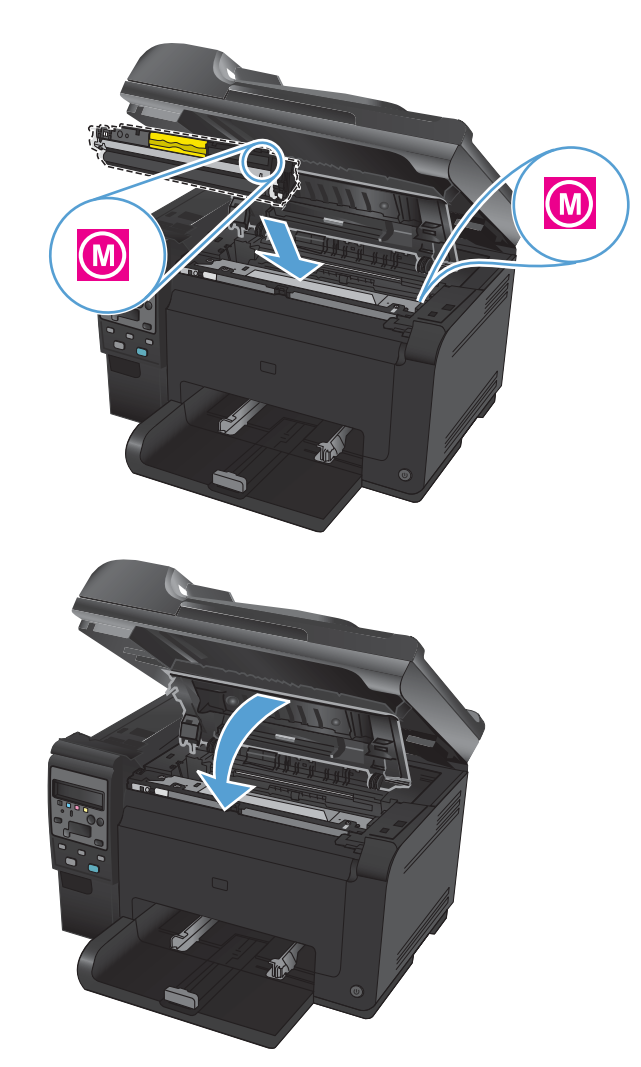

 $\mathbb{B}^n$  **ЗАБЕЛЕЖКА:** Ако при печатане получите предупреждение за състояние **Wrong Cartridge in <Color> Slot (Грешна касета в слота за <цвят>)**, извадете печатащата касета от определения слот и сравнете цветния етикет на печатащата касета с цветния етикет в отвора, за да разберете коя е правилната печатаща касета за този отвор.

## **Смяна на барабана за изображения**

- **ЗАБЕЛЕЖКА:** Барабанът за изображения, инсталиран в това устройство, се покрива от гаранцията на устройството. Резервните барабани за изображения имат една година ограничена гаранция от датата на инсталиране. Датата на инсталиране на барабана за изображения се показва на страницата за състоянието на консумативите. Гаранцията Premium Protection Warranty на HP се отнася само за печатащи касети за устройството.
- **1.** Отворете вратичката за печатащата касета.

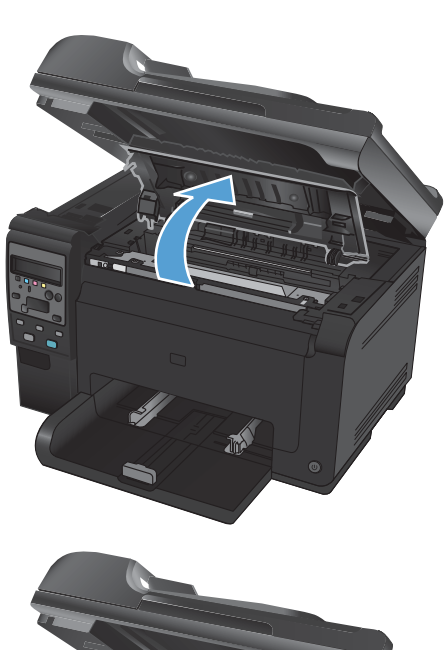

**2.** Отворете предния капак.

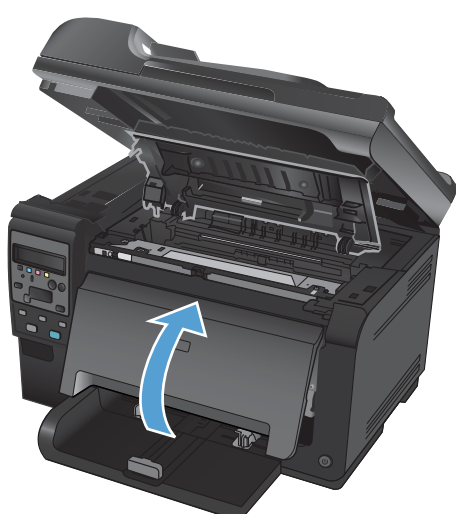

**3.** Повдигнете двата лоста, които придържат барабана за изображения.

**4.** Извадете стария барабан за изображения.

**5.** Извадете новия барабан за изображения от опаковката. Поставете използвания барабан за изображения в торбичката и в кутията за рециклиране.

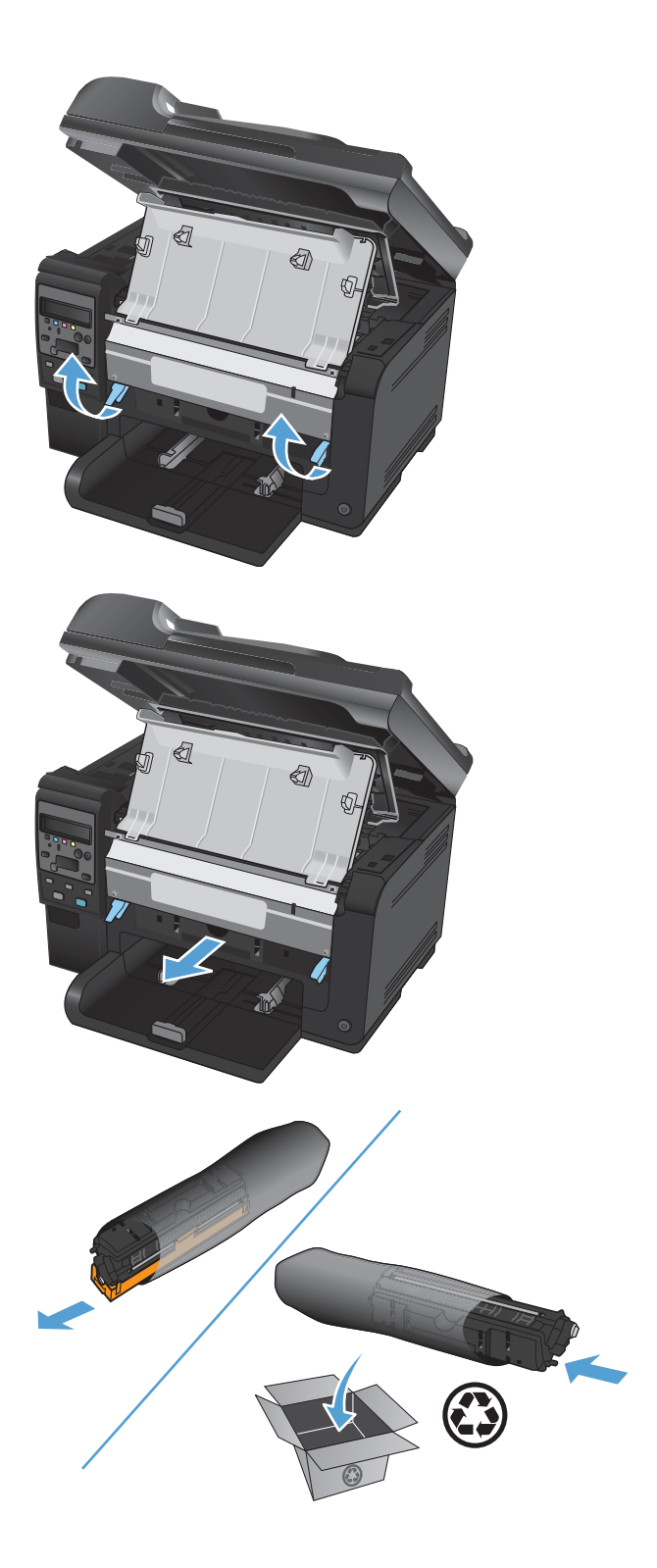

**6.** Свалете защитния капак от новия барабан за изображения.

**ВНИМАНИЕ:** За да предотвратите повреда, не излагайте барабана за изображения на пряка светлина. Покрийте го с лист хартия.

**ВНИМАНИЕ:** Не докосвайте зелената ролка. Отпечатъците от пръсти върху барабана за изображения може да причинят проблеми с качеството на печат.

**7.** Поставете новия барабан за изображения в продукта.

**8.** Смъкнете двата лоста, които придържат барабана за изображения.

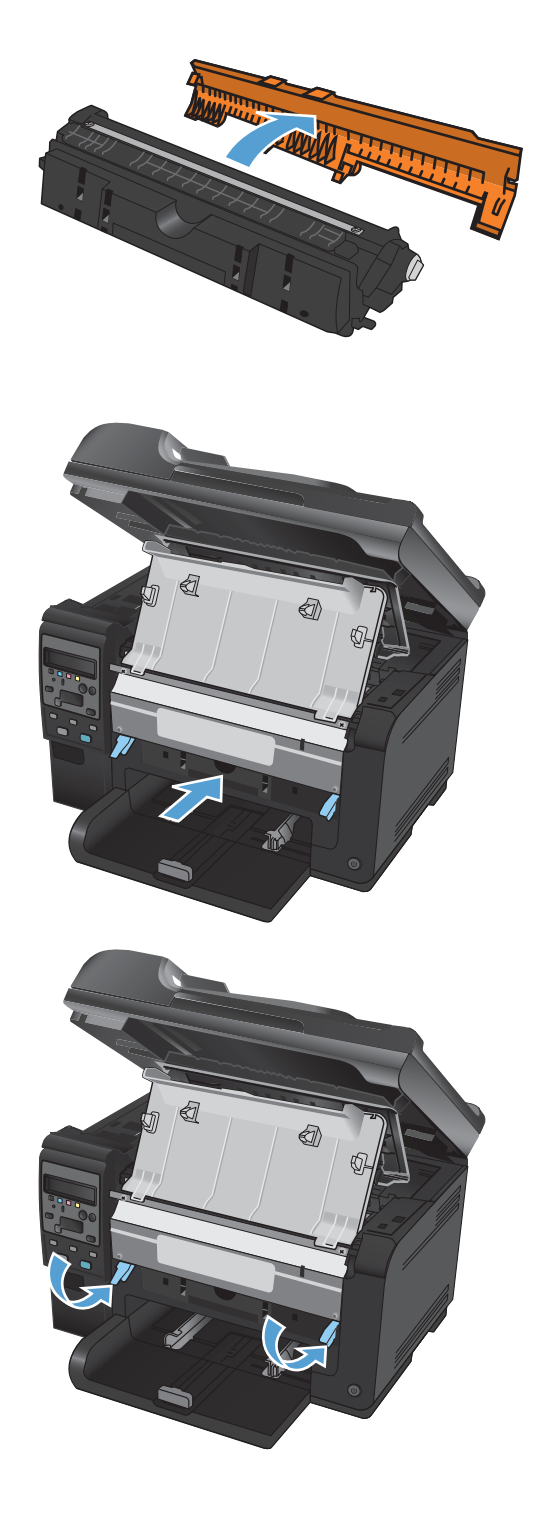

**9.** Затворете предния капак.

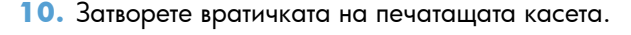

**ЗАБЕЛЕЖКА:** След като сте затворили вратичката на печатащата касета, контролният панел показва съобщението **Calibrating...** (Калибриране...). Дайте няколко минути на устройството да се калибрира.

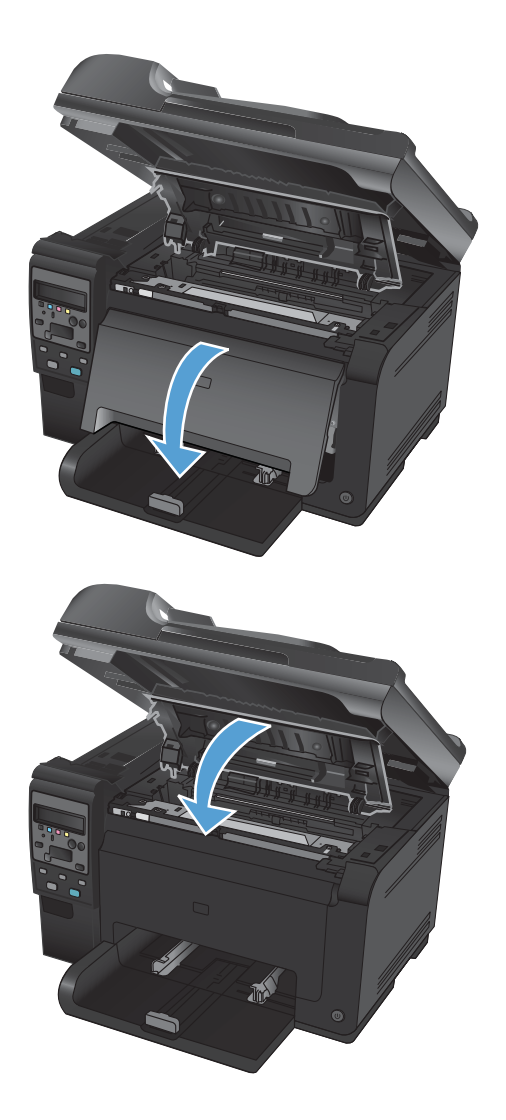

#### **Рециклиране на консумативи**

За връщане и рециклиране на HP LaserJet печатащи касети в САЩ и Пуерто Рико, използвайте предплатеният, адресиран пощенски етикет в кутията. За да използвате етикета на UPS, дайте пакета на шофьора на UPS при следващото взимане или доставка или го занесете в упълномощен приемателен пункт на UPS. (Поръчаното взимане от UPS Ground ще бъде таксувано по нормални тарифи.) За местоположението на близък приемателен пункт на UPS, се обадете на 1-800-PICKUPS или посетете <u>[www.ups.com](http://www.ups.com)</u>. Ако правите връщането чрез етикет на FedEx, дайте пакета на куриера на Американската пощенска служба (U.S. Postal Service – USPS) или на шофьора от FedEx при следващото взимане или доставка. (Заявените пратки за FedEx ще бъдат таксувани по нормалната тарифа за пратки). Също така, можете да оставите опакованите печатащи касети във всеки клон на Американската пощенска служба (U.S. Postal Service – USPS) или FedEx. За местоположението на най-близкия клон на Американската пощенска служба (U.S. Postal Service – USPS), позвънете на 1-800-ASK-USPS или посетете [www.usps.com.](http://www.usps.com) За местоположението на най-близкия клон на FedEx, позвънете на 1-800-GOFEDEX или посетете [www.fedex.com](http://www.fedex.com). За повече информация или за поръчка на допълнителни етикети или кашони за връщане на обемисти пратки, посетете $www.hp.com/recycle$ или се обадете на тел. 1-800-340-2445. Информацията подлежи на промяна без предизвестие.

# **Съхранение на печатащите касети и барабаните за изображения**

Не изваждайте печатащата касета или барабана за изображения от опаковките им, докато не сте готови да ги използвате.

### **Правила на HP за непроизведени от HP печатащи касети**

Hewlett-Packard не препоръчва използването на печатащи касети и барабани за изображения, които не са произведени от HP, независимо дали са нови, или възстановени.

 $\mathbb{B}^*$  **ЗАБЕЛЕЖКА:** За продукти за принтери на HP, употребата на печатащи касети, които не са произведени от HP или на презаредени печатащи касети, не влияе върху гаранцията на клиента или на какъвто и да е договор за поддръжка между HP и клиента. Въпреки това, ако се появи неизправност в устройството в следствие на използването на печатащи касети, които не са произведени от HP или на презаредени печатащи касети, HP ще таксува по стандартните си тарифи за време и материали при поправянето на конкретната неизправност или повреда.

## **HP гореща линия за измами и Уеб сайт**

Позвънете на HP гореща линия за измами (1-877-219-3183, безплатно в Северна Америка) или отидете на [www.hp.com/go/anticounterfeit](http://www.hp.com/go/anticounterfeit) , когато инсталирате печатаща касета HP и съобщение на контролния панел ви каже, че това не е касета, произведена от HP, или че касетата вече е използвана. HP ще ви помогнат да определите дали тя е оригинална и ще предприемат мерки да решат проблема.

Вашата печатаща касета може да не оригинална печатаща касета HP , ако забележите следното:

- Страницата за състояние на консумативи съобщава, че е инсталиран консуматив, който не е произведен от HP, или вече е използван.
- Случват ви се голям брой проблеми с печатащата касета.
- Касетата не изглежда, както изглежда обикновено (например опаковката се различава от HP опаковка).

# <span id="page-87-0"></span>**Решаване на проблеми с печатащи касети или барабана за изображения**

## **Проверете печатащите касети и барабана за изображения**

Проверете всяка печатаща касета и я сменете незабавно, ако е налице някой от следните проблеми:

- Печатът е твърде светъл или изглежда избледнял на места.
- По отпечатаните страници има неотпечатани области.
- По отпечатаните страници има ивици или ленти.

Ако прецените, че трябва да смените печатаща касета, отпечатайте страницата за състояние на консумативите, за да намерите номера за поръчка на правилната оригинална печатаща касета на HP.

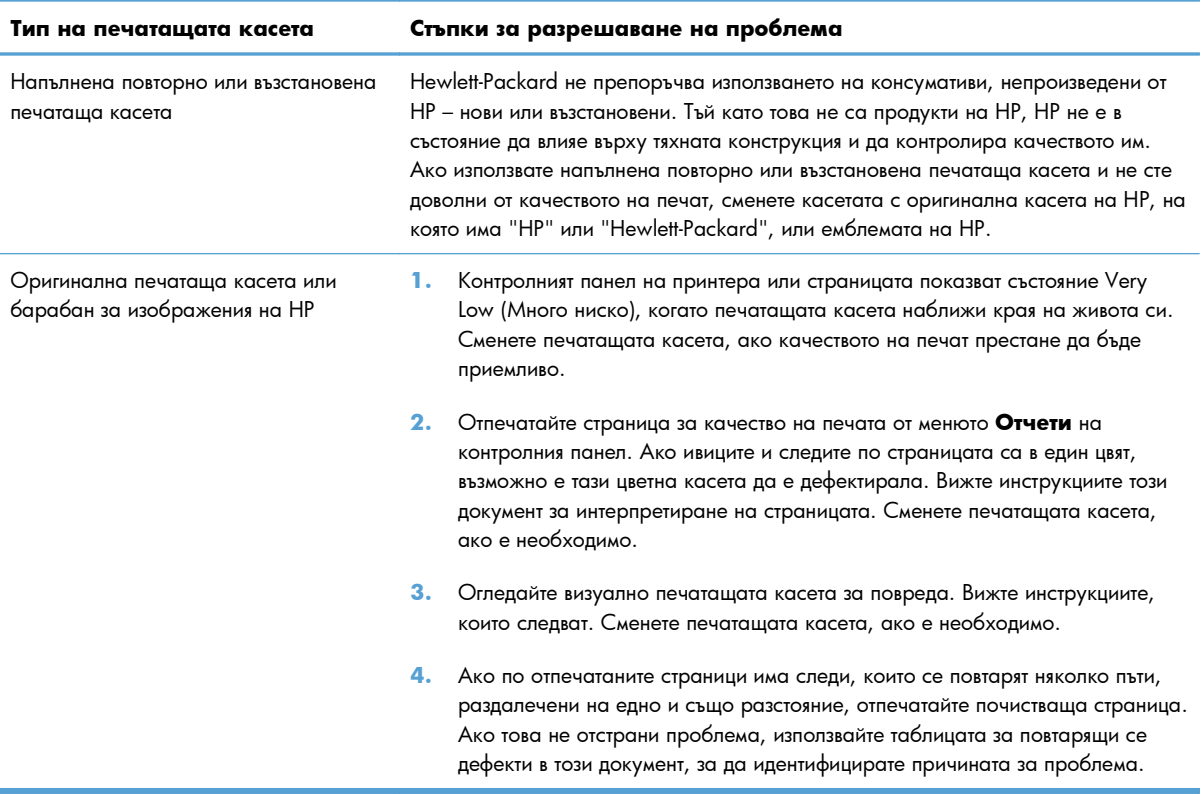

#### **Огледайте печатащите касети и барабана за изображения за повреди**

**1.** Извадете печатащата касета от устройството и огледайте за повреди.

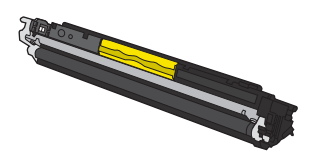

- **2.** Ако печатащата касета не изглежда повредена, разклатете леко няколко пъти печатащата касета и я инсталирайте обратно. Отпечатайте още няколко страници, за да видите дали проблемът е отстранен.
- **3.** Ако проблемът не е отстранен, извадете барабана за изображения от устройството и огледайте повърхността.
- **ВНИМАНИЕ:** Не докосвайте зелената ролка. Отпечатъците от пръсти върху барабана за изображения може да причинят проблеми с качеството на печат.

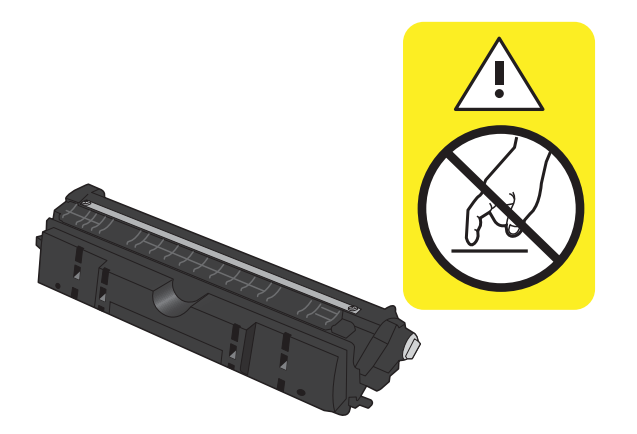

**4.** Ако забележите някакви надрасквания, отпечатъци от пръсти или други повреди по барабана за изображенията, го сменете.

#### **Повтарящи се дефекти**

Ако има дефекти, които се повтарят на следните интервали по страницата, възможно е печатащата касета или барабанът за изображенията да са повредени.

- 22 мм (печатаща касета)
- 26 мм (барабан за изображения)
- 29 мм (печатаща касета)
- 94 мм (барабан за изображения)

#### **Печат на страница за състоянието на консумативите**

Използвайте контролния панел, за да печатате конфигурационни страници и страници за състоянието на консумативите, които дават подробности за продукта и за текущите настройки.

- 1. На контролния панел на устройството натиснете бутона Настройка  $\mathcal{L}$ .
- **2.** Използвайте бутоните със стрелки, за да изберете менюто **Отчети**, и след това натиснете бутона OK.
- **3.** Използвайте бутоните със стрелки, за да изберете елемента **Supplies Status (Състояние на консумативите)**, и след това натиснете бутона OK.

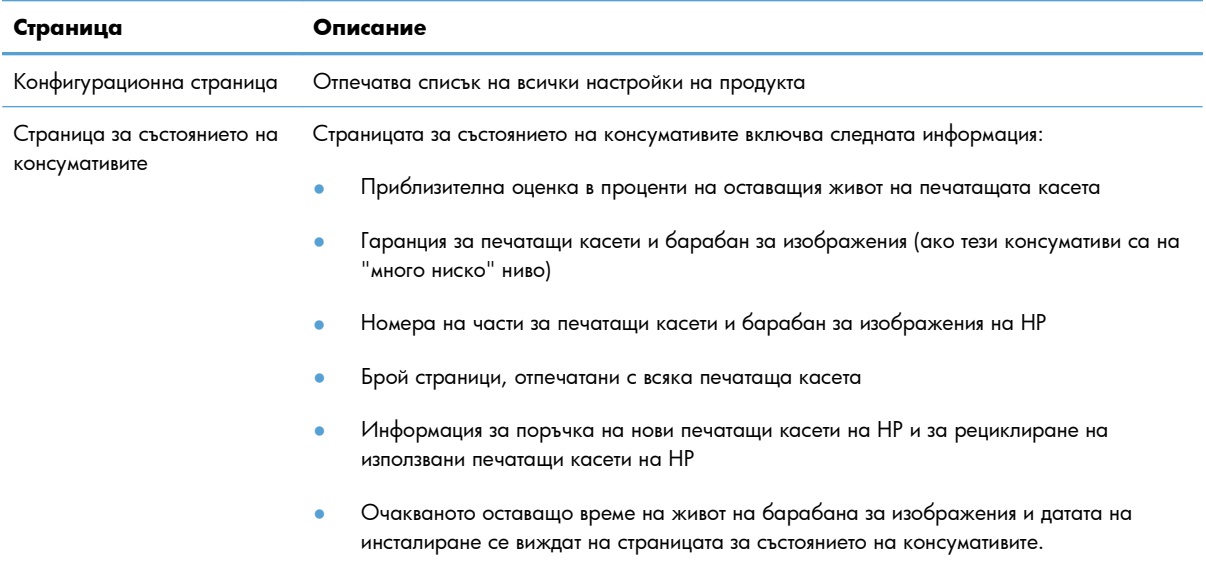

#### **Тълкуване на страницата за качество на печат**

- 1. На контролния панел на устройството натиснете бутона Настройка .
- **2.** Използвайте бутоните със стрелки, за да изберете менюто **Отчети**, и след това натиснете бутона OK.
- **3.** Използвайте бутоните със стрелки, за да изберете елемента **Print Quality (Качество на печат)**, и след това натиснете бутона OK.

Страницата съдържа пет цветни ленти, разделени на четири групи по илюстрирания по-долу начин. С анализиране на всяка група можете да локализирате проблема до конкретна печатаща касета.

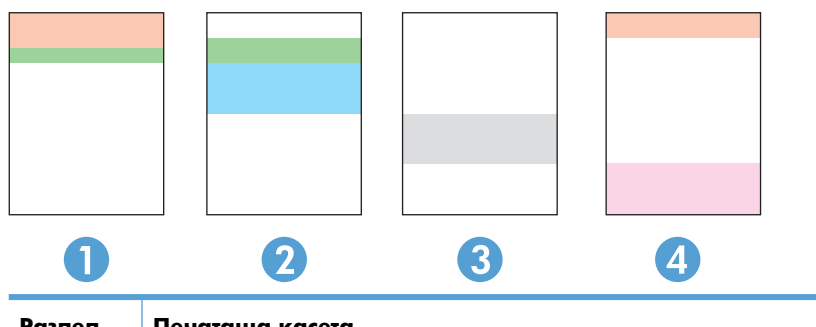

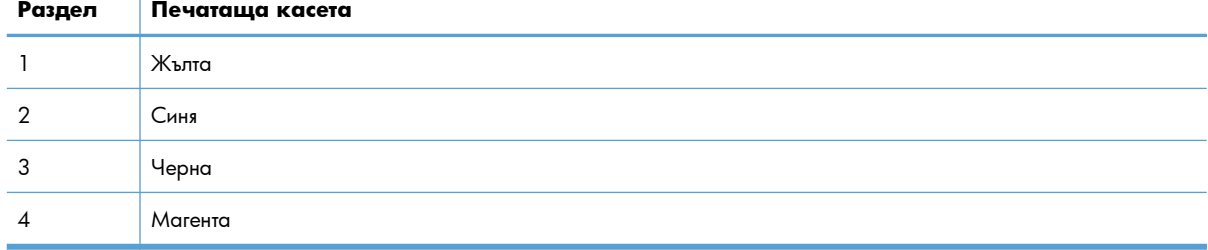

- Ако има точки или ивици в само една от групите, сменете печатащата касета, свързана с тази група.
- Ако има точки в повече от една група, отпечатайте почистваща страница. Ако това не отстранява проблема, определете дали точките са винаги от един и същи цвят; напр. дали във всичките пет цветни ленти има точки в цвят магента. Ако точките са с еднакъв цвят, сменете съответната печатаща касета.
- Ако има цветни ивици и няколко от цветните ленти, обадете се в HP. Възможно е проблемът да е се дължи на компонент, различен от печатащите касети.

# **Тълкуване на съобщения на контролния панел за печатащите касети или барабана за изображения**

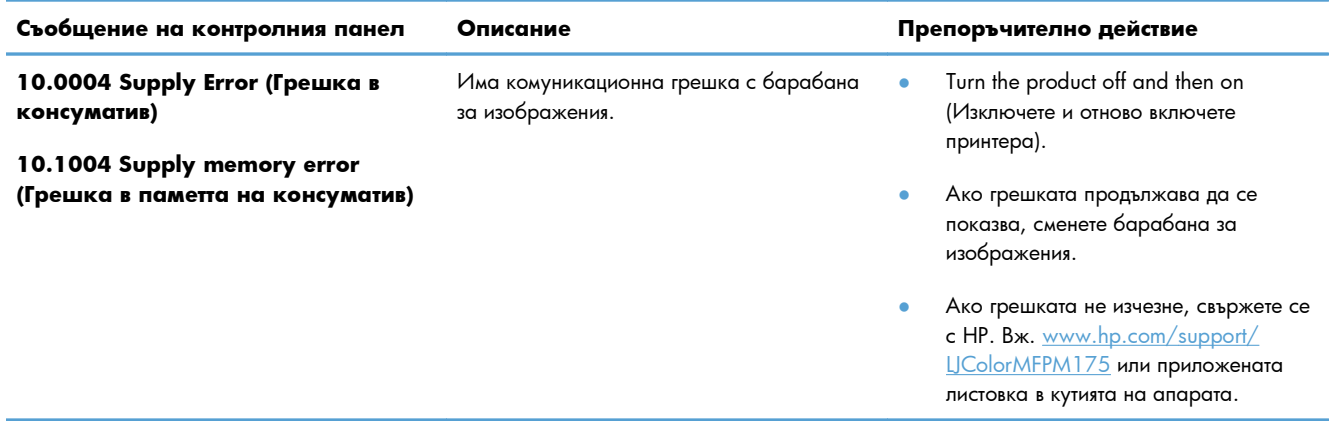

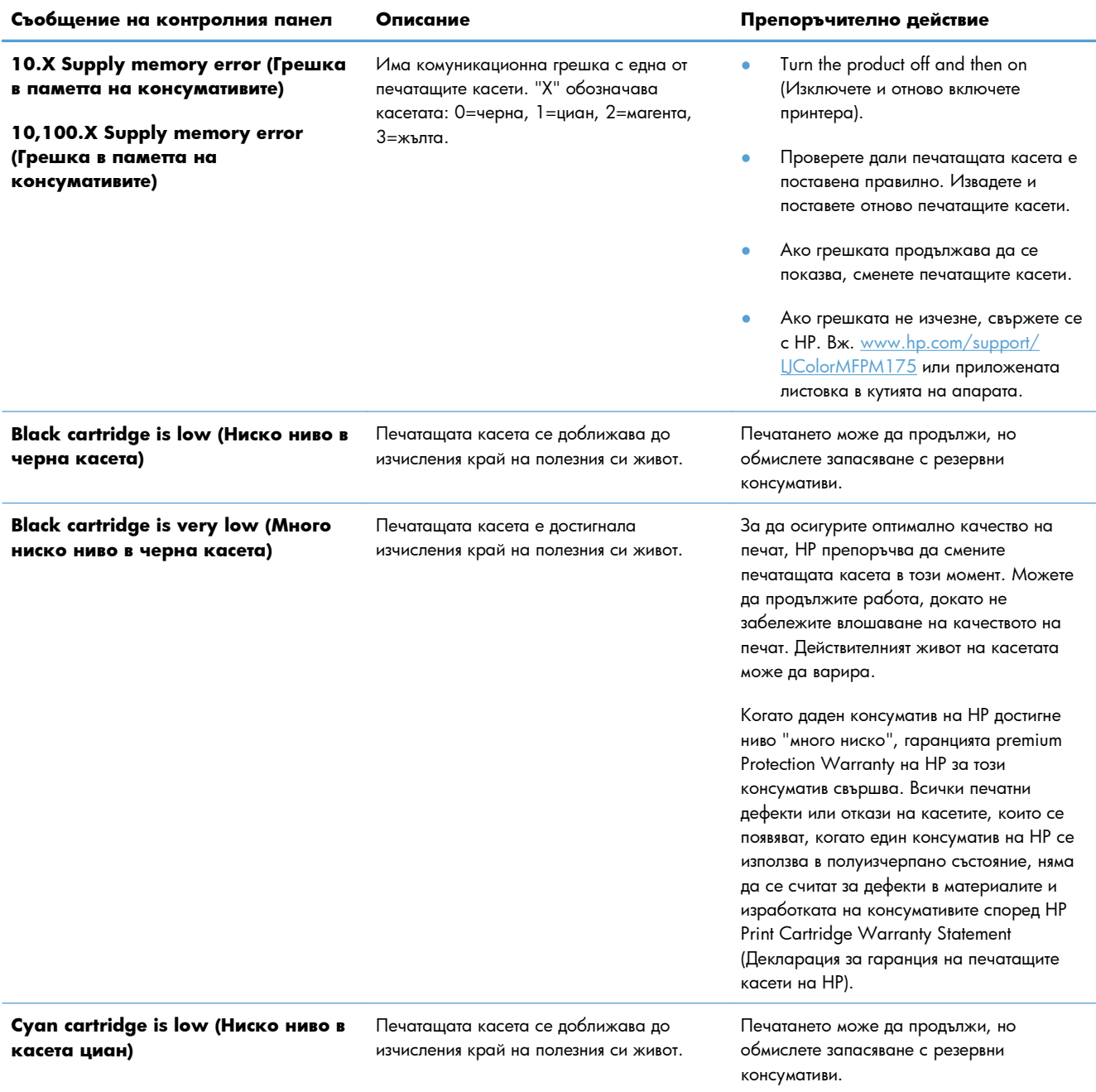

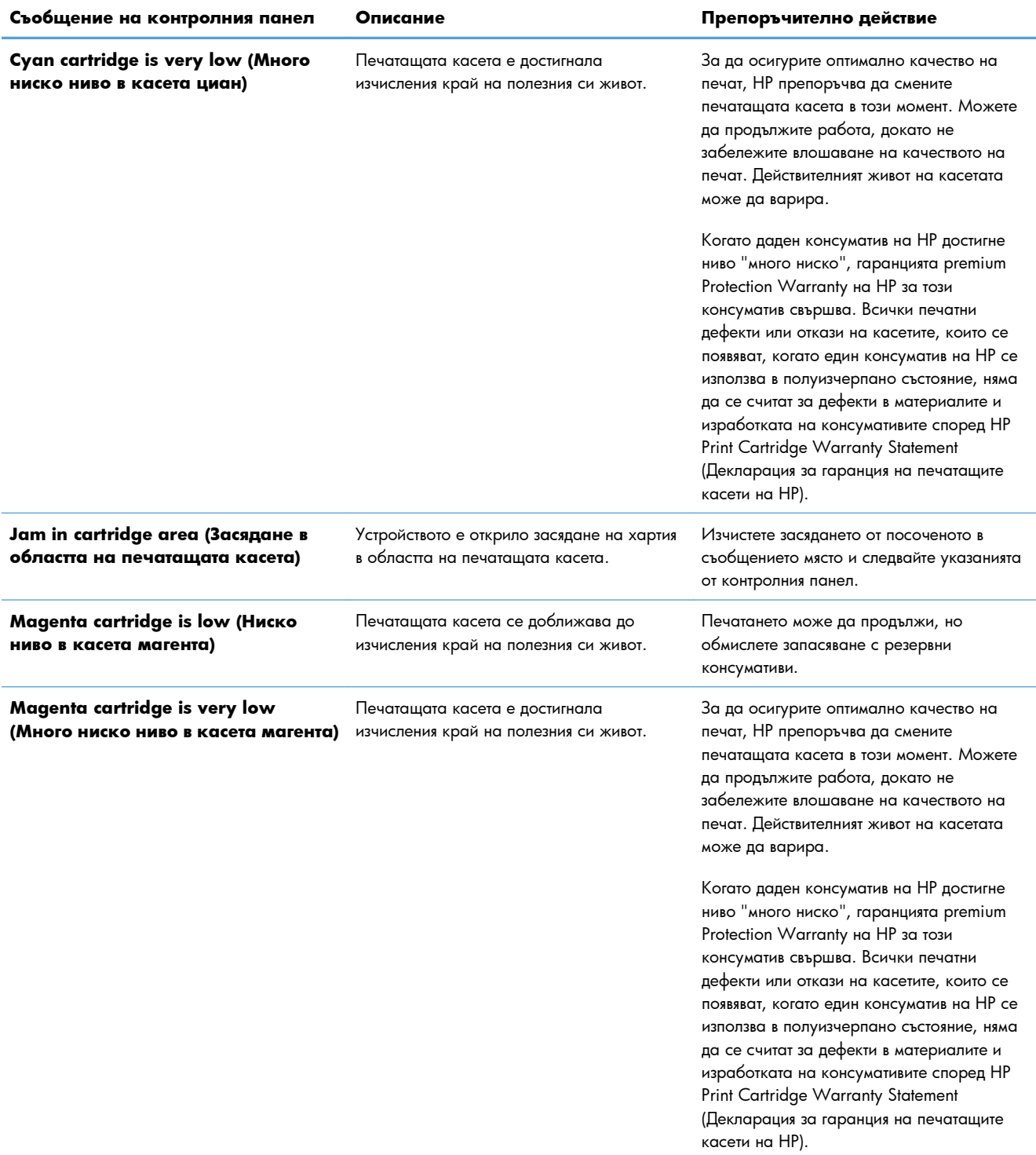

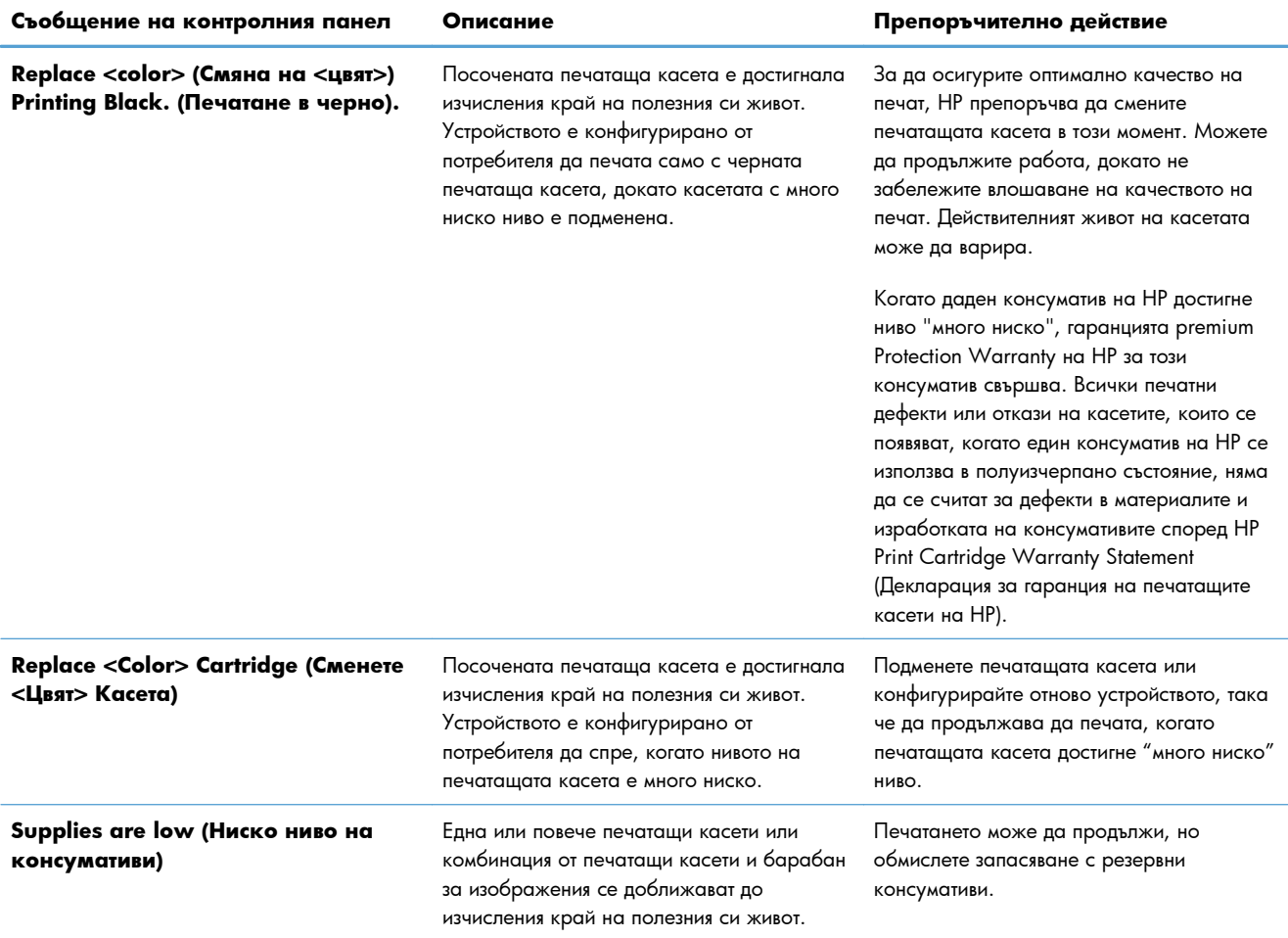

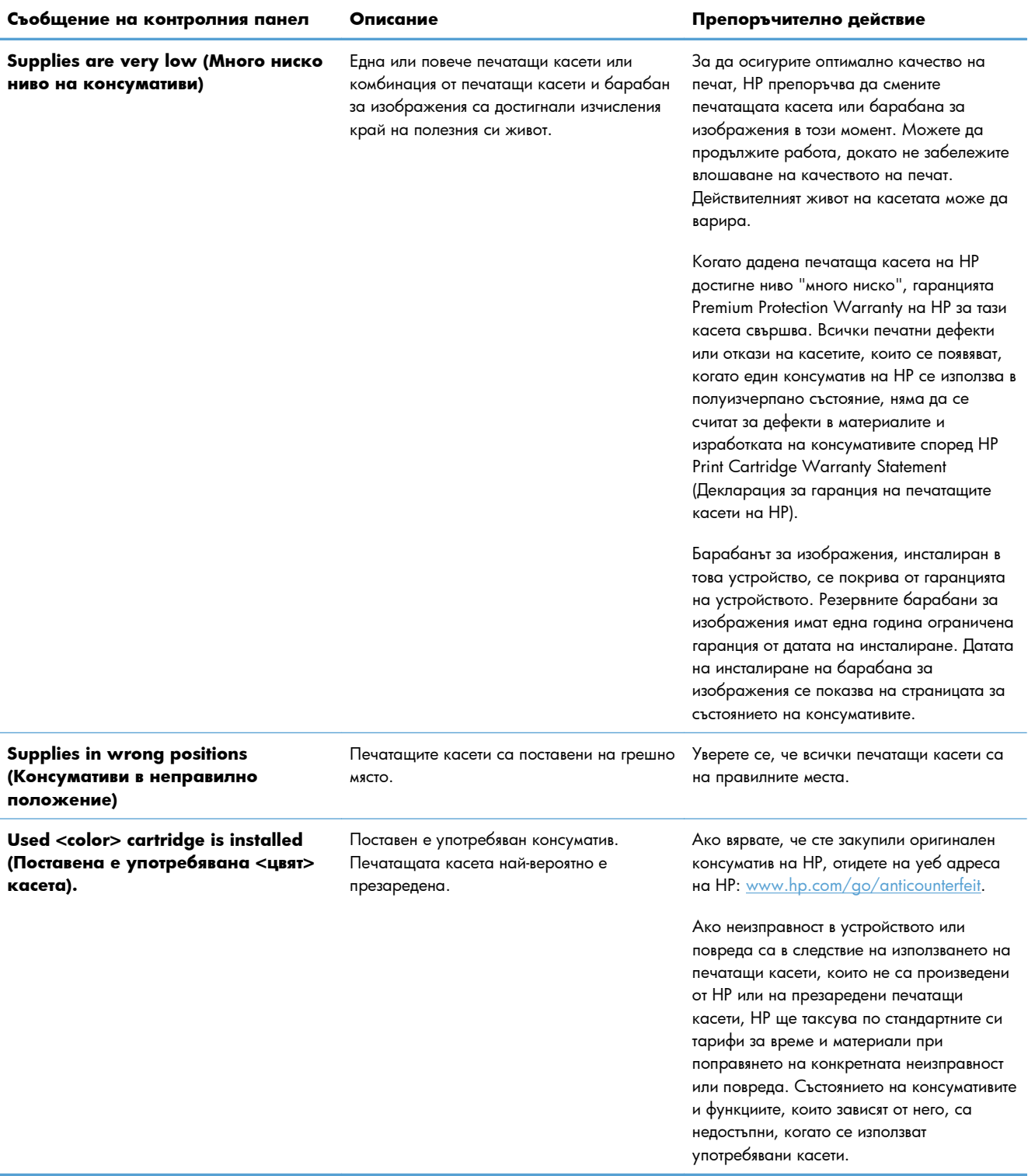

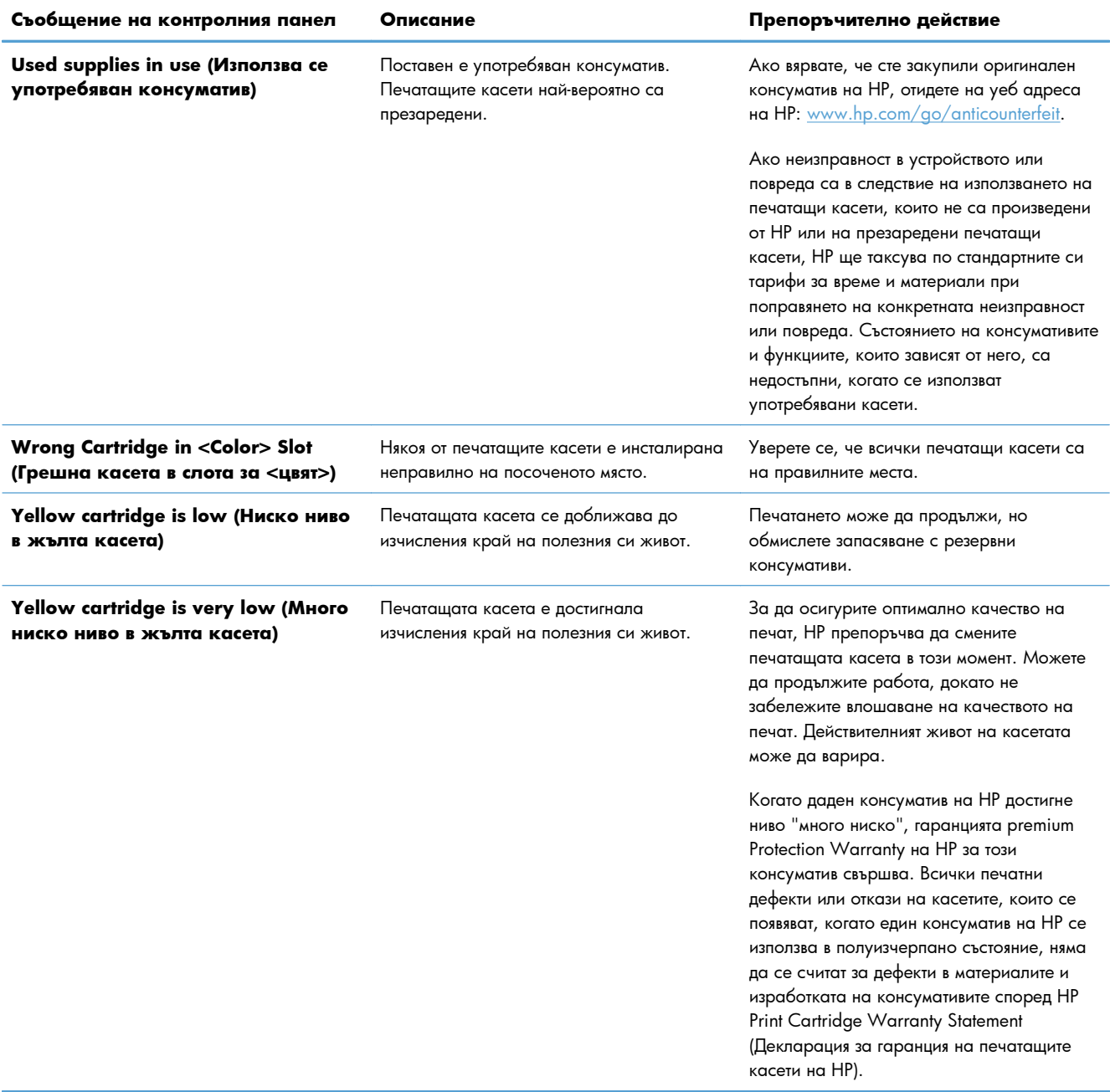

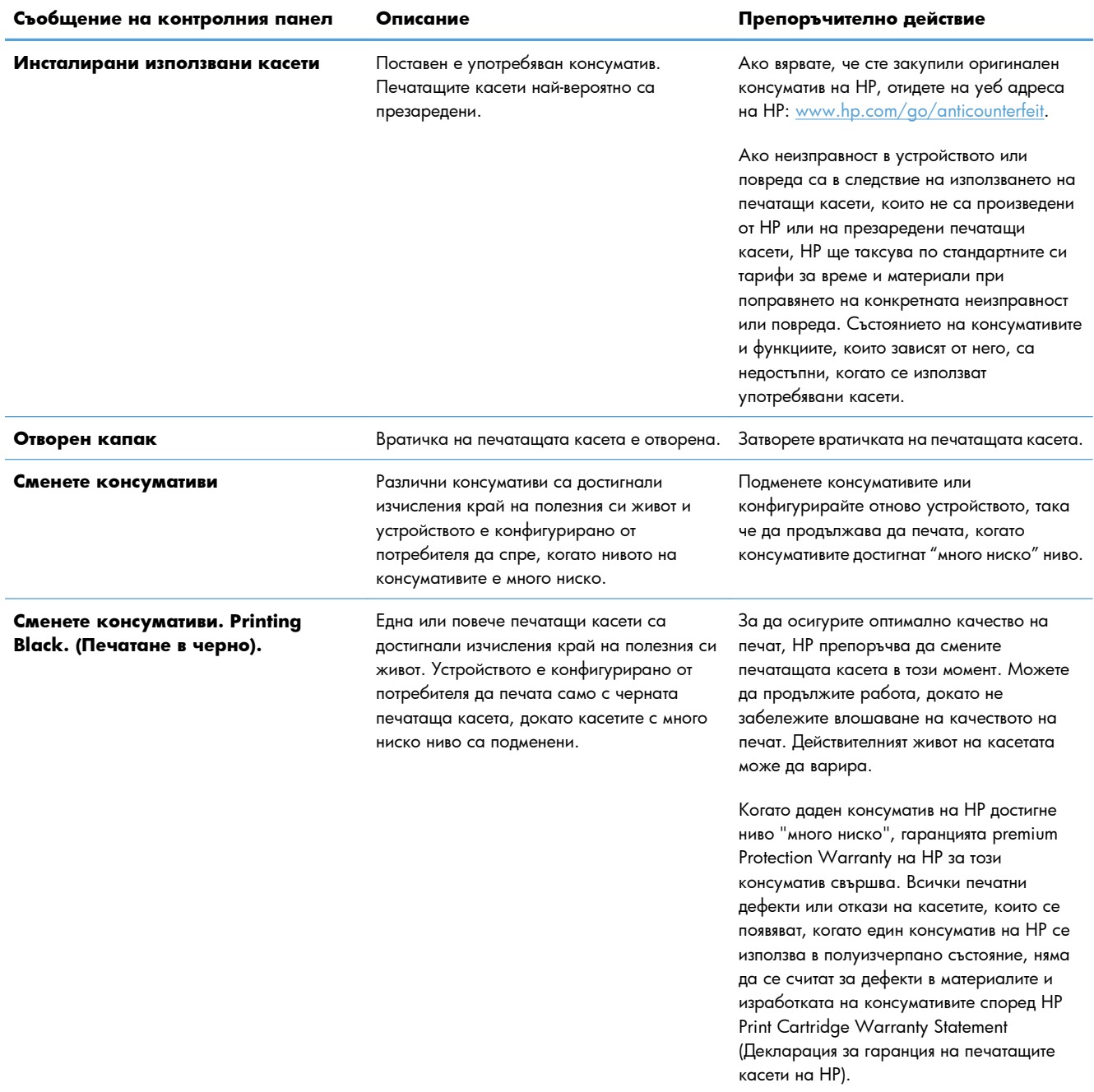

# **8 Задачи за печат**

- Отмяна на [задание](#page-99-0) за печат
- <u>Основни задачи за печат в [Windows](#page-100-0)</u>
- [Допълнителни](#page-112-0) задачи за печат в Windows

# <span id="page-99-0"></span>**Отмяна на задание за печат**

- 1. Ако заданието за печат се изпълнява в момента, отменете го, като натиснете бутона Отказ Х от контролния панел на устройството.
- <u><sup>2</sup> ЗАБЕЛЕЖКА</u>: Натискането на бутона Отказ Х изтрива заданието, което устройството обработва в момента. Ако се изпълняват няколко процеса, натискането на Отказ Х изтрива процеса, който в момента се вижда на контролния панел на продукта.
- **2.** Можете да отмените задание за печат и от софтуерна програма или опашка за печат.
	- **Софтуерна програма:** Обикновено за кратко на екрана на компютъра се появява диалогов прозорец, който ви позволява да отмените заданието за печат.
	- **Опашка за печат в Windows:** Ако дадено задание за печат чака на опашка за печат (паметта на компютъра) или в принтерен спулер, изтрийте го оттам.
		- **Windows XP, Server 2003 или Server 2008** Щракнете върху **Старт**, после върху **Настройки**, след което щракнете върху **Принтери и факсове**. Щракнете два пъти върху иконата на продукта, за да отворите прозореца, след това щракнете с десния бутон на мишката върху заданието за печат, което искате да отмените, и след това щракнете върху **Отказ**.
		- **Windows Vista:** Щракнете върху **Start** (Старт), **Control Panel** (Контролен панел) и след това от **Hardware and Sound** (Хардуер и звук) изберете **Printer** (Принтер). Щракнете два пъти върху иконата на продукта, за да отворите прозореца, след това щракнете с десния бутон на мишката върху заданието за печат, което искате да отмените, и след това щракнете върху **Cancel** (Отказ).
		- **Windows 7:** Щракнете върху **Старт**, след което изберете **Устройства и принтери**. Щракнете два пъти върху иконата на продукта, за да отворите прозореца, след това щракнете с десния бутон на мишката върху заданието за печат, което искате да отмените, и след това щракнете върху **Отказ**.

# <span id="page-100-0"></span>**Основни задачи за печат в Windows**

Начините за отваряне на диалоговия прозорец за печат в различните приложни програми може да се различават. Описваните по-нататък процедури включват типичния метод. Някои приложни програми не притежават менюто **Файл**. Вижте документацията към конкретната програма, за да научите как се отваря диалоговият прозорец за печат.

# **Отваряне на драйвера на принтера на Windows**

**1.** В менюто **Файл** в софтуерната програма щракнете върху **Печат**.

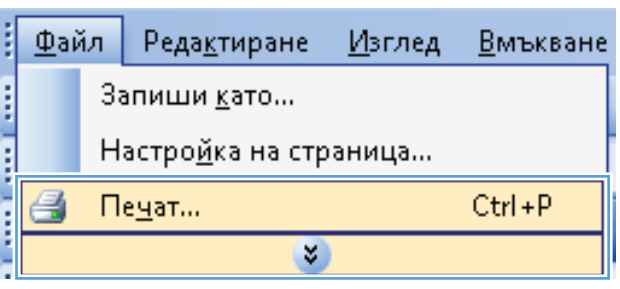

**2.** Изберете устройството, след което натиснете бутона **Свойства** или **Предпочитания**.

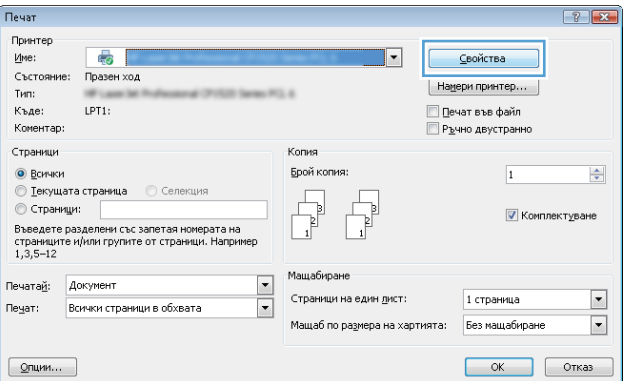

## **Помощ за произволна опция за печат с Windows**

**1.** Щракнете върху бутона **Помощ**, за да отворите онлайн помощта.

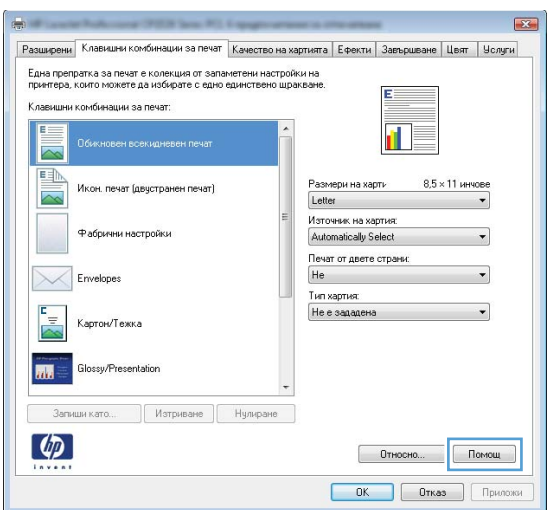

# **Промяна на броя на копията за печат с Windows**

- **1.** В менюто **Файл** на софтуерната програма щракнете върху **Печат**.
- **2.** Изберете устройството, след което изберете броя копия.

# **Запишете настройките за печат по избор за повторно използване с Windows**

.<br>Страници

• Всички

© Страници:

Печатай: Документ

 $\boxed{Q}$ пции...

Пеуат: Всички страници в обхвата

© Страници:<br>Въведете разделени със запетая номерата на<br>страниците и/или групите от страници. Например<br>1,3,5-12

#### **Използване на пряк път за печат в Windows**

**1.** В менюто **Файл** на софтуерната програма щракнете върху **Печат**.

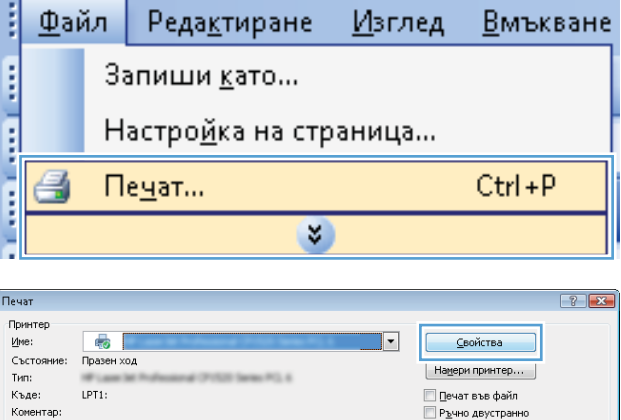

.<br>Копия .<br>Брой копия:

 $\begin{tabular}{|c|c|} \hline \quad \quad & \quad \quad & \quad \quad \\ \hline \quad \quad & \quad \quad & \quad \quad \\ \hline \quad \quad & \quad \quad & \quad \quad \\ \hline \end{tabular}$  $\mathbb{R}^{\mathbb{N}}$ 

Мащабиране

.<br>Страници на един <u>л</u>ист:

Мащаб по размера на хартията: Без мащабиране

 $\overline{\phantom{0}}$ 

 $\blacktriangledown$ 

**2.** Изберете устройството, след което натиснете бутона **Свойства** или **Предпочитания**.

 $\frac{\left|\mathbf{A}\right|}{\mathbf{v}}$ 

 $\boxed{\mathbf{r}}$ 

 $\overline{\phantom{a}}$ 

 $\overline{1}$ 

1 страница

**И** Комплектуване

 $\begin{array}{|c|c|c|c|}\hline \text{OK} & \text{Orkaa} \end{array}$ 

**3.** Щракнете върху раздела **Printing Shortcuts (Клавишни комбинации за печат)**.

**4.** Изберете пряк път, след което натиснете бутона **OK**.

> **ЗАБЕЛЕЖКА:** Когато изберете пряк път, съответните настройки в другите раздели на драйвера на принтера ще се променят.

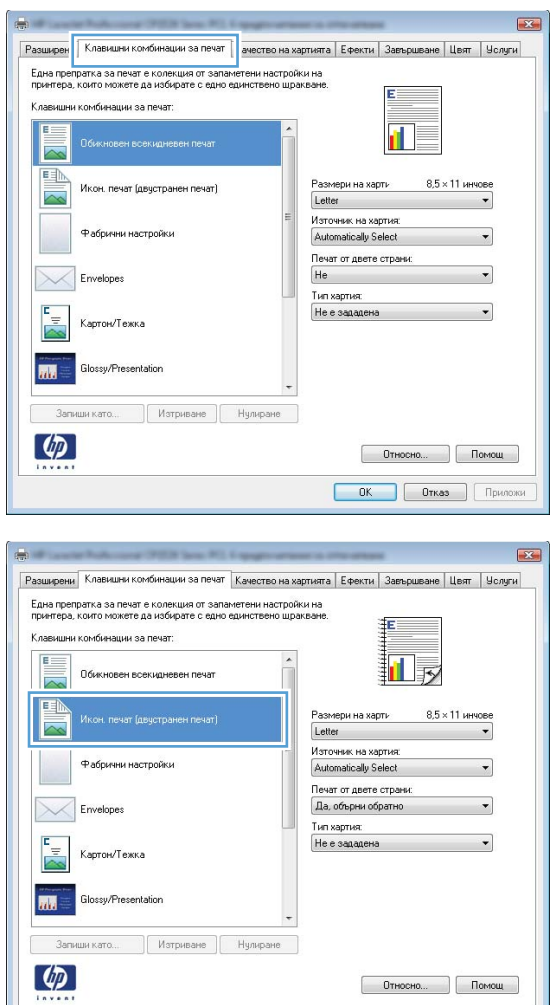

#### **Създаване на пряк път за печат**

**1.** В менюто **Файл** на софтуерната програма щракнете върху **Печат**.

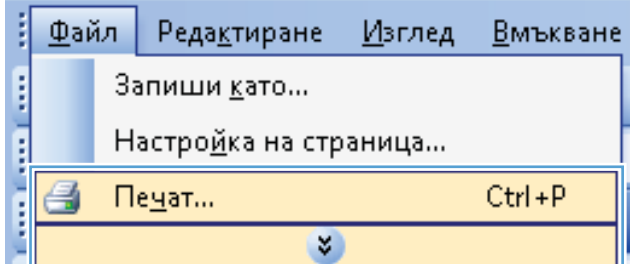

 $\begin{array}{|c|c|c|c|}\hline \text{OK} & \text{Orkas} & \text{Приломи} \\\hline \end{array}$ 

**2.** Изберете устройството, след което натиснете бутона **Свойства** или **Предпочитания**.

**3.** Щракнете върху раздела **Printing Shortcuts (Клавишни комбинации за печат)**.

**4.** Изберете за основа съществуващ пряк път.

**ЗАБЕЛЕЖКА:** Винаги избирайте клавишна комбинация, преди да променяте някоя от настройките от дясната страна на екрана. Ако промените настройките и след това изберете пряк път или ако изберете различен пряк път, всичките ви корекции ще бъдат загубени.

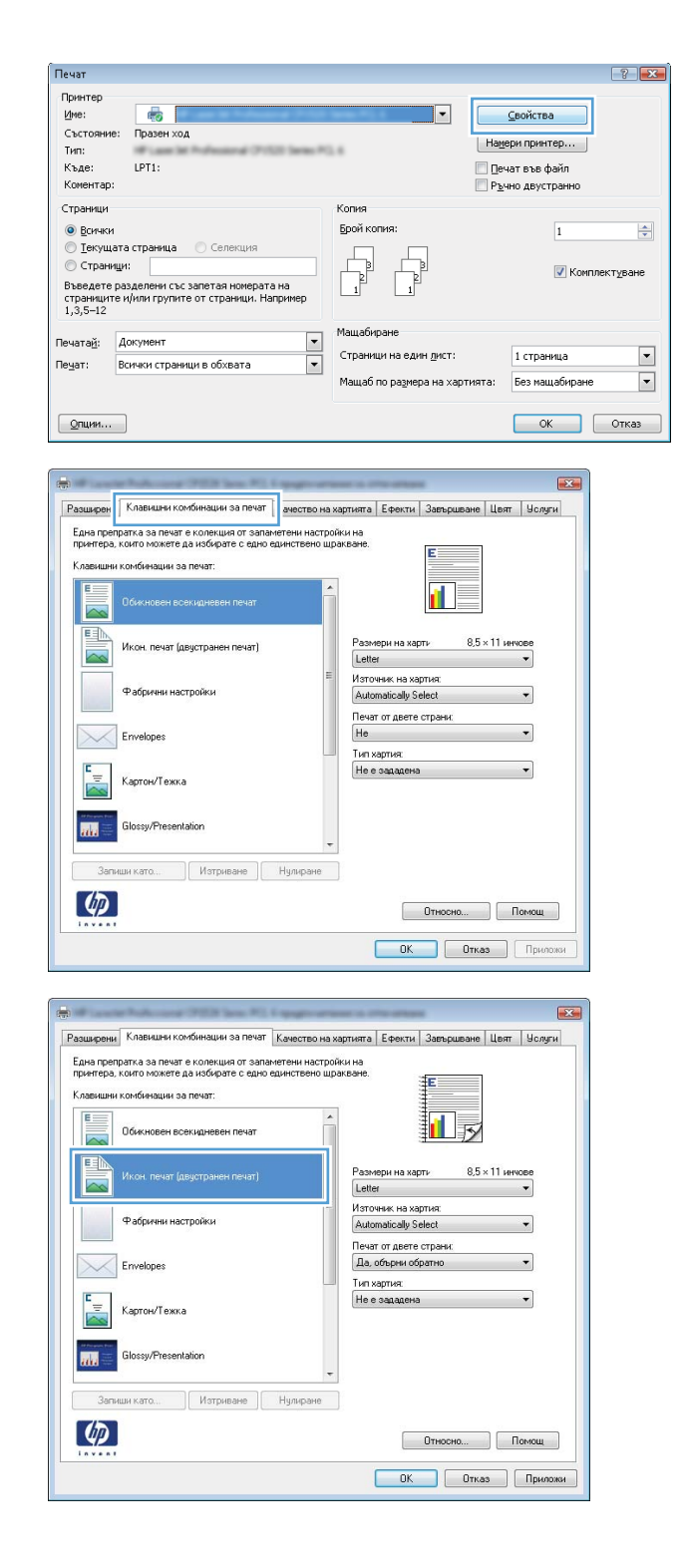

**5.** Изберете опциите за печат за новия пряк път.

**ЗАБЕЛЕЖКА:** Можете да изберете опциите за печат в този раздел или в кой да е друг раздел на драйвера на принтера. След като изберете опциите в другите раздели, върнете се в раздела **Printing Shortcuts (Клавишни комбинации за печат)**, преди да продължите със следващата стъпка.

**6.** Щракнете върху бутона **Save As (Запиши като)**.

**7.** Въведете име за новия пряк път и щракнете върху бутона **OK**.

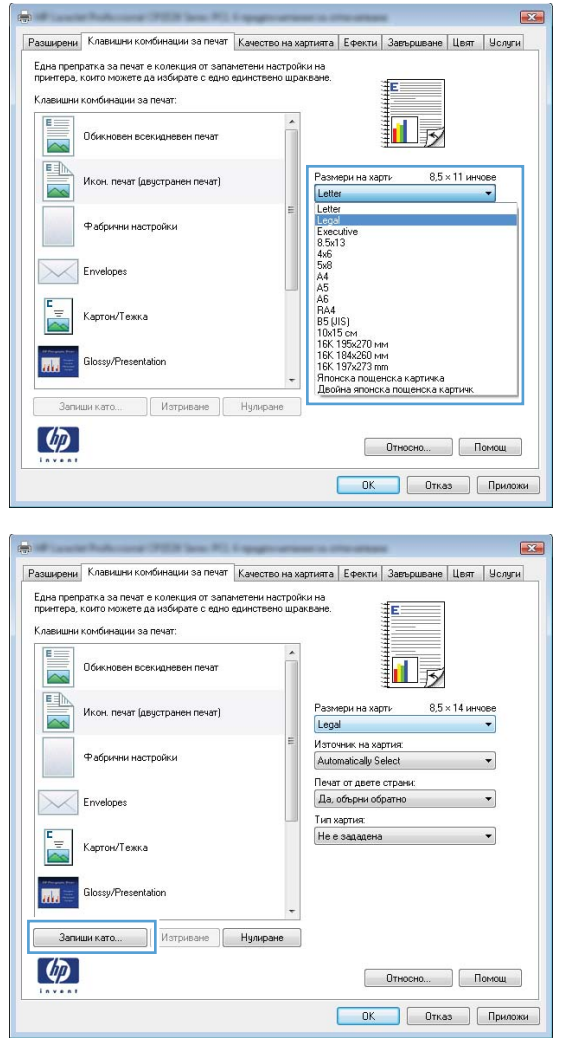

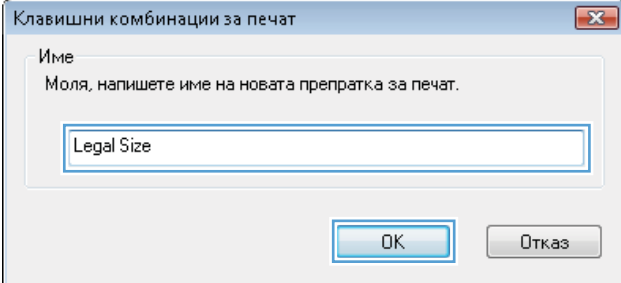

# **Подобряване на качеството на печат с Windows**

## **Избор на размера на страницата в Windows**

- **1.** В менюто **Файл** на приложната програмата щракнете върху **Печат**.
- **2.** Изберете устройството, след което натиснете бутона **Свойства** или **Предпочитания**.
- **3.** Щракнете върху раздела **Хартия/Качество**.
- **4.** Изберете размер от падащия списък **Size is (Размерът е)**.

#### **Изберете размер на страницата по избор в Windows**

- **1.** В менюто **Файл** на приложната програмата щракнете върху **Печат**.
- **2.** Изберете устройството, след което натиснете бутона **Свойства** или **Предпочитания**.
- **3.** Щракнете върху раздела **Хартия/Качество**.
- **4.** Натиснете бутона **По избор**.
- **5.** Въведете име за размера по избор и задайте размерите.
	- Ширината се измерва по късия ръб на хартията.
	- Дължината се измерва по дългия ръб на хартията.

**Э ЗАБЕЛЕЖКА:** Винаги зареждайте хартията в тавите с късия ръб напред.

**6.** Натиснете бутона **Save (Запиши)** и после натиснете бутона **Затвори**.

#### **Избор на типа на хартията в Windows**

- **1.** В менюто **Файл** на приложната програмата щракнете върху **Печат**.
- **2.** Изберете устройството, след което натиснете бутона **Свойства** или **Предпочитания**.
- **3.** Щракнете върху раздела **Хартия/Качество**.
- **4.** От падащия списък **(Type is) Типът е** изберете опцията **More...(Още...)**.
- **5.** Изберете категорията на типовете хартия, която най-добре описва вашата хартия и после щракнете върху използвания от вас тип хартия.

# **Двустранен печат с Windows**

## **Ръчен двустранен печат с Windows**

**1.** Поставете хартията с лицевата страна нагоре във входната тава.

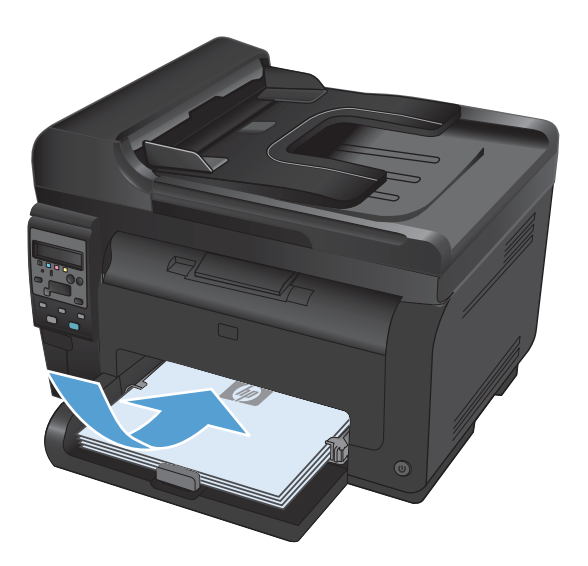

**2.** В менюто **Файл** в софтуерната програма щракнете върху **Печат**.

**3.** Изберете устройството, след което натиснете бутона **Свойства** или **Предпочитания**.

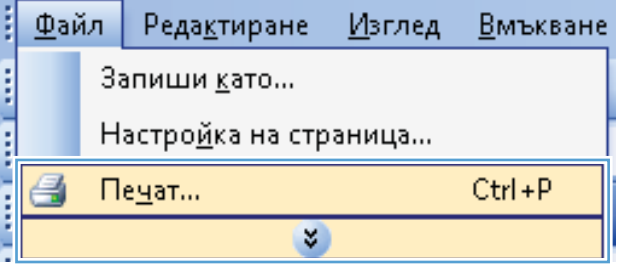

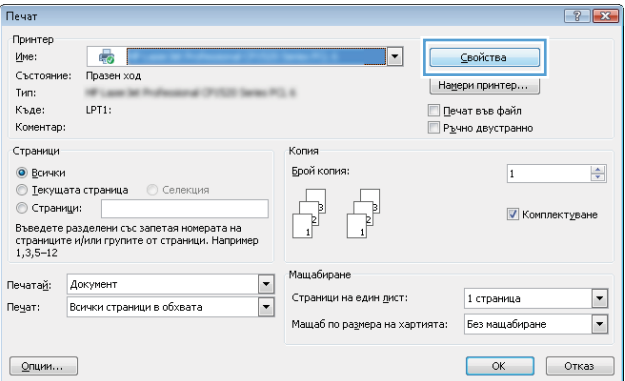

**4.** Щракнете върху раздела **Завършване**.

**5.** Отметнете квадратчето **Print on Both Sides (Manually) (Печат от двете страни (ръчно))**. Натиснете бутона **OK**, за да се отпечата първата страна на заданието.

**6.** Вземете отпечатаното тесте от изходната касета и като спазвате ориентацията на хартията, я поставете с отпечатаната страна надолу във входната тава.

**7.** На компютъра натиснете бутона

да натиснете бутона OK.

**Продължи**, за да се отпечата втората страна от заданието. От устройството можете

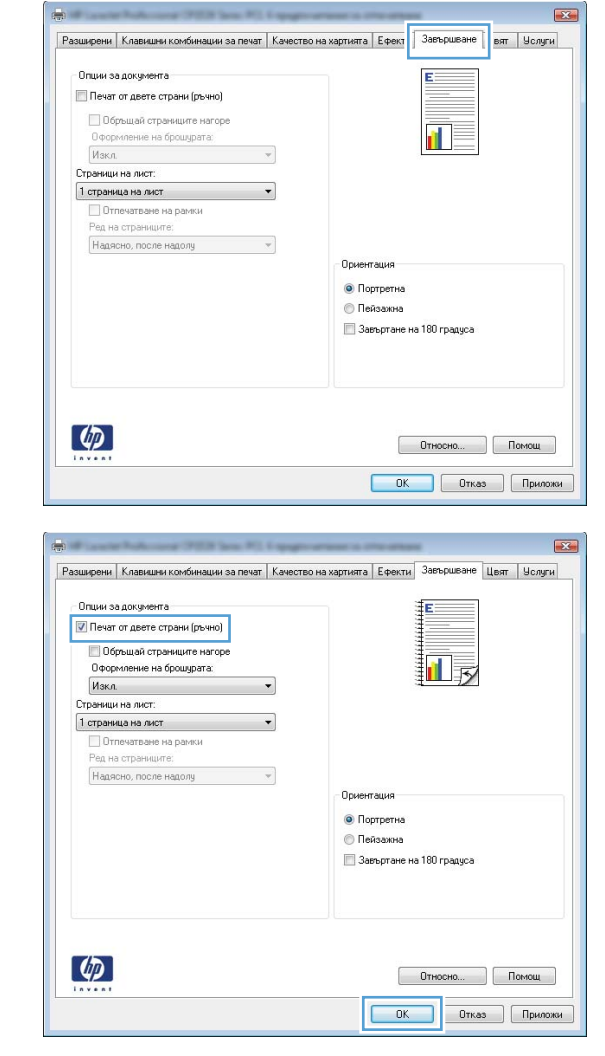

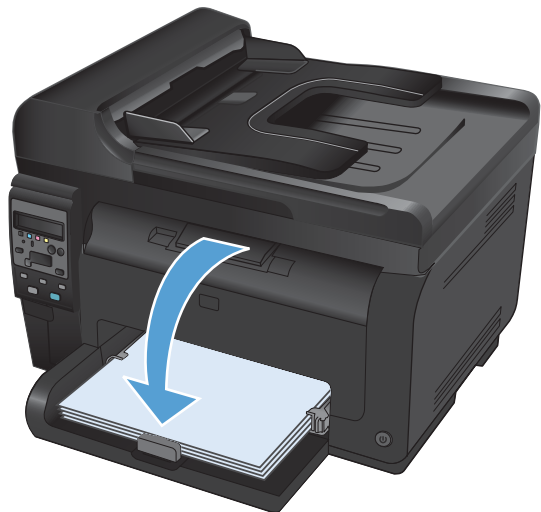
### **Отпечатване: няколко страници на лист с Windows**

**1.** В менюто **Файл** в софтуерната програма щракнете върху **Печат**.

- **2.** Изберете устройството, след което натиснете бутона **Свойства** или **Предпочитания**.
- ł Файл Реда<u>к</u>тиране Изглед Вмъкване **Control Control** Запиши като... Настройка на страница... g Ctrl+P Печат... ļ ×

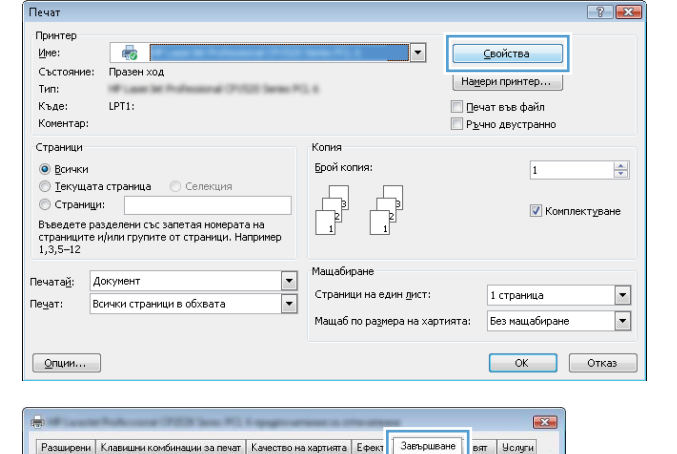

.<br>Осиентация • Портретна **C** Пейзажна -<br>3 Завъртане на 180 градуса

F.

 $\mathbf{u}$ 

Относно... Помощ **ОК Отказ Приложи** 

Опции за документа

Страници на лист: 1 страница на лист

 $\lbrack \varphi \rbrack$ 

-<br>Печат от двете страни (ръчно) Поблыцай страниците нагоре □ Обръщай страниците нагоре<br>Оформление на брошурата:<br>|Изкл.

□ Отпечатване на рамки<br>Ред на страниците: Надясно, после надолу и постојата на представање на представање на представање на представање на представање

 $\mathcal{A}$ 

 $\overline{\mathbf{v}}$ 

**3.** Щракнете върху раздела **Завършване**.

**4.** Изберете броя на страниците на един лист от падащия списък **Pages Per Sheet (Страници на лист)**.

**5.** Изберете правилните опции за **Print Page Borders (Отпечатване на рамки)**, **Page Order (Ред на страниците)** и **Orientation (Ориентация)**.

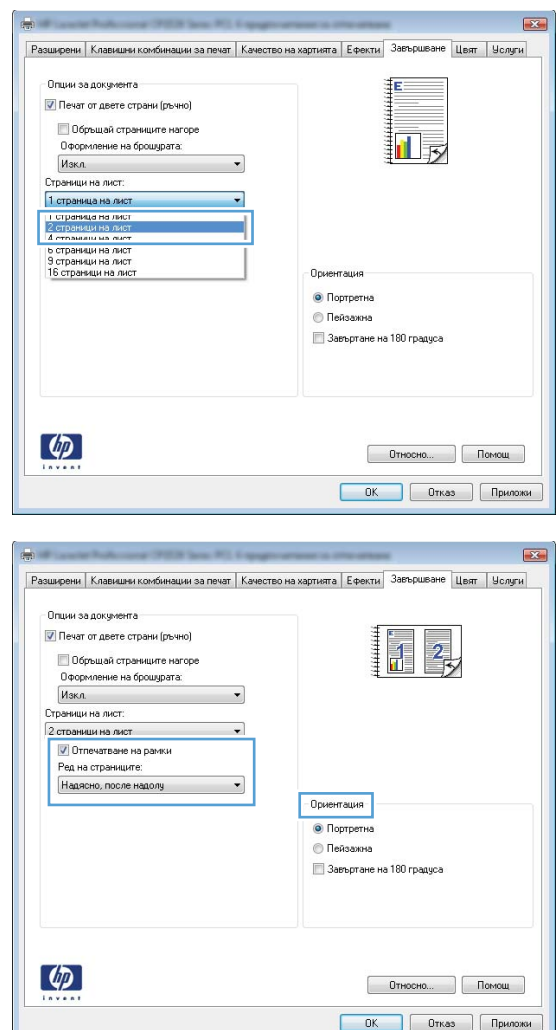

### **Избор на ориентация на страницата с Windows**

**1.** В менюто **Файл** на приложната програмата щракнете върху **Печат**.

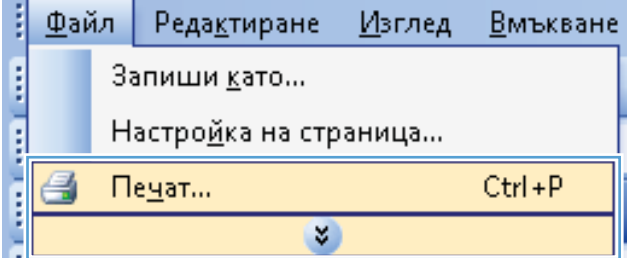

**2.** Изберете устройството, след което натиснете бутона **Свойства** или **Предпочитания**.

**3.** Щракнете върху раздела **Завършване**.

**4.** В областта **Orientation (Ориентация)** изберете опцията **Portrait (Портрет)** или **Landscape (Пейзаж)**.

Може да отпечатате изображението на страницата с горната част надолу, като изберете опцията **Rotated (Завъртяна)**.

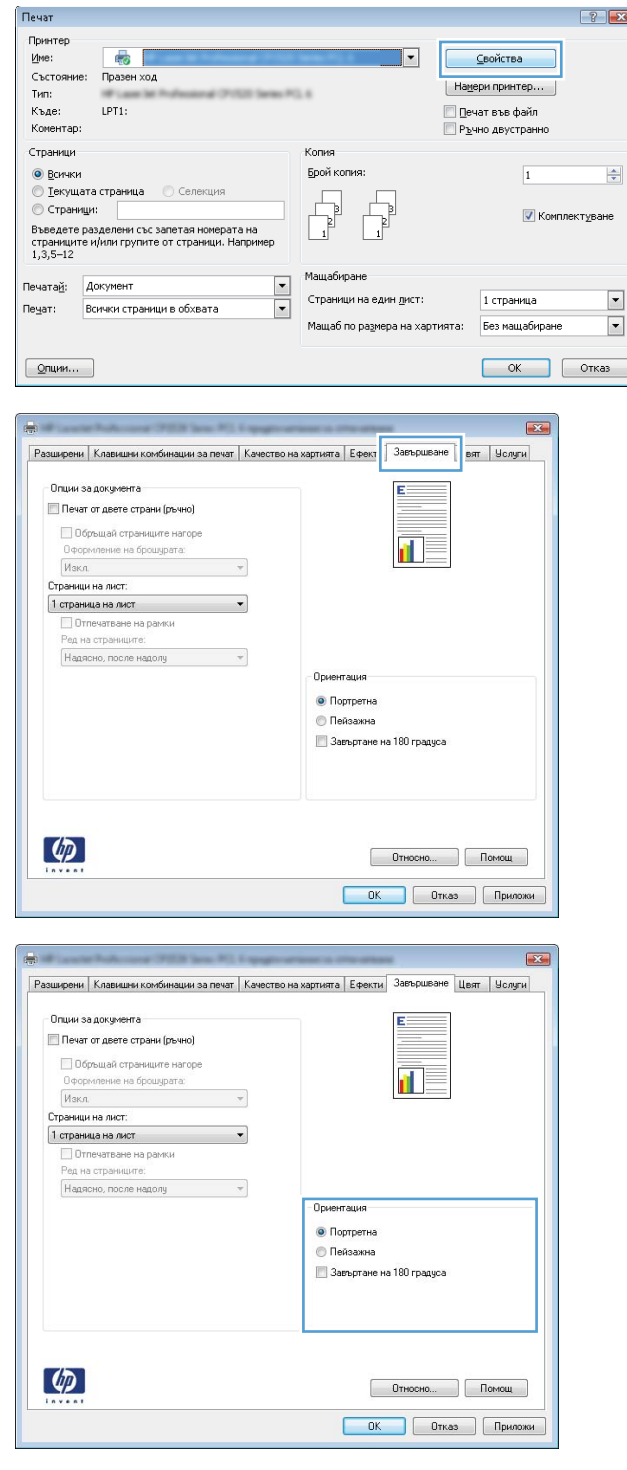

### **Задаване на опциите за цвят в Windows**

- **1.** В менюто **Файл** на софтуерната програма щракнете върху **Печат**.
- **2.** Изберете устройството, след което натиснете бутона **Свойства** или **Предпочитания**.
- **3.** Щракнете върху раздела **Color (Цвят)**.
- **4.** В областта **Color Options (Опции за цвета)** щракнете върху опцията **Manual (Ръчно)** и после натиснете бутона **Settings (Настройки)**.
- **5.** Може да регулирате общите настройки за контрол на ръбовете и настройките за текст, графика и снимки.

## **Допълнителни задачи за печат в Windows**

### **Отпечатване на цветен текст като черен с Windows**

- **1.** В менюто **Файл** на приложната програма щракнете върху **Печат**.
- **2.** Изберете устройството, след което натиснете бутона **Свойства** или **Предпочитания**.
- **3.** Щракнете върху раздела **Хартия/Качество**.
- **4.** Отметнете квадратчето **Print all Text as Black (Отпечатай целия текст в черно)**. Щракнете върху бутона **OK**.

### **Печат върху предварително отпечатани бланки или формуляри с Windows**

**1.** В менюто **Файл** на приложната програмата щракнете върху **Печат**.

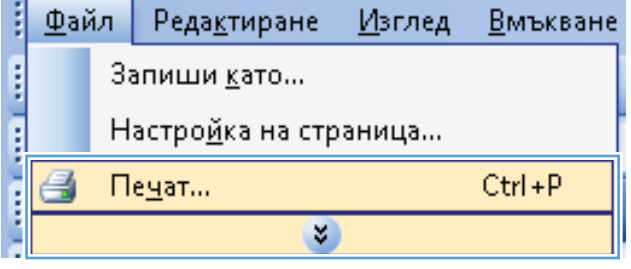

**2.** Изберете устройството, след което натиснете бутона **Свойства** или **Предпочитания**.

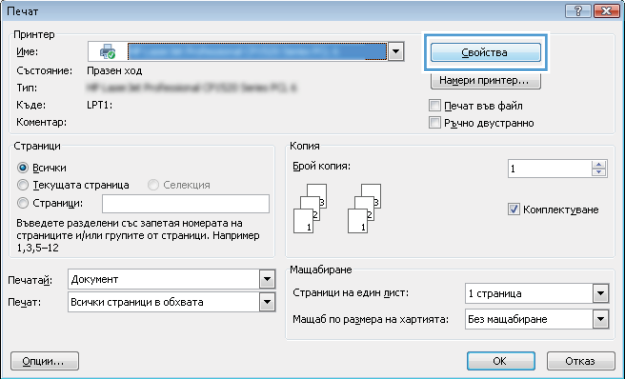

**3.** Щракнете върху раздела **Хартия/ Качество**.

 $\boxed{23}$ |<br>| Разширени | Клавишни комбинации за печ. || Качество на хартията || фекти || Завършване || Цвят || Чолуги || .<br>Опции за хартията<br>Размери на  $8,5 \times 14$  инчове Legal 詞  $\begin{bmatrix} 1 & \text{non-} \\ \text{non-} \end{bmatrix}$ Източник на хартия: Automatically Select  $\ddot{\phantom{0}}$ .<br>Тип хартия: Не е зададена  $\overline{\phantom{a}}$ Качество на печат **Специални страници:** Корици<br>Печат на страниците върху различна харти ImageREt 3600  $\overline{\phantom{0}}$ Настройки...  $\varphi$  $[$   $0$ тносно...  $]$   $[$   $]$   $[$   $]$   $[$   $]$   $[$   $]$   $[$   $]$   $[$   $]$   $[$   $]$   $[$   $]$   $[$   $]$   $[$   $]$   $[$   $]$   $[$   $]$   $[$   $]$   $[$   $]$   $[$   $]$   $[$   $]$   $[$   $]$   $[$   $]$   $[$   $]$   $[$   $]$   $[$   $]$   $[$   $]$   $[$   $]$   $[$   $]$   $[$   $]$  **ОК Отказ Приложи**  $\mathbf{E}$ Разширени | Клавишни комбинации за печат | Качество на хартията | Ефекти | Завършване | Цвят | Услуги | Опции за хартията<br>Размери на ŦΕ  $\begin{tabular}{|c|c|} \hline \quad \quad & \quad \quad & \quad \quad \\ \hline \quad \quad & \quad \quad & \quad \quad \\ \hline \quad \quad & \quad \quad & \quad \quad \\ \hline \end{tabular}$  $8,5 \times 14$  инчове Legal  $\cdot$  $\begin{bmatrix} 1 & 0 & \text{N} \end{bmatrix}$ 15 Източник на хартия:  $\ddot{\phantom{0}}$ Automatically Select .<br>Тип хартия: ник.<br>Не е зададена  $\vert \cdot \vert$ Качество на печат  $\mathcal{A}$ Корици<br>Печат на страниците върху различна хартия ImageREt 3600  $\overline{\phantom{0}}$ 

Настройки...

Относно... Помощ **ОК Отказ Приложи** 

 $\phi$ 

**4.** От падащия списък **(Type is) Типът е** изберете опцията **More...(Още...)**.

**5.** Изберете опцията **Other (Други)**.

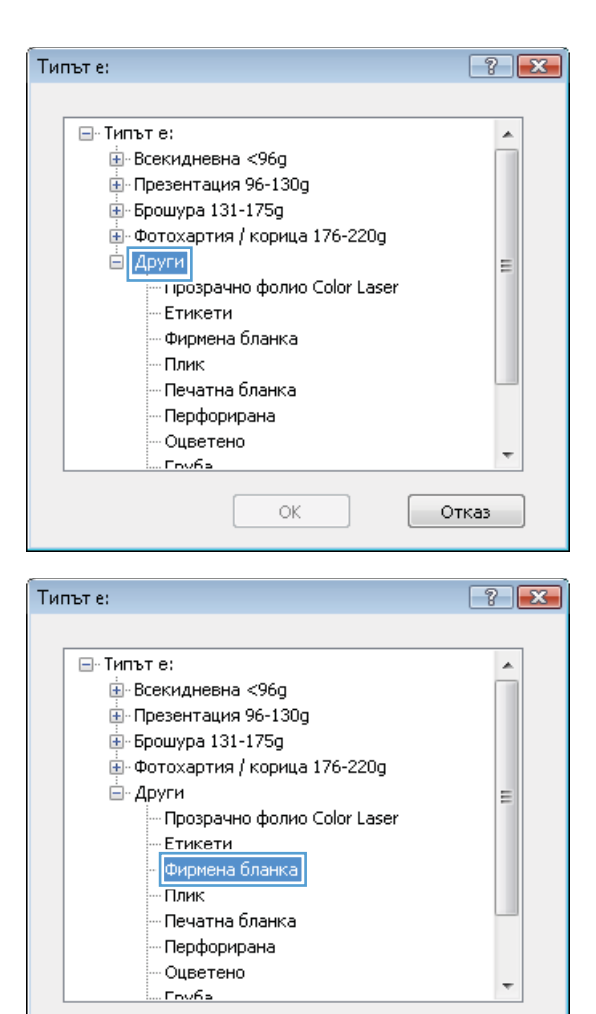

OK

Отказ

**6.** Изберете опцията за типа на използваната от вас хартия и натиснете бутона **OK**.

### **Печатане на специална хартия, етикети или прозрачни фолиа**

**1.** В менюто **Файл** на софтуерната програма щракнете върху **Печат**.

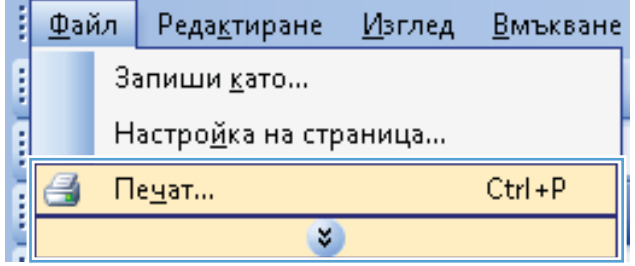

**2.** Изберете устройството, след което натиснете бутона **Свойства** или **Предпочитания**.

**3.** Щракнете върху раздела **Хартия/ Качество**.

**4.** От падащия списък **(Type is) Типът е** изберете опцията **More...(Още...)**.

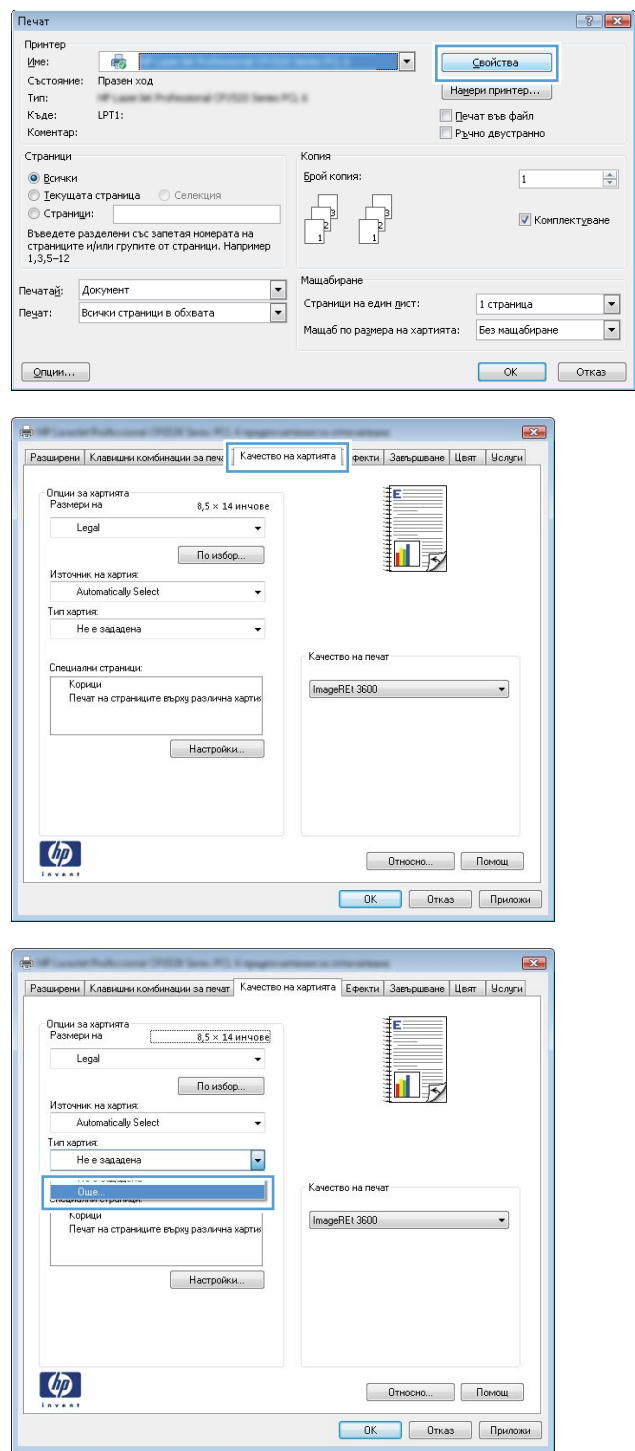

**5.** Изберете категорията на типовете хартия, които най-добре описват вашата хартия.

**ЗАБЕЛЕЖКА:** Етикетите и прозрачните фолиа са в списъка опции **Други**.

**6.** Изберете опцията за типа на използваната от вас хартия и натиснете бутона **OK**.

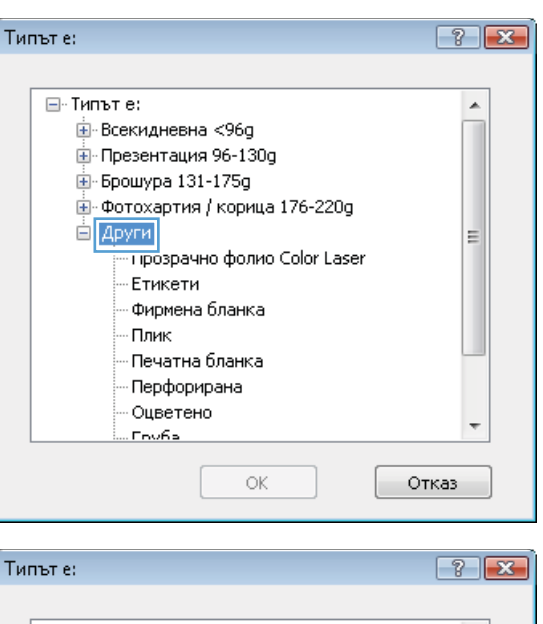

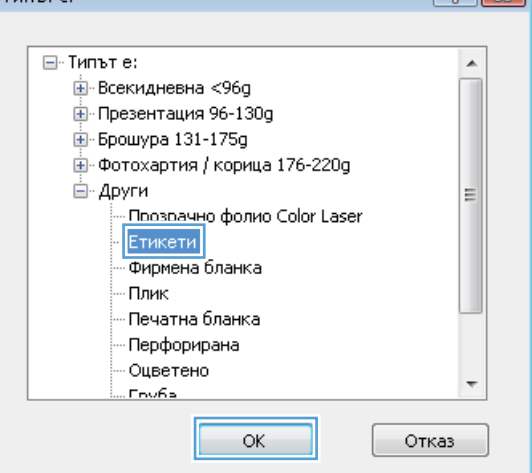

### **Отпечатване на първа или последна страница на различна хартия с Windows**

**1.** В менюто **Файл** на приложната програма щракнете върху **Печат**.

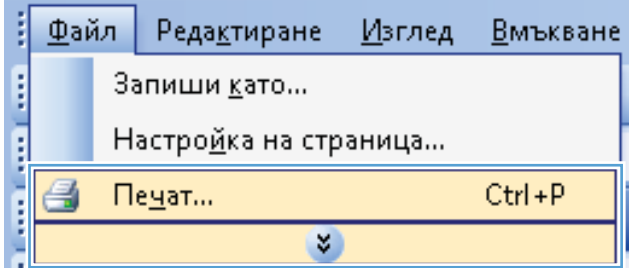

**2.** Изберете устройството, след което натиснете бутона **Свойства** или **Предпочитания**.

**3.** Щракнете върху раздела **Хартия/ Качество**.

**4.** Отметнете квадратчето **Use different paper (Използване на различна хартия)**, след което изберете нужните настройки за титулната страница, другите страници и задната корица.

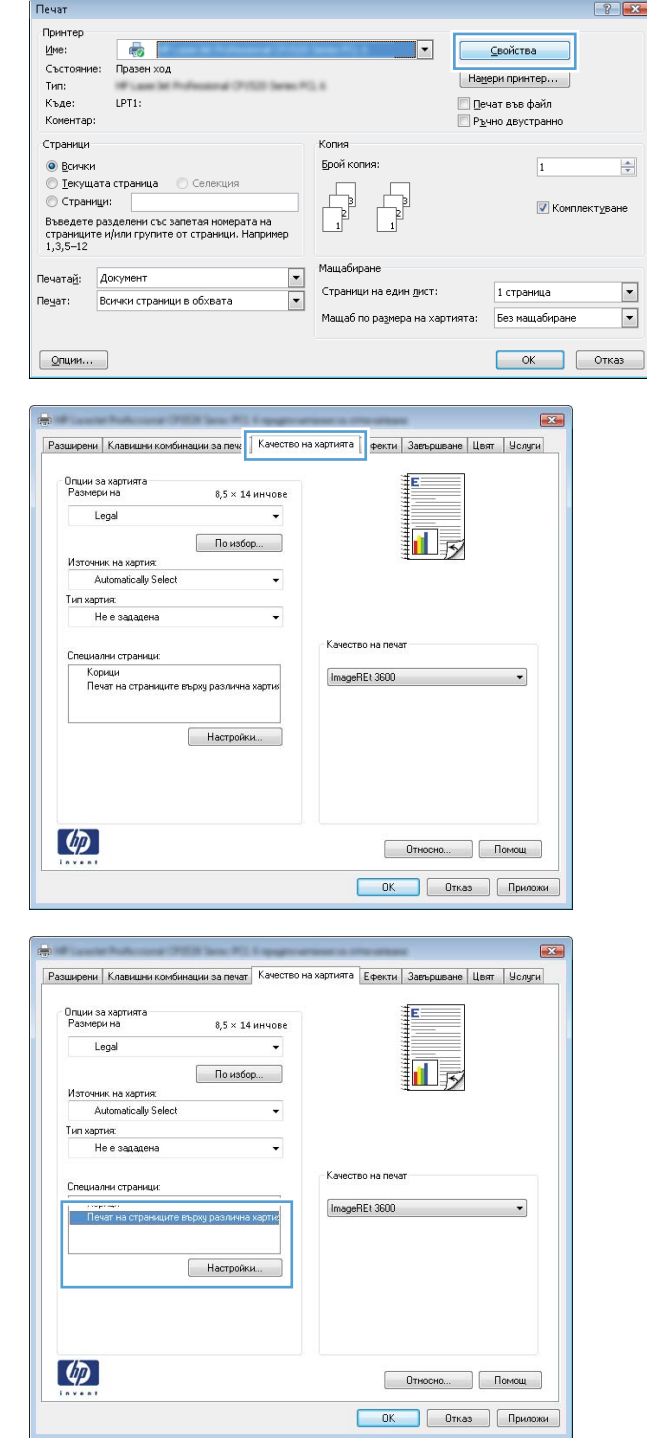

### **Мащабиране на документ до размер за побиране на страницата**

- **1.** В менюто **Файл** в софтуерната програма щракнете върху **Печат**.
- ł Файл Редактиране Изглед **Вмъкване Control and Control** Запиши като... Настройка на страница...  $\Box$ е<u>ч</u>ат...  $Ctrl + P$ ョ ×
- **2.** Изберете устройството, след което натиснете бутона **Свойства** или **Предпочитания**.

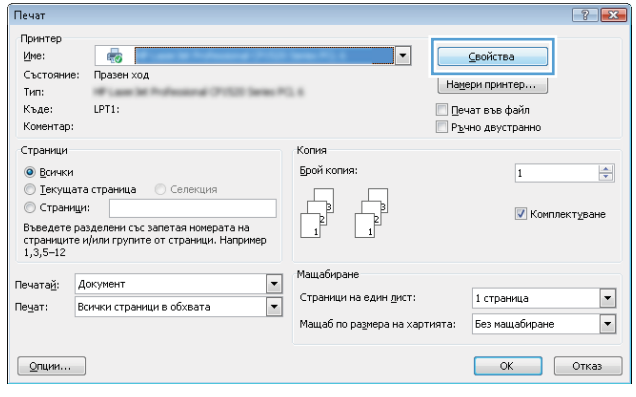

**3.** Щракнете върху раздела **Ефекти**.

**4.** Изберете опцията **Печат на документа върху** и след това изберете размер от

падащия списък.

Разширени | Клавишни комбинации за печат | Качество на хартият <mark>| Ефекти | авършване | Цвят | Услуги</mark> -<br>Опции за преоразмеряване • Действителен размер • Печатай документа на: 1 5 Legal  $\omega$ V Maurafunaŭ no • % от действителния размер  $\overline{100}$  $\overline{4}$  $\rightarrow$ .<br>Водни знаци  $[_{\rm HSMa}]$ **Само първата страница** Редактиране...  $\lbrack \varphi \rbrack$  $[$  Относно...  $]$  Помощ **ОК Отказ Приложи** Разширени | Клавишни комбинации за печат | Качество на хартията | Ефекти | Завършване | Цвят | Услуги .<br>Опции за преоразмеряван • Действителен размер •<br>• Печатай документа на 11 天 Legal **• Х** от действителния размер  $\boxed{100}$  $\overline{4}$  $\rightarrow$ Водни знаци [Hama] -<br>ПСамо първата страница Редактиране...  $\lceil \phi \rceil$  $[$   $0$ тносно...  $]$   $[$   $]$   $[$   $]$   $[$   $]$   $[$   $]$   $[$   $]$   $[$   $]$   $[$   $]$   $[$   $]$   $[$   $]$   $[$   $]$   $[$   $]$   $[$   $]$   $[$   $]$   $[$   $]$   $[$   $]$   $[$   $]$   $[$   $]$   $[$   $]$   $[$   $]$   $[$   $]$   $[$   $]$   $[$   $]$   $[$   $]$   $[$   $]$   $[$   $]$  **ОК Отказ Приложи** 

### **Добавяне на воден знак към документ с Windows**

- **1.** В менюто **Файл** на софтуерната програма щракнете върху **Печат**.
- **2.** Изберете устройството, след което натиснете бутона **Свойства** или **Предпочитания**.
- **3.** Щракнете върху раздела **Ефекти**.
- **4.** Изберете воден знак от падащия списък **Водни знаци**.

Или, за да добавите нов воден знак в списъка, щракнете върху бутона **Edit (Редактиране)**. Задайте настройките за водния знак и после щракнете върху бутона **OK**.

**5.** За да отпечатате водния знак само на първата страница, отметнете квадратчето **Само първата страница**. Иначе водният знак ще се отпечата на всяка страница.

### **Създаване на брошура с Windows**

**1.** В менюто **Файл** в софтуерната програма щракнете върху **Печат**.

- **2.** Изберете устройството, след което натиснете бутона **Свойства** или **Предпочитания**.
- ŧ Файл **Редактиране** Изглед Вмъкване **Control Control** Запиши като... Настройка на страница...  $Ctrl + P$ Ī a Пе<u>ч</u>ат... ×

 $252$ 

Печат

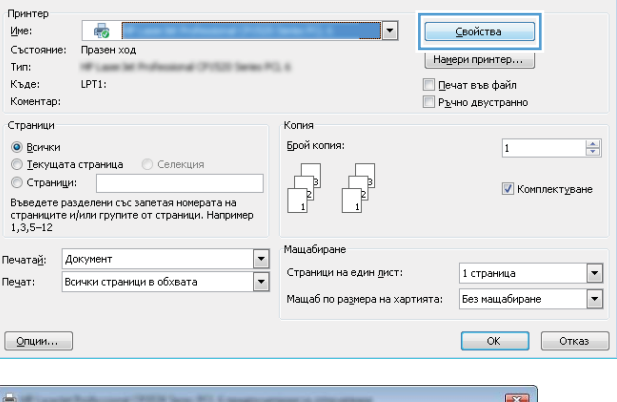

**3.** Щракнете върху раздела **Завършване**.

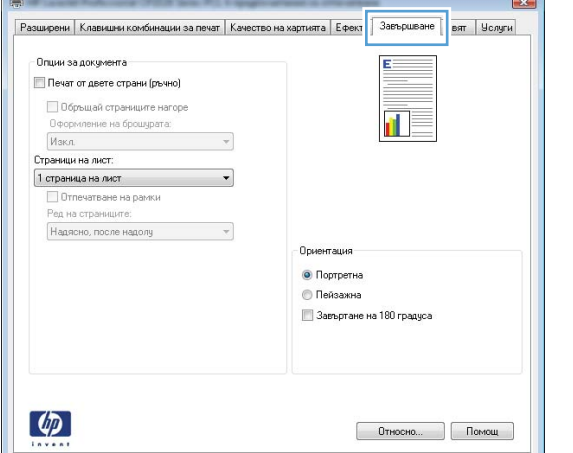

**ОК Отказ Приложи** 

**4.** Отметнете квадратчето **Print on Both Sides (Manually) (Печат от двете страни (ръчно))**.

**5.** От падащия списък **Booklet printing (Печат на книжка)** изберете опция за подвързване. Опцията **Pages Per Sheet (Страници на лист)** автоматично се променя на **2 Pages Per Sheet (2 страници/лист)**.

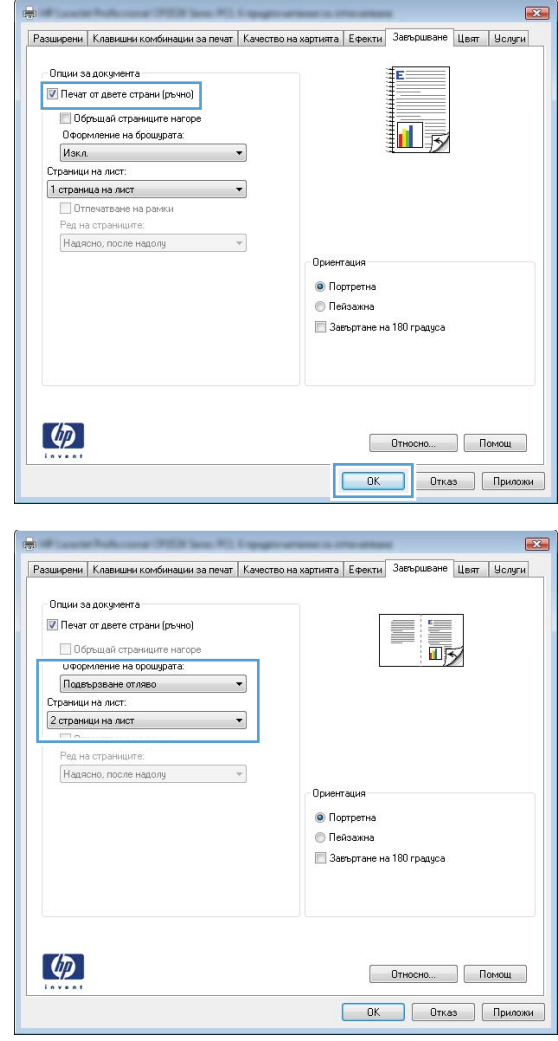

# **9 Цвят**

- [Настройка](#page-123-0) на цвета
- Използване на опцията за [HP EasyColor](#page-126-0) за Windows
- [Съответствие](#page-127-0) на цветовете

# <span id="page-123-0"></span>**Настройка на цвета**

Управлявайте цветовете посредством промяна на настройките в раздела **Цвят** в драйвера на принтера.

#### **Промяна на цветовата тема в задание за печат**

- **1.** В менюто **Файл** на софтуерната програма щракнете върху **Печат**.
- **2.** Щракнете върху **Свойства** или **Предпочитания**.
- **3.** Щракнете върху раздел **Цвят**.
- **4.** Изберете цветова тема от падащия списък **Цветови теми**.

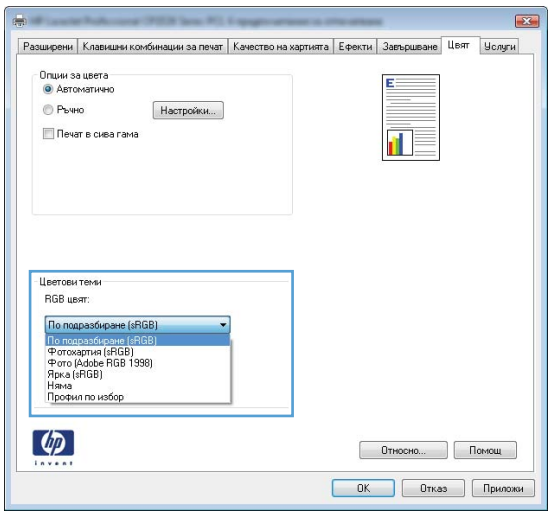

- **По подразбиране (sRGB)**: Тази тема настройва принтера да печата RGB данни в директния режим на устройството. Когато използвате тази тема, управлявайте цветовете през програмата или в операционната система за правилно възпроизвеждане.
- **Ярки цветове**: Продуктът увеличава насищането с цвят при средните тонове. Използвайте тази тема, когато печатате графични изображения във фирмена документация.
- **Фото**: Продуктът тълкува RGB цвета все едно е печатан като фотография с помощта на цифрова минилаборатория. Продуктът предава по-дълбоките, по-наситени цветове по начин, различен от темата "По подразбиране (sRBG)". Използвайте тази тема за печатане на снимки.
- **Фото (Adobe RGB 1998)**: Фото (AdobeRGB 1998) е за печат на цифрови снимки, които използват цветовото пространство на AdobeRGB, а не на sRGB. Когато използвате тази тема, изключете в програмата управлението на цвета.
- **Няма**: Не се използва цветова тема.

### **Промяна на опциите за цвят**

Настройките за цвят в текущото задание за печат се променят в раздела Цвят на драйвера за принтера.

- **1.** В менюто **Файл** на софтуерната програма щракнете върху **Печат**.
- **2.** Щракнете върху **Свойства** или **Предпочитания**.
- **3.** Щракнете върху раздела **Color (Цвят)**.
- **4.** Щракнете върху настройката **Automatic (Автоматично)** или **Manual (Ръчно)**.
	- Настройка **Automatic (Автоматично)**: Изберете тази настройка за повечето задания за печат в цвят
	- Настройка **Manual (Ръчно)**: Изберете тази настройка, за да регулирате настройките за цвят независимо от другите настройки.
	- **3АБЕЛЕЖКА:** Ръчната промяна на настройките за цвят може да се отрази на крайния резултат. HP препоръчва тези настройки да се променят само от експерти по цветна графика.

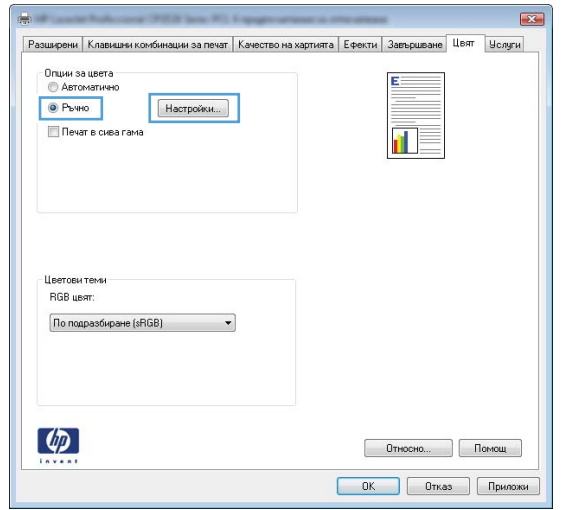

- **5.** Щракнете върху опцията **Print in Grayscale (Печат в сива гама)**, за да отпечатате цветен документ в черно и оттенъци на сивото. Използвайте тази опция за печат на цветни документи за фотокопиране или изпращане по факс. Можете да използвате тази опция и за печат на чернови копия или за икономия на цветен тонер.
- **6.** Щракнете върху бутона **OK**.

#### **Ръчни опции за цвят**

Използвайте опциите за ръчно управление на цвета, за да регулирате опциите **Neutral Grays** (Неутрално сиви), **Halftone** (Полутон) и **Edge Control** (Контрол на ръбовете) за работа с текст, графика и снимки.

#### **Таблица 9-1 Ръчни опции за цвят**

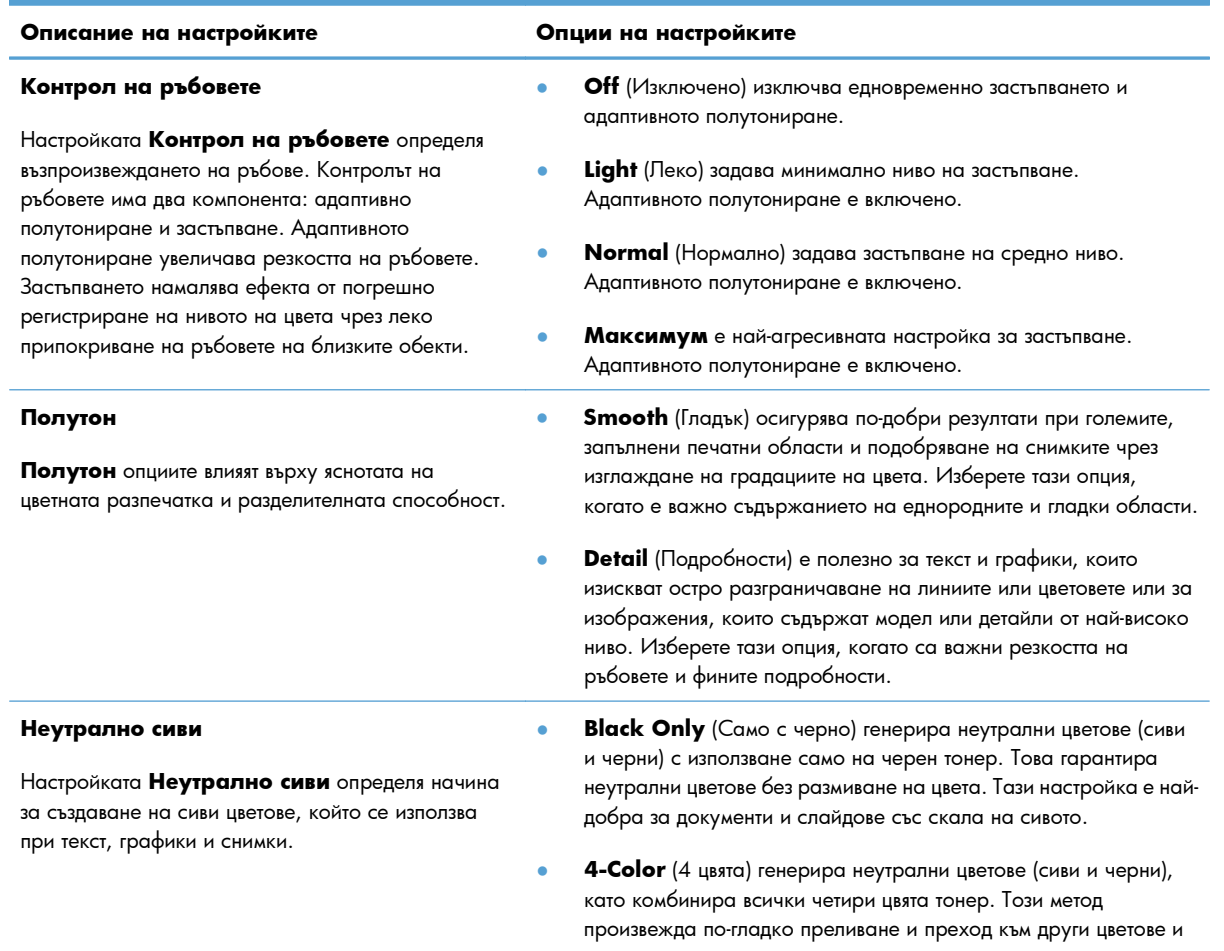

произвежда най-тъмното черно.

# <span id="page-126-0"></span>**Използване на опцията за HP EasyColor за Windows**

Ако използвате драйвера HP PCL 6 за принтер в Windows, технологията **HP EasyColor** автоматично подобрява документите със смесено съдържание, които се печатат от програми на Microsoft Office. Тази технология сканира документите и автоматично коригира фотографски изображения във формати .JPEG или .PNG.Технологията **HP EasyColor** подобрява цялото изображение наведнъж, вместо да го разделя на няколко части, което води до подобрена съгласуваност в цветовете, по-отчетливи детайли и по-бърз печат.

В следващия пример изображенията отляво са създадени без използване на опцията **HP EasyColor**. Изображенията отдясно демонстрират подобренията вследствие използване на опцията **HP EasyColor**.

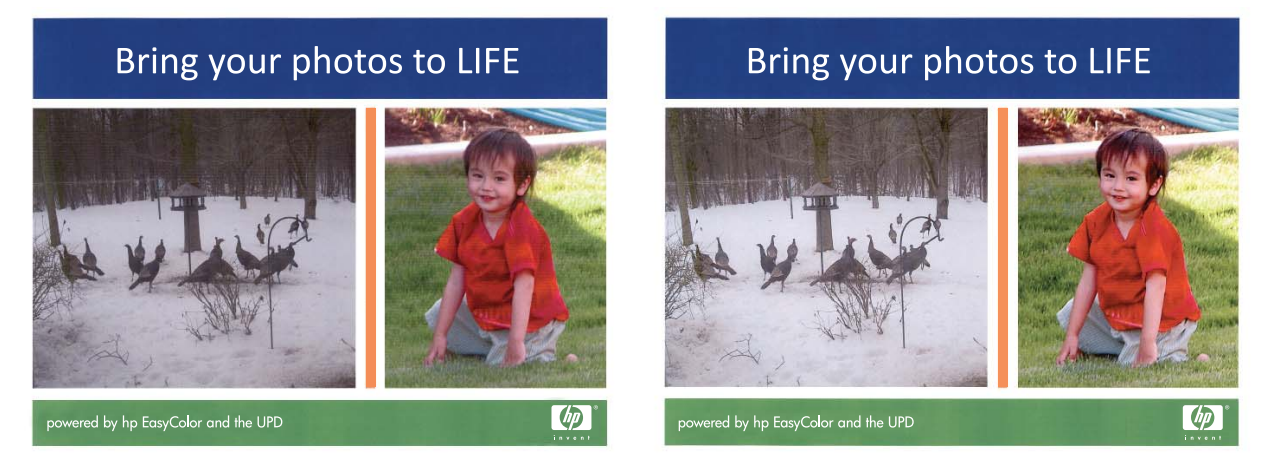

Опцията **HP EasyColor** е активирана по подразбиране в драйвера за принтер HP PCL 6, така че не се налага ръчно да коригирате цветовете. За да деактивирате опцията, така че да можете ръчно да коригирате настройките за цветове, отворете раздела **Color (Цвят)** и щракнете в квадратчето за избор на **HP EasyColor**, така че да изчистете отметката.

### <span id="page-127-0"></span>**Съответствие на цветовете**

За повечето потребители най-добрият метод за съответствие на цветовете е печатането с sRGB цветове.

Процесът на съответствие между изходящия цвят на принтера и екрана на компютъра е сложен, защото принтерите и мониторите на компютрите използват различни методи за възпроизвеждане на цвят. Мониторите *показват* цветовете, като използват светлинни пиксели, които на свой ред използват цветови процес RGB (червено, зелено, синьо), докато принтерите *отпечатват* цветовете като използват процес CMYK (циан, магента, жълто и черно).

Няколко фактора могат да повлияят на способността ви да свързвате цветовете на принтера с тези на вашия монитор:

- Печатни носители
- Печатни оцветители (например мастила и тонери)
- Печатен процес (например мастилено-струен, печатна преса или лазерна технология)
- Осветяване с проектор
- Персонални различия във възприемането на цвета
- Софтуерни програми
- Драйвери за принтер
- Компютърни операционни системи
- Монитори
- Видеокарти и драйвери
- Експлоатационна среда (например влажност)

Имайте предвид тези фактори, когато цветовете на вашия екран не съответстват напълно на цветовете на принтера.

# **10 Копиране**

- [Използване](#page-129-0) на функциите за копиране
- [Настройки](#page-134-0) за копиране
- [Копиране](#page-139-0) на снимки
- Копиране на [оригинали](#page-140-0) със смесени размери
- Ръчно копиране от двете страни ([двустранно](#page-141-0))

# <span id="page-129-0"></span>**Използване на функциите за копиране**

### **Копиране с едно докосване**

**1.** Поставете документа върху стъклото на скенера или в подаващото устройство.

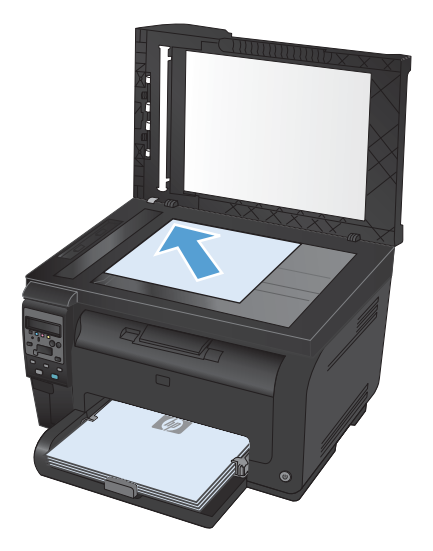

**2.** Натиснете бутона **Black (Черна)** или **Color (Цвят)**, за да започне копирането.

### **Няколко копия**

**1.** Поставете документа върху стъклото на скенера или в подаващото устройство.

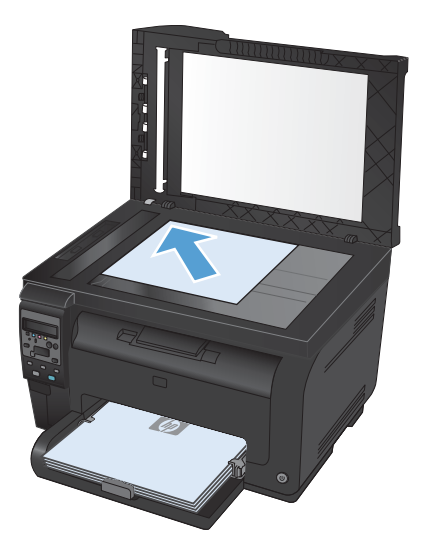

- **2.** От контролния панел докоснете бутона # Copies (Брой копия) .
- **3.** Използвайте бутоните със стрелки за да зададете броя на копията.
- **4.** Натиснете бутона **Black (Черна)** или **Color (Цвят)**, за да започне копирането.

#### **Копиране на оригинал, съдържащ няколко страници**

**1.** Поставете оригиналите в подаващо устройство с лицевата страна нагоре, и регулирайте водачите, така че да обхващат хартията.

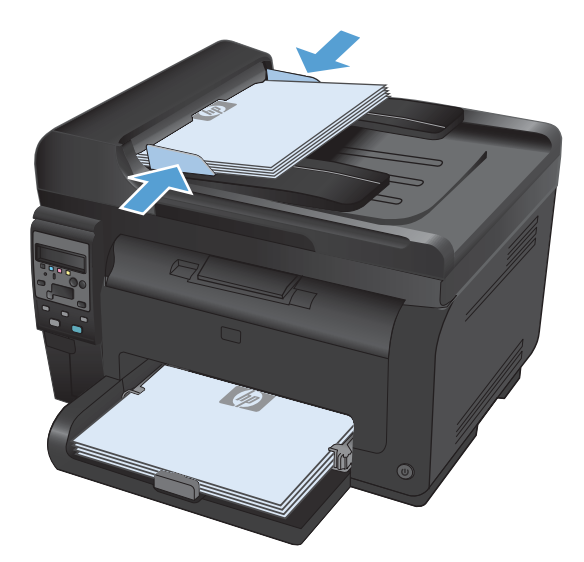

**2.** Натиснете бутона **Black (Черна)** или **Color (Цвят)**, за да започне копирането.

### **Копиране на документи за самоличност**

Използвайте функцията **Копиране на ИД** за копиране на двете страни на лични карти или други документи с малки размери върху един лист хартия. Принтерът ще ви подкани да копирате първата страна, а после да поставите втората страна на различно място върху стъклената повърхност на скенера и да копирате отново. Устройството отпечатва двете изображения наведнъж.

**1.** Поставете документа върху стъклото на скенера.

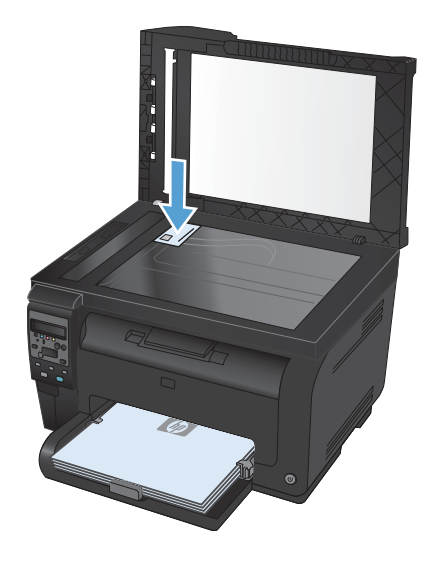

- **2.** От контролния панел натиснете бутона Copy Мепи (Меню "Копиране") **В**
- **3.** Използвайте бутоните със стрелки, за да изберете менюто **Копиране на ИД**, и след това натиснете бутона OK.

**4.** Когато получите подкана от дисплея на контролния панел, обърнете документа, поставете го в друга част на стъклото на скенера и след това натиснете бутона OK.

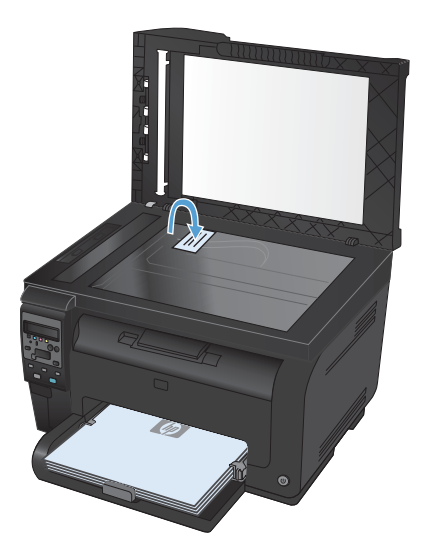

**5.** Когато получите подкана от дисплея на контролния панел, натиснете бутона **Black (Черна)** или **Color (Цвят)** за да започне копирането.

Принтерът копира всички страници върху една страна на хартията.

### **Отменяне на задание за копиране**

- 1. Натиснете бутона Отказ **х** от контролния панел на устройството.
- **В ЗАБЕЛЕЖКА:** Ако се изпълнява повече от един процес, натискането на бутона Отказ Х изчиства текущия процес и всички чакащи процеси.
- **2.** Извадете останалите страници от подаващото устройство.

### **Намаляване или увеличаване на копие**

**1.** Поставете документа върху стъклото на скенера или в подаващото устройство.

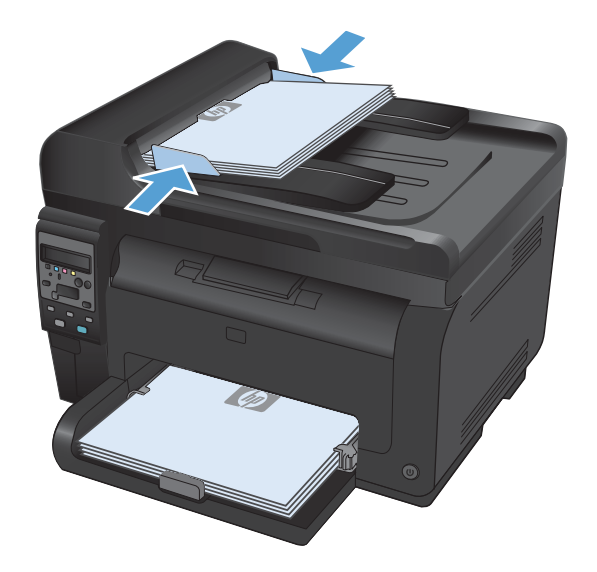

- **2.** От контролния панел натиснете бутона Copy Мепи (Меню "Копиране") **.**.
- **3.** Използвайте бутоните със стрелки, за да изберете елемента **Намаляване/ увеличаване**, и след това натиснете бутона OK. Чрез докосване на бутоните със стрелки превъртете опциите, след което натиснете бутона ОК, за да я изберете.
- **4.** Натиснете бутона **Black (Черна)** или **Color (Цвят)**, за да започне копирането.

### **Комплектоване на задание за копиране**

**1.** Поставете документа върху стъклото на скенера или в подаващото устройство.

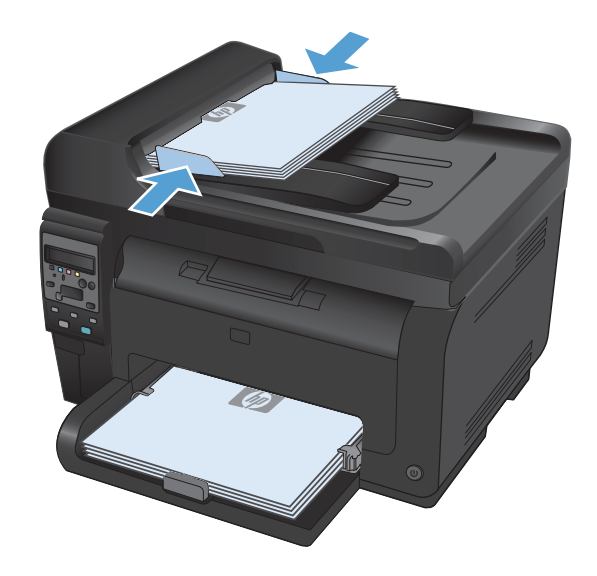

- **2.** От контролния панел натиснете бутона Copy Мепи (Меню "Копиране") **.**.
- **3.** Използвайте бутоните със стрелки, за да изберете елемента **Copy Collation (Комплектоване на копията)**, и след това натиснете бутона OK. Чрез бутоните със стрелки превъртете опциите, след което натиснете бутона OK, за да изберете опция.
- **4.** Натиснете бутона **Black (Черна)** или **Color (Цвят)**, за да започне копирането.

### **Правене на цветни или черно-бели копия**

**1.** Поставете документа върху стъклото на скенера или в подаващото устройство.

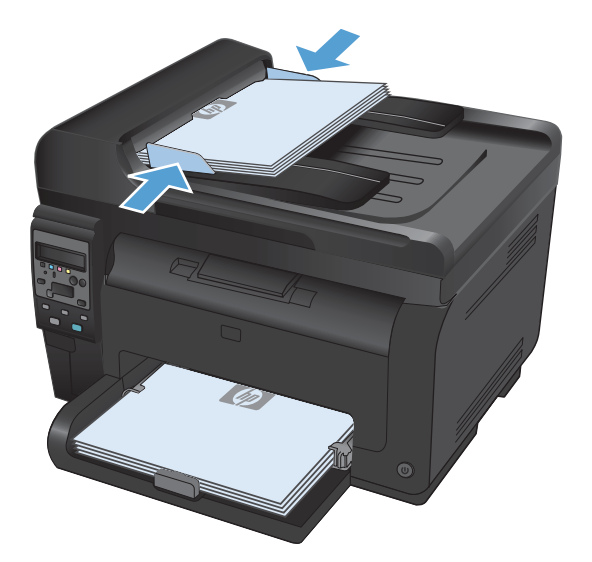

**2.** От контролния панел натиснете бутона **Black (Черна)** или **Color (Цвят)**, за да започне копирането.

# <span id="page-134-0"></span>**Настройки за копиране**

#### **Промяна на качеството на копията**

Налични са следните настройки за качество на копиране:

- **Auto Select (Автоматичен избор)**: Тази настройка се използва, когато качеството на копието няма значение. Това е настройката по подразбиране.
- **Смесен**: Тази настройка се използва за документи, съдържащи смес от текст и графика.
- **Текст**: Тази настройка се използва за документи, които съдържат предимно текст.
- **Картина**: Тази настройка се използва за документи, които съдържат предимно графика.
- **1.** Поставете документа върху стъклото на скенера или в подаващото устройство.

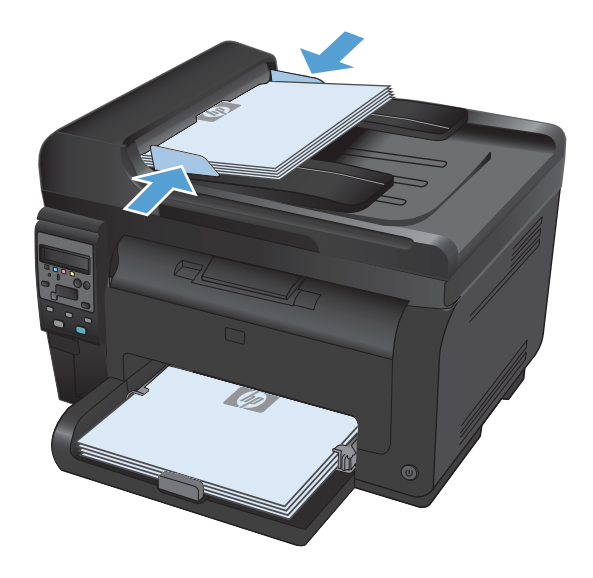

- **2.** От контролния панел натиснете бутона Copy Мепи (Меню "Копиране") **.**.
- **3.** Използвайте бутоните със стрелки, за да изберете менюто **Optimize (Оптимизиране)**, и след това натиснете бутона OK.
- **4.** Използвайте бутоните със стрелки, за да изберете подходящата опция, и след това натиснете бутона OK.
- **5.** Натиснете бутона **Black (Черна)** или **Color (Цвят)**, за да започне копирането.

#### **Проверете стъклото на скенера за замърсяване и петна.**

С течение на времето върху стъклото и бялата пластмасова подпора за документите в скенера може да се натрупат частици и остатъци, които да повлияят на качеството на работа. Използвайте следната процедура, за да почистите стъклото и бялата пластмасова подпора за документите в скенера.

**1.** Чрез бутона за включване изключете продукта, а след това извадете захранващия кабел от контакта.

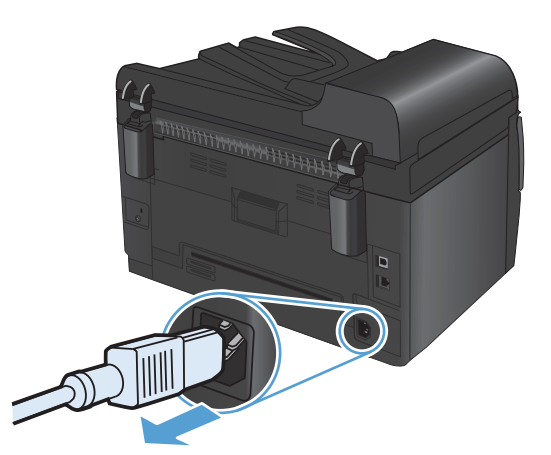

- **2.** Отворете капака на скенера.
- **3.** Почистете стъклото скенера, лентата на документоподаващо устройство и бялата пластмасова основа с мека кърпа или гъба, напоена с неабразивен препарат за почистване на стъкло.

**ВНИМАНИЕ:** Не използвайте абразивни материали, ацетон, бензин, амоняк, етилов спирт или въглероден тетрахлорид по която и да е част на продукта; те могат да повредят продукта. Не разливайте течности директно върху стъклото или поставката. Те могат да се стекат надолу и да повредят продукта.

- **4.** Подсушете стъклото и бялата пластмасова подпора за документите с гюдерия или целулозна гъба, за да предотвратите образуването на петна.
- **5.** Включете щепсела на захранващия кабел в контакта и след това чрез бутона за включване включете продукта.

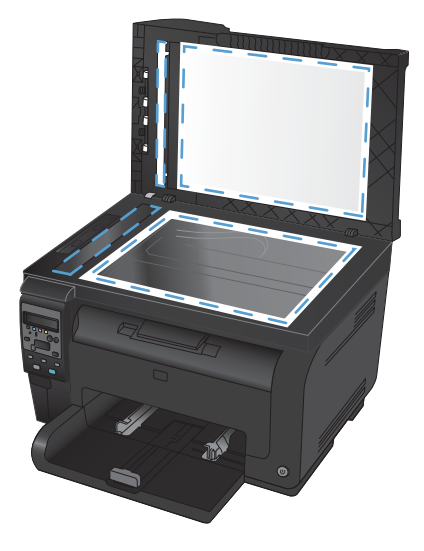

#### **Регулиране на изсветляването или потъмняването на копията**

**1.** Поставете документа върху стъклото на скенера или в подаващото устройство.

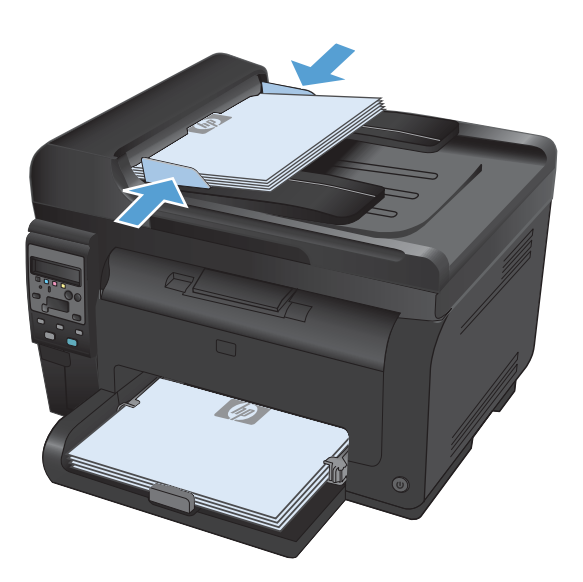

- **2.** От контролния панел натиснете бутона Lighter/Darker (По-светло/по-тъмно)  $\bullet$ .
- **3.** Използвайте бутоните със стрелки, за да регулирате настройката.
- **4.** Натиснете бутона **Black (Черна)** или **Color (Цвят)**, за да започне копирането.

### **Дефиниране на потребителски настройки за копиране**

Когато променяте настройките за копиране чрез контролния панел, потребителските настройки остават в сила за около 2 минути слез завършване на заданието и после устройството възстановява настройките по подразбиране. За да се върнете веднага към настройките по подразбиране, натиснете бутона Отказ $\boldsymbol{\times}$ .

#### **Печатане или копиране "от край до край"**

Продуктът не може да печата изцяло "от край до край" на листа. Максималната област за печат е 203,2 x 347 мм (8 x 13,7 инча), при което остава 4мм инч рамка без печат около цялата страница.

#### **Съображения при печат или сканиране на документи с изрязани ръбове:**

- Когато оригиналът е по-малък от изходния размер, преместете оригинала на 4 мм от ъгъла, обозначен от иконата на скенера. Копирайте или сканирайте пак в тази позиция.
- Когато размерът на оригинала съвпада с изходния, използвайте функцията **Намаляване/ увеличаване**, за да намалите изображението, така че копието да не се получи изрязано.

### **Задаване на размера и типа на хартията при копиране върху специална хартия**

**1.** От контролния панел натиснете бутона Copy Мепи (Меню "Копиране") **E**.

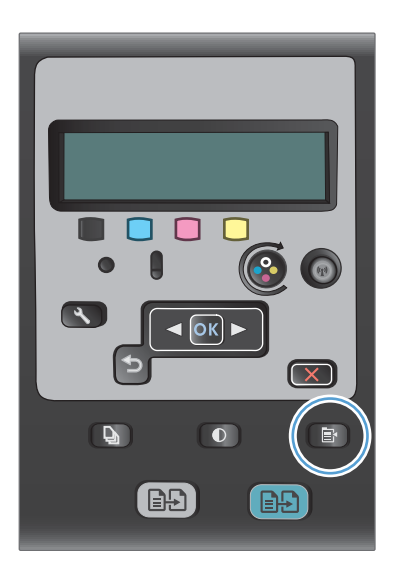

- **2.** Използвайте бутоните със стрелки, за да изберете елемента **Paper (Хартия)**, и след това натиснете бутона OK.
- **3.** В списъка с размери на хартия, изберете размера хартия, който е зареден в тава 1, и след това натиснете бутона OK.
- **4.** В списъка с размери на хартия, изберете типа хартия, който е зареден в тава 1, и след това натиснете бутона OK.
- **5.** Натиснете бутона **Black (Черна)** или **Color (Цвят)**, за да започне копирането.

### **Възстановяване на настройките по подразбиране за копиране**

**1.** От контролния панел натиснете бутона Copy Мепи (Меню "Копиране") **.** 

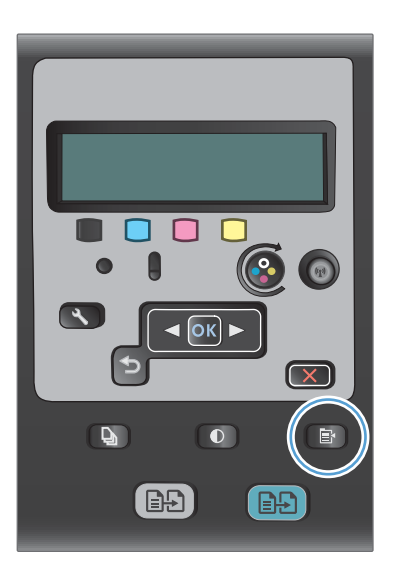

**2.** Използвайте бутоните със стрелки, за да изберете елемента **Restore Defaults (Възстановяване на настройките по подразбиране)**, и след това натиснете бутона OK.

# <span id="page-139-0"></span>**Копиране на снимки**

- **3АБЕЛЕЖКА:** Копирайте снимки от стъклото на скенера, а не от подаващото устройство.
	- **1.** Сложете снимката върху стъклото на скенера с лицевата страна надолу, подравнена с горния ляв ъгъл на стъклото, и затворете капака на скенера.

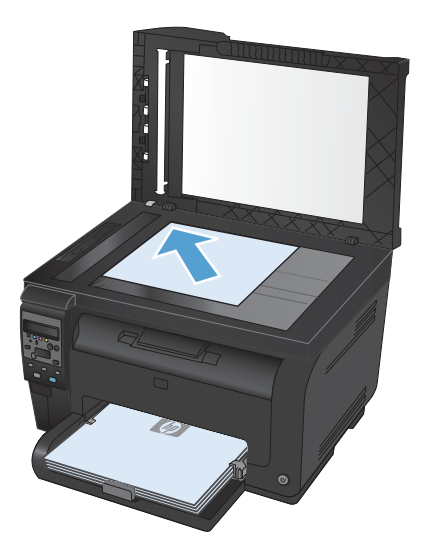

- **2.** От контролния панел натиснете бутона Сору Мепи (Меню "Копиране") .
- **3.** Използвайте бутоните със стрелки, за да изберете елемента **Optimize (Оптимизиране)**, и след това натиснете бутона OK.
- **4.** Използвайте бутоните със стрелки, за да изберете опцията **Картина**, и след това натиснете бутона OK.
- **5.** Натиснете бутона **Black (Черна)** или **Color (Цвят)**, за да започне копирането.

## <span id="page-140-0"></span>**Копиране на оригинали със смесени размери**

Използвайте стъклото на скенера, за да правите копия на оригинали със смесени размери.

- **ЗАБЕЛЕЖКА:** Можете да използвате подаващото устройство, за да копирате оригинали със смесени размери, само ако страниците имат един общ размер. Можете например да комбинирате размери Letter и Legal, защото те са с еднаква ширина. Наредете страниците една върху друга така, че горните им ръбове да са подравнени един с друг, така че страниците да имат еднаква ширина, но различна дължина.
	- **1.** Заредете в тава 1 хартия, достатъчно голяма за най-голямата страница в оригиналния документ.
	- **2.** Сложете една страница от оригиналния документ с лицето надолу в горния ляв ъгъл на стъклото на скенера.

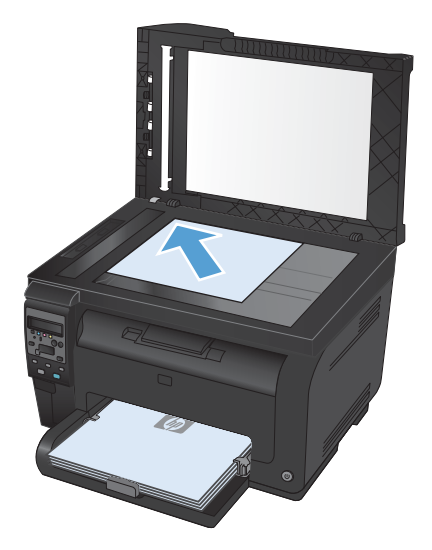

- **3.** От контролния панел натиснете бутона Сору Мели (Меню "Копиране") ...
- **4.** Използвайте бутоните със стрелки, за да изберете елемента **Paper (Хартия)**, и след това натиснете бутона OK.
- **5.** В списъка с размери на хартия, изберете с докосване размера хартия, която е зареден в тава 1, и след това натиснете бутона OK.
- **6.** В списъка с типове хартия, изберете с докосване типа хартия, който е зареден в тава 1, и след това натиснете бутона OK.
- **7.** Натиснете бутона **Black (Черна)** или **Color (Цвят)**, за да започне копирането.
- **8.** Повторете тези стъпки за всяка страница.

# <span id="page-141-0"></span>**Ръчно копиране от двете страни (двустранно)**

**1.** Поставете първата страница на документа върху стъклото на скенера или в подаващото устройство.

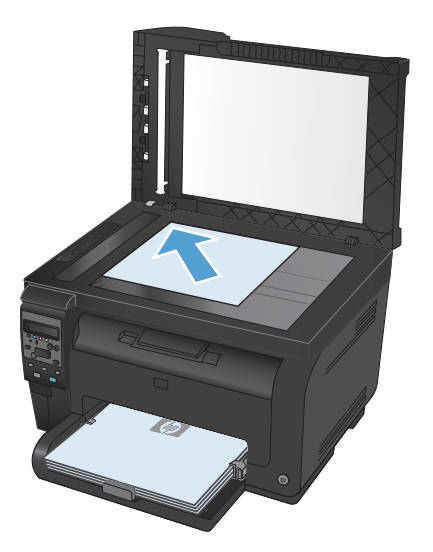

- **2.** От контролния панел натиснете бутона **Black (Черна)** или **Color (Цвят)**, за да започне копирането.
- **3.** Вземете отпечатаното копие от изходната касета, завъртете тестето на 180 градуса го поставете с отпечатаната страна надолу в тава 1.

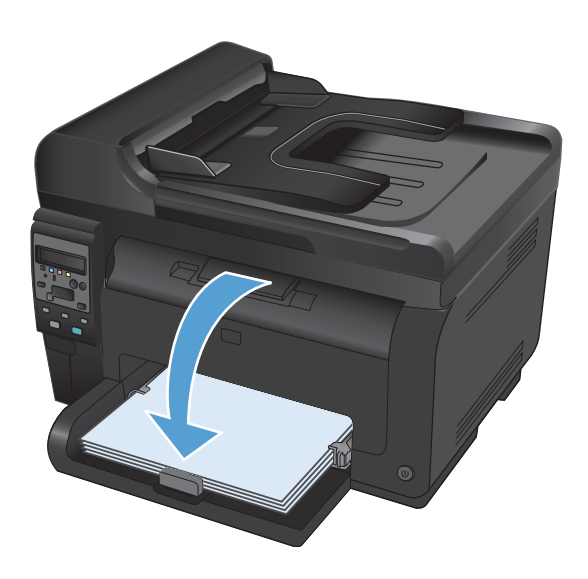

**4.** Поставете следващата страница на документа върху стъклото на скенера или в подаващото устройство.

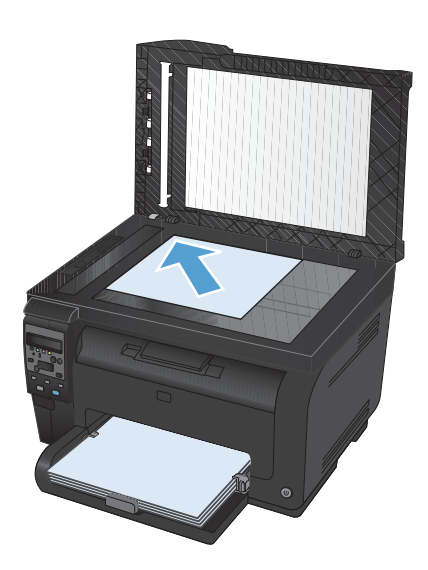

- **5.** Натиснете бутона **Black (Черна)** или **Color (Цвят)**, за да започне копирането.
- **6.** Повтаряйте тези стъпки до приключване на копирането.
# **11 Сканиране**

- [Използване](#page-145-0) на функциите за сканиране
- [Настройки](#page-147-0) за сканиране

# <span id="page-145-0"></span>**Използване на функциите за сканиране**

### **Методи за сканиране**

Извършете задания за сканиране по следните начини.

- Сканирайте от компютър с използване на програмата HP Scan
- Сканиране от TWAIN-съвместим или Windows Imaging Application (WIA)-съвместим софтуер
- **ЗАБЕЛЕЖКА:** За да научите повече и да използвате софтуер за разпознаване на текст, инсталирайте програмата Readiris от компактдиска със софтуер. Софтуерът за разпознаване на текст е известен като софтуер за оптично разпознаване на знаци (OCR).

#### **Сканиране чрез използване на програмата HP Scan (Windows)**

- **1.** Щракнете двукратно върху иконата на **HP Scan** на работния плот на компютъра.
- **2.** Изберете пряк път за сканиране и регулирайте настройките, ако се налага.
- **3.** Щракнете върху **Scan** (Сканиране).
- $\mathbb{B}^*$  **ЗАБЕЛЕЖКА:** Щракнете върху Advanced Settings (Разширени настройки), за да получите достъп до още опции.

Щракнете върху **Create New Shortcut** 9Създаване на нов пряк път), за да създадете персонализиран набор от настройки и да го запишете в списъка на преките пътища.

#### **Сканиране чрез използване на друг софтуер**

Продуктът е TWAIN-съвместим и Windows Imaging Application (WIA)-съвместим. Продуктът работи с Windows-базирани програми, които поддържат TWAIN-съвместими или WIA-съвместими сканиращи устройства, и с Macintosh-базирани програми, които поддържат TWAIN-съвместими сканиращи устройства.

Когато сте в TWAIN-съвместима или WIA-съвместима програма, можете да осъществите достъп до функция за сканиране и да сканирате изображение директно в отворената програма. За повече информация разгледайте файла с помощ или документацията, приложена към вашата TWAINсъвместима или WIA-съвместима софтуерна програма.

#### **Сканиране от TWAIN-съвместима програма**

Обикновено, една софтуерна програма е TWAIN-съвместима, ако има команда като **Acquire** (Получаване), **File Acquire** (Получаване във файл), **Scan** (Сканиране), **Import New Object** (Импортиране на нов обект), **Insert from** (Вмъкване от) или **Scanner** (Скенер). Ако не сте сигурни дали програмата е съвместима или не знаете как се нарича командата, разгледайте "Помощ" за програмата или документацията към нея.

Когато сканирате от TWAIN-съвместима програма, софтуерната програма HP Scan може да се стартира автоматично. Ако програмата HP Scan се стартира, можете да направите промени, докато разглеждате визуализация на изображението. Ако програмата не стартира автоматично, изображението отива веднага в TWAIN-съвместимата програма.

Стартиране на сканирането от TWAIN-съвместимата програма. Вж. "Помощ" за софтуерната програма или документацията за информация относно команди и стъпки при използването им.

#### **Сканиране от WIA-съвместима програма**

WIA е друг начин за сканиране на изображение директно в софтуерна програма. WIA използва софтуер на Microsoft за сканиране, вместо програмата HP Scan.

В общи линии, една софтуерна програма е WIA-съвместима, ако има команда като **Picture/From Scanner or Camera** (Картина/От скенер или камера) в меню "Вмъкване" или "Файл". Ако не сте сигурни дали програмата е WIA-съвместима, прегледайте "Помощ" за програмата или документацията към нея.

Стартиране на сканирането от WIA-съвместимата програма. Вж. "Помощ" за софтуерната програма или документацията за информация относно команди и стъпки при използването им.

#### **-или-**

От контролния панел на Windows, в папката **Скенер и фотоапарати** (намираща се в папката **Хардуер и звук** на Windows Vista и Windows 7), щракнете двукратно върху иконата на устройството. Така се отваря стандартния съветник Microsoft WIA Wizard, който ви дава възможност да сканирате във файл.

#### **Сканиране със софтуер за оптично разпознаване на знаци (OCR)**

OCR програмата Readiris се намира на отделен компактдиск, който е приложен към устройството. За да използвате програмата Readiris, инсталирайте я от съответния компактдиск със софтуер, и след това следвайте инструкциите в онлайн помощта.

#### **Отменяне на сканиране**

За да отмените задание за сканиране, използвайте една от следните процедури.

- На контролния панел на устройството натиснете бутона Отказ  $\boldsymbol{\times}$ .
- Щракнете върху бутона **Отказ** в диалоговия прозорец на екрана.

# <span id="page-147-0"></span>**Настройки за сканиране**

## **Разделителна способност и цвят при сканиране**

Ако разпечатвате сканирано изображение и качеството не отговаря на очакванията ви, възможно е да сте избрали разделителна способност или настройка за цвят в софтуера за сканиране, които не отговарят на потребностите ви. Разделителната способност и цвета влияят на следните характеристики на сканираните изображения:

- Яснота на изображението
- Текстура или градации на цвета (гладко или грубо)
- Време за сканиране
- Размер на файла

Разделителната способност при сканиране се измерва в пиксели на инч (ppi).

 $\mathbb{B}^n$  **ЗАБЕЛЕЖКА:** Нивата на ppi при сканиране не са взаимозаменяеми с нивата на dpi (точки на инч) при печатане.

Цвят, скала на сивото, черно и бяло определят броя на възможните цветове. Можете да регулирате хардуерната разделителна способност на скенера до 1200 ppi.

В таблицата с насоки за разделителна способност и цвят са дадени прости съвети, които можете да следвате, за да постигнете резултати, които отговарят на вашите потребности.

**ЗАБЕЛЕЖКА:** Задаването на висока разделителна способност и цвят с големи стойности може да доведе до създаване на големи файлове, които заемат място на диска и забавят процеса на сканиране. Преди да зададете разделителна способност и цвят, определете как ще използвате сканираното изображение.

#### **Насоки за разделителна способност и цвят**

В следната таблица са описани препоръчителни настройки за разделителна способност и цвят за различни типове задания за сканиране.

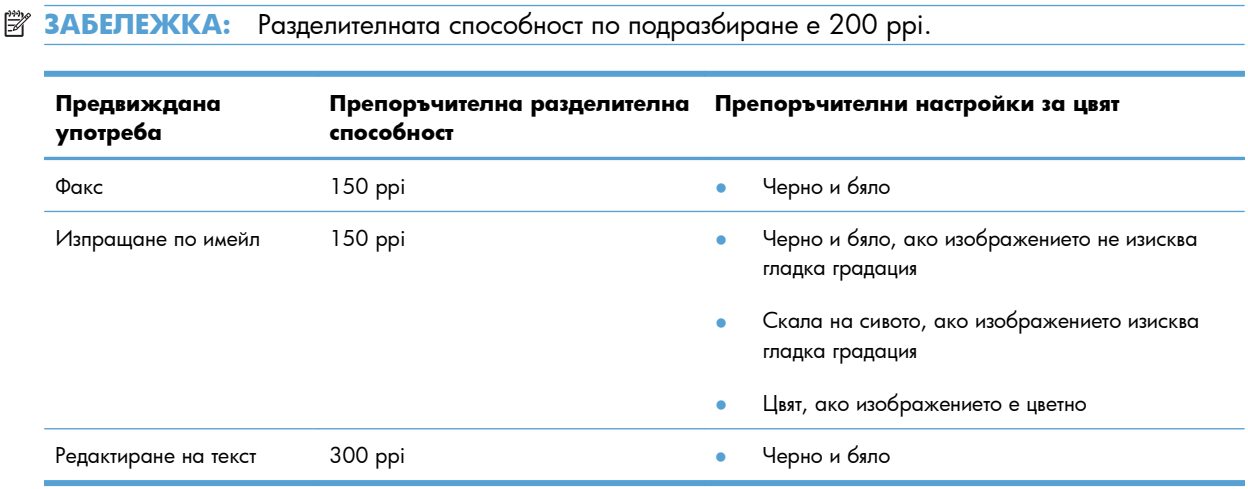

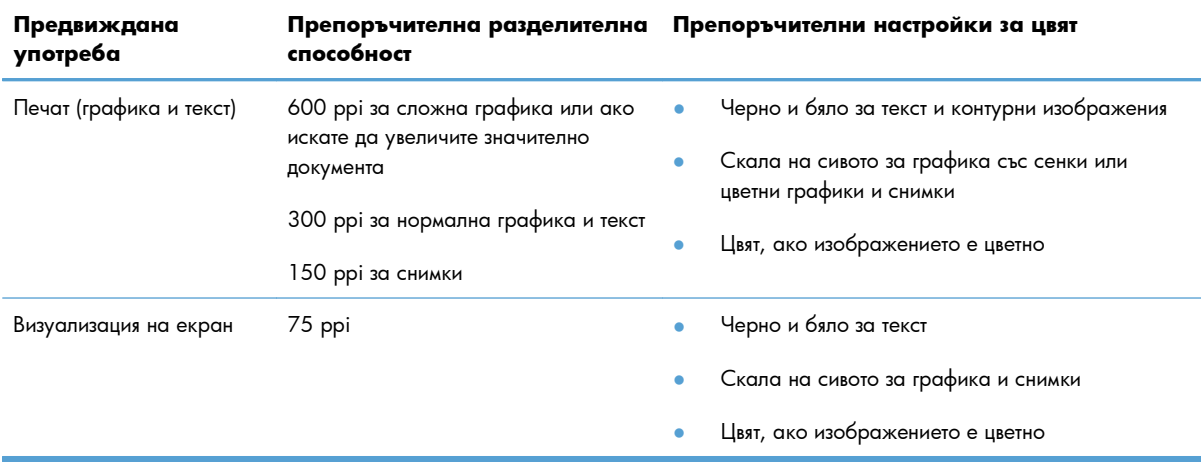

### **Цветна**

Можете да зададете стойности за цвят на следните настройки при сканиране.

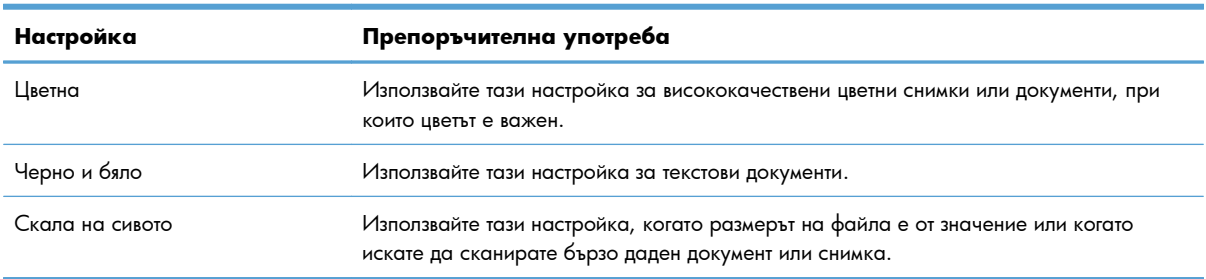

### **Качество на сканиране**

С течение на времето може да се появят петна или да се съберат остатъци върху стъклото и бялата поставка на скенера, които да повлияят на качеството на работа. Използвайте следната процедура, за да почистите стъклото и бялата поставка на скенера.

**1.** Чрез бутона за включване изключете продукта, а след това извадете захранващия кабел от контакта.

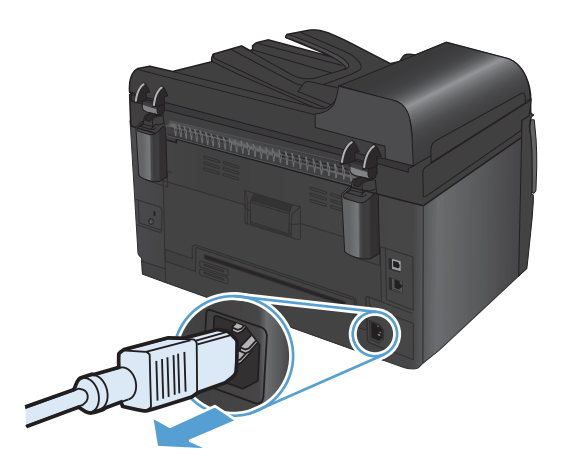

- **2.** Отворете капака на скенера
- **3.** Почистете стъклото скенера, лентата на документоподаващо устройство и бялата пластмасова основа с мека кърпа или гъба, напоена с неабразивен препарат за почистване на стъкло.

**ВНИМАНИЕ:** Не използвайте абразивни материали, ацетон, бензин, амоняк, етилов спирт или въглероден тетрахлорид по която и да е част на продукта – те могат да повредят продукта. Не разливайте течности директно върху стъклото или поставката. Те могат да се стекат надолу и да повредят продукта.

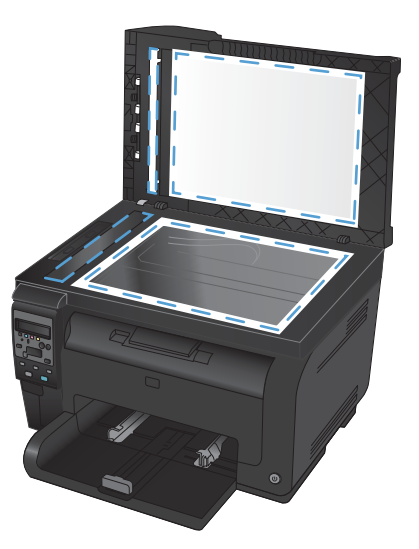

- **4.** Подсушете стъклото и бялата поставката с гюдерия или целулозна гъба, за да предотвратите образуването на петна.
- **5.** Включете щепсела на захранващия кабел в контакта и след това чрез бутона за включване включете продукта.

# **12 Управление и техническо обслужване на принтера**

- Печат на [информационни](#page-151-0) страници
- Промяна на настройките на [устройството](#page-153-0) от компютър
- Използване на софтуера [HP Web Jetadmin](#page-155-0)
- Защитни функции на [устройството](#page-156-0)
- [Настройки](#page-157-0) за пестене
- [Почистване](#page-159-0) на принтера
- [Актуализации](#page-160-0) за устройството

# <span id="page-151-0"></span>**Печат на информационни страници**

Страниците с информация се намират в паметта на продукта. Тези страници помагат да диагностицирате и решавате проблеми с продукта.

**3АБЕЛЕЖКА:** Ако езикът на продукта не е зададен правилно по време на инсталиране, можете да зададете езика ръчно, така че страниците с информация да се разпечатват в един от поддържаните езици. Сменете езика чрез менюто **System Setup (Системна настройка)** от контролния панел.

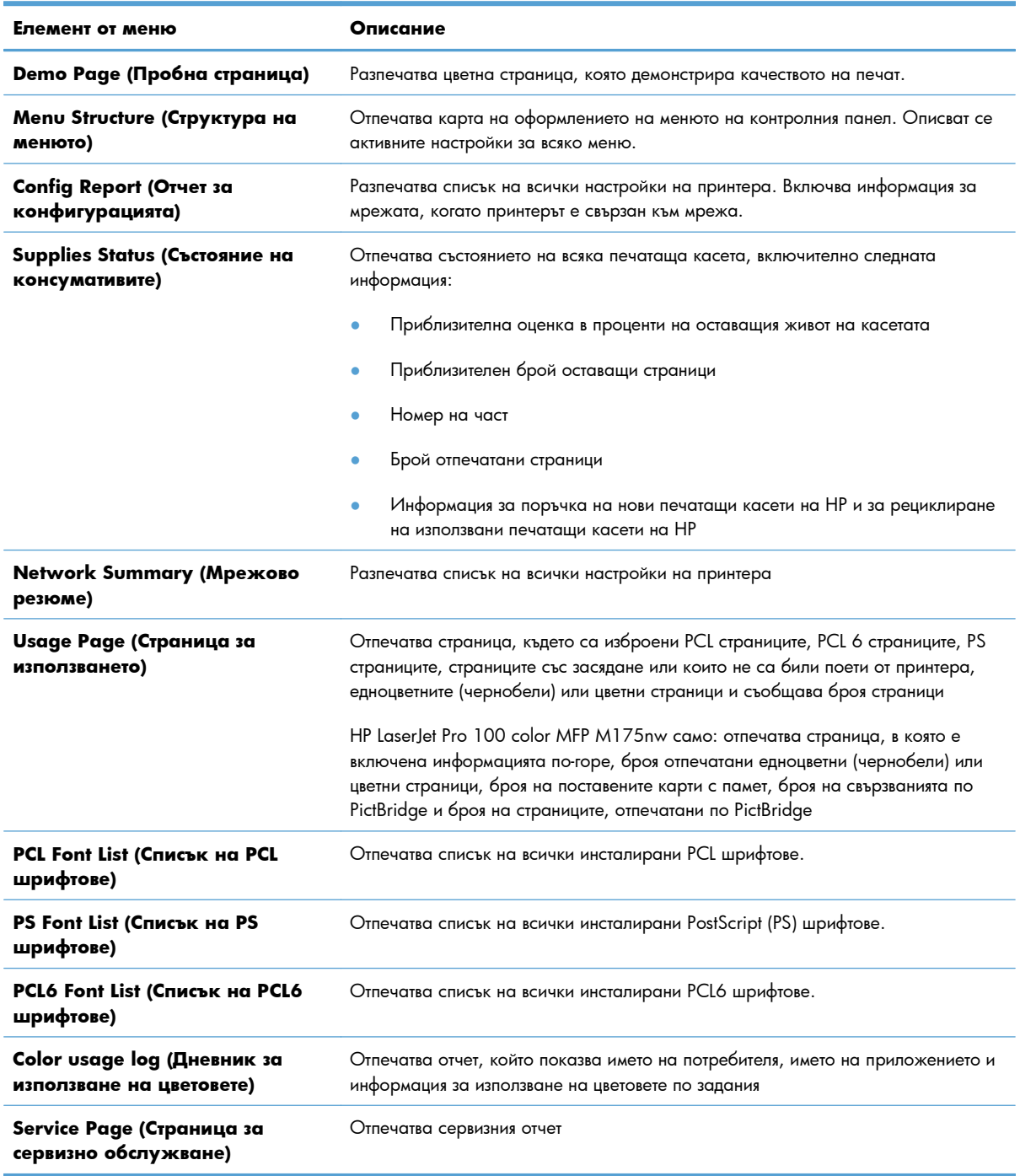

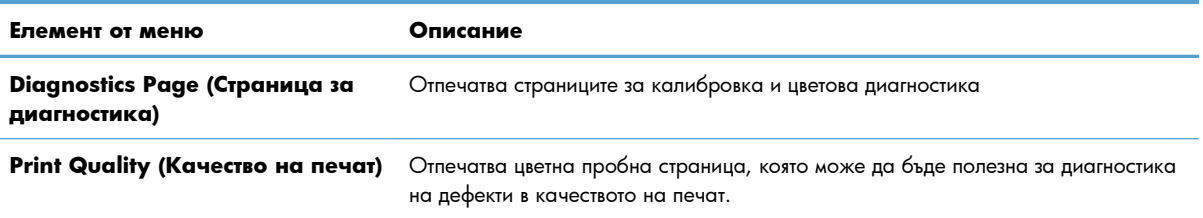

- 1. Натиснете бутона Настройка , за да отворите менютата.
- **2.** Използвайте бутоните със стрелки, за да изберете менюто **Отчети**, и след това натиснете бутона OK.
- **3.** Използвайте бутоните със стрелки, за да изберете отчета, който искате да отпечатате и след това натиснете бутона OK, за да го отпечатате.
- 4. Натиснете бутона Отказ **X**, за да излезете от менютата.

# <span id="page-153-0"></span>**Промяна на настройките на устройството от компютър**

**ЗАБЕЛЕЖКА:** Този инструмент е достъпен само в ако сте извършили цялостна инсталация на софтуера, когато сте инсталирали устройството.

За да промените настройките на устройството от компютър отворете HP Device Toolbox.

- **1.** Щракнете върху бутона **Старт**, след което върху елемента **Програми**.
- **2.** Щракнете върху групата с продукти на HP, и изберете елемента HP Device Toolbox.

Таблицата по-долу описва основните настройки на устройства.

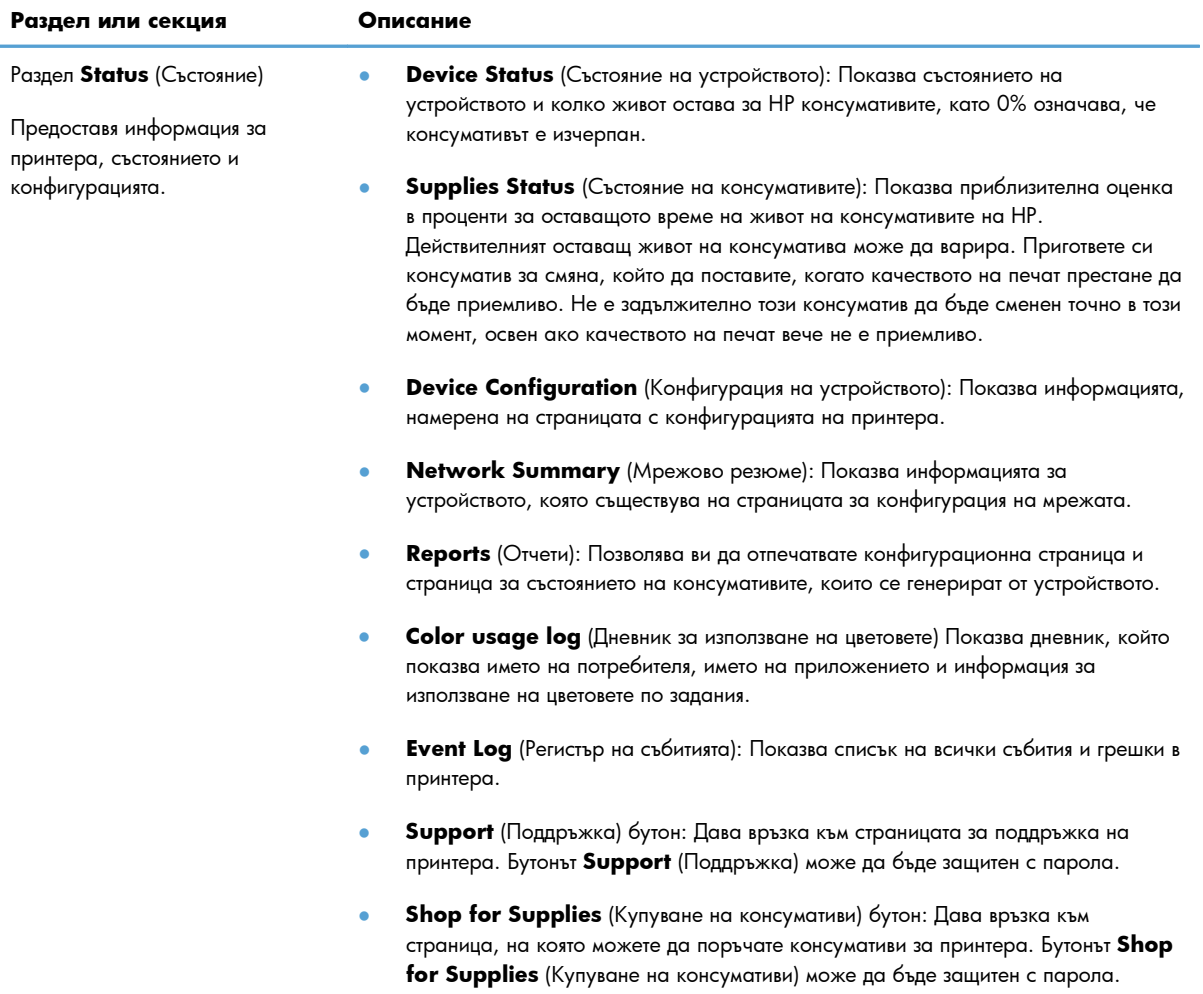

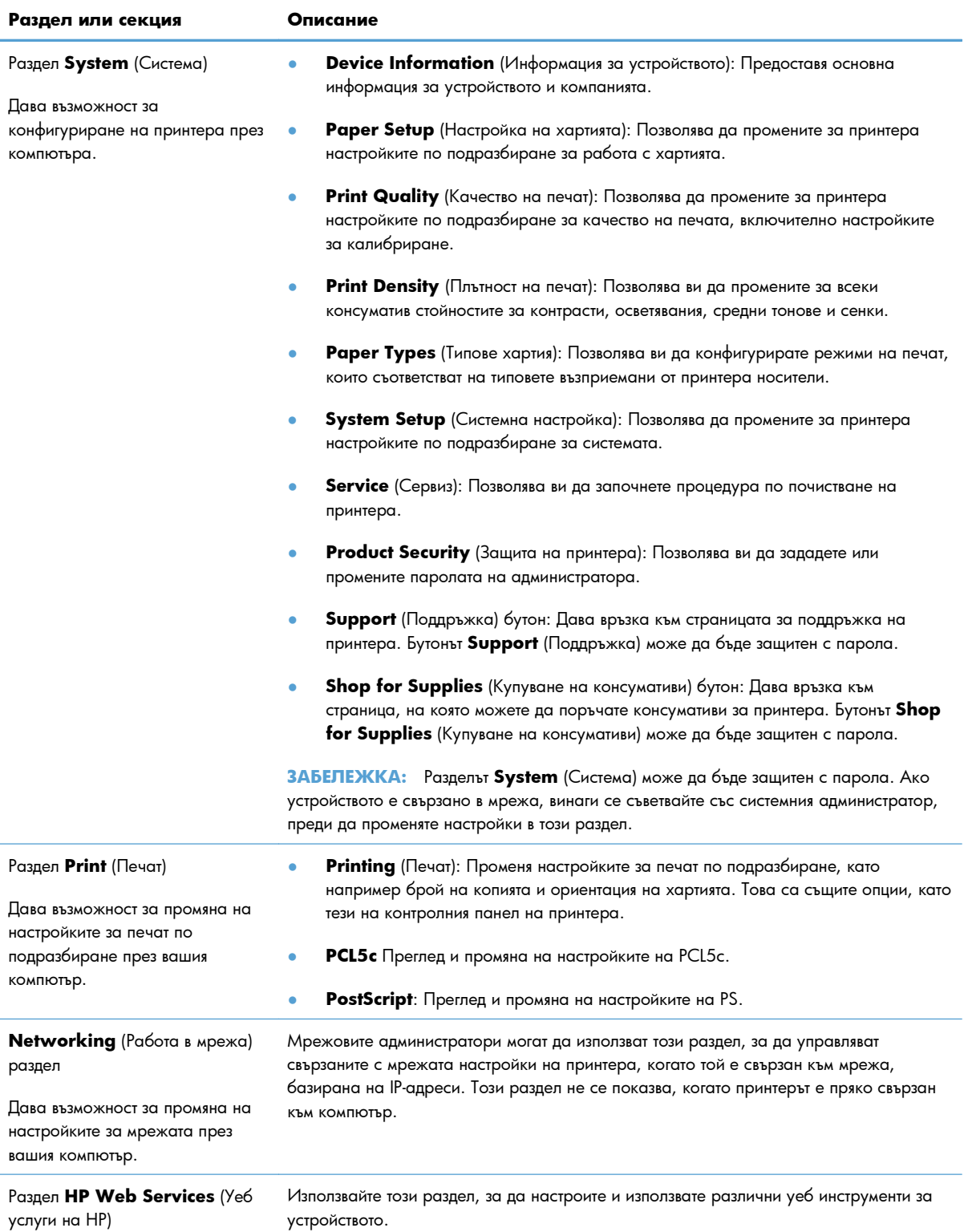

# <span id="page-155-0"></span>**Използване на софтуера HP Web Jetadmin**

HP Web Jetadmin е софтуерно уеб-базирано решение за дистанционно инсталиране, наблюдение и отстраняване на неизправности за периферни устройства, свързани в мрежа. Управлението е изпреварващо, като дава възможност на мрежовите администратори да разрешават проблемите, преди те да се отразят на потребителите. Изтеглете този безплатен софтуер за усъвършенствано управление от [www.hp.com/go/webjetadmin](http://www.hp.com/go/webjetadmin).

В HP Web Jetadmin могат да бъдат инсталирани добавки (разширителни модули, добавки) за устройства, които да осигуряват поддръжка на функциите на конкретно устройство. Софтуерът HP Web Jetadmin може автоматично да ви уведоми, когато излязат нови добавки. От страницата **Product Update** (Актуализиране на продукт) следвайте указанията за автоматично свързване към уеб сайта на HP и инсталиране на последните добавки за устройства за вашето устройство.

**ЗАБЕЛЕЖКА:** Браузърите трябва да разрешават Java™. Преглеждането от операционна система за Mac не се поддържа.

# <span id="page-156-0"></span>**Защитни функции на устройството**

Принтерът поддържа стандарти за защита и препоръчвани протоколи, които да ви помогнат да защитите принтера, да запазите важната информация във вашата мрежа и да опростите начина на наблюдение и поддръжка на принтера.

За по-задълбочена информация относно решенията на HP за защитеното изобразяване и печат отидете на [www.hp.com/go/secureprinting](http://www.hp.com/go/secureprinting). Този сайт предоставя връзки към официални документи и документи за често задавани въпроси относно защитните функции.

### **Заключване на принтера**

**1.** Може да свържете защитен кабел в гнездото в задната част на уреда.

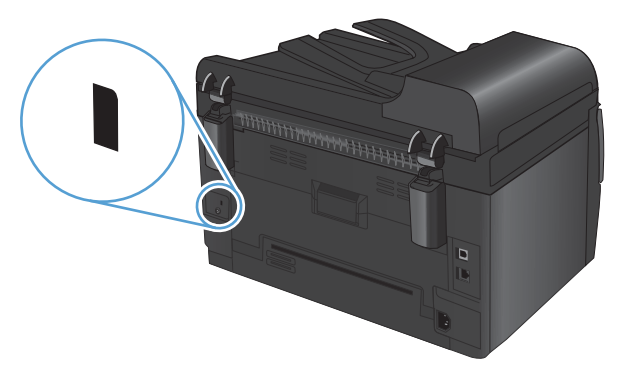

### **Задаване на системна парола (само за мрежовите модели)**

Задайте парола за достъп до принтера, за да не могат неупълномощени потребители да променят настройките на устройството.

- **1.** Отворете HP Device Toolbox.
- **2.** Щракнете върху раздела **System (Система)**.
- **3.** В лявата част на прозореца щракнете върху менюто **Product Security (Защита на устройството)**.
- **4.** Въведете паролата в полето **Парола** и я въведете отново в полето **Потвърждаване на парола**.
- **5.** Щракнете върху бутона **Приложи**. Запишете си паролата и я запазете на сигурно място.

# <span id="page-157-0"></span>**Настройки за пестене**

## **SLEEP MODE (РЕЖИМ НА ЗАСПИВАНЕ)**

Регулируемата функция за преход към спящ режим намалява консумацията на енергия, когато устройството е бездействало за продължителен период от време. Може да зададете интервала от време до влизането на устройството в спящ режим.

 $\mathbb{B}^n$  **ЗАБЕЛЕЖКА:** Този режим не засяга времето за загряване на устройството.

- 1. От контролния панел натиснете бутона Настройка .
- **2.** Използвайте бутоните със стрелки, за да изберете менюто **System Setup (Системна настройка)**, и след това натиснете бутона OK.
- **3.** Използвайте бутоните със стрелки, за да изберете менюто **Energy Settings (Настройки за енергия)** , и след това натиснете бутона OK.
- **4.** Използвайте бутоните със стрелки, за да изберете менюто **Sleep Delay (Забавяне на заспиване)**, и след това натиснете бутона OK.
- **5.** Използвайте бутоните със стрелки, за да изберете време за преход към режим на заспиване и след това натиснете бутона OK.

### **Настройки на режим на понижена консумация**

Режимът на понижена консумация е функция за пестене на енергия на това устройство. След определен период, зададен от потребителя (време за преход към режим на понижена консумация), устройството автоматично намалява консумацията на енергия. Устройството се връща към състояние Ready (Готов), при събитие за събуждане.

#### **Настройване на време за преход към режим на понижена консумация**

Може да зададете колко дълго принтерът ще остане в състояние на бездействие, преди да премине в режим на понижена консумация.

- 1. От контролния панел натиснете бутона Настройка **.**
- **2.** Използвайте бутоните със стрелки, за да изберете менюто **System Setup (Системна настройка)**, и след това натиснете бутона OK.
- **3.** Използвайте бутоните със стрелки, за да изберете менюто **Energy Settings (Настройки за енергия)** , и след това натиснете бутона OK.
- **4.** Използвайте бутоните със стрелки, за да изберете менюто **Auto Power Down (Автоматично изключване)**, и след това натиснете бутона OK.
- **5.** Използвайте бутоните със стрелки, за да изберете менюто **Auto-Off Delay (Забавяне на автоматичното изключване)**, и след това натиснете бутона OK.
- **6.** Използвайте бутоните със стрелки, за да изберете време за преход към режим на понижена консумация и след това натиснете бутона OK.

#### **Задаване на събитие за събуждане**

Може да изберете кои събития връщат устройството към състояние Ready (Готов), след като е било в режим на понижена консумация.

- 1. От контролния панел натиснете бутона Настройка .
- **2.** Използвайте бутоните със стрелки, за да изберете менюто **System Setup (Системна настройка)**, и след това натиснете бутона OK.
- **3.** Използвайте бутоните със стрелки, за да изберете менюто **Energy Settings (Настройки за енергия)** , и след това натиснете бутона OK.
- **4.** Използвайте бутоните със стрелки, за да изберете менюто **Auto Power Down (Автоматично изключване)**, и след това натиснете бутона OK.
- **5.** Използвайте бутоните със стрелки, за да изберете менюто **Wake Events (Събития за събуждане)**, и след това натиснете бутона OK.
- **6.** Използвайте бутоните със стрелки, за да изберете кои събития връщат устройството към състояние Ready (Готов), и след това натиснете бутона OK.

### **Archive print (Печат за архив)**

Archive print (Печат за архив) дава разпечатки, които са по-малко податливи на размазване и разпрашаване на тонера. Използвайте печата за архив, за да създавате документи, които искате да запазите или архивирате.

- 1. От контролния панел натиснете бутона Настройка .
- **2.** Използвайте бутоните със стрелки, за да изберете менюто **Услуга**, и след това натиснете бутона OK.
- **3.** Използвайте бутоните със стрелки, за да изберете елемента **Archive Print (Печат за архив)**, изберете **Вкл.** или **Изкл.** и след това натиснете бутона OK.

# <span id="page-159-0"></span>**Почистване на принтера**

### **Почистване на придърпващите ролки и разделителната подложка на подаващото устройство**

Ако в подаващото устройство възникват проблеми при боравенето с хартия, като засядания или подаване на много листове, почистете придърпващите ролки и разделителната подложка.

**1.** Отворете капака на подаващото устройство.

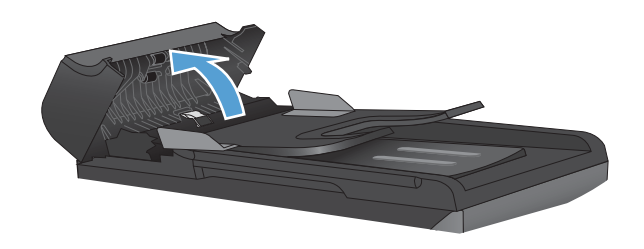

**2.** Използвайте влажна кърпа без власинки, за да забършете придърпващите ролки и разделителната подложка и да премахнете замърсяванията.

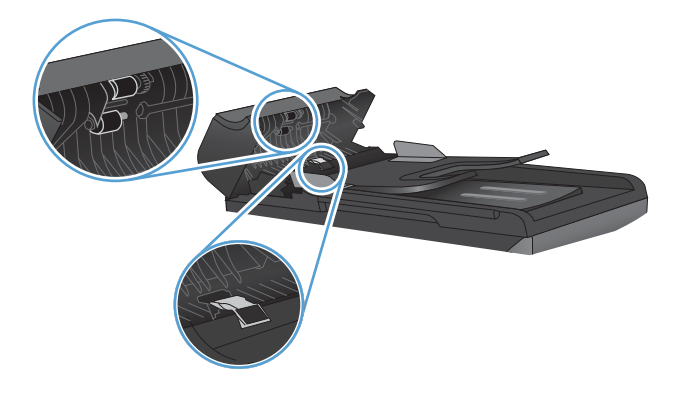

**3.** Затворете капака на подаващото устройство

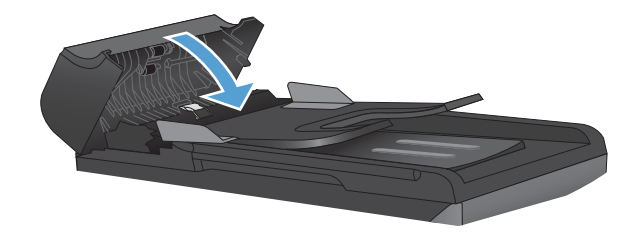

### <span id="page-160-0"></span>**Почистете пътя на хартията**

По време на процеса на отпечатване във вътрешността на продукта се събират частици хартия, тонер и прах. С времето тези натрупвания могат да предизвикат проблеми в качеството на печат, като петна или размазване на тонера. Този продукт има режим на почистване, който може да коригира и да предотврати този тип проблеми.

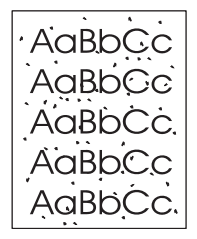

Петна Размазване

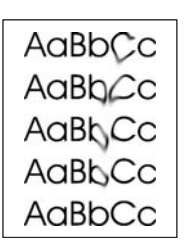

#### **Почистване на пътя на хартията от контролния панел на продукта**

- 1. Натиснете бутона Настройка А.
- **2.** Използвайте бутоните със стрелки, за да изберете менюто **Услуга**, и след това натиснете бутона OK.
- **3.** Използвайте бутоните със стрелки, за да изберете елемента **Cleaning Page (Почистваща страница)**, и след това натиснете бутона OK.
- **4.** Заредете обикновена хартия или формат A4, когато бъдете подканени.
- **5.** Натиснете отново бутона OK, за да потвърдите, и започнете процеса на почистване.

През продукта бавно преминава страница. Изхвърлете страницата, след като процесът завърши.

#### **Почистване на външните части на принтера**

Използвайте мека и влажна кърпа без власинки, за да избършете прах, петна и зацапвания по външните части на устройството.

# **Актуализации за устройството**

Актуализации за софтуер и фърмуер и указания за инсталиране за този продукт са налични на [www.hp.com/support/LJColorMFPM175.](http://h20180.www2.hp.com/apps/CLC?h_pagetype=s-001&h_lang=en&h_product=4208019&h_client=s-h-e009-1&h_page=hpcom&lang=en) Щракнете върху **Изтегляния и драйвери**, щракнете върху операционната система и след това изберете изтегляне за устройството.

# **13 Разрешаване на проблеми**

- [Самопомощ](#page-163-0)
- [Контролен](#page-164-0) списък за решаване на проблеми
- Фактори, които се отразяват на работата на [принтера](#page-166-0)
- [Възстановяване](#page-167-0) на настройките по подразбиране
- [Разтълкуване](#page-168-0) на съобщенията на контролния панел
- Хартията се подава [неправилно](#page-174-0) или засяда
- [Подобряване](#page-180-0) на качеството на печат
- [Принтерът](#page-185-0) не печата или печата бавно.
- [Решаване](#page-187-0) на проблеми с връзката
- [Разрешаване](#page-189-0) на проблеми с безжичната мрежа
- Софтуерни проблеми с [устройството](#page-192-0) в Windows
- [Решаване](#page-193-0) на често срещани проблеми при Мас

# <span id="page-163-0"></span>**Самопомощ**

В допълнение към информацията в това ръководство има и други източници, които могат да предложат полезна информация.

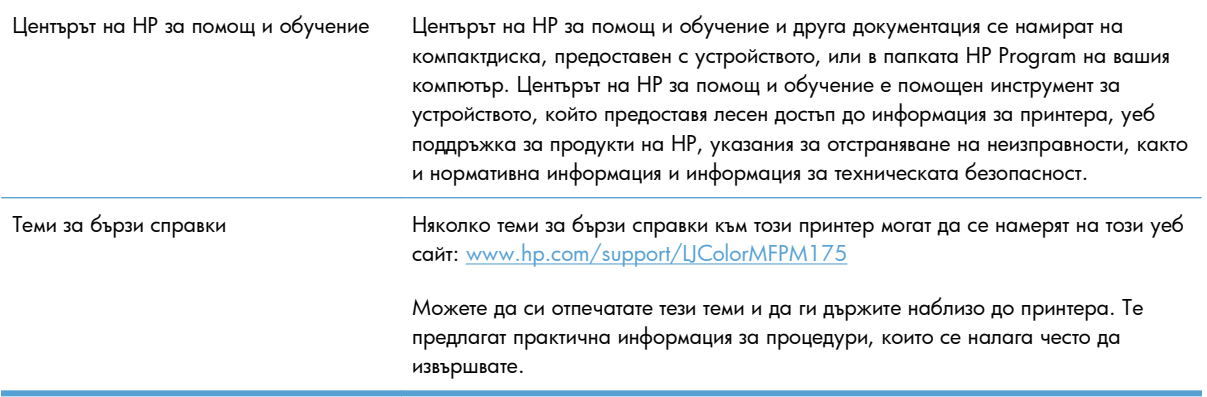

# <span id="page-164-0"></span>**Контролен списък за решаване на проблеми**

Следвайте тези стъпки, когато опитвате да разрешите проблем с продукта.

- Стъпка 1: Проверете дали устройството е настроено правилно
- Стъпка 2: Проверете кабелите или безжичната връзка (само за мрежовите модели).
- Стъпка 3: Проверка на контролния панел за съобщения за грешки
- Стъпка 4: [Проверете](#page-165-0) хартията
- Стъпка 5: [Проверете](#page-165-0) софтуера
- Стъпка 6: Проверка на [функционалността](#page-165-0) за печат
- Стъпка 7: Проверка на [функционалността](#page-165-0) за копиране
- Стъпка 8: Проверете [консумативите](#page-165-0)
- Стъпка 9: Опит за [изпращане](#page-165-0) на задание за печат от компютър

### **Стъпка 1: Проверете дали устройството е настроено правилно**

Уверете се, че принтерът е настроен правилно.

- **1.** Натиснете бутона за захранването, за да включите устройството или да деактивирате режима на автоматично изключване.
- **2.** Проверете свързването на захранващия кабел.
- **3.** Уверете се, че напрежението в мрежата е правилното за конфигурацията на мощността на принтера. (Вижте етикета на вътрешната страна на предния капак за изискваното напрежение.) Ако използвате разклонител и напрежението му не покрива изискванията, включете принтера директно към контакта. Ако вече е включен в контакт, изпробвайте друг контакт.
- **4.** Уверете се, че касетата на принтера е инсталирана правилно.
- **5.** Ако никоя от тези мерки не възстанови захранването, свържете се с HP Customer Care (Поддръжка на клиенти на HP).

### **Стъпка 2: Проверете кабелите или безжичната връзка (само за мрежовите модели).**

- **1.** Проверете кабелната връзка между продукта и компютъра. Уверете се, че мрежовата връзка е стабилна:
- **2.** Уверете се, че самият кабел не е повреден, като използвате друг, ако е възможно.

### **Стъпка 3: Проверка на контролния панел за съобщения за грешки**

Контролният панел трябва да показва състояние на готовност. Ако се покаже съобщение за грешка, отстранете грешката.

## <span id="page-165-0"></span>**Стъпка 4: Проверете хартията**

- **1.** Уверете се, че хартията, която използвате, отговаря на спецификациите.
- **2.** Уверете се, че хартията се зарежда правилно във входната тава.

## **Стъпка 5: Проверете софтуера**

- **1.** Уверете се, че софтуерът на принтера е инсталиран правилно.
- **2.** Уверете се, че сте инсталирали драйвера за този принтер. Проверете програмата, за да се уверите, че използвате драйвера за този принтер.

### **Стъпка 6: Проверка на функционалността за печат**

- **1.** Отпечатайте страница с конфигурацията.
- **2.** Ако страницата не се отпечатва, проверете дали във входната тава има хартия.
- **3.** Ако страницата заседне в принтера, изчистете засядането.

### **Стъпка 7: Проверка на функционалността за копиране**

- **1.** Поставете конфигурационната страница в подаващото устройство и направете копие. Ако хартията не се поема плавно от подаващото устройство, може да се наложи да изчистите подаващото устройство. Уверете се, че хартията отговоря на спецификациите на HP.
- **2.** Поставете конфигурационната страница върху стъклото на скенера и направете копие.
- **3.** Ако качеството на печат на копираните страници не е приемливо, почистете стъклото на скенера.

### **Стъпка 8: Проверете консумативите**

Отпечатайте страница за състояние на консумативите и проверете оставащия живот на печатащите касети и барабана за изображения.

### **Стъпка 9: Опит за изпращане на задание за печат от компютър**

- **1.** Опитайте се да разпечатате документа от друг компютър, на който е инсталиран софтуерът на принтера.
- **2.** Проверете връзката на USB кабела или мрежовата връзка. Насочете продукта към правилния порт или инсталирайте отново софтуера, като изберете типа връзка, който използвате.
- **3.** Ако качеството на печат е неприемливо, уверете се, че настройките за печат са подходящи за медията, която използвате.

# <span id="page-166-0"></span>**Фактори, които се отразяват на работата на принтера**

Няколко фактора се отразяват на времето за отпечатване на задание:

- Използването на специална хартия (като например прозрачно фолио, тежка хартия и хартия с размер по избор)
- Настройки за качество на печат в драйвера на принтера.
- Времето, необходимо на принтера, за обработка и изтегляне
- Сложността и размерът на графичните изображения
- Скоростта на компютъра, който използвате
- USB или мрежови връзки
- Конфигурации на В/И на продукта

# <span id="page-167-0"></span>**Възстановяване на настройките по подразбиране**

Възстановяването на фабричните настройки по подразбиране връща повечето настройки към фабричните им стойности по подразбиране. То няма да нулира брояча на страници или размера на тавата, но може да върне езика към фабричната настройка. За да възстановите фабрично заложените настройки на принтера, следвайте тези стъпки.

- 1. На контролния панел на устройството натиснете бутона Настройка .
- **2.** Използвайте бутоните със стрелки, за да изберете менюто **Услуга**, и след това натиснете бутона OK.
- **3.** Използвайте бутоните със стрелки, за да изберете елемента **Restore Defaults (Възстановяване на настройките по подразбиране)**, и след това натиснете бутона OK.

Продуктът се рестартира автоматично.

# <span id="page-168-0"></span>**Разтълкуване на съобщенията на контролния панел**

По-голямата част от съобщенията на контролния панел са предназначени да направляват потребителя през типична операция. Съобщенията на контролния панел показват състоянието на текущата операция и включват броя страници на втория ред на дисплея, ако е приложимо. Когато продуктът получава данни за печат или команди за сканиране, съобщенията на контролния панел показват състоянието. Освен това уведомителните, предупредителните и критичните съобщения за грешка показват ситуации, които вероятно изискват да предприемете определени действия.

### **Типове съобщения на контролния панел**

Съобщенията за уведомяване и предупреждения се появяват временно и е възможно да изискват да потвърдите получаването им чрез натискане на бутона ОК, за да продължи работата, или чрез натискане на бутона Отказ  $\bm{\times}$ , за да бъде отменено заданието. При някои предупреждения е възможно заданието да не бъде довършено или да бъде засегнато качеството на печат. Ако уведомяването или предупреждението е свързано с разпечатване и функцията за автоматично продължаване е включена, апаратът ще се опита да продължи заданието за разпечатване, след като предупреждението се е виждало в продължение на 10 секунди, без да бъде потвърдено.

Критичните съобщения за грешка показват някаква неизправност. Изключване и включване на захранването може да поправи проблема. Ако критичната грешка продължи, на продукта може да е необходим сервиз.

**3АБЕЛЕЖКА:** Съобщения за състояние на консумативите са изредени и описани в главата "Печатащи касети и барабан за изображения" на този документ.

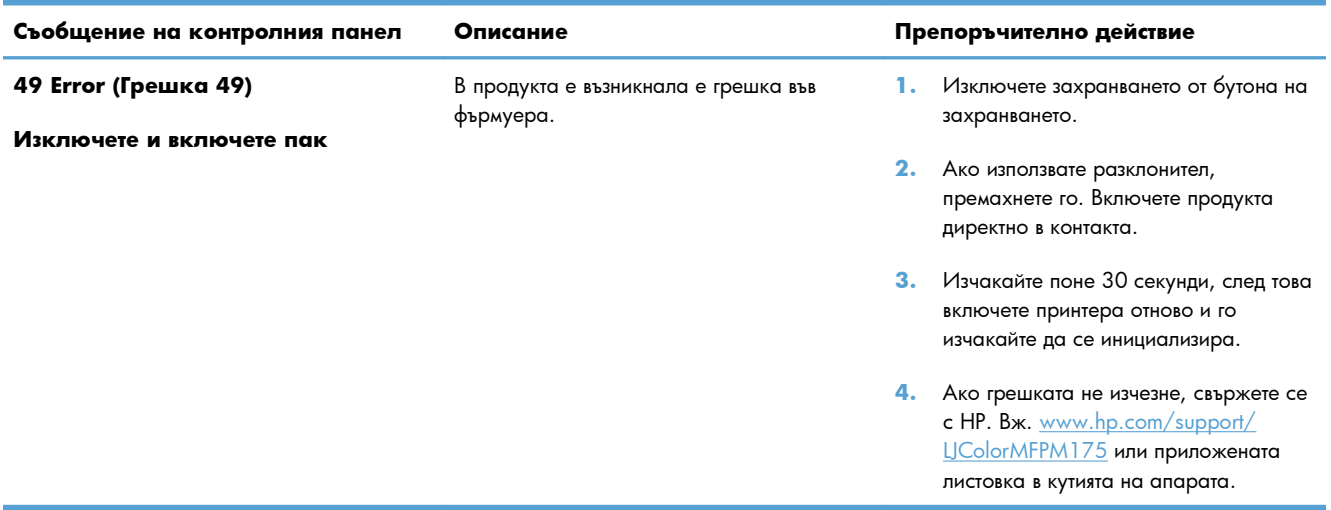

### **Съобщения на контролния панел**

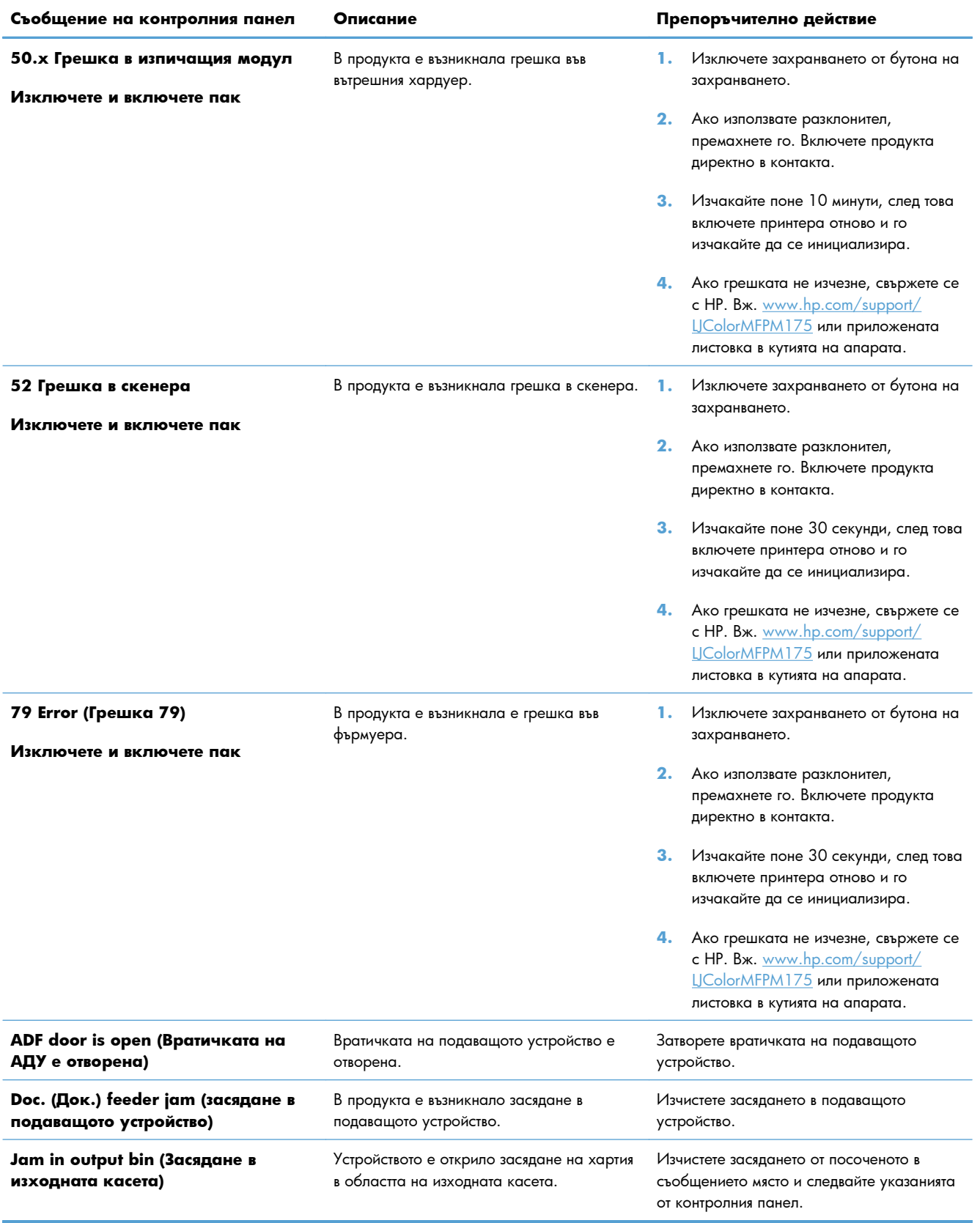

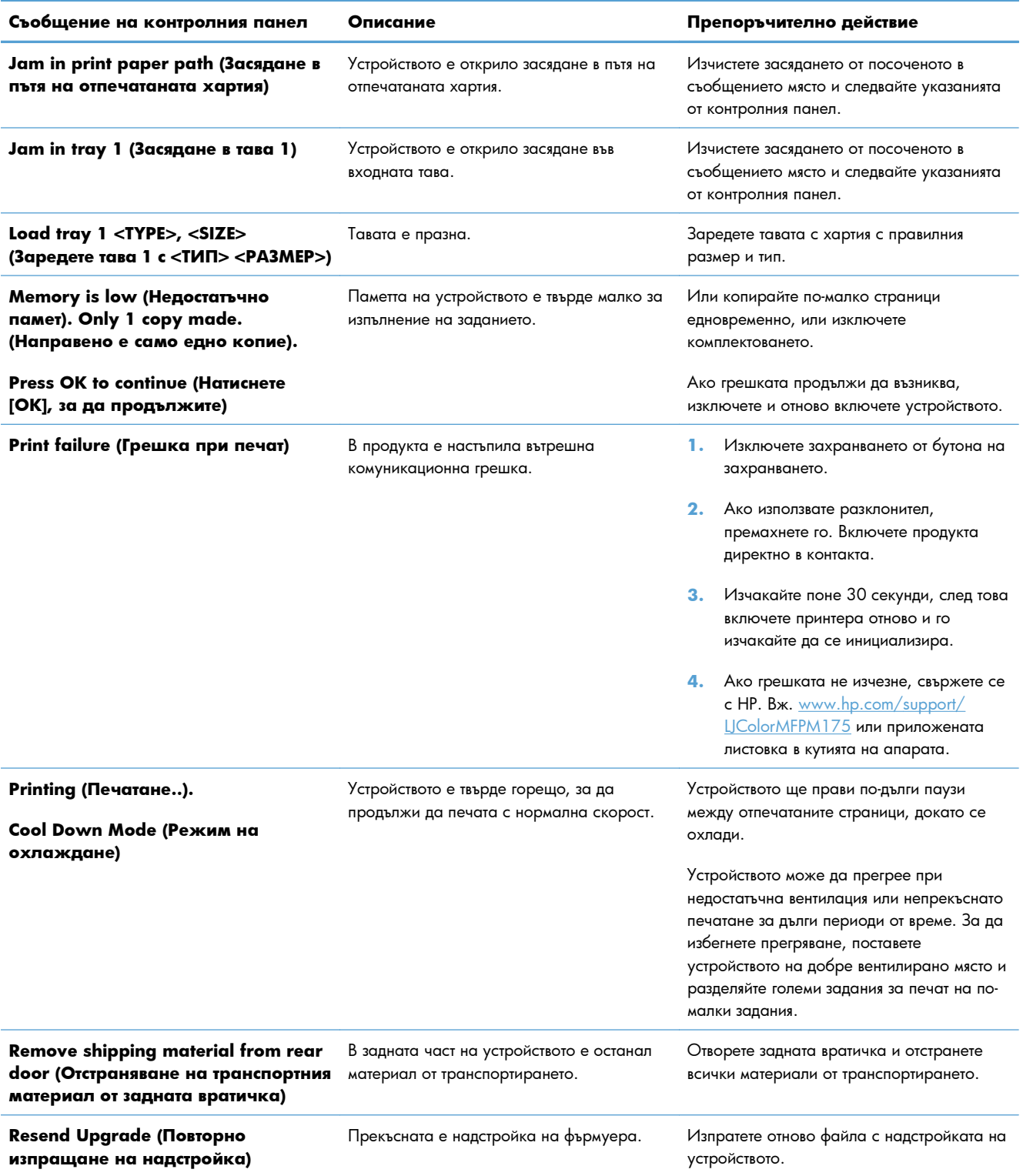

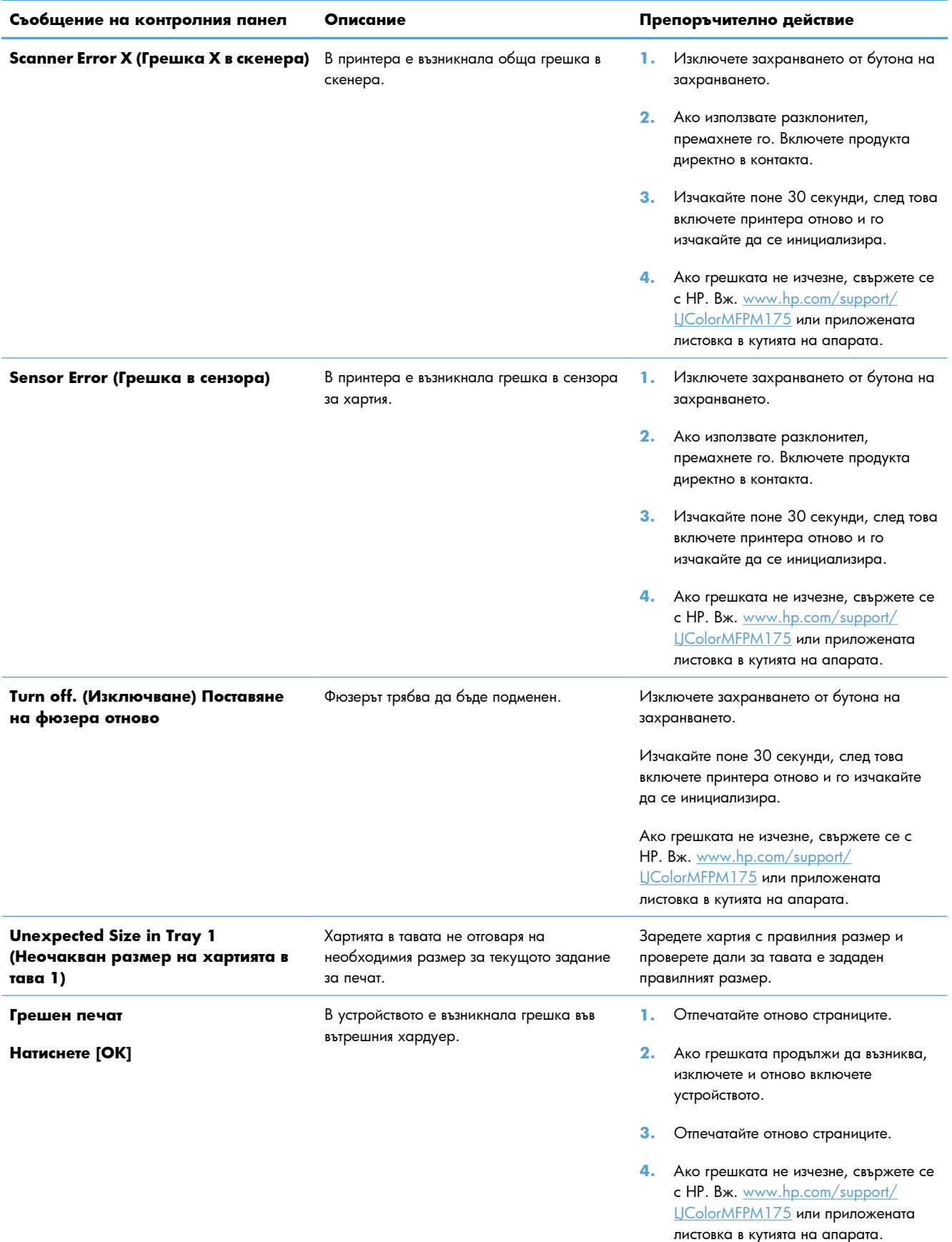

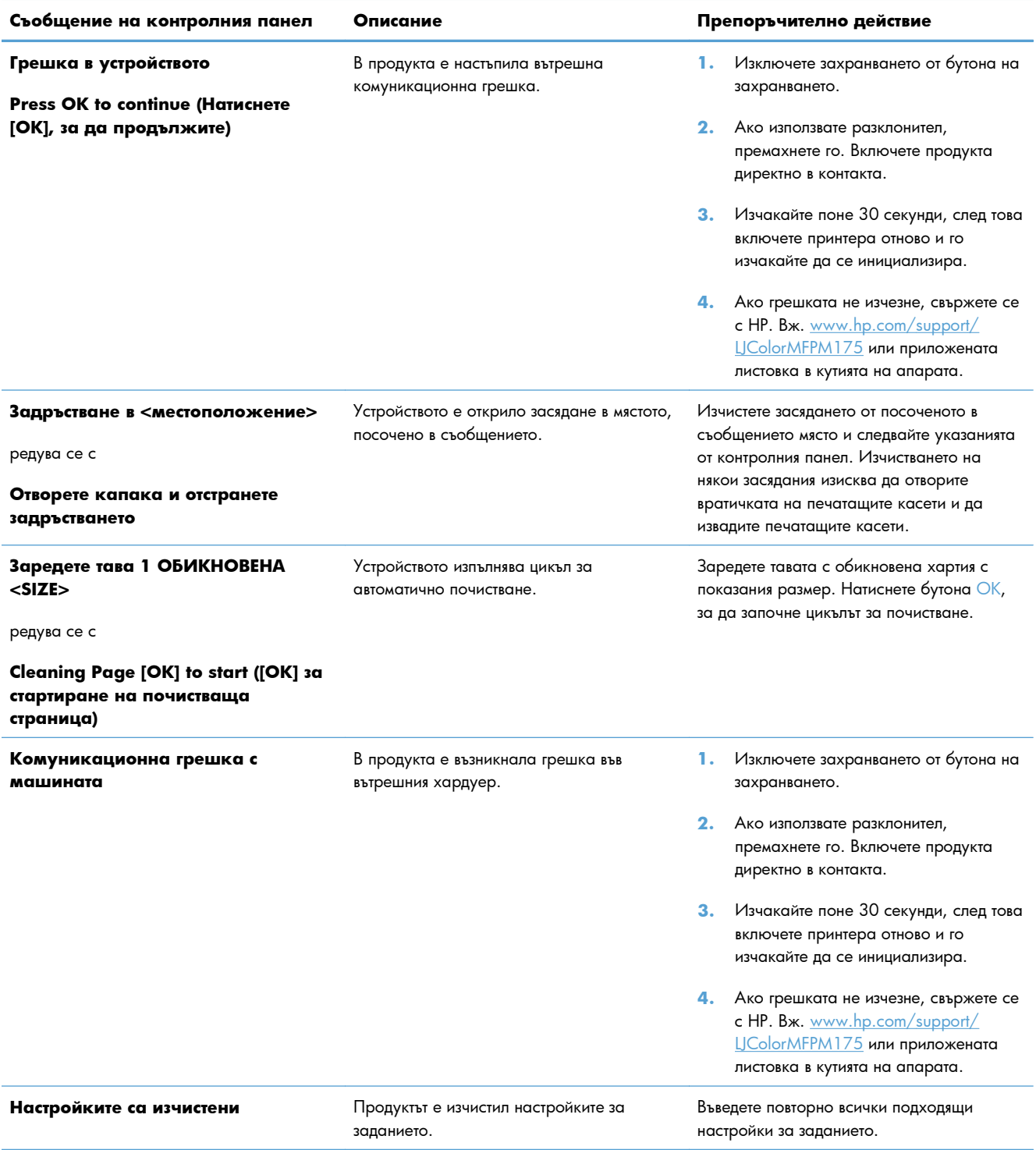

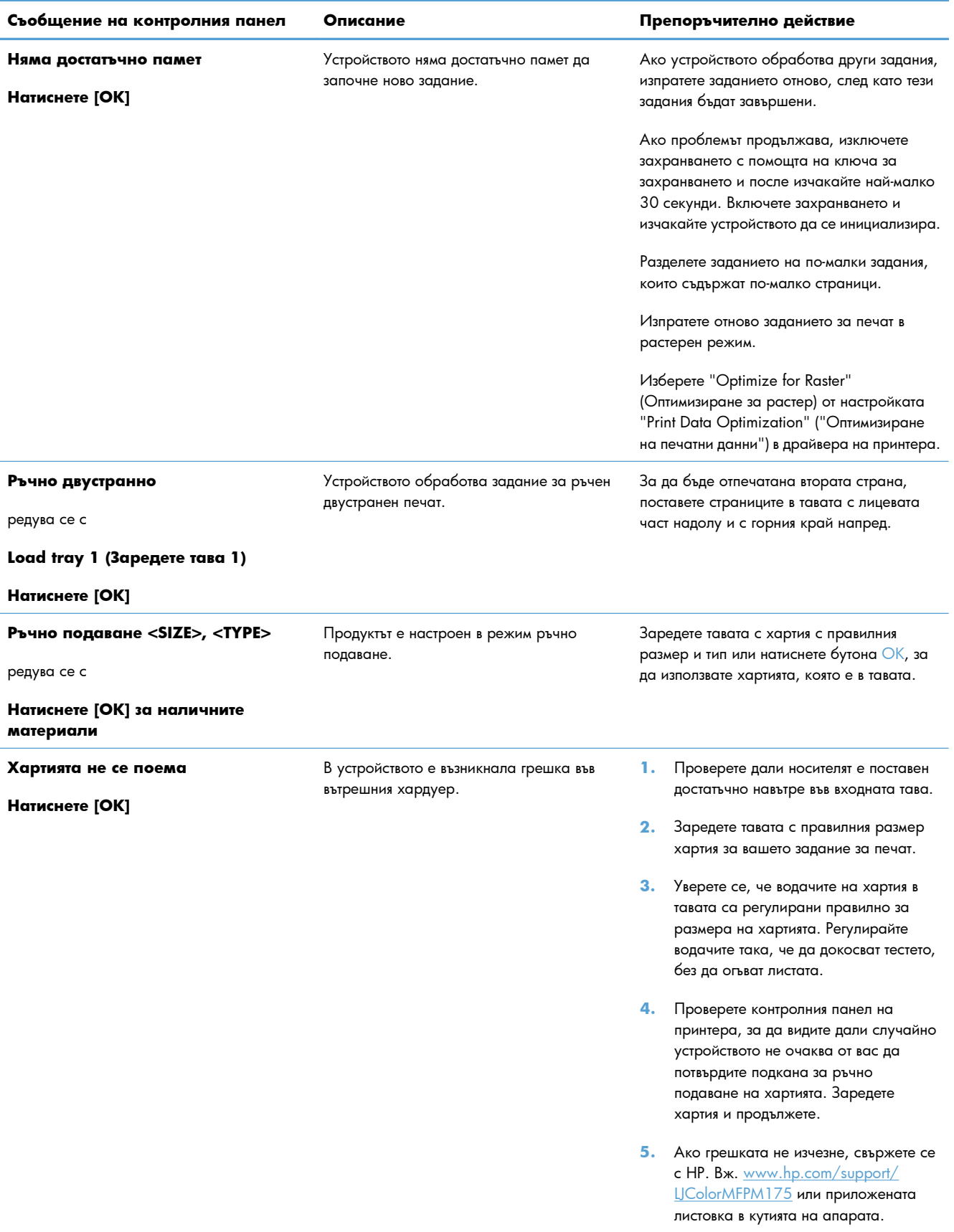

# <span id="page-174-0"></span>**Хартията се подава неправилно или засяда**

### **Принтерът не поема хартия**

Ако принтерът не поема хартия от тавата, опитайте следните решения.

- **1.** Отворете устройството и извадете хартията, която може да е останала по пътя.
- **2.** Заредете тавата с правилния размер хартия за вашето задание за печат.
- **3.** Уверете се, че водачите на хартия в тавата са регулирани правилно за размера на хартията. Регулирайте водачите така, че да докосват тестето, без да огъват листата.
- **4.** Проверете контролния панел на принтера, за да видите дали случайно устройството не очаква от вас да потвърдите подкана за ръчно подаване на хартията. Заредете хартия и продължете.

#### **Принтерът поема няколко листа хартия**

Ако принтерът поема от тавата по няколко листа хартия, опитайте следните решения.

- **1.** Свалете тестето с хартия от тавата, огънете го няколко пъти, завъртете го на 180 градуса и опитайте пак. *Не разлиствайте хартията.* Върнете тестето с хартия в тавата.
- **2.** Използвайте само хартия, която отговаря на спецификациите на HP за това устройство.
- **3.** Използвайте хартия, която не е намачкана, сгъната или повредена. Ако се налага, използвайте хартия от друг пакет.
- **4.** Уверете се, че тавата не е препълнена. Ако е така, свалете цялото тесте хартия от тавата, подравнете листата и върнете част от хартията в тавата.
- **5.** Уверете се, че водачите на хартия в тавата са регулирани правилно за размера на хартията. Регулирайте водачите така, че да докосват тестето, без да огъват листата.

### **Избягване на засяданията на хартия**

За да намалите броя на засяданията на хартия, опитайте следните решения.

- **1.** Използвайте само хартия, която отговаря на спецификациите на HP за това устройство.
- **2.** Използвайте хартия, която не е намачкана, сгъната или повредена. Ако се налага, използвайте хартия от друг пакет.
- **3.** Използвайте хартия, на която още не е печатано или копирано.
- **4.** Уверете се, че тавата не е препълнена. Ако е така, свалете цялото тесте хартия от тавата, подравнете листата и върнете част от хартията в тавата.
- **5.** Уверете се, че водачите на хартия в тавата са регулирани правилно за размера на хартията. Регулирайте водачите така, че да докосват тестето, без да огъват листата.
- **6.** Ако печатате на тежка, релефна или перфорирана хартия, използвайте функцията за ръчно подаване и подавайте листата един по един.

### **Почистване на заседнала хартия**

Когато изваждате заседнали листове, много внимавайте да не скъсате заседналата хартия. Ако малко парче хартия остане в продукта, то може да причини още засядания.

**3АБЕЛЕЖКА:** След изваждане на заседналата хартия, отворете и затворете вратичката на устройството, за да изчистите съобщението за грешка от контролния панел.

### **Местоположение на засядането**

Засяданията могат да се появят в следните места:

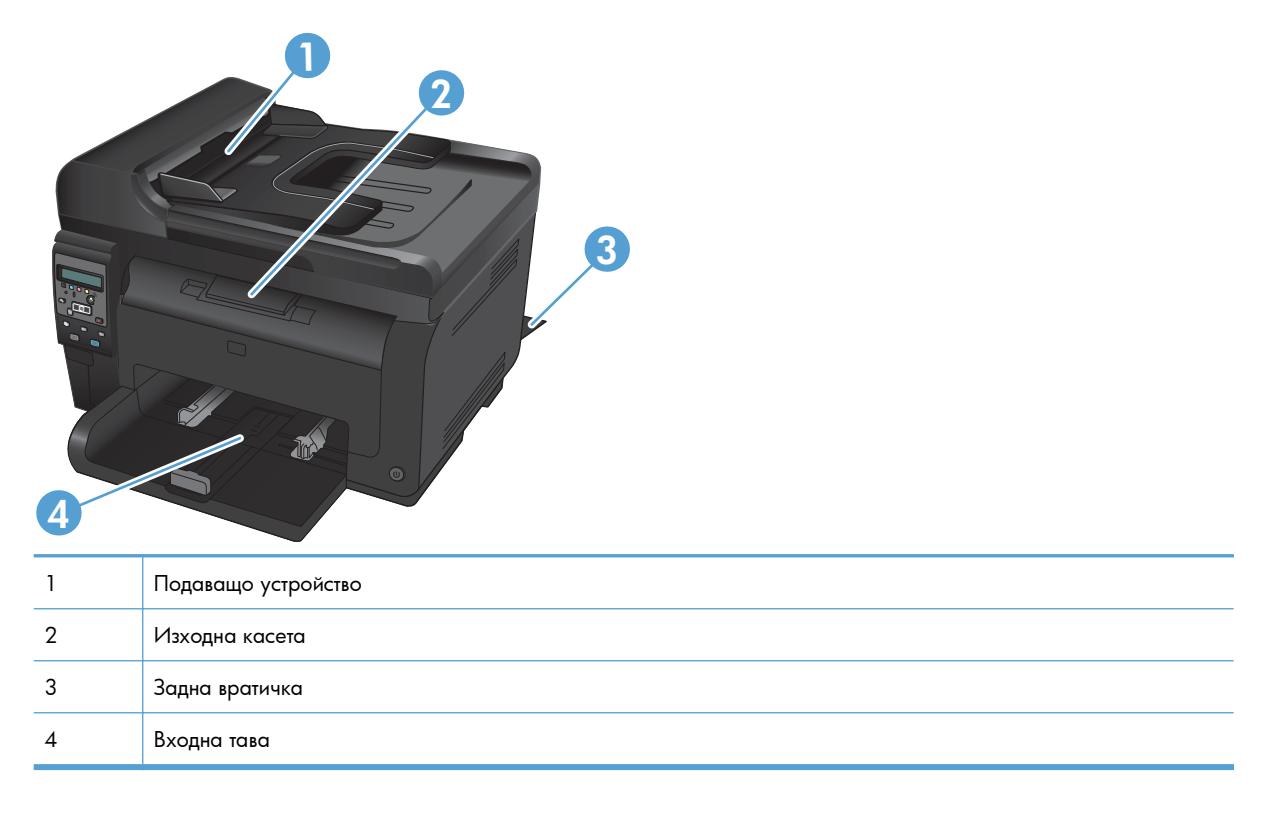

След засядане вътре в продукта може да остане разхлабен тонер. Този проблем обикновено се самокоригира, след като се разпечатат няколко листа.

### **Изчистване на задръствания от подаващото устройство**

**1.** Отворете капака на подаващото устройство.

**2.** Повдигнете механизма на подаващото устройство и внимателно изтеглете навън заседналата хартия.

**3.** Затворете капака на подаващото устройство

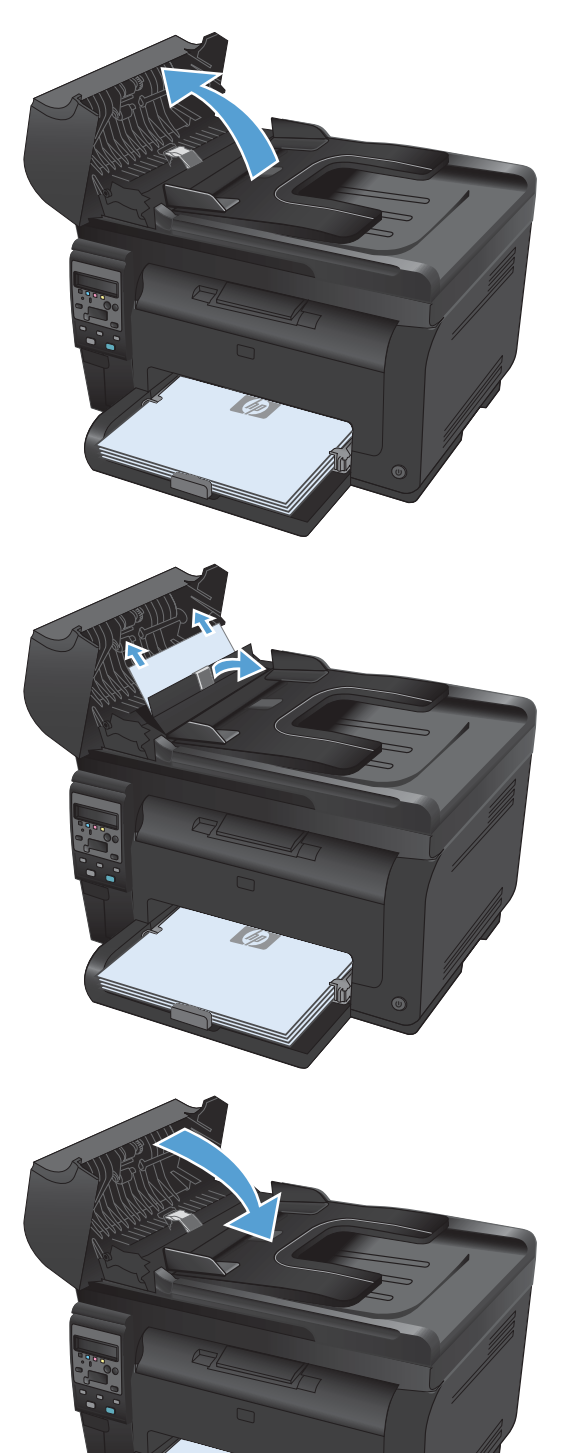

### **Почистване на засядания от входната тава**

**1.** Извадете хартията от входната тава.

**2.** Хванете с двете си ръце хартията и внимателно я освободете от устройството.

**3.** Отворете и затворете вратичката на печатащата касета, за да нулирате устройството.

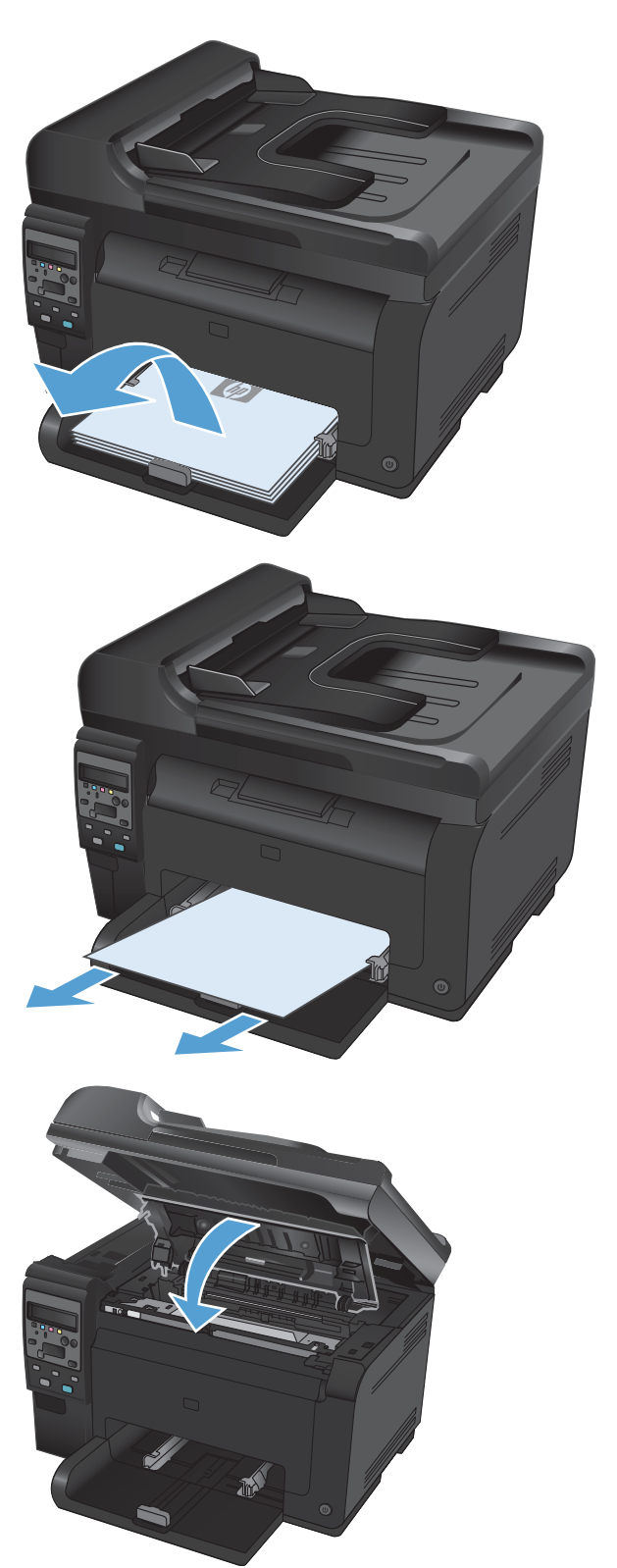

#### **Изчистване на засядания от изходната касета**

- **ВНИМАНИЕ:** Не използвайте остри предмети като пинцети или дългоусти клещи за отстраняване на заседнала хартия. Повреда, причинена от остри предмети, не се покрива от гаранцията.
- **1.** Хванете с двете си ръце хартията и внимателно я освободете от устройството.

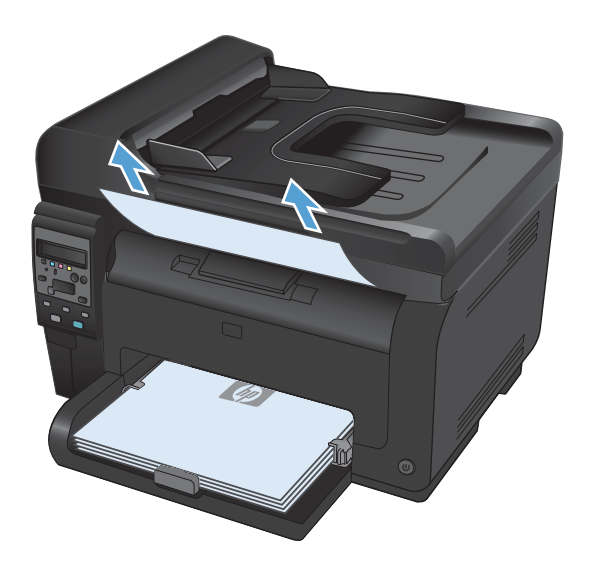

### **Изчистване на засядания от задната вратичка**

**1.** Отворете вратичката на задната страна на принтера.

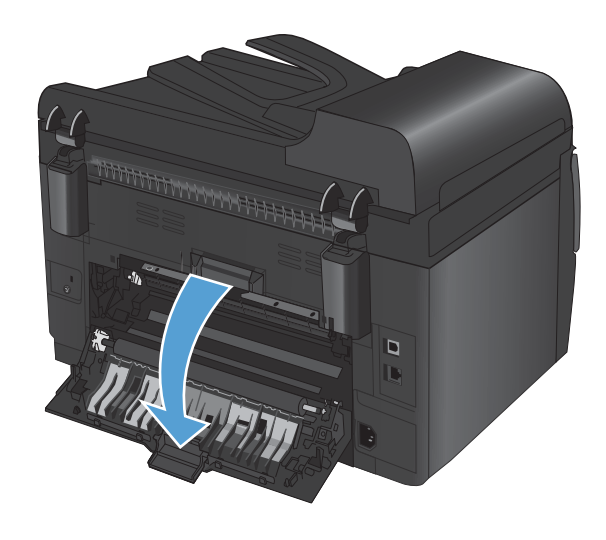

**2.** Хванете с двете си ръце хартията и внимателно я освободете от устройството.

**3.** Затворете вратичката на задната страна на принтера.

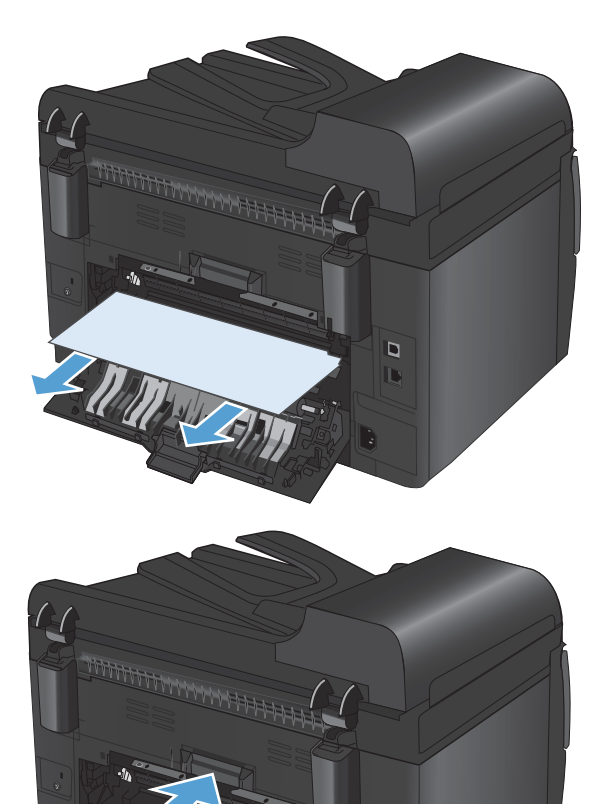

 $\overline{\mathbf{Q}}$ ī.
# **Подобряване на качеството на печат**

Можете да предотвратите повечето проблеми с качеството на печат, като следвате тези указания.

- Използване на правилните настройки за тип на хартията в драйвера за принтера
- Регулиране на [настройките](#page-181-0) за цвят в драйвера на принтера
- Използване на хартия, която отговаря на [спецификациите](#page-182-0) на HP
- Печат на [почистваща](#page-183-0) страница
- Калибриране на принтера за [подравняване](#page-183-0) на цветовете
- [Използване](#page-184-0) на най-добрия за нуждите ви драйвер за принтер

## **Използване на правилните настройки за тип на хартията в драйвера за принтера**

Проверете настройката за тип на хартията, ако имате някои от следните проблеми:

- Размазан тонер по отпечатаните страници.
- Повторени маркировки по отпечатаните страници.
- Отпечатаните страници са нагънати.
- От отпечатаните страници се отлюспва тонер.
- По отпечатаните страници има неотпечатани области.

### **Промяна на настройката за тип на хартията в Windows**

- **1.** В менюто **Файл** на софтуерната програма щракнете върху **Печат**.
- **2.** Изберете устройството, след което натиснете бутона **Свойства** или **Предпочитания**.
- **3.** Щракнете върху раздела **Хартия/Качество**.
- **4.** От падащия списък **(Type is) Типът е** изберете опцията **More...(Още...)**.
- **5.** Разширете списъка с опции**Типът е**.
- **6.** Разгънете всяка категория за типове хартия, докато не намерите типа хартия, който използвате.
- **7.** Изберете опцията за типа на използваната от вас хартия и натиснете бутона **OK**.

### **Промяна на настройката за тип на хартията в Mac**

- **1.** В менюто **File (Файл)** в софтуерната програма щракнете върху опцията **Print (Печат)**.
- **2.** В менюто **Копия и страници** натиснете бутона **Настройка на страница**.
- **3.** Изберете размер от падащия списък **Размер на хартията** и след това щракнете върху бутона OK.
- **4.** Отворете менюто **Завършване**.
- <span id="page-181-0"></span>**5.** Изберете тип от падащия списък **Тип носител**.
- **6.** Щракнете върху бутона **Print (Печат)**.

## **Регулиране на настройките за цвят в драйвера на принтера**

### **Промяна на цветовата тема в задание за печат**

- **1.** В менюто **Файл** на софтуерната програма щракнете върху **Печат**.
- **2.** Щракнете върху **Свойства** или **Предпочитания**.
- **3.** Щракнете върху раздел **Цвят**.
- **4.** Изберете цветова тема от падащия списък **Цветови теми**.

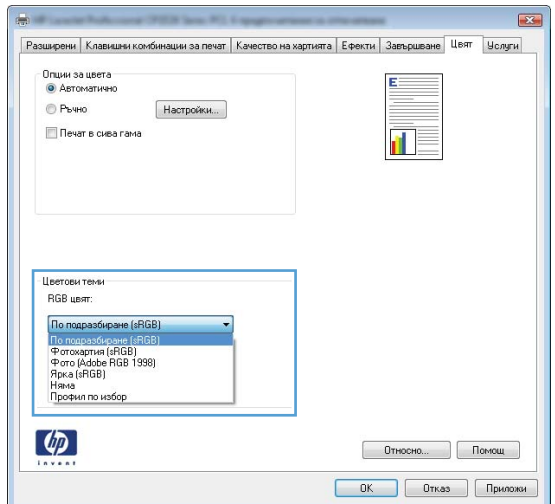

- **По подразбиране (sRGB)**: Тази тема настройва принтера да печата RGB данни в директния режим на устройството. Когато използвате тази тема, управлявайте цветовете през програмата или в операционната система за правилно възпроизвеждане.
- **Ярки цветове**: Продуктът увеличава насищането с цвят при средните тонове. Използвайте тази тема, когато печатате графични изображения във фирмена документация.
- **Фото**: Продуктът тълкува RGB цвета все едно е печатан като фотография с помощта на цифрова минилаборатория. Продуктът предава по-дълбоките, по-наситени цветове по начин, различен от темата "По подразбиране (sRBG)". Използвайте тази тема за печатане на снимки.
- **Фото (Adobe RGB 1998)**: Фото (AdobeRGB 1998) е за печат на цифрови снимки, които използват цветовото пространство на AdobeRGB, а не на sRGB. Когато използвате тази тема, изключете в програмата управлението на цвета.
- **Няма**

### <span id="page-182-0"></span>**Промяна на опциите за цвят**

Настройките за цвят в текущото задание за печат се променят в раздела за цвят на драйвера за принтера.

- **1.** В менюто **Файл** на софтуерната програма щракнете върху **Печат**.
- **2.** Щракнете върху **Свойства** или **Предпочитания**.
- **3.** Щракнете върху раздела **Color (Цвят)**.
- **4.** Щракнете върху настройката **Automatic (Автоматично)** или **Manual (Ръчно)**.
	- Настройка **Automatic (Автоматично)**: Изберете тази настройка за повечето задания за печат в цвят
	- Настройка **Manual (Ръчно)**: Изберете тази настройка, за да регулирате настройките за цвят независимо от другите настройки.
	- $\mathbb{B}^n$  **ЗАБЕЛЕЖКА:** Ръчната промяна на настройките за цвят може да се отрази на крайния резултат. HP препоръчва тези настройки да се променят само от експерти по цветна графика.

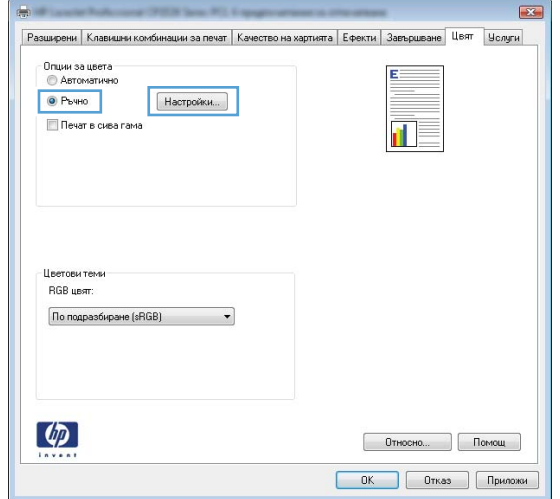

- **5.** Щракнете върху опцията **Print in Grayscale (Печат в сива гама)**, за да отпечатате цветен документ в черно-бяло. Използвайте тази опция за печат на цветни документи за фотокопиране или изпращане по факс.
- **6.** Щракнете върху бутона **OK**.

### **Използване на хартия, която отговаря на спецификациите на HP**

Изберете различна хартия, ако имате някои от следните проблеми:

- Печатът е твърде светъл или изглежда избледнял на места.
- Прашинки тонер по отпечатаните страници.
- Размазан тонер по отпечатаните страници.
- <span id="page-183-0"></span>Отпечатаните знаци имат изкривена форма.
- Отпечатаните страници са нагънати.

Винаги използвайте хартия от тип и с тегло, които този принтер поддържа. В допълнение на горното при избора на хартия се придържайте към следните правила:

- Използвайте хартия с добро качество и без разрези, белези, скъсани участъци, петна, ронливи частици, прах, набръчквания, празни пространства и нагънати или превити краища.
- Използвайте хартия, на която още не е печатано или копирано.
- Използвайте хартия, предназначена за лазерни принтери. Не използвайте хартия, предназначена за само за мастилено-струйни принтери.
- Не използвайте хартия, която е твърде груба. Използването на по-гладка хартия обикновено води до по-добро качество на печата.

### **Печат на почистваща страница**

Отпечатайте почистваща страница, за да премахнете праха и излишния тонер от пътя на хартията, ако имате някой от следните проблеми:

- Прашинки тонер по отпечатаните страници.
- Размазан тонер по отпечатаните страници.
- Повторени маркировки по отпечатаните страници.

За отпечатване на почистващата страница се използва следната процедура.

- 1. На контролния панел на устройството натиснете бутона Настройка .
- **2.** Използвайте бутоните със стрелки, за да изберете менюто **Услуга**, и след това натиснете бутона OK.
- **3.** Използвайте бутоните със стрелки, за да изберете елемента **Cleaning Page (Почистваща страница)**, и след това натиснете бутона OK.
- **4.** Заредете обикновена хартия или формат A4, когато бъдете подканени.
- **5.** Натиснете бутона OK, за да започне почистването.

През продукта бавно преминава страница. Изхвърлете страницата, след като процесът завърши.

## **Калибриране на принтера за подравняване на цветовете**

Ако след отпечатване се получават оцветени сенки, размазана графика или има области с лош цвят, възможно е да трябва да калибрирате принтера, за да подравните цветовете. Отпечатайте диагностичната страница от менюто Reports ("Отчети") на контролния панел, за да проверите

<span id="page-184-0"></span>подравняването на цветовете. Ако цветните блокове на тази страница не са подравнени един с друг, налага се да калибрирате принтера.

- **1.** На контролния панел на устройството отворете менюто **System Setup (Системна настройка)**.
- **2.** Отворете менюто **Print Quality (Качество на печат)** и изберете **Calibrate color (Калибриране на цвета)**.
- **3.** Изберете опцията **Calibrate Now (Калибрирай сега)**.

## **Използване на най-добрия за нуждите ви драйвер за принтер**

Възможно е да се наложи да използвате различен драйвер за принтер, ако по отпечатаната страница има неочаквани линии в графичните изображения, ако липсва текст или графика, има неправилно форматиране или заместени шрифтове.

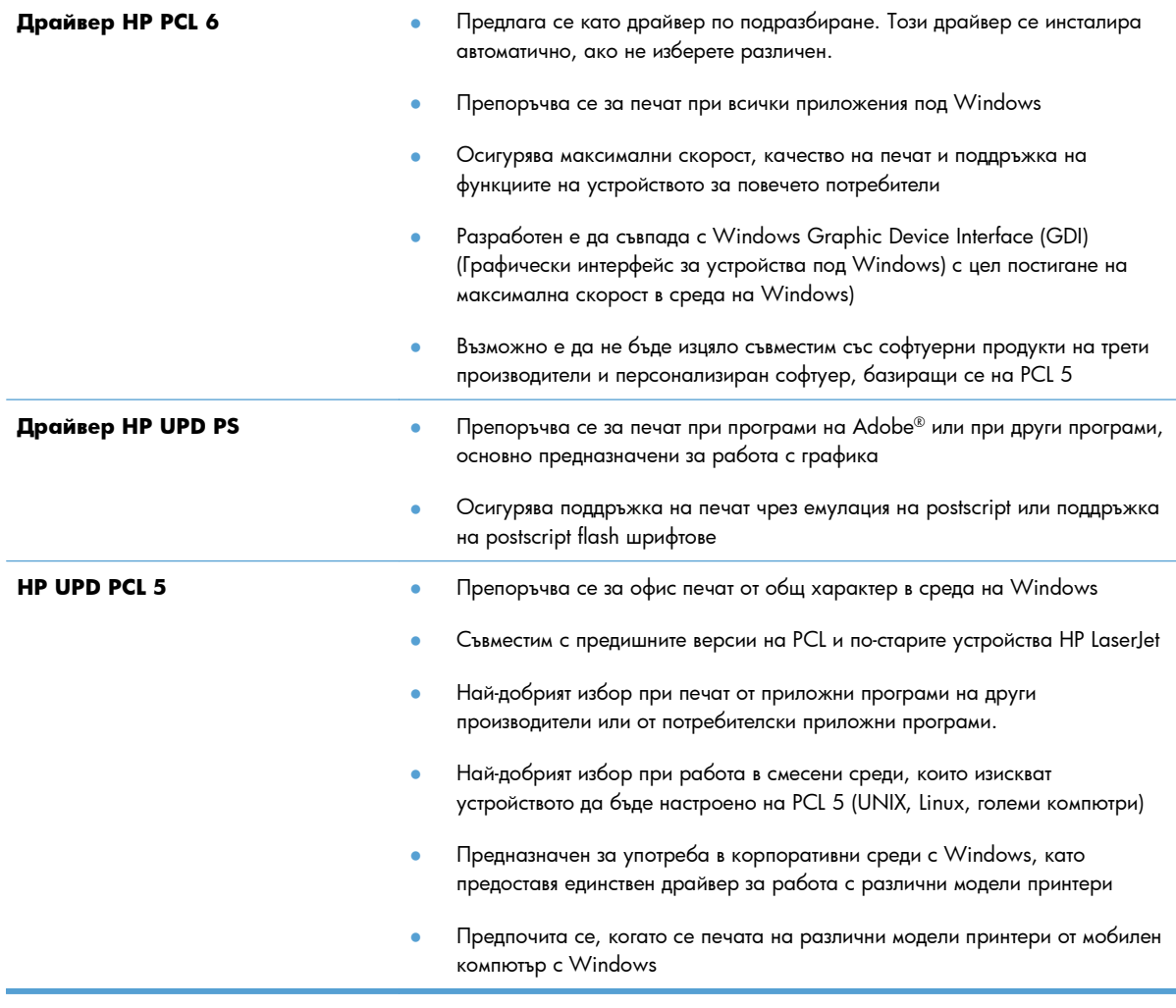

Изтеглете допълнителни драйвери за принтер от следния уеб сайт: [www.hp.com/support/](http://h20180.www2.hp.com/apps/CLC?h_pagetype=s-001&h_lang=en&h_product=4208019&h_client=s-h-e009-1&h_page=hpcom&lang=en) [LJColorMFPM175](http://h20180.www2.hp.com/apps/CLC?h_pagetype=s-001&h_lang=en&h_product=4208019&h_client=s-h-e009-1&h_page=hpcom&lang=en).

# **Принтерът не печата или печата бавно.**

### **Принтерът не печата.**

Ако принтерът изобщо не печата, опитайте следните решения.

- **1.** Уверете се, че принтерът е включен и че на контролния панел има индикация, че е готов.
	- Ако контролният панел не показва, че принтерът е готов, изключете принтера и отново го включете. Изчакайте 30 секунди, свържете отново захранващия кабел и включете устройството. Изчакайте устройството да се инициализира.
	- Ако контролният панел показва, че принтерът е в готовност, отпечатайте страница с конфигурацията. Ако е успешно, питайте пак да изпратите заданието за печат до него.
- **2.** Ако контролният панел показва, че принтерът е в състояние на грешка, отстранете грешката и опитайте пак да изпратите заданието за печат до него.
- **3.** Уверете се, че всички кабели са свързани правилно. Ако принтерът е свързан в мрежа, проверете следното:
	- Проверете индикатора до мрежовия порт на гърба на устройството. Ако мрежата е активна, индикаторът свети в зелено.
	- Уверете се, че използвате за връзка към мрежата мрежов кабел, а не телефонен.
	- Проверете дали е включен мрежовият маршрутизатор, концентратор или комутатор и се уверете, че той работи правилно.
- **4.** Инсталирайте програмата на HP от компактдиска, получен заедно с принтера. Използването на драйвери за принтер с общо предназначение може да предизвика закъснения в изчистването на заданията в опашката за печат.
- **5.** Ако използвате в компютъра си лична защитна стена, възможно е тя да блокира комуникацията с устройството. Опитайте временно да деактивирате защитната стена, за да видите дали тя е източникът на проблема.
- **6.** Ако компютърът или устройството са свързани към безжична мрежа, лошото качество на сигнала или наличието на електромагнитни смущения може да водят до забавяне на заданията за печат.

## **Принтерът печата бавно**

Ако принтерът печата, но ви се струва, че го прави бавно, опитайте следните решения.

- **1.** Уверете се, че компютърът отговаря на минималните изисквания за работа с това устройство. Спецификацията можете да намерите на тази уеб страница: [www.hp.com/support/](http://h20180.www2.hp.com/apps/CLC?h_pagetype=s-001&h_lang=en&h_product=4208019&h_client=s-h-e009-1&h_page=hpcom&lang=en) [LJColorMFPM175](http://h20180.www2.hp.com/apps/CLC?h_pagetype=s-001&h_lang=en&h_product=4208019&h_client=s-h-e009-1&h_page=hpcom&lang=en).
- **2.** Когато конфигурирате принтерът да печата върху някои типове хартия, напр. тежка хартия, принтерът печата по-бавно, за да може тонерът да се свърже с хартията. Ако зададеният тип хартия не отговаря на хартията, която използвате, променете тази настройка, така че да бъде правилна.
- **3.** Когато конфигурирате устройството да печата с високо качество, устройството печата побавно. Променете настройките за качество на печат, за да промените скоростта на печатане.
- **4.** Ако компютърът или устройството са свързани към безжична мрежа, лошото качество на сигнала или наличието на електромагнитни смущения може да водят до забавяне на заданията за печат.
- **5.** Продуктът може да е в на режим на охлаждане. Изчакайте устройството да се охлади.

# **Решаване на проблеми с връзката**

## **Разрешаване на проблеми с директната връзка**

Ако сте свързали принтера директно към компютър, проверете кабела.

- Уверете се че кабелът е свързан към компютъра и към принтера.
- Проверете дали кабелът не е по-дълъг от 5 метра. Опитайте да използвате по-къс кабел.
- Уверете се, че кабелът работи правилно, като го свържете към друг принтер. Сменете кабела, ако е необходимо.

## **Разрешаване на проблеми с мрежата**

Проверете следните елементи, за да се уверите, че продуктът комуникира с мрежата. Преди да започнете, отпечатайте конфигурационната страница от контролния панел на устройството и открийте на нея IP адреса на принтера.

- Лоша физическа връзка
- Компютърът използва за принтера грешен IP адрес
- Компютърът не може да комуникира с [устройството](#page-188-0)
- Принтерът използва [неправилни](#page-188-0) настройки за връзка и дуплекс за мрежата
- Нови приложни програми може да са довели до проблеми със [съвместимостта](#page-188-0)
- Вашият компютър или работна станция са [неправилно](#page-188-0) настроени
- Принтерът е забранен или други мрежови настройки са [неправилни](#page-188-0)

### **Лоша физическа връзка**

- **1.** Проверете дали устройството е свързано към правилния мрежов порт с помощта на кабел с правилна дължина.
- **2.** Проверете дали кабелните връзки са добри.
- **3.** Погледнете връзката към мрежовия порт на гърба на устройството и проверете дали светят кехлибареният индикатор за активност и зеленият индикатор за състояние на връзката.
- **4.** Ако проблемът продължи, опитайте с друг кабел или порт на концентратора.

### **Компютърът използва за принтера грешен IP адрес**

- **1.** Отворете свойствата на принтера и щракнете върху раздела **Портове**. Проверете дали е избран актуалният IP на устройството. IP адресът на принтера се намира на страницата с конфигурацията.
- **2.** Ако сте инсталирали устройството с помощта на стандартния TCP/IP порт на HP, отметнете квадратчето, означено с **Винаги отпечатвай на този принтер, даже и ако неговият IP адрес се промени.**
- <span id="page-188-0"></span>**3.** Ако сте инсталирали устройството с помощта на стандартен TCP/IP порт на Microsoft, използвайте името на хоста, а не IP адреса.
- **4.** Ако IP адресът е правилен, изтрийте устройството и го добавете отново.

### **Компютърът не може да комуникира с устройството**

- **1.** Проверете комуникацията с мрежата, като използвате командата "ping".
	- **a.** Отворете команден прозорец. За Windows щракнете върху **Старт**, щракнете върху **Изпълни** и после въведете cmd.
	- **b.** Въведете ping, последвано от IP на вашия принтер.
	- **c.** Ако в прозореца бъдат показани времена за отиване и връщане, значи мрежата работи.
- **2.** Ако командата "ping" е неуспешна, проверете дали са включени мрежовите хъбове и после проверете дали мрежовите настройки, продукта и компютъра са конфигуриране за една и съща мрежа.

### **Принтерът използва неправилни настройки за връзка и дуплекс за мрежата**

Hewlett-Packard препоръчва да оставите тази настройка на автоматичен режим (настройката по подразбиране). Ако промените тези настройки, ще се наложи да ги промените и за вашата мрежа.

### **Нови приложни програми може да са довели до проблеми със съвместимостта**

Проверете дали новите приложни програми са инсталирани правилно и дали те използват правилния драйвер за принтер.

### **Вашият компютър или работна станция са неправилно настроени**

- **1.** Проверете мрежовите драйвери, драйверите за принтери и пренасочването на мрежата.
- **2.** Проверете дали операционната система е правилно конфигурирана.

### **Принтерът е забранен или други мрежови настройки са неправилни**

- **1.** Отпечатайте конфигурационната страница, за да проверите състоянието на мрежовия протокол. Ако е необходимо, разрешете го.
- **2.** Ако е необходимо, отново конфигурирайте настройките за мрежата.

# **Разрешаване на проблеми с безжичната мрежа**

## **Контролен списък за безжично свързване**

- Уверете се, че мрежовият кабел не е свързан.
- Уверете се, че принтерът и безжичният маршрутизатор са включени и имат захранване. Уверете се също, че безжичното радио на принтера е включено.
- Уверете се, че мрежовото име (SSID) е правилно. Отпечатайте конфигурационна страница, за да определите SSID. Ако не сте уверени, че SSID е правилно, изпълнете отново конфигурирането на безжичната връзка.
- При защитени мрежи се уверете, че информацията за защита е правилна. Ако информацията за защита не е правилна, изпълнете отново конфигурирането на безжичната връзка.
- Ако безжичната мрежа работи правилно, опитайте достъп до другите компютри в безжичната мрежа. Ако мрежата предлага достъп до Интернет, опитайте да се свържете с Интернет по безжичната връзка.
- Уверете се, че методът на шифроване (AES или TKIP) е един и същ за принтера и точката за безжичен достъп (в мрежи, използващи WPA защита).
- Уверете се, че принтерът е в обхвата на безжичната мрежа. За повечето мрежи принтерът трябва да се намира на не повече от 30 метра от точката за безжичен достъп (безжичния маршрутизатор).
- Уверете се, че няма препятствия, блокиращи пътя на разпространение на безжичния сигнал. Махнете всички големи метални предмети между точката за достъп и принтера. Уверете се, че няма стълбове, стени или поддържащи колони, в които има метал или бетон, между принтера и точката за безжичен достъп.
- Уверете се, че устройството се намира далече от електронни устройства, които биха могли да внесат електромагнитни смущения в безжичния сигнал. Много устройства може да внесат смущения в безжичния сигнал, напр. електромотори, безжични телефони, видеокамери на охранителни системи, други безжични мрежи и някои Bluetooth устройства.
- Уверете се, че драйверът на принтера е инсталиран на компютъра.
- Уверете се, че е избран правилният порт за принтер.
- Уверете се, че компютърът и принтерът са свързани към една и съща безжична мрежа.

## **Принтерът не печата след завършване на конфигурирането на безжичната връзка**

- **1.** Уверете се, че принтерът е включен и се намира в състояние на готовност.
- **2.** Изключете в компютъра си всякакви защитни стени на други производители.
- **3.** Уверете се, че безжичната връзка работи правилно.
- **4.** Уверете се, че компютърът ви работи правилно. Ако се налага, рестартирайте компютъра си.

## **Принтерът не печата, а на компютъра е инсталирана защитна стена на друг производител**

- **1.** Актуализирайте защитната стена с последната информация от производителя.
- **2.** Ако някои програми изискват достъп до защитната стена, когато инсталирате принтера или когато опитате да печатате, уверете се, че сте направили нужното да позволите на програмите да работят.
- **3.** Временно изключете защитната стена и инсталирайте безжичния принтер на компютъра. Активирайте отново защитната стена, след като завършите инсталирането на безжичното устройство.

## **Безжичната връзка не работи след преместване на безжичния маршрутизатор или принтера**

Уверете се, че маршрутизаторът или принтерът се свързват със същата мрежа, към която е свързан и компютърът ви.

- **1.** Отпечатайте страница с конфигурацията.
- **2.** Сравнете мрежовото име (SSID) от конфигурационния отчет с мрежовото име (SSID) в конфигурацията на принтера на компютъра ви.
- **3.** Ако двата SSID не съвпадат, устройствата не са свързани към една и съща мрежа. Преконфигурирайте безжичната мрежа за вашия принтер.

### **Към безжичния принтер не може да се свържат повече компютри**

- **1.** Уверете се, че другите компютри са в обхвата на безжичната връзка и че нищо не блокира пътя на разпространение на сигнала. За повечето мрежи обхватът на безжичната връзка е около 30 метра от точката за безжичен достъп.
- **2.** Уверете се, че принтерът е включен и се намира в състояние на готовност.
- **3.** Изключете в компютъра си всякакви защитни стени на други производители.
- **4.** Уверете се, че безжичната връзка работи правилно.
- **5.** Уверете се, че компютърът ви работи правилно. Ако се налага, рестартирайте компютъра си.

## **Безжичният принтер губи комуникация при свързване към VPN**

В общия случай не можете да бъдете едновременно свързани към VPN и други мрежи.

## **Мрежата не се показва в списъка на безжичните мрежи**

- Уверете се, че безжичният маршрутизатор е включен и има захранване.
- Мрежата може да е скрита. Вие обаче трябва да можете да се свързвате със скрита мрежа.

## **Безжичната мрежа не работи**

- **1.** Уверете се, че мрежовият кабел не е включен.
- **2.** За да се уверите, че безжичната мрежа не работи, опитайте се да свържете към мрежата други устройства.
- **3.** Проверете комуникацията с мрежата, като използвате командата "ping".
	- **a.** Отворете команден прозорец. В Windows щракнете върху **Старт**, щракнете върху **Изпълни** и въведете cmd.
	- **b.** Въведете ping, последвано от IP адреса на маршрутизатора.

За Mac, отворете Network Utility, и въведете IP адреса в правилното поле в екрана **Ping**.

- **c.** Ако в прозореца бъдат показани времена за отиване и връщане, значи мрежата работи.
- **4.** Уверете се, че маршрутизаторът или устройството се свързват със същата мрежа, към която е свързан и компютърът ви.
	- **a.** Отпечатайте страница с конфигурацията.
	- **b.** Сравнете мрежовото име (SSID) от конфигурационния отчет с мрежовото име (SSID) в конфигурацията на принтера на компютъра ви.
	- **c.** Ако двата SSID не съвпадат, устройствата не са свързани към една и съща мрежа. Преконфигурирайте безжичната мрежа за вашия принтер.

# **Софтуерни проблеми с устройството в Windows**

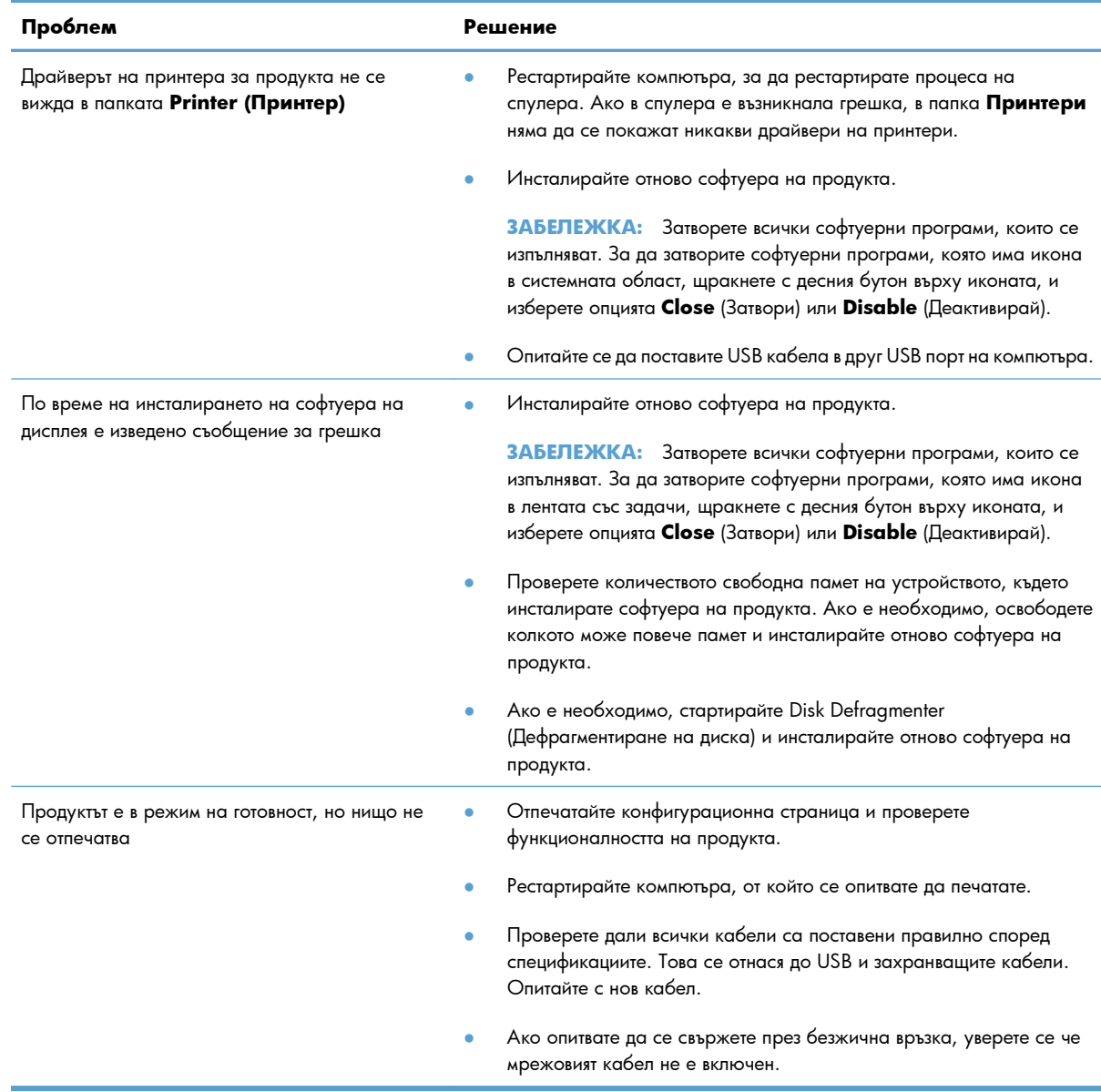

# **Решаване на често срещани проблеми при Mac**

- Драйверът на принтера не е посочен в списъка "Печат и факс"
- Името на продукта не се появява в списъка с принтери в списъка "Печат и факс"
- Драйверът на принтера не задава автоматично избрания от вас принтер в списъка "Печат и факс".
- Заданието за печат не е изпратено до желаното [устройство](#page-194-0)
- Когато се свързвате чрез USB кабел, [продуктът](#page-194-0) не се появява в списъка "Печат и факс", след като изберете [драйвера](#page-194-0).
- Вие използвате драйвер за принтер с общо [предназначение](#page-194-0), когато използвате USB връзка

## **Драйверът на принтера не е посочен в списъка "Печат и факс"**

- **1.** Проверете дали .GZ файлът за устройството се намира в следната папка на твърдия диск: Library/Printers/PPDs/Contents/Resources. Ако е необходимо, инсталирайте софтуера отново.
- **2.** Ако GZ файлът е в папката, PPD файлът може да е повреден. Изтрийте файла и преинсталирайте софтуера.

### **Името на продукта не се появява в списъка с принтери в списъка "Печат и факс"**

- **1.** Проверете дали кабелите са свързани правилно и дали устройството е включено.
- **2.** Отпечатайте конфигурационна страница, за да проверите името на продукта. Проверете дали името в конфигурационната страница съвпада с името на продукта в списъка ("Печат и факс".
- **3.** Сменете мрежовия или USB кабел с висококачествен.

## **Драйверът на принтера не задава автоматично избрания от вас принтер в списъка "Печат и факс".**

- **1.** Проверете дали кабелите са свързани правилно и дали устройството е включено.
- **2.** Проверете дали .GZ файлът за устройството се намира в следната папка на твърдия диск: Library/Printers/PPDs/Contents/Resources. Ако е необходимо, инсталирайте софтуера отново.
- **3.** Ако GZ файлът е в папката, PPD файлът може да е повреден. Изтрийте файла и преинсталирайте софтуера.
- **4.** Сменете мрежовия или USB кабел с висококачествен.

## <span id="page-194-0"></span>**Заданието за печат не е изпратено до желаното устройство**

- **1.** Отворете опашката за печат и рестартирайте заданието за печат.
- **2.** Възможно е друг продукт със същото или подобно име да е получил заданието за печат. Отпечатайте конфигурационна страница, за да проверите името на продукта. Проверете дали името в конфигурационната страница съвпада с името на продукта в списъка "Печат и факс".

## **Когато се свързвате чрез USB кабел, продуктът не се появява в списъка "Печат и факс", след като изберете драйвера.**

### **Отстраняване на неизправности със софтуера**

**▲** Проверете дали операционната система на вашия Mac е Mac OS X 10.5 или по-нова версия.

### **Отстраняване на неизправности с хардуер**

- **1.** Уверете се, че принтерът е включен.
- **2.** Уверете се, че USB кабелът е свързан правилно.
- **3.** Уверете се, че използвате подходящ високоскоростен USB кабел.
- **4.** Уверете се, че няма твърде много USB устройства, които черпят мощност от веригата. Изключете всички устройства от веригата и свържете кабела директно към USB порта на компютъра.
- **5.** Проверете дали последователно по веригата не са свързани повече от два USB концентратора без собствено захранване. Изключете всички устройства от веригата, след което свържете кабела директно към USB порта на компютъра.
- $\mathbb{B}^*$  **ЗАБЕЛЕЖКА:** Клавиатурата iMac е USB концентратор без захранване.

## **Вие използвате драйвер за принтер с общо предназначение, когато използвате USB връзка**

Ако USB кабелът е бил свързан, преди да инсталирате софтуера, възможно е да използвате драйвер за принтер с общо предназначение, вместо драйвера за този принтер.

- **1.** Изтрийте драйвера за принтер с общо предназначение.
- **2.** Преинсталирайте софтуера от компактдиска към принтера. Не свързвайте USB кабела, преди да ви подкани инсталиращата програма на софтуера.
- **3.** Ако са инсталирани няколко принтера, уверете се, че сте избрали правилния принтер в падащото меню **Форматиране за** в диалоговия прозорец **Печат**.

# **A Консумативи и аксесоари**

- Поръчка на части, [принадлежности](#page-197-0) и консумативи
- [Номера](#page-197-0) на части

# <span id="page-197-0"></span>**Поръчка на части, принадлежности и консумативи**

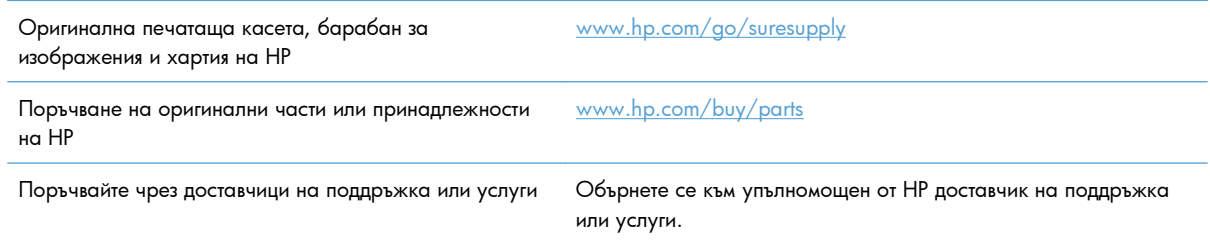

# **Номера на части**

Следният списък с принадлежности е текущ в момента на отпечатване. Заявяването на информация и наличността на принадлежностите може да се промени по време на жизнения цикъл на продукта.

## **Печатащи касети**

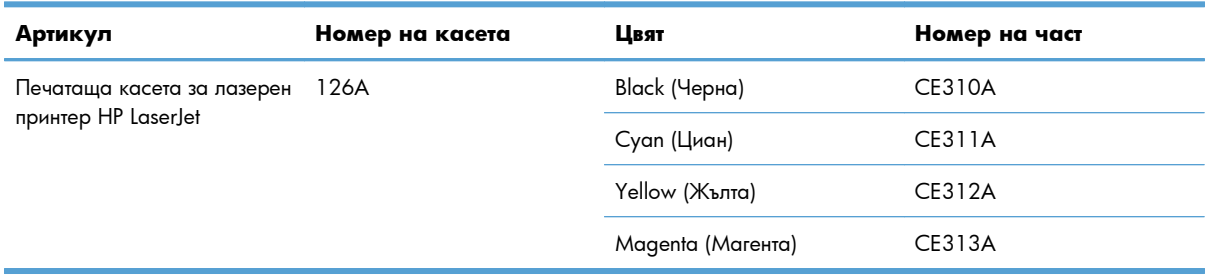

## **Барабани за изображения**

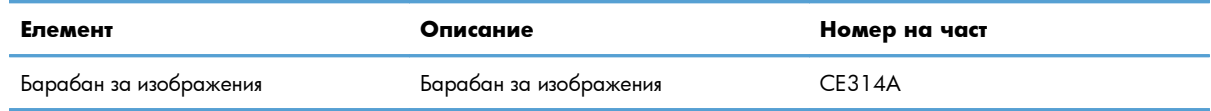

**ЗАБЕЛЕЖКА:** Барабанът за изображения, инсталиран в това устройство, се покрива от гаранцията на устройството. Резервните барабани за изображения имат една година ограничена гаранция от датата на инсталиране. Датата на инсталиране на барабана за изображения се показва на страницата за състоянието на консумативите. Гаранцията Premium Protection Warranty на HP се отнася само за печатащи касети за устройството.

## **Кабели и интерфейси**

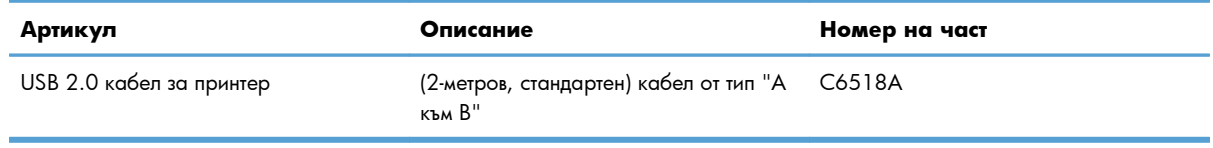

# **B Обслужване и поддръжка**

- Декларация за ограничена гаранция на [Hewlett-Packard](#page-199-0)
- Гаранцията [Premium Protection Warranty](#page-201-0) на HP: Декларация за ограничена гаранция за [печатащата](#page-201-0) касета за LaserJet
- Декларация за ограничена гаранция на HP за резервни барабани за [изображения](#page-202-0) на LaserJet
- Данни, съхранени на печатащата касета и барабана за [изображения](#page-203-0)
- Лицензионно [споразумение](#page-204-0) с краен потребител
- [OpenSSL](#page-207-0)
- [Поддръжка](#page-207-0) на клиенти
- [Опаковайте](#page-208-0) отново продукта

# <span id="page-199-0"></span>**Декларация за ограничена гаранция на Hewlett-Packard**

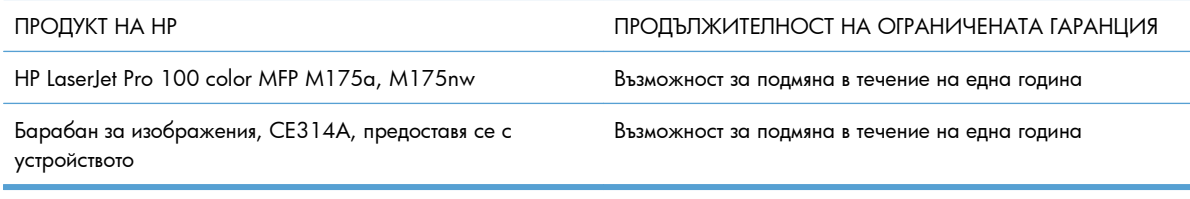

HP дава гаранция на вас, крайния потребител, че хардуерът и приспособленията на HP няма да дадат дефекти в материалите и изработката след датата на покупка за посочения по-горе период. Ако HP получи известие уведомен за такива дефекти по време на гаранционния период, HP по свое усмотрение или ще ремонтира, или ще замени продуктите с доказан дефект. Заменените продукти могат да бъдат или нови, или равностойни на нови като работа.

HP ви дава гаранция, че софтуерът на HP няма да престане да изпълнява програмните си инструкции след датата на покупка през горепосочения период поради дефекти в материалите и изработката, ако бъде правилно инсталиран и ползван. Ако HP бъде уведомена за такива дефекти по време на гаранционния срок, HP ще смени софтуера, който не изпълнява своите програмни инструкции поради такива дефекти.

HP не гарантира, че работата на продуктите на HP ще бъде непрекъсната или безпогрешна. Ако HP не бъде в състояние за приемлив период от време да ремонтира или замени някой продукт до гаранционното му състояние, вие ще имате право да получите заплатената цена при своевременно връщане на продукта.

Продукти на HP може да съдържат възстановени части, чиято работа е равностойна на нови такива или пък са били ползвани непреднамерено.

Гаранцията не се отнася за дефекти, причинени от: а) неправилно или неподходящо техническо обслужване или калибриране; б) софтуер, интерфейс, части или консумативи, недоставени от HP; в) неразрешено модифициране или неправилно ползване; г) работа в среда, неотговаряща на публикуваните изисквания към околната среда за продукта; или д) неправилна подготовка или поддръжка на обекта.

ДОКОЛКОТО МЕСТНОТО ЗАКОНОДАТЕЛСТВО ПОЗВОЛЯВА, ГОРЕПОСОЧЕНИТЕ ГАРАНЦИИ СА ЕДИНСТВЕНИ И НИКАКВА ДРУГА ГАРАНЦИЯ ИЛИ УСЛОВИЕ, БИЛИ ТЕ ПИСМЕНИ ИЛИ УСТНИ, НЕ СЕ ДАВАТ ИЛИ ПОДРАЗБИРАТ, А HP ИЗРИЧНО СЕ ОСВОБОЖДАВА ОТ ВСЯКАКВИ ПОДРАЗБИРАЩИ СЕ ГАРАНЦИИ ИЛИ УСЛОВИЯ ЗА ПРОДАВАЕМОСТ, ЗАДОВОЛИТЕЛНО КАЧЕСТВО И ГОДНОСТ ЗА ОПРЕДЕЛЕНА ЦЕЛ. Някои страни/региони, щати или провинции не позволяват ограничения в продължителността на някоя подразбираща се гаранция, следователно горното ограничение или изключение може да не се отнася за вас. Тази гаранция ви дава определени юридически права, а също така можете да имате и други права, които се различават за различните страни/региони, щати или провинции.

Ограничената гаранция на НР е валидна във всяка страна/регион или местонахождение, в което HP има присъствие като поддръжка за този продукт и където HP продава този продукт. Равнището на гаранционно обслужване, което получавате, може да се различава според местните стандарти. HP няма да променя формата, възможностите или функциите на продукта, за да го накара да работи в

страна/регион, където то никога не е било предназначено да работи поради законови или нормативни съображения.

ДОКОЛКОТО МЕСТНОТО ЗАКОНОДАТЕЛСТВО ПОЗВОЛЯВА, ОБЕЗЩЕТЕНИЯТА ЗА ВАС В ТАЗИ ГАРАНЦИЯ СА ЕДИНСТВЕНИ И ИЗКЛЮЧИТЕЛНИ. ОСВЕН В ГОРЕПОСОЧЕНИТЕ СЛУЧАИ, HP ИЛИ НЕЙНИТЕ ДОСТАВЧИЦИ НЕ НОСЯТ НИКАКВА ОТГОВОРНОСТ ЗА ЗАГУБА НА ДАННИ ИЛИ ЗА ПРЕКИ, ОСОБЕНИ, СЛУЧАЙНИ, ЗАКОНОМЕРНИ (ВКЛЮЧИТЕЛНО ПРОПУСНАТИ ПОЛЗИ ИЛИ ИЗГУБЕНИ ДАННИ) ИЛИ ДРУГ ВИД ЩЕТИ, БИЛИ ТЕ ПО СИЛАТА НА ДОГОВОР, ИСК ИЛИ ДРУГИ. Някои страни/региони, щати или провинции не позволяват изключения или ограничения при случайни или закономерни щети, следователно горепосоченото ограничение или изключение може да не се отнася за вас.

ГАРАНЦИОННИТЕ УСЛОВИЯ, СЪДЪРЖАЩИ СЕ В ТАЗИ ДЕКЛАРАЦИЯ, НЕ ИЗКЛЮЧВАТ, НЕ ОГРАНИЧАВАТ, НЕ ПРОМЕНЯТ, А ДОПЪЛВАТ ЗАДЪЛЖИТЕЛНИТЕ НОРМАТИВНО ОПРЕДЕЛЕНИ ПРАВА, ПОРОДЕНИ ОТ ПРОДАЖБАТА НА ТОЗИ ПРОДУКТ НА ВАС.

# <span id="page-201-0"></span>**Гаранцията Premium Protection Warranty на HP: Декларация за ограничена гаранция за печатащата касета за LaserJet**

Този продукт на HP гарантирано няма дефекти в материалите и изработката.

Тази гаранция не се отнася за продукти, които: (а) са били повторно пълнени, регенерирани, подправени или чиято цялост е била по някакъв начин нарушена; (б) проявяват проблеми, причинени от неправилна употреба, неправилно съхранение или експлоатация в среда, различна от публикуваните изисквания за околната среда за продукта принтер или (в) са износени от обичайна употреба.

За да получите гаранционно обслужване, върнете продукта на мястото на покупка (с писмено описание на проблема и мостри от разпечатки) или се свържете с отдела за обслужване на клиенти на HP. По свое усмотрение, HP или ще замени продуктите с доказан дефект, или ще ви възстанови цената на закупуване.

ДОКОЛКОТО МЕСТНОТО ЗАКОНОДАТЕЛСТВО ПОЗВОЛЯВА, ГОРЕПОСОЧЕНАТА ГАРАНЦИЯ Е ЕДИНСТВЕНА И НИКАКВА ДРУГА ГАРАНЦИЯ ИЛИ УСЛОВИЕ, БИЛИ ТЕ ПИСМЕНИ ИЛИ УСТНИ, НЕ СЕ ДАВАТ ИЛИ ПОДРАЗБИРАТ, А HP ИЗРИЧНО СЕ ОСВОБОЖДАВА ОТ ВСЯКАКВИ ПОДРАЗБИРАЩИ СЕ ГАРАНЦИИ ИЛИ УСЛОВИЯ ЗА ПРОДАВАЕМОСТ, ЗАДОВОЛИТЕЛНО КАЧЕСТВО И ГОДНОСТ ЗА ОПРЕДЕЛЕНА ЦЕЛ.

ДОКОЛКОТО МЕСТНОТО ЗАКОНОДАТЕЛСТВО ПОЗВОЛЯВА, HP ИЛИ НЕЙНИТЕ ДОСТАВЧИЦИ НЕ НОСЯТ НИКАКВА ОТГОВОРНОСТ ЗА ПРЕКИ, ОСОБЕНИ, СЛУЧАЙНИ, ЗАКОНОМЕРНИ (ВКЛЮЧИТЕЛНО ПРОПУСНАТИ ПОЛЗИ ИЛИ ИЗГУБЕНИ ДАННИ) ИЛИ ДРУГ ВИД ЩЕТИ, БИЛИ ТЕ ПО СИЛАТА НА ДОГОВОР, ИСК ИЛИ ДРУГИ.

ГАРАНЦИОННИТЕ УСЛОВИЯ, СЪДЪРЖАЩИ СЕ В ТАЗИ ДЕКЛАРАЦИЯ, НЕ ИЗКЛЮЧВАТ, НЕ ОГРАНИЧАВАТ, НЕ ПРОМЕНЯТ, А ДОПЪЛВАТ ЗАДЪЛЖИТЕЛНИТЕ НОРМАТИВНО ОПРЕДЕЛЕНИ ПРАВА, ПОРОДЕНИ ОТ ПРОДАЖБАТА НА ТОЗИ ПРОДУКТ НА ВАС.

# <span id="page-202-0"></span>**Декларация за ограничена гаранция на HP за резервни барабани за изображения на LaserJet**

Гарантира се, че този продукт на HP няма да има дефекти в материалите и изработката в рамките на една година от датата на инсталиране. Тази гаранция не се отнася за барабани за изображения, които: (а) са били повторно ремонтирани, регенерирани или подправени по някакъв начин; (б) проявяват проблеми, причинени от неправилна употреба, неправилно съхранение или експлоатация в среда, различна от публикуваните изисквания за околната среда за принтера (c) са износени при нормална употреба.

За да получите гаранционно обслужване, върнете продукта на мястото на покупка (с писмено описание на проблема, мостри от разпечатки и копие на конфигурационната страница и страницата за състояние на консумативите) или се свържете с отдела за обслужване на клиенти на HP. По свое усмотрение, HP или ще замени продуктите с доказан дефект, или ще ви възстанови цената на закупуване.

ДОКОЛКОТО МЕСТНОТО ЗАКОНОДАТЕЛСТВО ПОЗВОЛЯВА, ГОРЕПОСОЧЕНАТА ГАРАНЦИЯ Е ЕДИНСТВЕНА И НИКАКВА ДРУГА ГАРАНЦИЯ ИЛИ УСЛОВИЕ, БИЛИ ТЕ ПИСМЕНИ ИЛИ УСТНИ, НЕ СЕ ДАВАТ ИЛИ ПОДРАЗБИРАТ, А HP ИЗРИЧНО СЕ ОСВОБОЖДАВА ОТ ВСЯКАКВИ ПОДРАЗБИРАЩИ СЕ ГАРАНЦИИ ИЛИ УСЛОВИЯ ЗА ПРОДАВАЕМОСТ, ЗАДОВОЛИТЕЛНО КАЧЕСТВО И ГОДНОСТ ЗА ОПРЕДЕЛЕНА ЦЕЛ.

ДОКОЛКОТО МЕСТНОТО ЗАКОНОДАТЕЛСТВО ПОЗВОЛЯВА, HP ИЛИ НЕЙНИТЕ ДОСТАВЧИЦИ НЕ НОСЯТ НИКАКВА ОТГОВОРНОСТ ЗА ПРЕКИ, ОСОБЕНИ, СЛУЧАЙНИ, ЗАКОНОМЕРНИ (ВКЛЮЧИТЕЛНО ПРОПУСНАТИ ПОЛЗИ ИЛИ ИЗГУБЕНИ ДАННИ) ИЛИ ДРУГ ВИД ЩЕТИ, БИЛИ ТЕ ПО СИЛАТА НА ДОГОВОР, ИСК ИЛИ ДРУГИ.

ГАРАНЦИОННИТЕ УСЛОВИЯ, СЪДЪРЖАЩИ СЕ В ТАЗИ ДЕКЛАРАЦИЯ, НЕ ИЗКЛЮЧВАТ, НЕ ОГРАНИЧАВАТ, НЕ ПРОМЕНЯТ, А ДОПЪЛВАТ ЗАДЪЛЖИТЕЛНИТЕ НОРМАТИВНО ОПРЕДЕЛЕНИ ПРАВА, ПОРОДЕНИ ОТ ПРОДАЖБАТА НА ТОЗИ ПРОДУКТ НА ВАС.

# <span id="page-203-0"></span>**Данни, съхранени на печатащата касета и барабана за изображения**

Печатащите касети и барабанът за изображения на HP, използвани в този принтер, съдържат чип за памет, който подпомага работата на принтера.

В допълнение на това чипът за памет събира ограничен набор информация за начина на използване на принтера, в която е възможно включването на следното: датата на първо инсталиране на печатащата касета и барабана за изображения, датата на последно използване на печатащата касета и барабана за изображения, броя страници, отпечатани с печатащата касета и барабана за изображения, степента на запълненост на страницата, използваните режими на печат, всякакви евентуално възникнали грешки по време на печат и модела на принтера. Тази информация помага на HP в създаването на бъдещи принтери, които да посрещнат по-добре нуждите на нашите клиенти.

Данните, събрани в чипа за памет на печатащата касета и барабана за изображения, не съдържат информация, която може да бъде използвана, за да се идентифицира даден клиент или потребител на печатаща касета и барабана за изображения или неговия принтер.

HP събира произволно подбрани чипове за памет от печатащите касети и барабан за изображения, върнати в рамките на програмата на HP за безплатно връщане и рециклиране (HP Planet Partners: [www.hp.com/recycle](http://www.hp.com/recycle)). Чиповете за памет от тази подборка се прочитат и анализират с цел подобрение на бъдещите принтери на HP. Партньорите на HP, подпомагащи в рециклирането на тази печатаща касета и барабан за изображения, може също да имат достъп до тази информация.

Всеки друг, който притежава печатащата касета и барабан за изображения, също би могъл да получи достъп до анонимната информация, съдържаща се в чипа за памет. Ако предпочитате да не допуснете достъп до тази информация, можете да направите чипа неработоспособен. Обаче след като направите чипа неработоспособен, чипът за памет не може да се използва в никакъв продукт на HP.

# <span id="page-204-0"></span>**Лицензионно споразумение с краен потребител**

МОЛЯ, ПРОЧЕТЕТЕ ВНИМАТЕЛНО ПРЕДИ ИЗПОЛЗВАНЕ НА ТОЗИ СОФТУЕРЕН ПРОДУКТ: Това Лицензионно споразумение с краен потребител ("ЛСКП") представлява договор между (а) вас (като физическо лице или юридическо лице, което представлявате) и (б) Hewlett-Packard Company ("HP"), на което се подчинява използването от вас на софтуерния продукт ("Софтуера"). Това ЛСКП не важи, ако има отделно лицензионно споразумение между вас и HP или техните доставчици за Софтуера, включително лицензионно споразумение в онлайн документация. Терминът "Софтуер" може да включва (i) свързани носители, (ii) ръководство на потребителя и други печатни материали и (iii) "онлайн" или електронна документация (общо "Документация на потребителя").

ПРАВАТА ЗА ИЗПОЛЗВАНЕ НА СОФТУЕРА СЕ ПРЕДЛАГАТ САМО ПРИ УСЛОВИЕ, ЧЕ ПРИЕМАТЕ ВСИЧКИ ПРАВИЛА И УСЛОВИЯ НА ТОВА ЛСКП. КАТО ИНСТАЛИРАТЕ, КОПИРАТЕ, ИЗТЕГЛЯТЕ ИЛИ ИЗПОЛЗВАТЕ ПО ДРУГ НАЧИН СОФТУЕРА, ВИЕ ПРИЕМАТЕ ДА СПАЗВАТЕ ТОВА ЛСКП. АКО НЕ ПРИЕМАТЕ ТОВА ЛСКП, НЕ ИНСТАЛИРАЙТЕ, НЕ ИЗТЕГЛЯЙТЕ И НЕ ИЗПОЛЗВАЙТЕ ПО ДРУГ НАЧИН СОФТУЕРА. АКО СТЕ ЗАКУПИЛИ СОФТУЕРА, НО НЕ ПРИЕМАТЕ ТОВА ЛСКП, МОЛЯ, ВЪРНЕТЕ СОФТУЕРА В МЯСТОТО НА ПОКУПКА В РАМКИТЕ НА ЧЕТИРИНАЙСЕТ ДНИ СРЕЩУ ВРЪЩАНЕ НА СУМАТА НА ПОКУПКАТА; АКО СОФТУЕРЪТ СЕ ИНСТАЛИРА ИЛИ СЕ ПРИВЕЖДА В ГОТОВНОСТ ЧРЕЗ ДРУГ ПРОДУКТ НА HP, МОЖЕТЕ ДА ВЪРНЕТЕ ЦЕЛИЯ НЕИЗПОЛЗВАН ПРОДУКТ.

1. СОФТУЕР ОТ ПРОИЗВОДИТЕЛИ ТРЕТИ ЛИЦА. Софтуерът може да включва, в допълнение към фирмения софтуер на HP ("Софтуер на HP"), софтуер по лицензи от трети лица ("Софтуер от трети лица" и "Лиценз от трети лица"). Вие получавате лиценз за всеки Софтуер от трети лица съобразно правилата и условията на съответния Софтуер от трети лица. Като правило, Лицензът от трети лица се намира във файл, например license.txt; ако не можете да намерите даден Лиценз от трети лица, трябва да се обърнете към поддръжката на HP. Ако Лицензите от трети лица включват лицензи, които предвиждат предлагане на първичен програмен текст (какъвто е Общият публичен лиценз на GNU), а съответният първичен програмен текст не е приложен към Софтуера, проверете в страниците за поддръжка на продукти в уеб сайта на HP (hp.com), за да научите как да получите този първичен програмен текст.

2. ЛИЦЕНЗНИ ПРАВА. Вие получавате следните права при условие, че изпълнявате всички условия на това ЛСКП:

а. Използване. HP ви дава лиценз за Използване на едно копие от Софтуера на HP. "Използване" означава инсталиране, копиране, съхраняване, зареждане, показване на екрана или друга употреба на Софтуера на HP. Нямате право да модифицирате Софтуера на HP или да отменяте каквато и да било функция за лицензиране или управление на Софтуера на HP. Ако този Софтуер е предоставен от HP за Използване с продукт за изображения или печат (например ако Софтуерът е драйвер за принтер, фърмуер или програма добавка), Софтуерът на HP може да се използва само с този продукт ("Продукт на HP"). Допълнителни ограничения върху Използването може да са дадени в Документацията на потребителя. Нямате право да разделяте съставните части на Софтуера на HP за Използване. Нямате право да разпространявате Софтуера на HP.

б. Копиране. Вашето право на копиране означава, че може да правите архивни или резервни копия на Софтуера на HP, при условие, че всяко копие съдържа всички оригинални декларации за собственост на Софтуера на HP и се използва само като резервно копие.

3. НАДСТРОЙКИ. За Използване на Софтуер на HP, предоставен от HP като надстройка, актуализация или допълнение (наричани общо "Надстройка") трябва първо да имате лиценз за оригиналния Софтуер на HP, определен от HP като изпълняващ условията за Надстройката. До степента, до която Надстройката замества оригиналния Софтуер на HP, вие може вече да не използвате този Софтуер на HP. Това ЛСКП се отнася за всяка Надстройка, освен ако HP не предоставя други условия с Надстройката. В случай на противоречие между това ЛСКП и тези други условия, приоритет имат другите условия.

### 4. ПРЕХВЪРЛЯНЕ.

а. Прехвърляне на трети лица. Първоначалният краен потребител на този Софтуер на HP може да направи еднократно прехвърляне на Софтуера на HP на друг краен потребител. Всяко прехвърляне включва всички съставни части, носители Документация на потребителя, това ЛСКП и, ако е приложимо, Сертификата за автентичност. Прехвърлянето не може да бъде непряко прехвърляне, например консигнация. Преди прехвърлянето крайният потребител, който получава прехвърления Софтуер, приема това ЛСКП. След прехвърлянето на Софтуера на HP вашият лиценз се прекратява автоматично.

б. Ограничения. Нямате право да отдавате под наем, на лизинг или назаем Софтуера на HP, нито имате право на Използване на Софтуера на HP за комерсиално разделяне по време или употреба в бюро. Нямате право да подлицензирате, прехвърляте правата или прехвърляте по друг начин Софтуера на HP, освен ако не е изрично предвидено в това ЛСКП.

5. ПРАВА НА СОБСТВЕНОСТ. Всички права върху интелектуална собственост за Софтуера и Документацията на потребителя са притежание на HP или неговите доставчици и са защитени от закона, включително от приложимото законодателство за авторски права, търговска тайна, патенти и търговски марки. Не трябва да премахвате никаква идентификация на продукт, декларация за авторски права или ограничение на собственост от Софтуера.

6. ОГРАНИЧЕНИЕ ВЪРХУ ОБРАТНОТО КОНСТРУИРАНЕ. Нямате право да извършвате обратно конструиране, декомпилиране или деасемблиране на Софтуера на HP, освен и само до степента, до която правото да се извършва това е разрешено по приложимото законодателство.

7. ПОЗВОЛЕНИЕ ЗА ИЗПОЛЗВАНЕ НА ДАННИ. HP и неговите филиали може да събират и използват техническа информация, предоставена от вас във връзка с (i) Използването от вас на Софтуера или Продукта на HP или (ii) предоставянето на услуги по поддръжката, свързани със Софтуера или Продукта на HP. Цялата тази информация се подчинява на правилата за поверителност на HP. HP няма да използва такава информация във вид, в който съдържа ваши лични данни, освен до степента, необходима за подобряване на вашето Използване или за предоставяне на услуги за поддръжка.

8. ОГРАНИЧЕНИЕ НА ОТГОВОРНОСТТА. Независимо от всички щети, които можете да понесете, цялата отговорност на HP или неговите доставчици по това ЛСКП и вашата изключителна компенсация по това ЛСКП се ограничава до по-голямото от сумата, заплатена в действителност от вас за Продукта, и 5.00 щатски долара. В МАКСИМАЛНАТА СТЕПЕН, РАЗРЕШЕНА ОТ ДЕЙСТВАЩОТО ЗАКОНОДАТЕЛСТВО, HP ИЛИ НЕГОВИТЕ ДОСТАВЧИЦИ ПРИ НИКАКВИ ОБСТОЯТЕЛСТВА НЕ НОСЯТ ОТГОВОРНОСТ ЗА КАКВИТО И ДА БИЛО КОНКРЕТНИ, СЛУЧАЙНИ, КОСВЕНИ ИЛИ ЗАКОНОМЕРНИ ЩЕТИ (ВКЛЮЧИТЕЛНО ЩЕТИ ОТ ПРОПУСНАТИ ПОЛЗИ, ЗАГУБА НА ДАННИ, ПРЕКЪСВАНЕ НА ДЕЙНОСТТА, НАРАНЯВАНЕ НА ЛИЦА ИЛИ НАРУШЕНИЕ НА ПОВЕРИТЕЛНОСТТА), СВЪРЗАНИ ПО НЯКАКЪВ НАЧИН С ИЗПОЛЗВАНЕТО ИЛИ НЕВЪЗМОЖНОСТТА ЗА ИЗПОЛЗВАНЕ НА СОФТУЕРА, ДОРИ И АКО НА HP ИЛИ КОЙТО И ДА БИЛО ДОСТАВЧИК Е СЪОБЩЕНО ЗА ВЪЗМОЖНОСТТА ЗА ТАКИВА ЩЕТИ И ДОРИ АКО ГОРНАТА КОМПЕНСАЦИЯ НЕ ИЗПЪЛНИ ОСНОВНОТО СИ ПРЕДНАЗНАЧЕНИЕ. В някои държави или юрисдикции не се позволява изключването или

ограничаването на случайни или закономерни щети, поради което горното ограничение или изключване може да не се отнася до вас.

9. КЛИЕНТИ ОТ ПРАВИТЕЛСТВОТО НА САЩ. Ако сте правителствена организация от САЩ, то в съответствие с FAR 12.211 и FAR 12.212, Комерсиален компютърен софтуер, Документация за компютърен софтуер и Технически данни за търговски артикули се лицензират по приложимото споразумение за търговско лицензиране на HP.

10. СЪБЛЮДАВАНЕ НА ЗАКОНИТЕ ЗА ЕКСПОРТ. Трябва да съблюдавате всички закони, правила и нормативна уредба (i) приложима към експорта или импорта на Софтуера или (ii) ограничаваща Използването на Софтуера, включително всички ограничения върху разпространението на ядрено, химическо или биологично оръжие.

11. ЗАПАЗВАНЕ НА ПРАВАТА. HP и неговите доставчици си запазват всички права, които не се дават изрично на вас в това ЛСКП.

(c) 2007 Hewlett-Packard Development Company, L.P.

Изд. 11/06

# <span id="page-207-0"></span>**OpenSSL**

Този продукт включва софтуер, разработен от OpenSSL Project, за използване в OpenSSL Toolkit (http://www.openssl.org/)

ТОЗИ СОФТУЕР СЕ ПРЕДЛАГА ОТ OpenSSL ``КАКЪВТО Е'' И ВСЯКАКВИ ИЗРИЧНИ ИЛИ КОСВЕНИ ГАРАНЦИИ, ВКЛЮЧВАЩИ, НО БЕЗ ДА СЕ ОГРАНИЧАВАТ С ТЯХ, КОСВЕНИ ГАРАНЦИИ ЗА ПРОДАВАЕМОСТ ИЛИ ГОДНОСТ ЗА ОПРЕДЕЛЕНА ЦЕЛ, СЕ ОТХВЪРЛЯТ. ПРИ НИКАКВИ ОБСТОЯТЕЛСТВА OpenSSL PROJECT ИЛИ РАБОТЕЩИТЕ ЗА НЕГО НЕ НОСЯТ ОТГОВОРНОСТ ЗА КАКВИТО И ДА СА ПРЕКИ, КОСВЕНИ, СЛУЧАЙНИ, СПЕЦИАЛНИ, ПРИМЕРНИ ИЛИ ПОСЛЕДЕВАЩИ ЩЕТИ (ВКЛЮЧИТЕЛНО, НО БЕЗ ДА СЕ ОГРАНИЧАВАТ С ТОВА, ЗАКУПУВАНЕТО НА ЗАМЕСТВАЩИ СТОКИ ИЛИ УСЛУГИ;

ЗАГУБАТА НА УПОТРЕБА, ДАННИ ИЛИ ПЕЧАЛБИ; ИЛИ ПРЕКЪСВАНЕТО НА БИЗНЕС ДЕЙНОСТ) КАКТО И ДА СА ПРЕДИЗВИКАНИ И ВСЛЕДСТВИЕ НА ВСЯКАКВА ХИПОТЕЗА ЗА ОТГОВОРНОСТ, НЕЗАВИСИМО ДАЛИ Е ВСЛЕДСТВИЕ НА ДОГОВОР, СТРИКТНА ОТГОВОРНОСТ ИЛИ ЗАКОНОНАРУШЕНИЕ (ВКЛЮЧИТЕЛНО ЧРЕЗ НЕБРЕЖНОСТ ИЛИ ПО ДРУГ НАЧИН) ВЪЗНИКВАЩИ ВСЛЕДСТВИЕ НА КАКВАТО И ДА Е УПОТРЕБА НА ТОЗИ СОФТУЕР ДОРИ И СЛЕД ПРЕДУПРЕЖДЕНИЕ ЗА ВЪЗМОЖНОСТТА ОТ ПОДОБНИ ЩЕТИ.

Продуктът включва криптографски софтуер, написан от Ерик Йънг (Eric Young) (eay@cryptsoft.com). Продуктът включва софтуер, написан от Тим Хъдсън (Tim Hudson) (tjh@cryptsoft.com).

# **Поддръжка на клиенти**

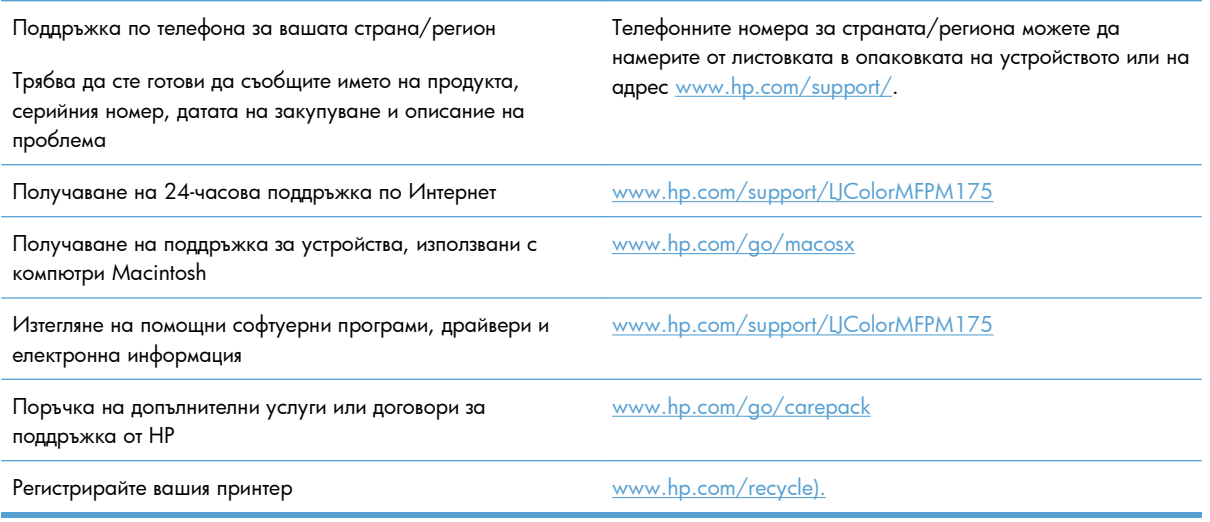

# <span id="page-208-0"></span>**Опаковайте отново продукта**

Ако HP Customer Care (Поддръжка на клиенти на HP) реши, че вашият принтер трябва да се върне на HP за ремонт, следвайте тези инструкции, за да опаковате повторно устройството преди транспортиране.

- **ВНИМАНИЕ:** Повредата при транспортиране в резултат на неправилно опаковане е отговорност на клиента.
	- **1.** Свалете и запазете печатащата касета.
	- **ВНИМАНИЕ:** От *голяма важност* е да свалите печатащите касети преди превозването на продукта. Ако печатащата касета остане в принтера по време на транспортиране, тя може да се разтече и да покрие мотора на принтера и други негови части с тонер.

За да избегнете повреждане на печатащите касети, избягвайте да пипате ролките им и ги съхранявайте така, че да не са изложени на светлина.

- **2.** Свалете и запазете захранващия кабел, кабела за интерфейс и допълнителните принадлежности.
- **3.** Ако е възможно, добавете мостри от печат и 50 до 100 листа хартия, които не са отпечатани добре.
- **4.** В САЩ се обадете на HP Customer Care (Поддръжка на клиенти на HP), за да поискате нов опаковъчен материал. В останалите области използвайте оригиналния опаковъчен материал, ако е възможно.

# **C Спецификации**

- Физически [спецификации](#page-211-0)
- Консумирана мощност, електрически [спецификации](#page-211-0) и акустично излъчване
- [Спецификации](#page-211-0) за опазването на околната среда

# <span id="page-211-0"></span>**Физически спецификации**

### **Таблица C-1 Физически спецификации<sup>1</sup>**

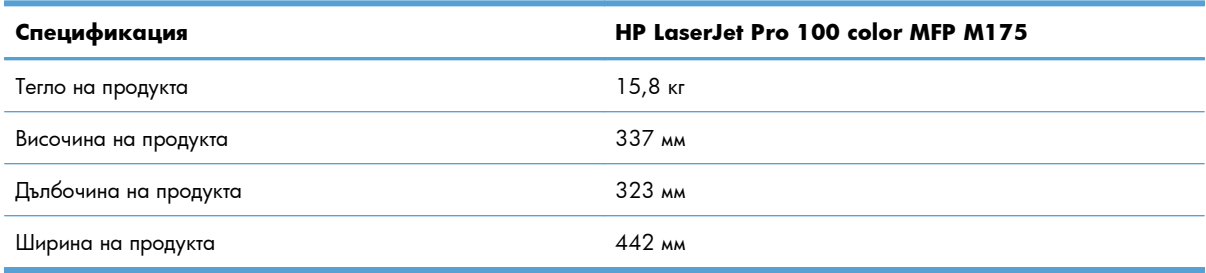

<sup>1</sup> Стойностите са базирани на предварителни данни. Вижте [www.hp.com/support/LJColorMFPM175.](http://h20180.www2.hp.com/apps/CLC?h_pagetype=s-001&h_lang=en&h_product=4208019&h_client=s-h-e009-1&h_page=hpcom&lang=en)

# **Консумирана мощност, електрически спецификации и акустично излъчване**

За актуална информация вижте [www.hp.com/support/LJColorMFPM175](http://h20180.www2.hp.com/apps/CLC?h_pagetype=s-001&h_lang=en&h_product=4208019&h_client=s-h-e009-1&h_page=hpcom&lang=en).

**ВНИМАНИЕ:** Изискванията към захранването са различни в различните страни/региони, където се продава продуктът. Не преобразувайте работното напрежение. Това ще повреди продукта и ще анулира гаранцията му.

# **Спецификации за опазването на околната среда**

#### **Таблица C-2 Спецификации по опазване на околната среда**

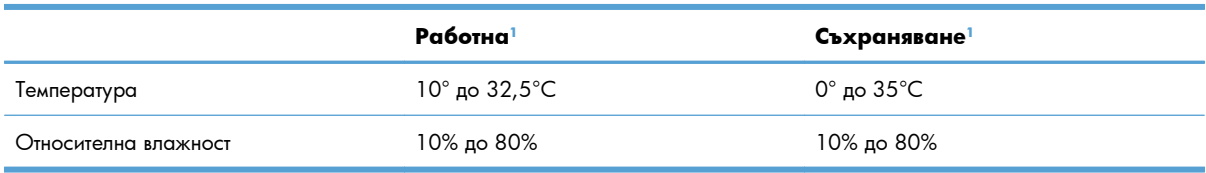

<sup>1</sup> Стойностите са базирани на предварителни данни. Вижте [www.hp.com/support/LJColorMFPM175.](http://h20180.www2.hp.com/apps/CLC?h_pagetype=s-001&h_lang=en&h_product=4208019&h_client=s-h-e009-1&h_page=hpcom&lang=en)

# **D Нормативна информация**

- [Регулации](#page-213-0) FCC
- Програма за екологично [стопанисване](#page-214-0) на продукта
- Декларация за [съответствие](#page-218-0) (базови модели)
- Декларация за [съответствие](#page-220-0) (модели с безжична връзка)
- [Декларации](#page-222-0) за безопасност
- [Допълнителни](#page-226-0) декларации за продуктите с безжична връзка

# <span id="page-213-0"></span>**Регулации FCC**

Това оборудване е тествано и е установено, че спазва ограниченията на дигитално устройство от Клас B, съгласувано с Част 15от правилата на FCC. Тези ограничения са направени да осигуряват приемлива защита срещу вредни смущения в жилищна инсталация. Това оборудване произвежда, използва и може да излъчва радио честотна енергия. Това оборудване не е инсталирано и не се използва съгласно инструкциите, според които може да причини вредни смущения на радио комуникации. Обаче, няма гаранция, че смущенията няма да се появят при някоя конкретна инсталация. Това оборудване причинява вредни смущения на радио и телевизионни приемници, което може да бъде установено с включване и изключване на оборудването, потребителят е препоръчително да се опита да коригира смущението с една или повече от следните мерки:

- Преориентирайте или сменете местоположението на приемната антена.
- Увеличете разделението между оборудването и антената.
- Включете оборудването в контакт от електрическа верига, различна от тази, в която е включен приемникът.
- Посъветвайте се с доставчика си или с опитен радио/телевизионен техник.
- $\mathbb{B}^n$  **ЗАБЕЛЕЖКА:** Всички модификации или промени в принтера, които не са писмено одобрени от HP могат да анулират правото на потребителя да работи с оборудването.

Използването на защитен кабел за интерфейс се изисква, за да отговаря на ограниченията на Клас B от Част 15 от правилата FCC.

# <span id="page-214-0"></span>**Програма за екологично стопанисване на продукта**

### **Опазване на околната среда**

Hewlett-Packard Company е ангажирана да предоставя качествени продукти по екологично съобразен начин. Този продукт е създаден с няколко атрибута, целящи намаляване на влиянието върху околната среда.

### **Отделяне на озон**

Този продукт не отделя забележими количества озон  $(O_3)$ .

## **Потребление на енергия**

Консумацията на енергия пада значително в режим на готовност или Sleep ("спящ" режим), което пести природните ресурси и пари, без да влияе на високата производителност на този продукт. Оборудване за печат и снемане на изображения на Hewlett-Packard, маркирано с емблемата ENERGY STAR®, отговаря на спецификациите ENERGY STAR на Агенцията за защита на околната среда на САЩ за устройства за снемане на изображения. Следната маркировка е поставена на продукти за снемане на изображения, отговарящи на ENERGY STAR:

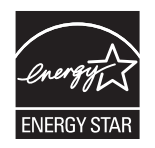

Допълнителна информация за отговарящите на ENERGY STAR модели продукти за снемане на изображения е дадена на:

[www.hp.com/go/energystar](http://www.hp.com/go/energystar)

### **Използване на хартия**

Функцията за ръчен двустранен печат на продукта и възможността за печат N-up (печат на много страници върху един лист) може да намали употребата на хартия и съответното търсене на природни ресурси.

### **Пластмаси**

Пластмасовите части над 25 грама са маркирани в съответствие с международните стандарти, което подобрява възможността за идентифициране на пластмасите с цел рециклиране в края на експлоатационния живот на продукта.

### **консумативи за печат за HP LaserJet**

След използване е лесно да върнете и рециклирате безплатно вашите печатни касети за HP LaserJet чрез HP Planet Partners. Информация и указания на много езици за тази програма са включени във всяка нова печатаща касета и пакет с консумативи за HP LaserJet. Ще помогнете за по-нататъшно

намаляване на отражението върху околната среда, ако връщате по няколко касети заедно, а не поотделно.

HP е ангажирана да предоставя новаторски, висококачествени продукти и услуги по екологично съобразен начин, от проектирането и производството до разпространението, ползването от потребителя и рециклирането. Когато участвате в програмата HP Planet Partners, ние гарантираме, че вашите печатащи касети ще бъдат рециклирани правилно, ще ги обработим, за да извлечем пластмасите и металите за нови изделия и ще спестим милиони тонове отпадъци на сметищата. Тъй като тази касета е рециклирана и използвана за производството на нови материали, тя няма да ви бъде върната. Благодарим ви за проявената отговорност към опазването на околната среда!

**3АБЕЛЕЖКА:** Използвайте етикета за връщане, за да връщате само оригинални печатащи касети на HP LaserJet. Не използвайте този етикет за касети от мастилени принтери на HP, касети, които не са на HP, повторно напълнени, преработени или върнати гаранционни касети. За информация по рециклирането на касети за мастилени принтери на HP отидете на [http://www.hp.com/recycle.](http://www.hp.com/recycle)

## **Указания за връщане и рециклиране**

### **Съединени щати и Пуерто Рико**

Приложеният етикет в кутията на касетата с тонер за HP LaserJet е за връщане и рециклиране на една или повече печатащи касети за HP LaserJet след употреба. Следвайте съответните инструкции подолу.

#### **Връщане на повече от една касета**

- **1.** Опаковайте всяка печатаща касета за HP LaserJet в оригиналната кутия и опаковка.
- **2.** Опаковайте кутиите заедно, като използвате залепваща или опаковъчна лента. Пакетът може да тежи до 31 кг.
- **3.** Ползвайте един етикет за предплатено изпращане.

### **ИЛИ**

- **1.** Използвайте ваша кутия, която е подходяща, или поискайте безплатен кашон от [www.hp.com/](http://www.hp.com/recycle) [recycle](http://www.hp.com/recycle) или на телефон 1-800-340-2445 (издържа до 31 кг печатащи касети за HP LaserJet).
- **2.** Ползвайте един етикет за предплатено изпращане.

#### **Връщане на единични бройки**

- **1.** Опаковайте печатащата касета за HP LaserJet в оригиналната кутия и опаковка.
- **2.** Залепете етикета за изпращане отпред на кутията.

#### **Изпращане**

За връщане и рециклиране на HP LaserJet печатащи касети в САЩ и Пуерто Рико, използвайте предплатеният, адресиран пощенски етикет в кутията. За да използвате етикета на UPS, дайте пакета на шофьора на UPS при следващото взимане или доставка или го занесете в упълномощен приемателен пункт на UPS. (Поръчаното взимане от UPS Ground ще бъде таксувано по нормални
<span id="page-216-0"></span>тарифи.) За местоположението на близък приемателен пункт на UPS, се обадете на 1-800-PICKUPS или посетете [www.ups.com](http://www.ups.com).

Ако правите връщането чрез етикет на FedEx, дайте пакета на куриера на Американската пощенска служба (U.S. Postal Service – USPS) или на шофьора от FedEx при следващото взимане или доставка. (Заявените пратки за FedEx ще бъдат таксувани по нормалната тарифа за пратки). Също така, можете да оставите опакованите печатащи касети във всеки клон на Американската пощенска служба (U.S. Postal Service – USPS) или FedEx. За местоположението на най-близкия клон на Американската пощенска служба (U.S. Postal Service – USPS), позвънете на 1-800-ASK-USPS или посетете [www.usps.com.](http://www.usps.com) За местоположението на най-близкия клон на FedEx, позвънете на 1-800- GOFEDEX или посетете [www.fedex.com](http://www.fedex.com).

За повече информация или за поръчка на допълнителни етикети или кашони за връщане на обемисти пратки, посетете[www.hp.com/recycle](http://www.hp.com/recycle) или се обадете на тел. 1-800-340-2445. Информацията подлежи на промяна без предизвестие.

### **За жителите на Аляска и Хаваите:**

Не използвайте фирмата UPS. За информация и указания се обаждайте на тел. 1-800-340-2445. Пощенските служби на САЩ осигуряват безплатни транспортни услуги за касети по споразумение с HP за Аляска и Хаваите.

### **Връщане извън САЩ**

За да участвате в програмата за връщане и рециклиране HP Planet Partners, просто следвайте указанията в ръководството за рециклиране (намира се вътре в опаковката на новодоставения ви продукт) или отидете на [www.hp.com/recycle](http://www.hp.com/recycle). Изберете вашата страна/регион за информация как да връщате вашите консумативи за печат за HP LaserJet.

## **Хартия**

Този продукт може да ползва рециклирани хартии, когато хартията отговаря на указанията, посочени в *HP LaserJet Printer Family Print Media Guide (Ръководството за печатни носители на принтерите HP LaserJet)*. Този уред е подходящ за използване на рециклирана хартия в съответствие с EN12281:2002.

### **Ограничения за използвани материали**

Този продукт на HP не съдържа добавен живак.

Този продукт на HP не съдържа батерия.

## <span id="page-217-0"></span>**Изхвърляне на отпадъчни уреди от потребители на домакинства в Европейския съюз**

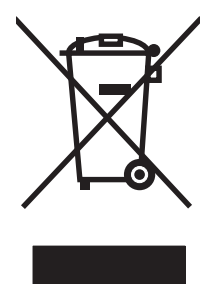

Този символ на продукта или на опаковката му обозначава, че продуктът не трябва да се изхвърля заедно с другите битови отпадъци. Напротив, ваша отговорност е да изхвърлите отпадъчното оборудване до определено място за рециклиране на електрическо и електронно оборудване. Разделното събиране и рециклиране на отпадъчно оборудване в момента на изхвърлянето му помага да се съхранят природните ресурси и да се гарантира, че то ще бъде рециклирано по начин, който предпазва човешкото здраве и околната среда. За допълнителна информация относно местата за предаване на отпадъчното оборудване за рециклиране се свържете с общинската служба, службата за събиране на битовите отпадъци или магазина, откъдето сте закупили уреда.

## **Химически вещества**

HP се ангажира да предоставя информация на своите клиенти за химическите вещества в своите продукти, за да се спазят законовите изисквания като REACH (Наредба на ЕК No 1907/2006 на Европейския парламент и съвет). Отчет с информация за химическите вещества може да се намери на адрес: [www.hp.com/go/reach.](http://www.hp.com/go/reach)

## **Данни за безопасността на материалите (ДБМ)**

Спецификации за безопасността на материалите (MSDS) за консумативи, съдържащи химически вещества (например тонер), могат да се получат, като отидете на уеб сайта на HP на адрес [www.hp.com/go/msds](http://www.hp.com/go/msds) или [www.hp.com/hpinfo/community/environment/productinfo/safety.](http://www.hp.com/hpinfo/community/environment/productinfo/safety)

## **За още информация**

За да получите информация за следните теми, свързани с околната среда:

- Екологичен профил на този и много други подобни продукти на HP
- Ангажимент на HP към околната среда
- Система за екологично управление на НР
- Програма на HP за връщане и рециклиране на продукти в края на експлоатационния живот
- Данни за безопасността на материалите

Посетете [www.hp.com/go/environment](http://www.hp.com/go/environment) или [www.hp.com/hpinfo/globalcitizenship/environment](http://www.hp.com/hpinfo/globalcitizenship/environment).

# <span id="page-218-0"></span>**Декларация за съответствие (базови модели)**

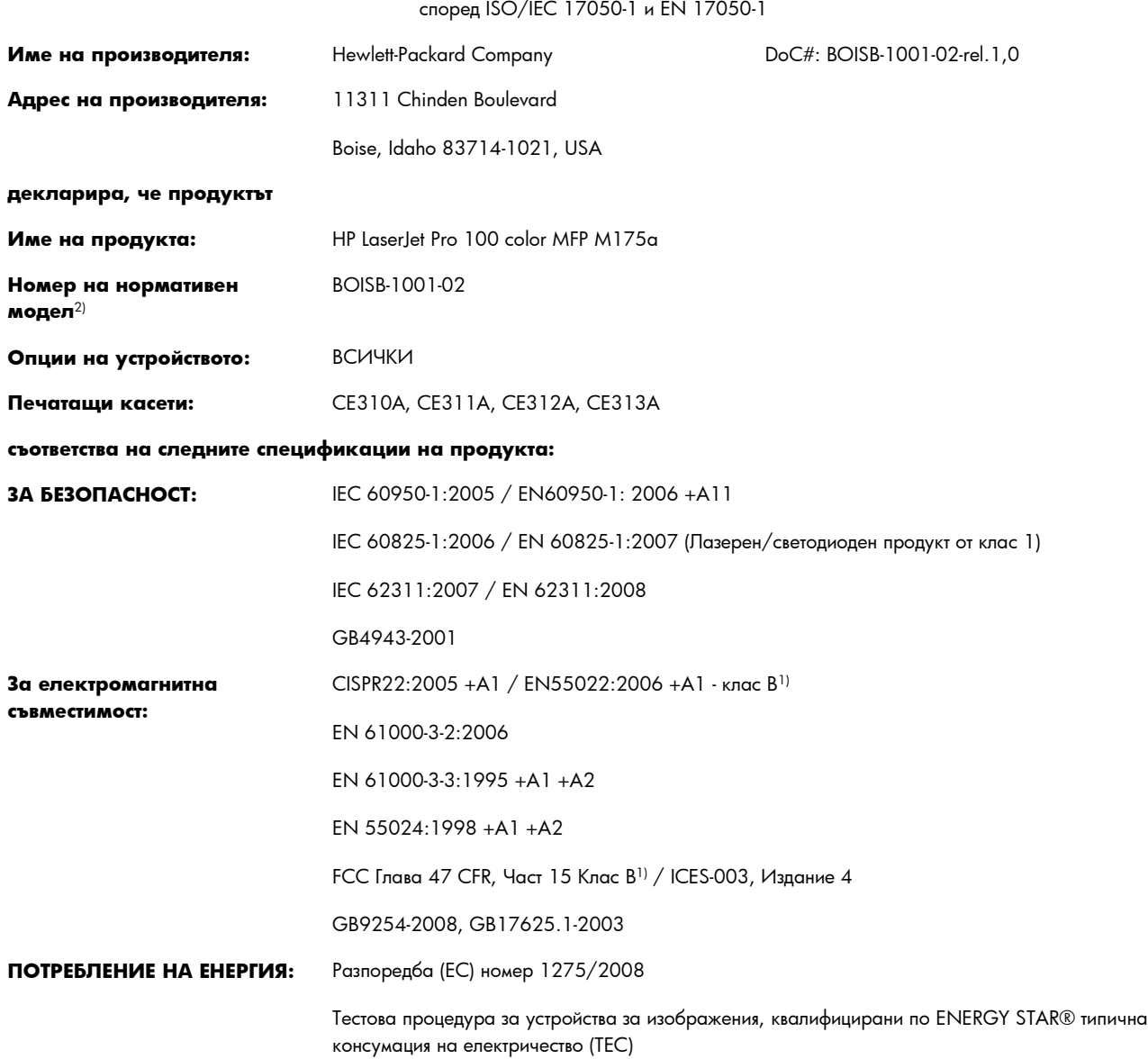

#### **Декларация за съответствие**

#### **Допълнителна информация:**

Този апарат съответства на изискванията на Директивата за електромагнитна съвместимост EMC 2004/108/EC и на Директивата за ниско напрежение 2006/95/ЕС, Директивата EuP 2005/32/ЕС и носи съответната СЕ маркировка  $\bigl(\,\boldsymbol{\epsilon}\bigr.$ 

Това устройство е съобразено с Част 15 от Правилника на FCC (Федерална комисия по съобщенията). Работата на устройството зависи от следните две условия: (1) не се допуска устройството да причинява вредни смущения и (2) устройството трябва да поглъща всякакви постъпили смущения, включително такива, които могат да причинят нежеланото му задействане.

- **1.** Принтерът е изпробван в типична конфигурация с персоналните компютърни системи на Hewlett-Packard.
- **2.** За нормативни цели на това устройство е присвоен Нормативен номер на модел (Regulatory Model Number). Този номер не бива да се бърка с името на продукта или номера(-ата) на продукта.

### **Boise, Idaho USA**

### **Октомври 2010 г.**

### **Само по правни въпроси:**

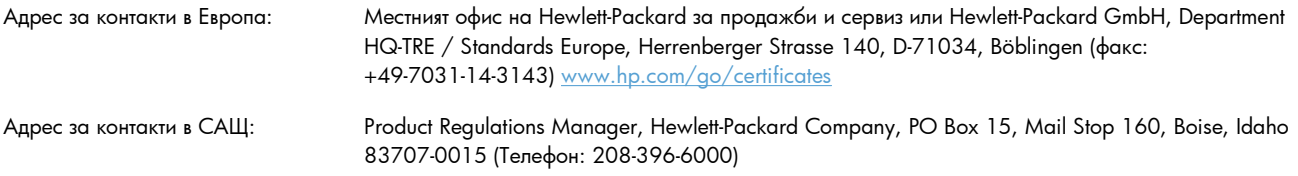

# <span id="page-220-0"></span>**Декларация за съответствие (модели с безжична връзка)**

#### **Декларация за съответствие**

според ISO/IEC 17050-1 и EN 17050-1

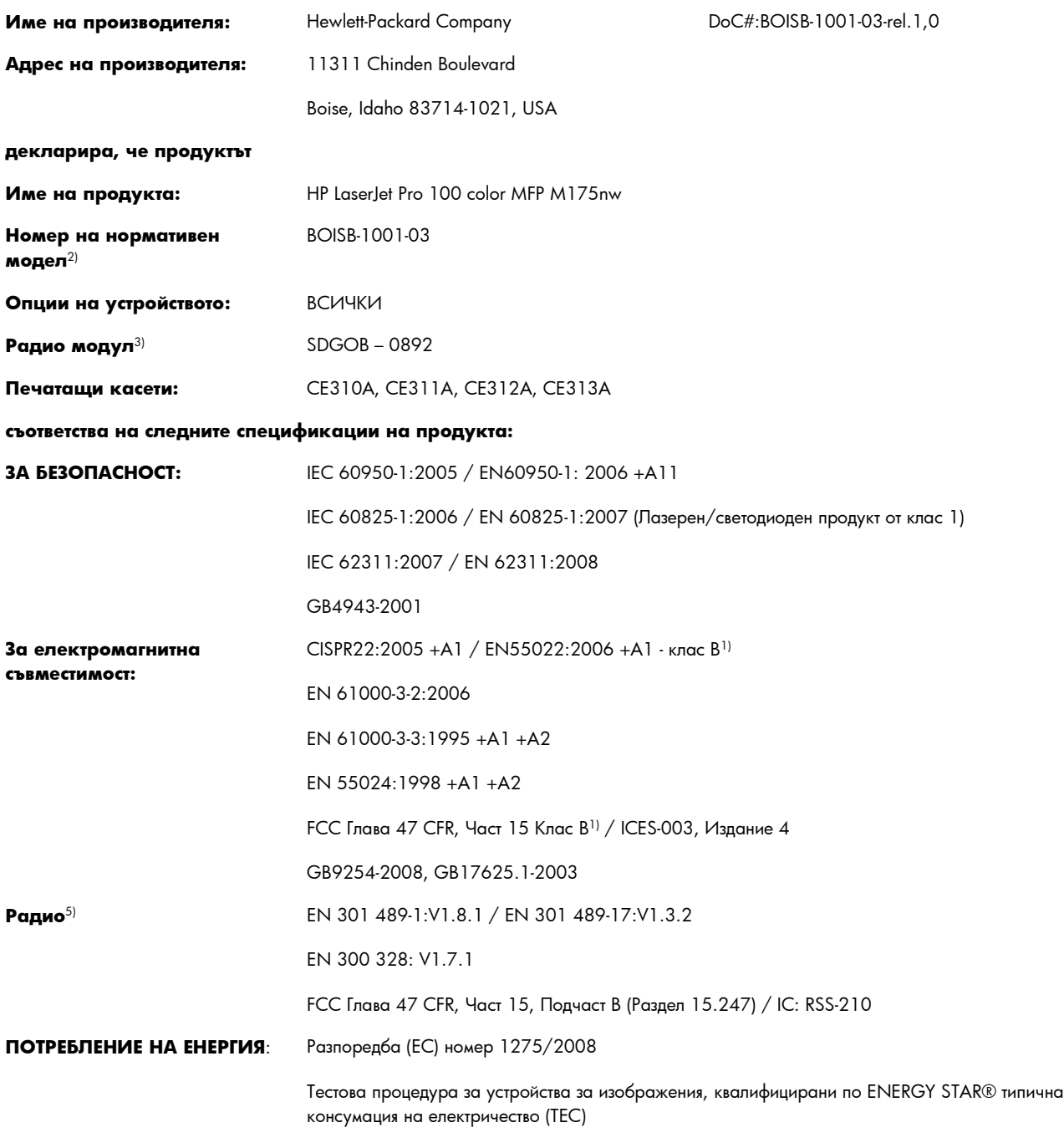

**Допълнителна информация:**

Този продукт отговаря на изискванията на R&TTE Директивата 1999/5/EС, приложение IV, Директивата за електромагнитна съвместимост 2004/108/EC, Директивата за ниско напрежение 2006/95/ЕC, Директивата EuP 2005/32/EC и съответно е обозначен с маркировка СЕ $\bigcap$ 

Това устройство е съобразено с Част 15 от Правилника на FCC (Федерална комисия по съобщенията). Работата на устройството зависи от следните две условия: (1) не се допуска устройството да причинява вредни смущения и (2) устройството трябва да поглъща всякакви постъпили смущения, включително такива, които могат да причинят нежеланото му задействане.

- **1.** Принтерът е изпробван в типична конфигурация с персоналните компютърни системи на Hewlett-Packard.
- **2.** За нормативни цели на това устройство е присвоен Нормативен номер на модел (Regulatory Model Number). Този номер не бива да се бърка с името на продукта или номера(-ата) на продукта.
- **3.** Този продукт използва устройство с радио модул, чийто номер на Нормативен модел е SDGOB-0892, за нуждите на съответствието с техническите нормативни изисквания за страните/регионите, където той ще се продава.

#### **Boise, Idaho USA**

#### **Октомври 2010 г.**

#### **Само по правни въпроси:**

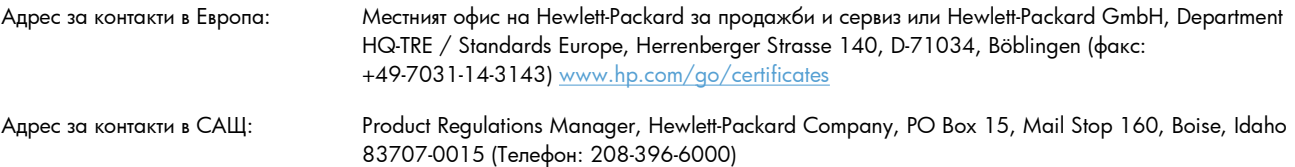

# <span id="page-222-0"></span>**Декларации за безопасност**

## **Безопасност на лазера**

Центърът за устройства и радиологично здраве на Американската администрация за храни и лекарства има приети нормативни наредби за лазерните продукти, произведени след 1 август 1976 г. Продуктите, продавани в САЩ, задължително трябва да отговарят на тези наредби. Продуктът е сертифициран като лазерен продукт от "Клас 1" съгласно Стандарта за радиационна безопасност на Федералния департамент за здравни и човешки услуги съгласно Закона за радиационен контрол за здраве и безопасност от 1968 г. Тъй като радиацията, която се излъчва вътре в принтера, е напълно ограничена от защитните покрития и външните капаци, лазерният лъч не може да излезе по време на нормалното потребителско боравене с уреда.

**ПРЕДУПРЕЖДЕНИЕ!** Използването на контроли, регулирането на настройки или изпълнението на процедури, които са различни от тези, описани в ръководството за потребителя, могат да доведат до опасна радиация.

## **Условия на канадската Декларация за съответствие**

Complies with Canadian EMC Class B requirements.

« Conforme à la classe B des normes canadiennes de compatibilité électromagnétiques. « CEM ». »

# **VCCI декларация (Япония)**

```
この装置は、情報処理装置等電波障害自主規制協議会(VCCI)の基準
に基づくクラスB情報技術装置です。この装置は、家庭環境で使用すること
を目的としていますが、この装置がラジオやテレビジョン受信機に近接して
使用されると、受信障害を引き起こすことがあります。
 取扱説明書に従って正しい取り扱いをして下さい。
```
## **Инструкции за захранващия кабел**

Уверете се, че вашият източник на електрозахранване съответства на номиналното напрежение на принтера. Номиналното напрежение е изписано върху етикета на продукта. Принтерът използва или 110-127 Vac или 220-240 Vac и 50/60 Hz.

Свържете захранващия кабел между принтера и заземен AC контакт.

**ВНИМАНИЕ:** За да предотвратите повреда на принтера, използвайте само захранващия кабел, който е доставен с принтера.

# **Декларация за захранващия кабел (Япония)**

製品には、同梱された電源コードをお使い下さい。 同梱された電源コードは、他の製品では使用出来ません。

# <span id="page-223-0"></span>**Декларация за електромагнитна съвместимост (Корея)**

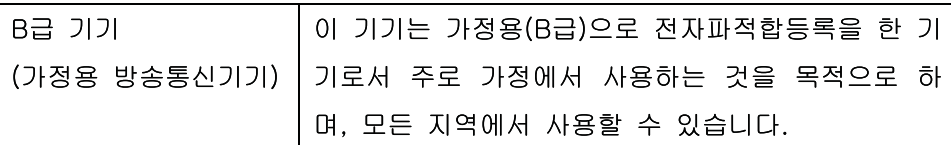

## <span id="page-224-0"></span>**Декларация за лазера за Финландия**

### **Luokan 1 laserlaite**

Klass 1 Laser Apparat

HP LaserJet Pro 100 color M175a, M175nw, laserkirjoitin on käyttäjän kannalta turvallinen luokan 1 laserlaite. Normaalissa käytössä kirjoittimen suojakotelointi estää lasersäteen pääsyn laitteen ulkopuolelle. Laitteen turvallisuusluokka on määritetty standardin EN 60825-1 (2007) mukaisesti.

### **VAROITUS !**

Laitteen käyttäminen muulla kuin käyttöohjeessa mainitulla tavalla saattaa altistaa käyttäjän turvallisuusluokan 1 ylittävälle näkymättömälle lasersäteilylle.

### **VARNING !**

Om apparaten används på annat sätt än i bruksanvisning specificerats, kan användaren utsättas för osynlig laserstrålning, som överskrider gränsen för laserklass 1.

### **HUOLTO**

HP LaserJet Pro 100 color M175a, M175nw - kirjoittimen sisällä ei ole käyttäjän huollettavissa olevia kohteita. Laitteen saa avata ja huoltaa ainoastaan sen huoltamiseen koulutettu henkilö. Tällaiseksi huoltotoimenpiteeksi ei katsota väriainekasetin vaihtamista, paperiradan puhdistusta tai muita käyttäjän käsikirjassa lueteltuja, käyttäjän tehtäväksi tarkoitettuja ylläpitotoimia, jotka voidaan suorittaa ilman erikoistyökaluja.

### **VARO !**

Mikäli kirjoittimen suojakotelo avataan, olet alttiina näkymättömällelasersäteilylle laitteen ollessa toiminnassa. Älä katso säteeseen.

### **VARNING !**

Om laserprinterns skyddshölje öppnas då apparaten är i funktion, utsättas användaren för osynlig laserstrålning. Betrakta ej strålen.

Tiedot laitteessa käytettävän laserdiodin säteilyominaisuuksista: Aallonpituus 775-795 nm Teho 5 m W Luokan 3B laser.

## **Декларация за GS (Германия)**

Das Gerät ist nicht für die Benutzung im unmittelbaren Gesichtsfeld am Bildschirmarbeitsplatz vorgesehen. Um störende Reflexionen am Bildschirmarbeitsplatz zu vermeiden, darf dieses Produkt nicht im unmittelbaren Gesichtsfeld platziert werden.

# **Таблица с вещества (Китай)**

# 有毒有害物质表

根据中国电子信息产品污染控制管理办法的要求而出台

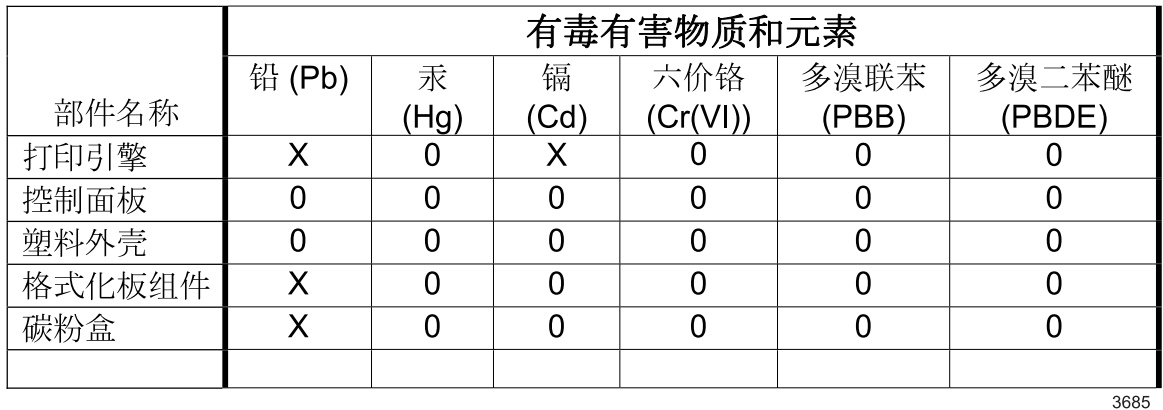

0: 表示在此部件所用的所有同类材料中, 所含的此有毒或有害物质均低于 SJ/T11363-2006 的限制要求。

X: 表示在此部件所用的所有同类材料中, 至少一种所含的此有毒或有害物质高于 SJ/T11363-2006 的限制要求。

注:引用的"环保使用期限"是根据在正常温度和湿度条件下操作使用产品而确定的。

## **Декларация за ограничение на опасните вещества (Турция)**

Türkiye Cumhuriyeti: EEE Yönetmeliğine Uygundur

# **Допълнителни декларации за продуктите с безжична връзка**

## **FCC Декларация за съответствие – САЩ**

### **Exposure to radio frequency radiation**

**ВНИМАНИЕ:** The radiated output power of this device is far below the FCC radio frequency exposure limits. Nevertheless, the device shall be used in such a manner that the potential for human contact during normal operation is minimized.

In order to avoid the possibility of exceeding the FCC radio frequency exposure limits, human proximity to the antenna shall not be less than 20 cm during normal operation.

This device complies with Part 15 of FCC Rules. Operation is subject to the following two conditions: (1) this device may not cause interference, and (2) this device must accept any interference, including interference that may cause undesired operation of the device.

**ВНИМАНИЕ:** Based on Section 15.21 of the FCC rules, changes of modifications to the operation of this product without the express approval by Hewlett-Packard Company may invalidate its authorized use.

## **Декларация за Австралия**

This device incorporates a radio-transmitting (wireless) device. For protection against radio transmission exposure, it is recommended that this device be operated no less than 20 cm from the head, neck, or body.

## **Декларация на ANATEL, Бразилия**

Este equipamento opera em caráter secundário, isto é, não tem direito à proteção contra interferência prejudicial, mesmo de estações do mesmo tipo, e não pode causar interferência a sistemas operando em caráter primário.

## **Декларации за Канада**

**For Indoor Use**. This digital apparatus does not exceed the Class B limits for radio noise emissions from digital apparatus as set out in the radio interference regulations of the Canadian Department of Communications. The internal wireless radio complies with RSS 210 of Industry Canada.

Pour l'usage d'intérieur. Le présent appareil numérique n'émet pas de bruits radioélectriques dépassant les limites applicables aux appareils numériques de Classe B prescribes dans le règlement sur le brouillage radioélectrique édicté par le Ministère des Communications du Canada. Le composant RF interne est conforme à la norme CNR-210 d´Industrie Canada.

## **Нормативна бележка за Европейския съюз**

Телекомуникационната функционалност на този продукт може да се използва в следните страни/ региони на ЕС и ЕФТА:

Австрия, Белгия, България, Кипър, Република Чехия, Дания, Естония, Финландия, Франция, Германия, Гърция, Унгария, Исландия, Ирландия, Италия, Латвия, Лихтенщайн, Литва, Люксембург, Малта, Холандия, Норвегия, Полша, Португалия, Румъния, Република Словакия, Словения, Испания, Швеция, Швейцария и Обединеното кралство.

## **Бележки за употреба във Франция**

For 2.4 GHz Wireless LAN operation of this product certain restrictions apply: This equipment may be used indoor for the entire 2400-2483.5 MHz frequency band (channels 1-13). For outdoor use, only 2400-2454 MHz frequency band (channels 1-9) may be used. For the latest requirements, see [www.arcep.fr.](http://www.arcep.fr)

L'utilisation de cet equipement (2.4 GHz Wireless LAN) est soumise à certaines restrictions : Cet équipement peut être utilisé à l'intérieur d'un bâtiment en utilisant toutes les fréquences de 2400-2483.5 MHz (Chaine 1-13). Pour une utilisation en environnement extérieur, vous devez utiliser les fréquences comprises entre 2400-2454 MHz (Chaine 1-9). Pour les dernières restrictions, voir, [www.arcep.fr.](http://www.arcep.fr)

# **Бележки за употреба в Русия**

Существуют определенные ограничения по использованию беспроводных сетей (стандарта 802.11 b/ g) с рабочей частотой 2,4 ГГц: Данное оборудование может использоваться внутри помещений с использованием диапазона частот 2400-2483,5 МГц (каналы 1-13). При использовании внутри помещений максимальная эффективная изотропно–излучаемая мощность (ЭИИМ) должна составлять не более 100мВт.

# **Декларация за Корея**

# 당해 무선설비는 운용 중 전파혼선 가능성이 있음

# **Декларация за Тайван**

低功率電波輻射性電機管理辦法

- 第十二條 經型式認證合格之低功率射頻電機,非經許可,公司、商號或使用者 均不得擅自變更頻率、加大功率或變更原設計之特性及功能。
- 第十四條 低功率射頻電機之使用不得影響飛航安全及干擾合法通信;經發現有 干擾現象時,應立即停用,並改善至無干擾時方得繼續使用。 前項合法通信,指依電信法規定作業之無線電通信。 低功率射頻電機須忍受合法通信或工業、科學及醫療用電波輻射性電 機設備之干擾。

# **Азбучен указател**

### **А**

аксесоари заявка [183](#page-196-0) акустични спецификации [198](#page-211-0)

### **Б**

барабан гаранция [189](#page-202-0) барабан за изображения гаранция [189](#page-202-0) проверка за повреди [75](#page-88-0) съхраняване [73](#page-86-0) чипове за памет [190](#page-203-0) барабан за изображения, номер на част [184](#page-197-0) безжична деактивиране [46](#page-59-0) безжична мрежа защита [47](#page-60-0) инсталиране на драйвера [45](#page-58-0) инфраструктура [46](#page-59-0) конфигуриране на равноправна [48](#page-61-0) конфигуриране чрез USB [28](#page-41-0), [45](#page-58-0) конфигуриране чрез WPS [28,](#page-41-0) [45](#page-58-0) равноправна [46](#page-59-0) режими на комуникация [46](#page-59-0) безжична мрежа инфраструктура описание [47](#page-60-0) безжична мрежова връзка [44](#page-57-0) бележки [iii](#page-4-0) бланка печат (Windows) [99](#page-112-0) брой копия, промяна [116](#page-129-0) брой страници [138](#page-151-0) брошури печат (Windows) [107](#page-120-0)

## **В**

включени батерии [203](#page-216-0) водни знаци добавяне (Windows) [106](#page-119-0) връзка решаване на проблеми [174](#page-187-0) входна тава зареждане [59](#page-72-0) капацитет [60](#page-73-0)

## **Г**

гаранция барабан за изображения [189](#page-202-0) лиценз [191](#page-204-0) печатащи касети [188](#page-201-0) продукт [186](#page-199-0) гореща линия за измами [73](#page-86-0) грешки софтуер [179](#page-192-0)

# **Д**

Данни за безопасността на материалите (ДБМ) [204](#page-217-0) двустранен печат Windows [93](#page-106-0) ориентация на хартията при зареждане [60](#page-73-0) двустранно печатане Windows [93](#page-106-0) деинсталиране на софтуер за Mac [29](#page-42-0) деинсталиране на софтуер за Windows [22](#page-35-0) декларации за безопасност [209](#page-222-0) декларации за безопасност на лазера [209](#page-222-0) декларация за безопасност [211](#page-224-0) Декларация за безопасност на лазера [211](#page-224-0)

декларация за съответствие [205](#page-218-0), [207](#page-220-0) дефекти, повтарящи се [75](#page-88-0) дневник за използване на цветовете [138](#page-151-0) драйвери настройки (Mac) [33](#page-46-0) настройки (Windows) [87](#page-100-0) предварителни настройки (Mac) [33](#page-46-0) промяна на настройките (Windows) [21](#page-34-0) промяна на типовете и размерите на хартията [54](#page-67-0) смяна на настройките (Mac) [30](#page-43-0) страница за използването [138](#page-151-0) драйвери за принтер избиране [171](#page-184-0) драйвери за принтера (Mac) настройки [33](#page-46-0) смяна на настройките [30](#page-43-0) драйвери за принтера (Windows) настройки [87](#page-100-0) промяна на настройките [20,](#page-33-0) [21](#page-34-0) драйвер на принтера конфигуриране на безжична мрежа [45](#page-58-0)

## **Е**

Европейски съюз, изхвърляне на отпадъци [204](#page-217-0) екологични характеристики [3](#page-16-0) електрически спецификации [198](#page-211-0) етикети печат (Windows) [101](#page-114-0)

#### **З**

задание за печат отменяне [32](#page-45-0), [86](#page-99-0) задания за печат промяна на настройките [20](#page-33-0) задачи за печат [85](#page-98-0) задна вратичка засядания [165](#page-178-0) заключване устройство [143](#page-156-0) закъснение до влизане в спящ режим забрана [144](#page-157-0) разрешаване [144](#page-157-0) зареждане на носители входна тава [59](#page-72-0) застъпване [112](#page-125-0) засядане на носител. *вижте* засядания засядания задна вратичка, изчистване [165](#page-178-0) изходна касета, почистване [165](#page-178-0) откриване [162](#page-175-0) подаващо устройство, почистване [163](#page-176-0) причини за [161](#page-174-0) проследяване на броя [138](#page-151-0) тави, почистване [164](#page-177-0) защитна стена [44](#page-57-0)

### **И**

изглед, продукт [5](#page-18-0) изпращане на продукта [195](#page-208-0) изхвърляне, край на експлоатационния живот [203](#page-216-0) изхвърляне в края на експлоатационния живот [203](#page-216-0) имейл, сканиране към настройки за разделителна способност [134](#page-147-0) инсталиране софтуер, USB свързване [42](#page-55-0) софтуер, жични мрежи [44](#page-57-0) софтуер, кабелни мрежи [28](#page-41-0)

### **К**

касета, изходна засядания, изчистване [165](#page-178-0) касети гаранция [188](#page-201-0) не са произведени от HP [73](#page-86-0) номера на части [184](#page-197-0) рециклиране [72,](#page-85-0) [201](#page-214-0) страница за състоянието на консумативите [138](#page-151-0) съхраняване [73](#page-86-0) касети, печатане Macintosh състояние [35](#page-48-0) касети за печатане Macintosh състояние [35](#page-48-0) касети с тонер. *вижте* печатащи касети качество настройки за копиране [121](#page-134-0) настройки за печат (Macintosh) [32](#page-45-0) качество на печат подобряване [167](#page-180-0) подобряване (Windows) [91](#page-104-0) комплектоване на копия [119](#page-132-0) конвенции, документ [iii](#page-4-0) конвенции за документа [iii](#page-4-0) консумативи заявка [183](#page-196-0) не са произведени от HP [73](#page-86-0) номера на части [184](#page-197-0) поръчване [184](#page-197-0) рециклиране [72,](#page-85-0) [201](#page-214-0) състояние, преглеждане с HP Utility [31](#page-44-0) фалшиви [73](#page-86-0) консумативи, които не са произведени от HP [73](#page-86-0) контролен панел

карта на менюто, отпечатване [138](#page-151-0) менюта [10](#page-23-0) настройки [29](#page-42-0) почистваща страница, печатане [147](#page-160-0) съобщения, отстраняване на неизправности [155](#page-168-0) типове съобщения [155](#page-168-0) Контрол на ръбовете [112](#page-125-0) копиране "от край до край" [123](#page-136-0) възстановяване на настройки по подразбиране [125](#page-138-0)

двустранно [128](#page-141-0) качество, регулиране [121](#page-134-0) комплектоване [119](#page-132-0) контраст, регулиране [123](#page-136-0) Меню "Копиране" [15](#page-28-0) намаляване [118](#page-131-0) настройки за светло/ тъмно [123](#page-136-0) настройки за хартията [124](#page-137-0) няколко копия [116](#page-129-0) отменяне [118](#page-131-0) с едно докосване [116](#page-129-0) снимки [126](#page-139-0) увеличаване [118](#page-131-0) копия промяна на броя (Windows) [88](#page-101-0) копия с потребителски размери [118](#page-131-0) Корейска декларация за електромагнитна съвместимост [210](#page-223-0)

### **Л**

лиценз, софтуер [191](#page-204-0) лични карти копиране [117](#page-130-0)

### **М**

малки документи копиране [117](#page-130-0) мащабиране на документи Windows [105](#page-118-0) копиране [118](#page-131-0) мащабиране на документите Macintosh [32](#page-45-0) меню Меню "Копиране" [15](#page-28-0) Мрежова настройка [13](#page-26-0) Настройване на системата [10](#page-23-0) Обслужване [13](#page-26-0) Отчети [10](#page-23-0) Меню "Мрежова настройка" [13](#page-26-0) Меню "Обслужване" [13](#page-26-0) Меню System Setup (Настройване на системата) [10](#page-23-0) менюта, контролен панел карта, отпечатване [138](#page-151-0) много страници на лист печат (Windows) [95](#page-108-0)

мощност консумирана [198](#page-211-0) мрежа деактивиране на безжична [46](#page-59-0) конфигуриране [13](#page-26-0) конфигуриране на IP адрес [27,](#page-40-0) [43](#page-56-0) настройки, преглед [49](#page-62-0) настройки, промяна [49](#page-62-0) поддържани операционни системи [40](#page-53-0) мрежи HP Web Jetadmin [142](#page-155-0) отчет за настройките [138](#page-151-0) страница с конфигурацията [138](#page-151-0) мрежови връзки [43](#page-56-0)

### **Н**

намаляване на документи копиране [118](#page-131-0) настройка на осветеност контраст при копиране [123](#page-136-0) настройка на цветовия раздел [35](#page-48-0) настройки драйвери [21](#page-34-0) драйвери (Mac) [30](#page-43-0) отчет за мрежата [138](#page-151-0) предварителни настройки на драйвера (Mac) [33](#page-46-0) приоритет [29](#page-42-0) настройки за контраст копиране [123](#page-136-0) настройки за цвят регулиране [168](#page-181-0) Настройки на Macintosh драйвери размер хартия по избор [32](#page-45-0) настройки на драйвера Macintosh водни знаци [33](#page-46-0) Настройки на драйвера Macintosh раздел Services (Услуги) [35](#page-48-0) настройки на печат по избор (Windows) [88](#page-101-0) настройки на размер хартия по избор Macintosh [32](#page-45-0) настройки по подразбиране, възстановяване [154](#page-167-0)

настройки режим понижена консумация активиране [144](#page-157-0) деактивиране [144](#page-157-0) Неутрално сиви [112](#page-125-0) номера на части печатащи касети [184](#page-197-0) номер на модел [6](#page-19-0) носител първа страница [33](#page-46-0) размер по избор, Macintosh настройки [32](#page-45-0) страници на лист [34](#page-47-0) носители поддържани размери [55](#page-68-0) носители за печат поддържани [55](#page-68-0)

### **О**

ограничения за използвани материали [203](#page-216-0) онлайн поддръжка [194](#page-207-0) опаковане на продукта [195](#page-208-0) операционни системи, мрежи [40](#page-53-0) операционни системи Windows, поддържани [18](#page-31-0) опции за цвят HP EasyColor (Windows) [113](#page-126-0) задаване (Windows) [97](#page-110-0) ориентация промяна на (Windows) [96](#page-109-0) хартия, при зареждане [60](#page-73-0) ориентация на страницата промяна на (Windows) [96](#page-109-0) отваряне на драйвери на принтера (Windows) [87](#page-100-0) отменяне задание за копиране [118](#page-131-0) задание за печат [32](#page-45-0), [86](#page-99-0) задания за сканиране [133](#page-146-0) отпечатване с нива на сивото, Windows [99](#page-112-0) отстраняване на неизправности засядания [161](#page-174-0) повтарящи се дефекти [75](#page-88-0) проблеми при подаването на хартия [161](#page-174-0) проблеми с директната връзка [174](#page-187-0) проблеми с мрежата [174](#page-187-0)

списък [151](#page-164-0) съобщения на контролния панел [155](#page-168-0) отстраняване на проблеми бавна реакция [172](#page-185-0) не реагира [172](#page-185-0) проблеми с Mac [180](#page-193-0) отчети диагностична страница [10](#page-23-0) дневник за използване на цветовете [10](#page-23-0) карта на менюто [10](#page-23-0) конфигурационна страница [10](#page-23-0) мрежово резюме [10](#page-23-0) пробна страница [10](#page-23-0) списък на PCL 6 шрифтовете [10](#page-23-0) списък на PCL шрифтовете [10](#page-23-0) списък на PS шрифтовете [10](#page-23-0) страница за използване [10](#page-23-0) страница за качеството на печат [10](#page-23-0) страница за сервизно обслужване [10](#page-23-0) страница за състоянието на консумативите [10](#page-23-0)

## **П**

пейзажна ориентация промяна към (Windows) [96](#page-109-0) печат настройки (Mac) [33](#page-46-0) настройки (Windows) [87](#page-100-0) печатане "от край до край" [123](#page-136-0) печатане "от край до край" [123](#page-136-0) печатане на повече от една страница избиране (Windows) [95](#page-108-0) печатащи касети гаранция [188](#page-201-0) не са произведени от HP [73](#page-86-0) номера на части [184](#page-197-0) рециклиране [72,](#page-85-0) [201](#page-214-0) страница за състоянието на консумативите [138](#page-151-0) съхраняване [73](#page-86-0) чипове за памет [190](#page-203-0)

пиксели на инч (ppi), разделителна способност при сканиране [134](#page-147-0) пликове ориентация при зареждане [60](#page-73-0) повтарящи се дефекти, отстраняване на неизправности [75](#page-88-0) повторно опаковане на продукта [195](#page-208-0) подаващо устройство засядания [163](#page-176-0) поддръжка онлайн [194](#page-207-0) повторно опаковане на продукта [195](#page-208-0) поддръжка на клиенти онлайн [194](#page-207-0) повторно опаковане на продукта [195](#page-208-0) поддържани носители [55](#page-68-0) поддържани операционни системи [26](#page-39-0) подравняване на цветове, калибриране [170](#page-183-0) помощ опции за печат (Windows) [87](#page-100-0) портретна ориентация промяна към (Windows) [96](#page-109-0) поръчване консумативи и принадлежности [184](#page-197-0) поръчка номенклатурни номера за [184](#page-197-0) почистване външни части [147](#page-160-0) принтер [146](#page-159-0) път на хартията [147,](#page-160-0) [170](#page-183-0) стъкло [121,](#page-134-0) [135](#page-148-0) предварителни настройки (Mac) [33](#page-46-0) предварително отпечатана хартия печат (Windows) [99](#page-112-0) предупреждения [iii](#page-4-0) предупреждения за внимание [iii](#page-4-0) преки пътища (Windows) използване [88](#page-101-0) създаване [89](#page-102-0)

премахване на софтуер за Mac [29](#page-42-0) преоразмеряване на документи Windows [105](#page-118-0) копиране [118](#page-131-0) преоразмеряване на документите Macintosh [32](#page-45-0) принадлежности номенклатурни номера [184](#page-197-0) поръчване [184](#page-197-0) принтер почистване [146](#page-159-0) приоритет, настройки [29](#page-42-0) проблеми с поемането на хартия решаване на [161](#page-174-0) програма за екологично стопанисване [201](#page-214-0) продукт изглед [5](#page-18-0) софтуер за Windows [17](#page-30-0) продукт без живак [203](#page-216-0) прозрачни фолиа ечат (Windows) [101](#page-114-0) първа страница използване на различна хартия [33](#page-46-0)

### **Р**

работни спецификации за работната среда [198](#page-211-0) равноправна безжична мрежа конфигуриране [48](#page-61-0) описание [47](#page-60-0) раздел Services (Услуги) Macintosh [35](#page-48-0) разделителна способност сканиране [134](#page-147-0) размер, копие намаляване или увеличаване [118](#page-131-0) размери на страница избор [91](#page-104-0) избор на потребителски [92](#page-105-0) размери на страницата мащабиране на документи до размер за побиране (Windows) [105](#page-118-0) размер на хартията промяна [54](#page-67-0)

разпечатване Macintosh [32](#page-45-0) разрешаване проблеми с директната връзка [174](#page-187-0) проблеми с мрежата [174](#page-187-0) рециклиране Информация за програмата на HP за връщане на консумативи за печат и защита на околната среда [202](#page-215-0) рециклиране на консумативи [72](#page-85-0)

# **С**

сonfiguration page (страница с конфигурацията) [138](#page-151-0) свързване USB [42](#page-55-0) свързване към безжична мрежа [44](#page-57-0) свързване към мрежата [43](#page-56-0) сервиз повторно опаковане на продукта [195](#page-208-0) сериен номер [6](#page-19-0) сканиране OCR софтуер [133](#page-146-0) TWAIN-съвместим софтуер [132](#page-145-0) WIA-съвместим софтуер [132](#page-145-0) методи [132](#page-145-0) от HP Scan (Windows) [132](#page-145-0) отменяне [133](#page-146-0) от програми за Mac [36](#page-49-0) разделителна способност [134](#page-147-0) скала на сивото [135](#page-148-0) цвят [134](#page-147-0) черно-бяло [135](#page-148-0) сканиране в скала на сивото [135](#page-148-0) скенер почистване на стъкло [121](#page-134-0), [135](#page-148-0) смущения в безжична мрежа [46](#page-59-0) снимки копиране [126](#page-139-0) Соларис софтуер [24](#page-37-0)

софтуер HP Utility [31](#page-44-0) HP Web Jetadmin [23](#page-36-0) Linux [24](#page-37-0) Readiris OCR [133](#page-146-0) Solaris [24](#page-37-0) UNIX [24](#page-37-0) Windows [23](#page-36-0) деинсталиране за Windows [22](#page-35-0) деинсталиране от Mac [29](#page-42-0) инсталиране, USB свързване [42](#page-55-0) инсталиране, жични мрежи [44](#page-57-0) инсталиране, кабелни мрежи [28](#page-41-0) лицензионно споразумение за софтуер [191](#page-204-0) настройки [29](#page-42-0) поддържани операционни системи [26](#page-39-0) поддържани операционни системи Windows [18](#page-31-0) проблеми [179](#page-192-0) сканиране от TWAIN или WIA [132](#page-145-0) Софтуер Readiris OCR [133](#page-146-0) софтуер за оптично разпознаване на софтуер [133](#page-146-0) специална хартия печат (Windows) [101](#page-114-0) указания [52](#page-65-0) Специална хартия за титулни страници печат (Windows) [103](#page-116-0) специални носители указания [52](#page-65-0) спецификации електрически и акустични [198](#page-211-0) околна среда [198](#page-211-0) физически [198](#page-211-0) спецификации за влажност [198](#page-211-0) спецификации за надморска височина [198](#page-211-0) спецификации на размера, продукт [198](#page-211-0) спецификации на средата [198](#page-211-0) срещу фалшиви консумативи [73](#page-86-0)

степен на черно, настройки за контраст копиране [123](#page-136-0) страница за използването [138](#page-151-0) Страница за сервизно обслужване [138](#page-151-0) страница на състоянието на консумативите отпечатване [76](#page-89-0) страници на лист избиране (Windows) [95](#page-108-0) страници със засядане. *вижте* засядания стъкло, почистване [121](#page-134-0), [135](#page-148-0) съвети [iii](#page-4-0) съобщения контролен панел [155](#page-168-0) съобщения за грешки контролен панел [155](#page-168-0) съответстващи цветове [114](#page-127-0) състояние HP Utility, Mac [31](#page-44-0) консумативи, отпечатване на отчет [138](#page-151-0) раздел Services (Услуги) на Macintosh [35](#page-48-0) състояние на консумативите, раздел Services (Услуги) Macintosh [35](#page-48-0) състояние на устройството раздел Services (Услуги) на Macintosh [35](#page-48-0) съхраняване печатащи касети [73](#page-86-0) продукт [198](#page-211-0)

## **Т**

тави засядания, почистване [164](#page-177-0) капацитет [60](#page-73-0) ориентация на хартията [60](#page-73-0) температурни спецификации [198](#page-211-0) техническа поддръжка онлайн [194](#page-207-0) повторно опаковане на продукта [195](#page-208-0) типове хартия избор [92](#page-105-0) промяна [54](#page-67-0)

тип хартия промяна [167](#page-180-0) титулни страници печат (Mac) [33](#page-46-0)

## **У**

увеличаване на документи копиране [118](#page-131-0) Уебсайтове Order supplies (Поръчайте консумативи) [183](#page-196-0) уеб сайтове Данни за безопасността на материалите (ДБМ) [204](#page-217-0) поддръжка на клиенти [194](#page-207-0) поддръжка на клиенти за Macintosh [194](#page-207-0) Уеб сайтове HP Web Jetadmin, изтегляне [142](#page-155-0) доклади за измами [73](#page-86-0) управление на мрежа [49](#page-62-0) Условия на канадската Декларация за съответствие [209](#page-222-0)

## **Ф**

фалшиви консумативи [73](#page-86-0) физически спецификации [198](#page-211-0) Финска Декларация за безопасност на лазера [211](#page-224-0) формуляри печат (Windows) [99](#page-112-0)

## **Х**

хартия засядания [161](#page-174-0) избиране [169](#page-182-0) настройки за копиране [124](#page-137-0) ориентация при зареждане [60](#page-73-0) печат върху предварително отпечатани бланки или формуляри (Windows) [99](#page-112-0) поддържани размери [55](#page-68-0) първа страница [33](#page-46-0) размер по избор, Macintosh настройки [32](#page-45-0) страници на лист [34](#page-47-0) хартия, поръчване [184](#page-197-0)

хартия, специална печат (Windows) [101](#page-114-0) хартия, титулни страници печат (Windows) [103](#page-116-0)

### **Ц**

цвят използване [109](#page-122-0) Контрол на ръбовете [112](#page-125-0) Неутрално сиви [112](#page-125-0) опции за полутон [112](#page-125-0) печатен срещу монитор [114](#page-127-0) регулиране [110](#page-123-0) съответствие [114](#page-127-0) управление [109](#page-122-0) цвят, настройки за сканиране [134,](#page-147-0) [135](#page-148-0)

### **Ч**

черно-бяло сканиране [135](#page-148-0) чип за памет, барабан за изображения описание [190](#page-203-0) чип за памет, печатаща касета описание [190](#page-203-0)

### **Ш**

шрифтове списъци, отпечатване [138](#page-151-0)

### **Я**

Японска VCCI декларация [209](#page-222-0)

### **D**

Demo page (Пробна страница) [138](#page-151-0) dpi (точки на инч) сканиране [134](#page-147-0)

### **H**

HP Customer Care (Поддръжка на клиенти на HP) [194](#page-207-0) HP Easy Color деактивиране [113](#page-126-0) използване [113](#page-126-0) HP Scan (Windows) [132](#page-145-0) HP Utility [31](#page-44-0) HP Utility, Mac [31](#page-44-0) HP-UX софтуер [24](#page-37-0) HP Web Jetadmin [23](#page-36-0), [142](#page-155-0) HP гореща линия за измами [73](#page-86-0)

### **I** IP адрес

автоматично конфигуриране [27](#page-40-0), [44](#page-57-0) ръчно конфигуриране [27,](#page-40-0) [43](#page-56-0)

### **J**

Jetadmin, HP Web [23](#page-36-0), [142](#page-155-0)

### **L**

Linux [24](#page-37-0) Linux софтуер [24](#page-37-0)

## **M**

Mac HP Utility [31](#page-44-0) инсталиране на софтуер [26](#page-39-0) настройки на драйвера [30,](#page-43-0) [33](#page-46-0) поддържани оиперационни системи [26](#page-39-0) премахване на софтуер [29](#page-42-0) проблеми, отстраняване на [180](#page-193-0) промяна на типовете и размерите на хартията [32](#page-45-0) сканиране от TWAIN-съвместим софтуер [132](#page-145-0) Macintosh поддръжка [194](#page-207-0) преоразмеряване на документите [32](#page-45-0)

## **O**

OCR софтуер [133](#page-146-0) Order supplies (Поръчайте консумативи) Уебсайтове [183](#page-196-0)

### **P**

PCL font list (Списък на PCL шрифтовете) [138](#page-151-0) ppi (пиксели на инч), разделителна способност при сканиране [134](#page-147-0) PS font list (Списък на PS шрифтовете) [138](#page-151-0)

## **S**

Supplies status page (Страница за състоянието на консумативите) [138](#page-151-0)

### **T**

TCP/IP поддържани операционни системи [40](#page-53-0) TWAIN-съвместим софтуер, сканиране от [132](#page-145-0)

### **U**

UNIX [24](#page-37-0) UNIX софтуер [24](#page-37-0) USB конфигуриране на безжична мрежа [28](#page-41-0), [45](#page-58-0) USB configuration (Конфигуриране на TCP/IP) [42](#page-55-0) USB кабел, номер на част [184](#page-197-0)

### **W**

WIA-съвместим софтуер, сканиране от [132](#page-145-0) Windows настройки на драйвера [21](#page-34-0) сканиране от TWAIN или WIA софтуер [132](#page-145-0) софтуерни компоненти [23](#page-36-0) WPS конфигуриране на безжична мрежа [28](#page-41-0), [45](#page-58-0)

© 2012 Hewlett-Packard Development Company, L.P.

www.hp.com

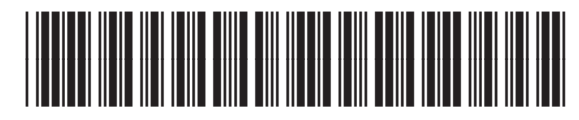

CE866-90931

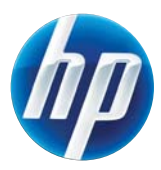